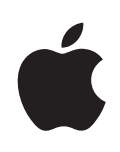

# **iPhone 使用手冊** 適用於 iOS 4 軟體

# **目錄**

# **第 1 章 : [iPhone](#page-8-0) 概觀**

- iPhone [概述資訊](#page-8-0)
- [按鈕](#page-10-0)
- iPhone [應用程式](#page-12-0)
- [狀態圖像](#page-15-0)

# **第 2 章 : [使用入門](#page-17-0)**

- 在 iPhone [上檢視使用手冊](#page-17-0)
- [系統需求](#page-17-0)
- [安裝](#page-18-0) SIM 卡
- 啟用 [iPhone](#page-18-0)
- 設定 [iPhone](#page-19-0)
- 中斷 iPhone [與電腦的連線](#page-19-0)
- 連接 [Internet](#page-20-0)
- 新增電子郵件、 [聯絡資訊和行事曆帳號](#page-22-0)

# **第 3 章 : [基本概述](#page-25-0)**

- [使用應用程式](#page-25-0)
- [自定主畫面螢幕](#page-29-0)
- [輸入](#page-32-0)
- [搜尋](#page-40-0)
- [語音控制](#page-41-0)
- Apple [Earphones](#page-43-0) with Remote and Mic
- [Bluetooth](#page-43-0) 裝置
- [電池](#page-44-0)
- [安全性功能](#page-46-0)
- 清理 [iPhone](#page-47-0)
- [重新啟動和重置](#page-47-0) iPhone

# **第 4 章 : [同步與檔案共享](#page-49-0)**

- [關於同步](#page-49-0)
- [同步帳號](#page-49-0)
- 與 [iTunes](#page-50-0) 同步
- **2** iTunes [的](#page-51-0) iPhone 設定面板
- **5** [自](#page-54-0)動 iTunes 同步
- **5** [手](#page-54-0)動管理內容
- 将已購買的內容傳送到另一部電腦
- **6** [檔](#page-55-0) 案 共 享

#### **7 [第](#page-56-0) 5 章 : 電 話**

- **7** [通](#page-56-0) 話
- Visual [Vo](#page-63-0)icemail
- **6** [聯](#page-65-0) 絡 資 訊
- **6** [常](#page-65-0) 用 號 碼
- **6** [鈴](#page-65-0)聲和響鈴 / 無聲開關
- **7** [國](#page-66-0) 際 電 話

#### **9** [第](#page-68-0)6章: Mail

- [設](#page-68-0)定電子郵件帳號
- **9** [檢](#page-68-0)查和閲讀電子郵件
- **2** [使](#page-71-0)用連結和偵測的資料
- **2** [檢](#page-71-0) 視 附 件
- [傳](#page-73-0)送電子郵件
- **5** [管](#page-74-0)理電子郵件
- [搜](#page-75-0)尋電子郵件

# **7 [第](#page-76-0) 7 章 : S a f a r i**

- **7** [檢](#page-76-0) 視 網 頁
- **0** [搜](#page-79-0) 尋
- **0** [書](#page-79-0) 籤
- **1** [W](#page-80-0)eb Clip

#### **2** [第](#page-81-0)8章 : iPod

- [取](#page-81-0)得音樂、 視訊和更多項目
- [音](#page-81-0)樂和其他音訊
- **1** [視](#page-90-0) 訊
- [設](#page-93-0)定睡眠計時器
- [更](#page-93-0)改瀏覽按鈕

#### **5 [第](#page-94-0) 9 章 : 訊 息**

- **5** [收](#page-94-0) 發 訊 息
- **7** [搜](#page-96-0)尋訊息
- **7** [共](#page-96-0) 享 照 片 和 視 訊
- **8** [傳](#page-97-0)送語音備忘錄
- **8** [編](#page-97-0) 輯 對 話
- [使](#page-97-0)用聯絡資訊和連結
- [管](#page-98-0)理預覽和提示

# [第](#page-99-0)10章 : 行事曆

- **0 0** [關](#page-99-0) 於 行 事 曆
- [同](#page-99-0)步行事曆
- **0 1** [檢](#page-100-0) 視 行 事 曆
- [搜](#page-101-0)尋行事曆
- [在](#page-101-0) iPhone 上加入和更新事件
- [回](#page-102-0)應會議邀請函
- **0 5** [訂](#page-104-0) 閱 行 事 曆
- **0 5** [提](#page-104-0) 示

# **0 6 [第](#page-105-0) 1 1 章 : 照 片**

- **0 6** [關](#page-105-0) 於 照 片
- [與](#page-105-0)您的電腦同步照片和視訊
- [檢](#page-106-0)視照片和視訊
- 108 删除照片和視訊
- **0 9** [幻](#page-108-0) 燈 片 秀
- [共](#page-108-0)享照片和視訊
- [將](#page-110-0)照片指定給聯絡資訊
- **1 2** [桌](#page-111-0) 面 背 景

# **1 3 [第](#page-112-0) 1 2 章 : 相 機**

- **1 3** [關](#page-112-0) 於 相 機
- [拍](#page-113-0)攝照片和錄製視訊
- [檢](#page-114-0)視與共享照片和視訊
- **1 5** [裁](#page-114-0) 剪 視 訊
- [上](#page-115-0)傳照片和視訊至您的電腦

# 第 13 章 : [Yo](#page-116-0)uTube

- [尋](#page-116-0)找並檢視影片
- **1 8** [控](#page-117-0) 制 影 片 播 放
- **1 9** [管](#page-118-0) 理 影 片
- [取](#page-118-0)得更多資訊
- [使](#page-119-0)用 YouTube 帳號功能
- **2 0** [更](#page-119-0) 改 瀏 覽 按 鈕
- [將](#page-120-0)影片傳送至 YouTube

# **2 2 [第](#page-121-0) 1 4 章 : 股 市**

- [查](#page-121-0)看股市報價
- [取](#page-122-0)得更多資訊

# **2 4 [第](#page-123-0) 1 5 章 : 地 圖**

- **2 5** [尋](#page-124-0) 找 和 檢 視 位 置
- **2 9** [取](#page-128-0) 得 行 車 路 線
- **3 1** [顯](#page-130-0) 示 路 況
- [尋](#page-130-0)找和聯絡商業地點
- [共](#page-131-0)享位置資訊
- [將](#page-131-0)位置加入書籤

# **3 3 [第](#page-132-0) 1 6 章 : 天 氣**

- [查](#page-132-0)看氣象報告
- [取](#page-133-0)得更多天氣資訊

# **3 5 [第](#page-134-0) 1 7 章 : 語 音 備 忘 錄**

- **3 5** [錄](#page-134-0) 製 語 音 備 忘 錄
- [聆](#page-135-0)聽語音備忘錄
- **3 7** [管](#page-136-0) 理 語 音 備 忘 錄
- [裁](#page-136-0)剪語音備忘錄
- [共](#page-137-0)享語音備忘錄
- [同](#page-137-0)步語音備忘錄

# **3 9 [第](#page-138-0) 1 8 章 : 備 忘 錄**

- **3 9** [關](#page-138-0) 於 " 備 忘 錄 "
- **3 9** [同](#page-138-0) 步 備 忘 錄
- [編](#page-139-0)寫與閲讀備忘錄
- [搜](#page-140-0)尋備忘錄
- **4 1** [郵](#page-140-0) 寄 備 忘 錄

# **4 2 [第](#page-141-0) 1 9 章 : 時 間**

- **4 2** [世](#page-141-0) 界 時 間
- **4 3** [鬧](#page-142-0) 鈴 提 醒
- **4 3** [碼](#page-142-0) 錶
- **4 4** [計](#page-143-0) 時 器

# **4 5 [第](#page-144-0) 2 0 章 : 計 算 機**

- **4 5** [使](#page-144-0) 用 計 算 機
- **4 5** [標](#page-144-0) 準 記 憶 功 能
- [科](#page-145-0)學計算機按鍵

# **4 8 [第](#page-147-0) 2 1 章 : 設 定**

- **4 8** [飛](#page-147-0) 航 模 式
- [W](#page-148-0)i-Fi
- VP[N](#page-149-0)
- **5 0** [通](#page-149-0) 知
- **5 1** [電](#page-150-0) 信 業 者
- [聲](#page-150-0)音和響鈴 / 無聲開關
- **5 2** [亮](#page-151-0) 度
- **5 2** [桌](#page-151-0) 面 背 景
- **5 2** [一](#page-151-0) 般
- 161 電子郵件 / 聯絡資訊 / 行[事](#page-160-0)曆
- **6 5** [電](#page-164-0) 話
- 167 Sa[fa](#page-166-0)ri
- **6 8** [訊](#page-167-0) 息
- iPo[d](#page-168-0)
- **7 0** [照](#page-169-0) 片
- 170 St[o](#page-169-0)re
- [N](#page-169-0)ike + iPod

# [第](#page-170-0) 22 章 : iTunes Store

- [關](#page-170-0)於 iTunes Store
- [尋](#page-171-0)找音樂、 視訊和更多項目
- **7 3** [購](#page-172-0) 買 鈴 聲
- [購](#page-172-0)買音樂或有聲書
- [購](#page-173-0)買或租借視訊
- [連](#page-174-0)續播送或下載 Podcast
- **7 6** [檢](#page-175-0) 查 下 載 狀 態
- [同](#page-175-0)步已購買的內容
- **7 7** [更](#page-176-0) 改 瀏 覽 按 鈕
- **7 7** [檢](#page-176-0) 視 帳 號 資 訊
- [驗](#page-177-0)證下載項目

# **7 9 [第](#page-178-0) 2 3 章 : A p p S t o r e**

- **7 9** [關](#page-178-0) 於 A p p S t o r e
- **8 0** [瀏](#page-179-0) 覽 和 搜 尋
- **8 1** [簡](#page-180-0) 介 螢 幕
- [下](#page-181-0)載應用程式
- [刪](#page-182-0)除應用程式
- **8 3** [編](#page-182-0) 寫 評 論
- [更](#page-183-0)新應用程式
- [同](#page-183-0)步購買的應用程式

# **8 5 [第](#page-184-0) 2 4 章 : 指 南 針**

- [取](#page-184-0)得指南針讀數
- [指](#page-185-0)南針和地圖

# **8 7 [第](#page-186-0) 2 5 章 : 聯 絡 資 訊**

- [關](#page-186-0)於聯絡資訊
- **8 7** [加](#page-186-0) 入 聯 絡 資 訊
- [搜](#page-187-0)尋聯絡資訊
- [在](#page-188-0) iPhone 上管理聯絡資訊
- **9 0** [使](#page-189-0) 用 聯 絡 資 訊

[整](#page-190-0)合的聯絡資訊

# **9 3 [第](#page-192-0) 2 6 章 : N i k e + i P o d**

- 193 Activating [N](#page-192-0)ike + iPod
- 194 Nike + iPod [設](#page-193-0)定

# **9 5 [第](#page-194-0) 2 7 章 : i B o o k s**

- **9 5** [關](#page-194-0) 於 i B o o k s
- **9 6** [同](#page-195-0) 步 書 籍 和 P D F
- [使](#page-195-0)用 iBookstore
- **9 7** [閱](#page-196-0) 讀 書 籍
- **9 8** [檢](#page-197-0) 視 P D F
- [更](#page-197-0)改書籍的外觀
- **9 8** [搜](#page-197-0) 尋 書 籍
- [查](#page-198-0)閲單字的定義
- [讓](#page-198-0)書籍內容朗讀出來
- [整](#page-198-0)理您的書架
- [書](#page-198-0)籤與備忘錄同步

# **0 0 [第](#page-199-0) 2 8 章 : 輔 助 使 用**

- [輔](#page-199-0)助使用功能
- [Vo](#page-200-0)iceOver
- **1 0** [縮](#page-209-0) 放
- [放](#page-210-0)大字體
- [黑](#page-210-0)底白字
- 211 軍聲道音訊
- **1 1** [朗](#page-210-0) 讀 自 動 文 字
- [按](#page-211-0)三下主畫面按鈕
- [隱](#page-211-0)藏式字幕和其他實用功能

# **1 4 [附](#page-213-0) 錄 A : 支 援 及 其 他 資 訊**

- 214 Apple [的](#page-213-0) iPhone 支援網站
- [重](#page-213-0)新啟動和重置 iPhone
- **1 4** [備](#page-213-0) 份 i P h o n e
- [更](#page-214-0)新與回復 iPhone 軟體
- [安](#page-216-0)全性、 軟體和服務資訊
- [在](#page-217-0) "企業環境" 中使用 iPhone
- [搭](#page-218-0)配其他電信業者使用 iPhone
- [處](#page-218-0)理和回收資訊
- **2 0** A p p l e [和](#page-219-0) 環 境 保 護
- **2 0** i P h o n e [操](#page-219-0) 作 溫 度

# <span id="page-8-0"></span>**iPhone 概觀 1**

# iPhone 概述資訊

**iPhone 4**

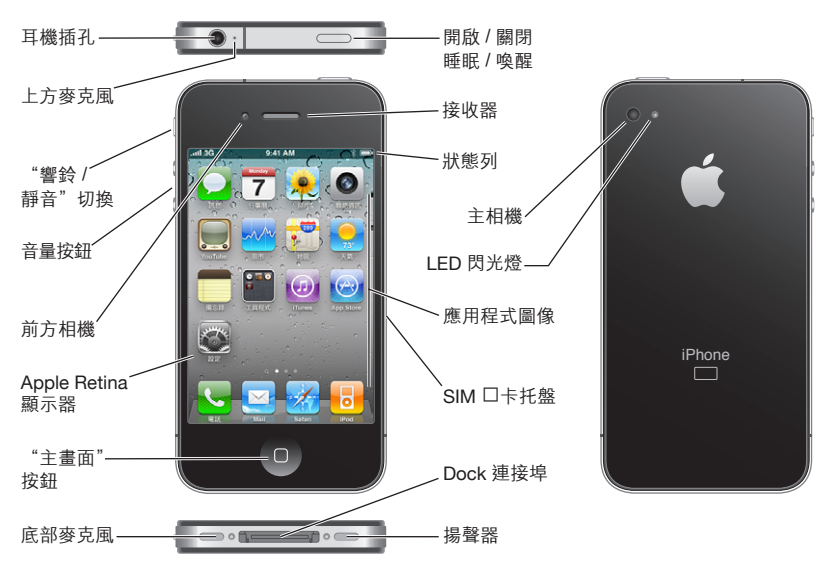

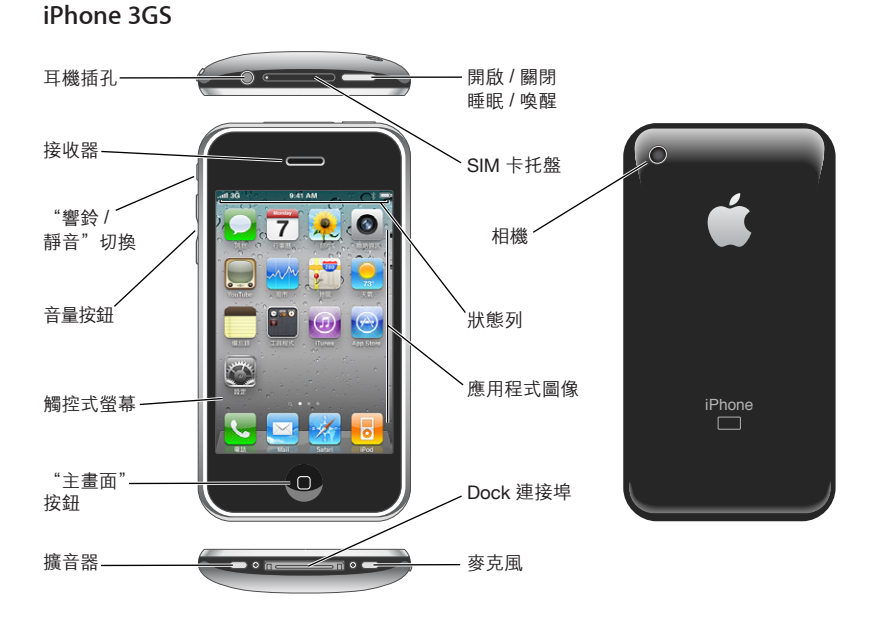

您的 "主畫面" 螢幕看起來可能會有所不同, 這取決於您的 iPhone 機型和您 是否已重新排列其圖像。

# **配件**

iPhone 隨附以下的配件 :

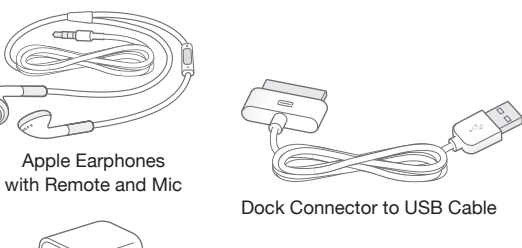

USB 電源轉換器 SIM 卡退出工具

**【注意**】 並非所有國家或地區皆提供 SIM 卡退出工具。

<span id="page-10-0"></span>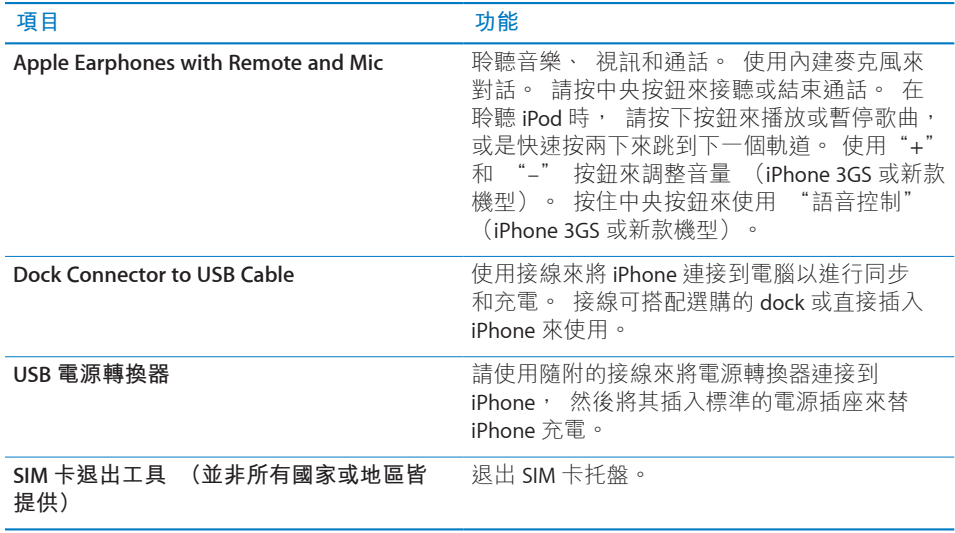

# 按鈕

一組簡易的按鈕讓您可以輕鬆地開啟或關閉 iPhone、 調整音量, 以及在響鈴與 靜音模式之間切換。

# <span id="page-10-1"></span>**開 / 關睡眠 / 喚醒按鈕**

當您沒有頻繁使用 iPhone 時, 可以將其鎖定來關閉顯示器和節省電池的電力。

在 iPhone 鎖定時, 若您觸碰螢幕, 不會有任何反應。 iPhone 仍可接收來電、訊 息和其他更新項目。 您也可以聆聽音樂和調整音量, 並使用 iPhone 耳機上的中 央按鈕 (或 Bluetooth® 耳麥上相同作用的按鈕) 來播放或暫停歌曲, 或是接聽 或結束通話。

根據預設, 若您在一分鐘之內都沒有觸碰螢幕, 則 iPhone 會自動鎖定。

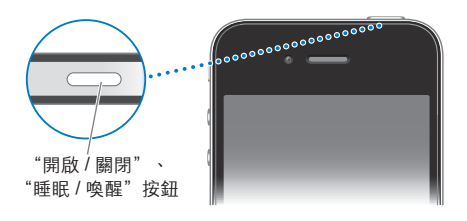

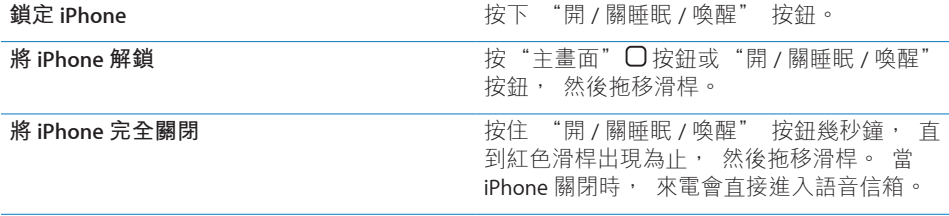

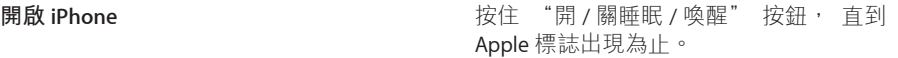

如需更改 iPhone 鎖定前之間隔時間的相關資訊, 請參閲第 [156](#page-155-0) 頁 「[自動鎖](#page-155-1) [定](#page-155-1)」。 如需設定 iPhone 要求輸入密碼以將其解鎖的相關資訊, 請參閱第 [156](#page-155-0) 頁 「[密碼鎖定](#page-155-2)」。

# **"主畫面" 按鈕**

在任何時候, 只要按 "主畫面" 口按鈕便可前往 "主畫面" 螢幕, 其中包 含 iPhone 應用程式。 點一下任何應用程式圖像來開始使用。 若要查看您曾使用 過的應用程式, 按兩下 "主畫面" 按鈕 (iPhone 3GS 或新款機型)。 請參 閱第 [26](#page-25-0) 頁 「[打開和切換應用程式」](#page-25-1)。

# **音量按鈕**

當您正在講電話或是聆聽音樂、 影片或其他媒體時, iPhone 側面的按鈕可調整 音訊的音量。 否則, 按鈃會控制鈴聲、 提示和其他音效的音量。

**【警告】** 如需更多避免聽力傷害的相關重要資訊, 請參閱位於 [support.apple.com/zh\\_TW/manuals/iphone/](http://support.apple.com/zh_TW/manuals/iphone/) 的 **「重要產品資訊指南」**。

若要調整音量, 請使用 iPhone 側面的按鈕。

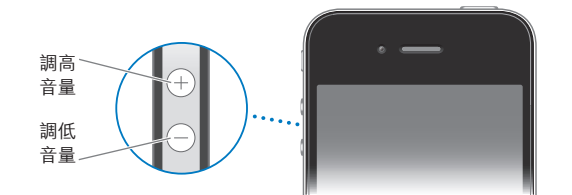

若要在 iPhone 上設定音樂和視訊的音量限制, 請參閲第 [169](#page-168-0) 頁 [「音樂](#page-168-1)」。

# **響鈴 / 無聲開關**

切換 "響鈴 / 無聲" 開關讓 iPhone 處於響鈴 ▲ 模式或無聲 ▲ 模式。

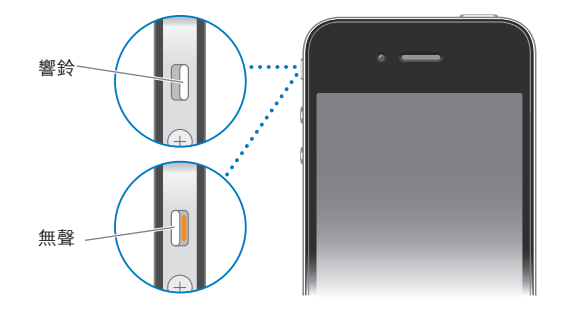

<span id="page-12-0"></span>在響鈴模式中, iPhone 會播放所有聲音。 在無聲模式中, iPhone 不會發出響鈴 或是播放提示聲和其他音效。

【重要事項】在iPhone 為無聲模式時, "時間"鬧鈴提醒、使用音訊的應用程式(例 如 iPod) 和許多遊戲仍然會透過內建擴音器播放聲音。

根據預設, 不論 iPhone 是處於響鈴模式或無聲模式, 當您收到來電時, 它都會 震動。 如果 iPhone 是設定成響鈴模式,您可以按一下 "開 / 關睡眠 / 喚醒" 按 鈕或是其中一個音量按鈕來讓來電靜音。 再按一下按鈕來將來電轉至語音信箱。

如需更改聲音和震動設定的相關資訊, 請參閱第 [151](#page-150-0) 頁 「[聲音和響鈴](#page-150-1) / 無聲 [開關](#page-150-1)」。

# iPhone 應用程式

iPhone 裡包含了以下的應用程式 :

**【注意**】應用程式的功能和狀態會依您購買和使用 iPhone 的國家或地區而有不同。

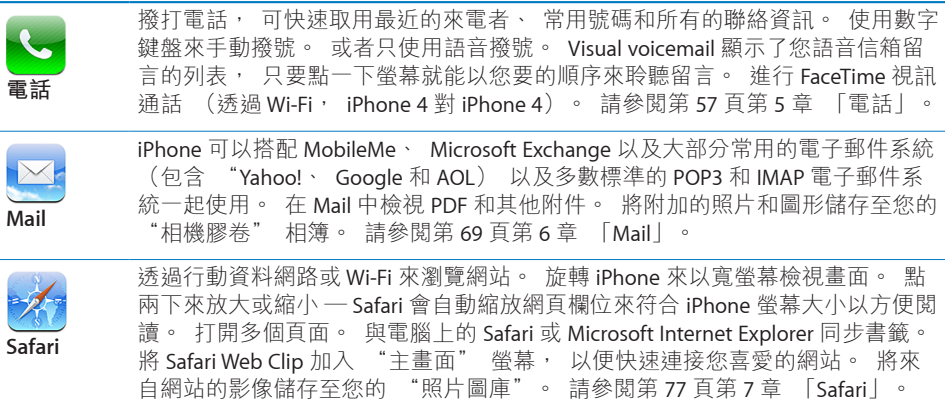

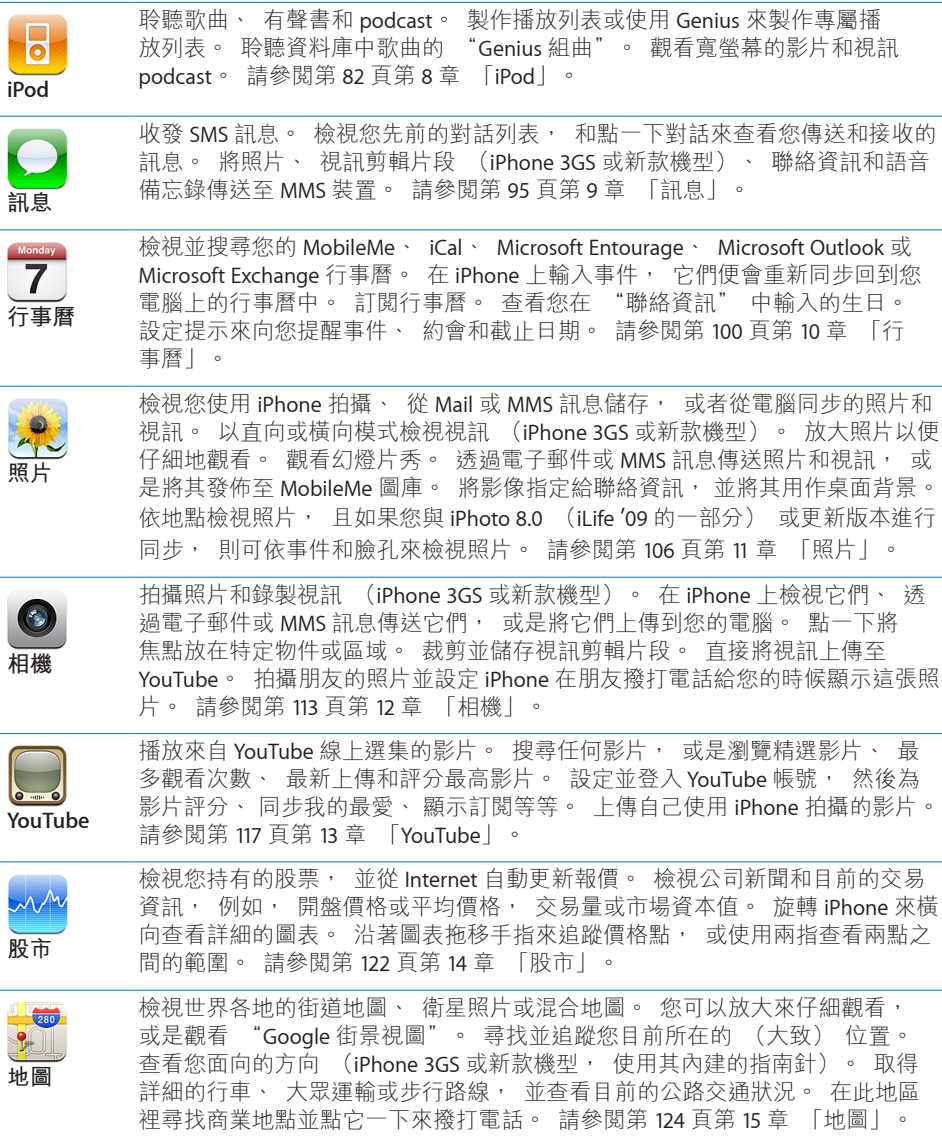

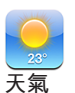

÷. 

÷.

取得目前的天氣狀況以及6日的天氣預報。 加入您喜好的城市, 以便隨時查看 當地的氣象報告。 請參閱第 [133](#page-132-0) 頁第 [16](#page-132-0) 章 [「天氣](#page-132-0)」。

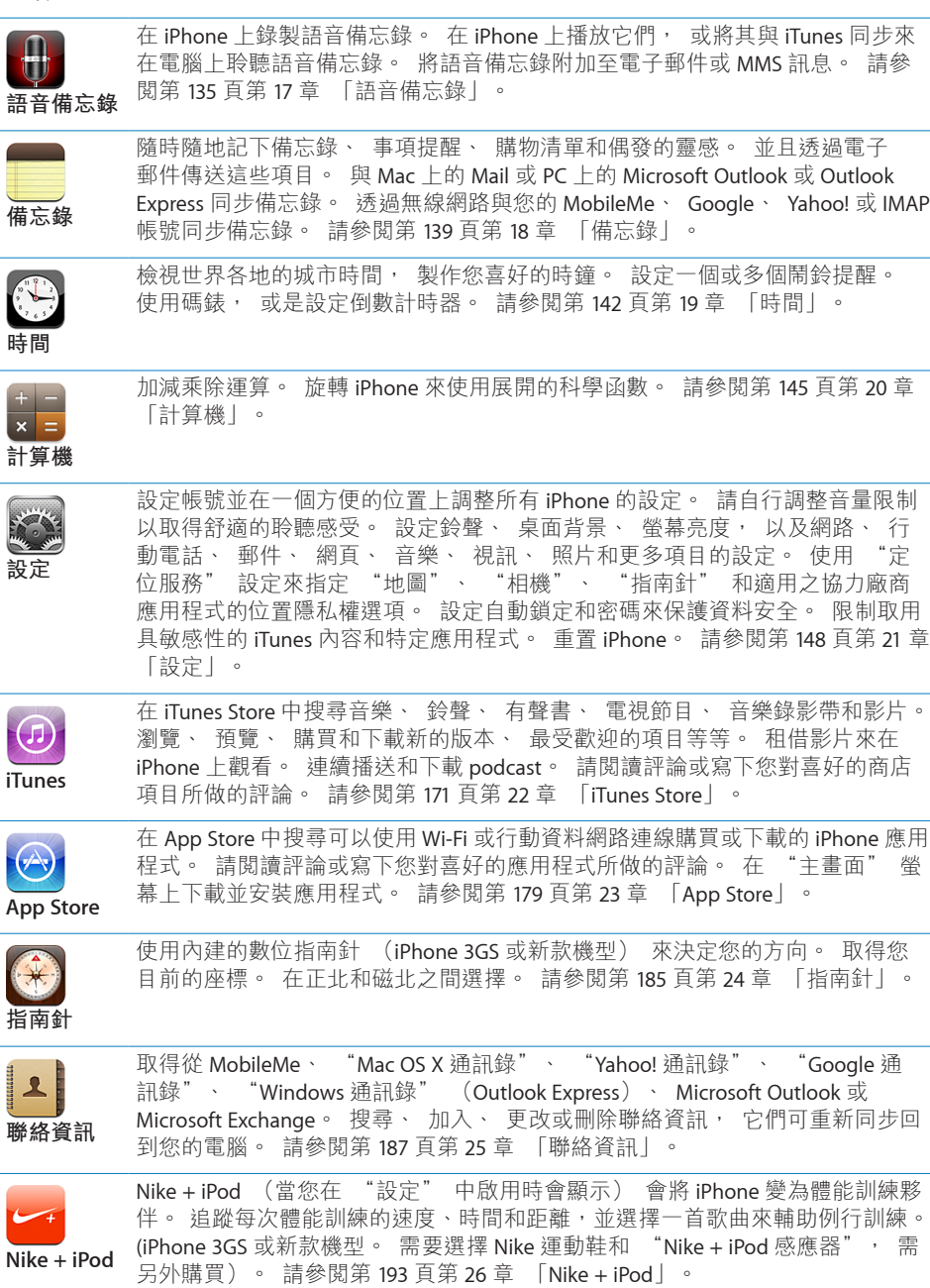

# <span id="page-15-0"></span>狀態圖像

螢幕上方狀態列裡的圖像提供了 iPhone 的相關資訊 :

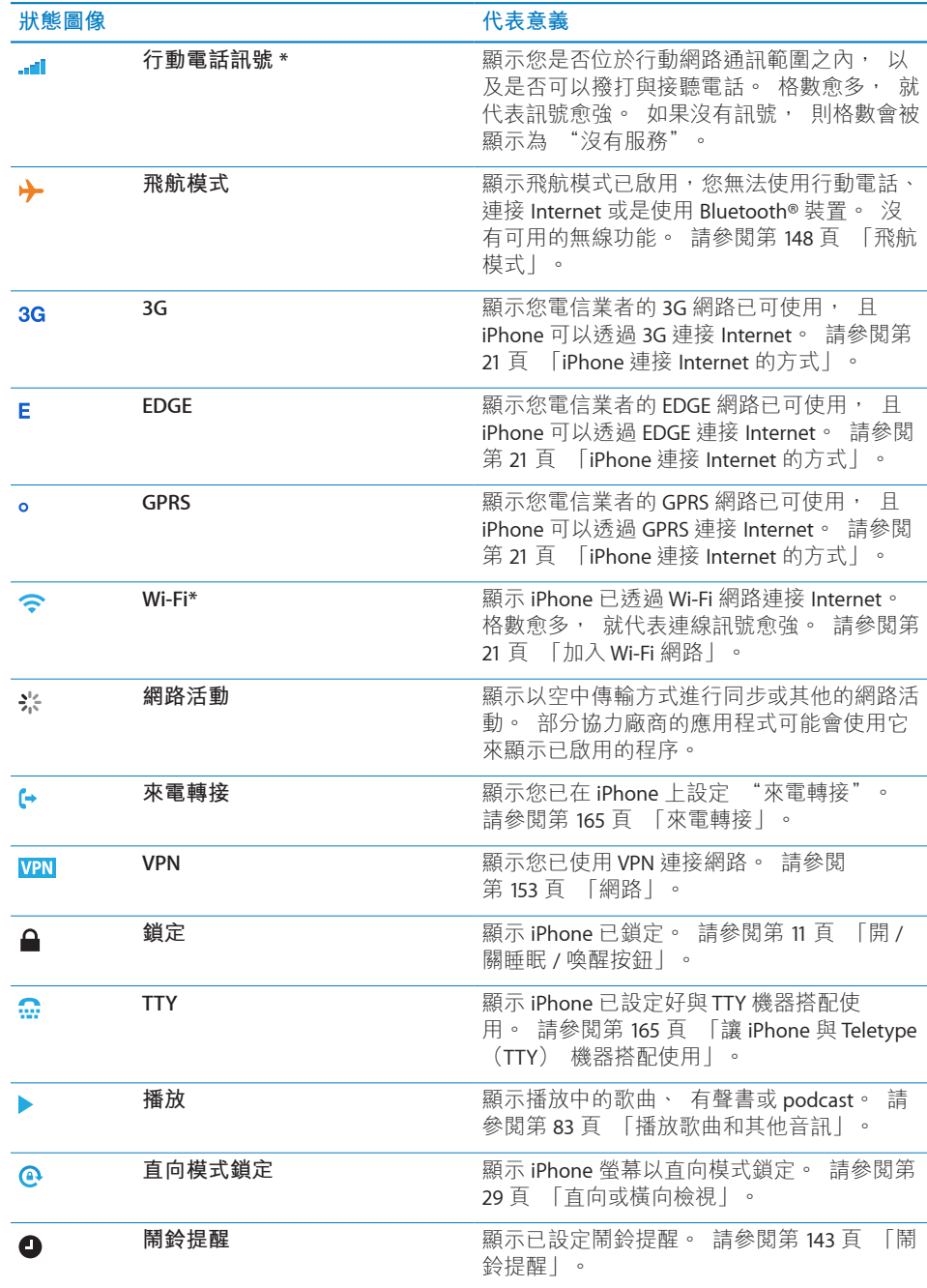

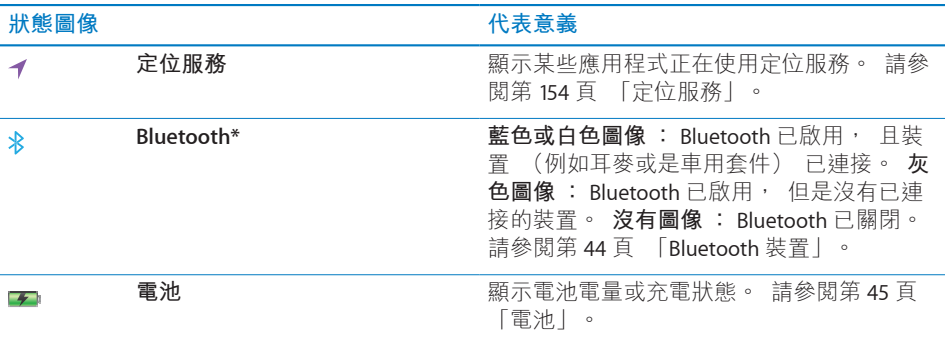

\* iPhone 與某些配件搭配使用, 可能會影響無線連線的效能。

# <span id="page-17-0"></span>使用入門 2

**/ <u>∧</u> │ 【警告】** 為了避免傷害, 在使用 iPhone 前, 請先詳閲本指南內的操作指示, 以及位於 [support.apple.com/zh\\_TW/manuals/iphone/](http://support.apple.com/zh_TW/manuals/iphone/) 網站上的 **「iPhone 重要產 品資訊指南」** 的安全資訊。

# 在 iPhone 上檢視使用手冊

**「iPhone 使用手冊」** (最適合於 iPhone 上檢視), 可於下列網址取得 : [help.apple.com/iphone](http://help.apple.com/iphone/)。

**在 iPhone 上檢視此指南 :** 在 Safari 中, 請點一下 , 然後點一下 「iPhone 使用手冊」 書籤。

**將此指南的圖像加入 "主畫面" 螢幕 :** 檢視此指南時, 請點一下 , 然後 點一下 "加入主畫面螢幕"。

**「iPhone 使用手冊」** 有許多語言的版本。

**以不同的語言檢視手冊 :** 點一下主要內容頁面螢幕下方的 "更改語言", 然 後選擇您想要的語言。

# 系統需求

若要使用 iPhone, 您需要 :

- 您所在地區之 iPhone 服務電信業者提供的無線服務計書
- 配備 USB 2.0 埠並安裝下列作業系統的 Mac 或 PC :
	- Mac OS X v10.5.8 或以上版本
	- Windows 7、 Windows Vista 或 Windows XP Home 或 Professional (SP3)
- <sup>Â</sup> 設定成 1024 x 768 (或更高) 的電腦螢幕解析度
- iTunes 9.2 或以上版本, 可於下列網址取得 : [www.itunes.com/hk/download](http://www.itunes.com/hk/download)、 [www.itunes.com/tw/download](http://www.itunes.com/tw/download)
- <sup>Â</sup> QuickTime 7.6.2 或以上版本 (用來在您的電腦上播放 iPhone 3GS 或新款機型錄 製的視訊)
- <sup>Â</sup> iTunes Store 帳號 (用來購買 iTunes Store 或 App Store 的項目)
- <sup>Â</sup> 電腦的 Internet 連線 (建議使用寬頻網路)

<span id="page-18-0"></span>安裝 SIM 卡

如果尚未預先安裝 SIM 卡, 則您必須先安裝 SIM 卡才能使用 iPhone。

**在 iPhone 4 中安裝 SIM 卡**

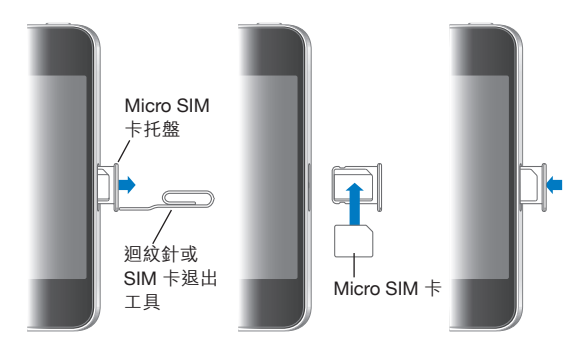

**在 iPhone 3GS 上安裝 SIM 卡**

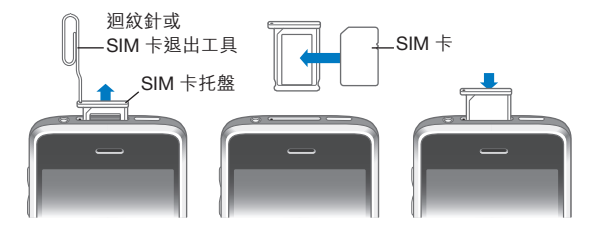

#### **安裝 SIM 卡 :**

- 1 將迴紋針或 SIM 卡退出工具的一端插入 SIM 卡托盤上的小孔中。 請用力推壓, 直到托盤彈出為止。
- 2 將 SIM 卡托盤拉出, 並如圖所示將 SIM 卡放入托盤中。
- 3 當托盤對準且 SIM 卡置於上方時 (如圖所示), 請小心地放回托盤。

# 啟用 iPhone

您必須先向所在地區之 iPhone 服務電信業者申請服務計畫, 並使用網路註冊 iPhone, 以將 iPhone 啟用。

您的 iPhone 在購買時也許已經啟用了。 如果產品尚未啟用, 請聯絡您的 iPhone 經銷商或行動服務供應商。

如需更多 iPhone 的相關資訊, 請前往 [www.apple.com/hk/iphone](http://www.apple.com/hk/iphone)、 [www.apple.com/tw/iphone](http://www.apple.com/tw/iphone) 網站。

# <span id="page-19-0"></span>設定 iPhone

在您可以使用 iPhone 之前, 必須在 iTunes 中設定它。 在設定期間, 您可以建 立一個 iTunes Store 帳號, 或是指定現有的帳號, 藉此啟用 iPhone 的購買功能。 (iTunes Store 可能無法在部分國家或地區使用。) iTunes 也會記錄您 iPhone 的 序號, 當您需要時即可用上。

#### **設定 iPhone :**

- 1 請從 [www.apple.com/hk/itunes/download](http://www.apple.com/hk/itunes/download)、 [www.apple.com/tw/itunes/download](http://www.apple.com/tw/itunes/download) 網站下載並安裝最新版本的 iTunes。
- 2 請使用 iPhone 隨附的接線來將 iPhone 連接到 Mac 或 PC 上的 USB 2.0 埠。

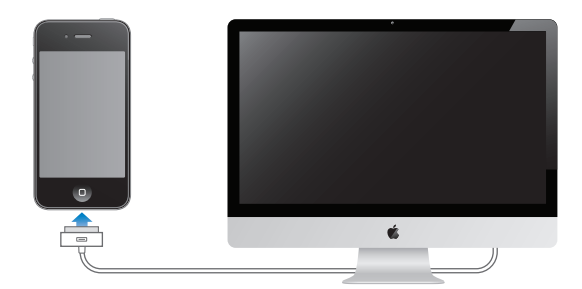

3 請依照螢幕上的指示來操作。

在"設定您的 iPhone"螢幕中,請選擇"自動同步聯絡資訊、行事曆和書籤", 藉此設定這些項目在您將 iPhone 連接到電腦時自動同步。 您也可以在 iTunes 中 自定您的同步設定。 請參閱第 [51](#page-50-0) 頁 「與 [iTunes](#page-50-1) 同步」。

**【注意**】 若您有視覺障礙, VoiceOver (iPhone 3GS 或新款機型) 可協助您 設定 iPhone, 無須勞煩視力良好的助理。 VoiceOver 會大聲描述在螢幕上顯 示的內容, 這樣您無須觀看螢幕便可使用 iPhone。 當您將 iPhone 連接到電 腦時, iTunes 會偵測您是否在電腦上使用相容的螢幕閱讀器, 例如在 Mac 上 使用 VoiceOver 或在 PC 上使用 GW Micro Window-Eyes, 並自動在 iPhone 上啟 用 VoiceOver。 視力正常的使用者也可使用 "輔助使用" 設定在 iPhone 上 啟用 VoiceOver。 請參閱第 [201](#page-200-0) 頁 「[VoiceOver](#page-200-1)」。 並非所有語言皆可使用 VoiceOver。

# 中斷 iPhone 與電腦的連線

您可隨時中斷 iPhone 與電腦的連線。然而, 如果在進行同步時中斷連接, 則 某些資料可能尚未同步, 必須等到您下次將 iPhone 連接到您的電腦才會進行 同步。

當 iPhone 與電腦進行同步時, iPhone 會顯示 "正在進行同步"。 若在完成同 步前先中斷連接 iPhone, 則可能不會傳送某些資料。 完成同步時, iTunes 會 顯示 "iPhone 同步已完成"。

<span id="page-20-0"></span>**取消同步 :** 請拖移 iPhone 上的滑桿。

若您在同步時收到來電, 同步會被取消, 而您可以拔掉 iPhone 來接聽通話。 通話結束後, 請連接 iPhone 來完成同步作業。

# 連接 Internet

無論何時, 只要您使用 Mail、 Safari、 YouTube、 "股市"、 "地圖"、 "天氣"、 App Store 或 iTunes Store, iPhone 便會連接 Internet。

#### <span id="page-20-1"></span>**iPhone 連接 Internet 的方式**

iPhone 是使用 Wi-Fi 網路或行動資料網路來連接 Internet。 iPhone 會依序執行下 列動作, 直到連線成功為止 :

- 诱過上次使用過的可用 Wi-Fi ◆ 網路來連接網路。
- 如果先前使用過的 Wi-Fi 網路無法使用, iPhone 會顯示位於連線範圍之內的 Wi-Fi 網路列表。 請點一下網路, 然後輸入密碼來加入網路 (如有需要)。 需要輸入密碼的網路旁會顯示鎖定 圖像。 您可以限制 iPhone 不要自動顯示 可用的網路。 請參閱第 [149](#page-148-0) 頁 「[Wi-Fi](#page-148-1)」。
- 如果沒有可用的 Wi-Fi 網路, 或是您選擇不加入任何網路, iPhone 會透過行 動資料網路 (3G、E或o) 來連接 Internet。 您可以在 "設定" 中避免 iPhone 使用行動資料。 請參閱第 [153](#page-152-0) 頁 [「網路](#page-152-1)」。

如果沒有可用的 Wi-Fi 網路, 且行動資料網路無法使用時, 則 iPhone 無法連接 Internet。

**【注意**】 如果您沒有 3G 連線訊號, 則無法在通話時透過行動資料網路使用 Internet。 您必須要有 Wi-Fi 連線, 才能在講電話的同時使用 Internet 應用程式。

許多 Wi-Fi 網路(包含在某些國家或地區,由 iPhone 電信業者提供的 Wi-Fi 熱點) 無須付費便可以使用。 某些 Wi-Fi 網路則需要收取費用。 若要在需收費的熱點 中加入 Wi-Fi 網路, 您通常可以打開 Safari 來查看網頁, 讓您註冊來使用服務。

#### <span id="page-20-2"></span>**加入 Wi-Fi 網路**

Wi-Fi 設定讓您可以啟用 Wi-Fi 並加入 Wi-Fi 網路。

**啟用 Wi-Fi :** 請選擇 "設定" > Wi-Fi, 然後啟用 Wi-Fi。

**加入 Wi-Fi 網路 :** 請選擇 "設定" > Wi-Fi, 稍待片刻來讓 iPhone 偵測連線範 圍內的網路, 然後選擇網路 (您可能要支付費用才能加入某些 Wi-Fi 網路)。 若有需要, 請輸入密碼, 並點一下 "加入" (需要密碼的網路會顯示鎖定 ▲ 圖像)。

在手動加入 Wi-Fi 網路後, 只要網路是位於連線範圍之內, iPhone 無論何時都 會自動連接網路。若先前使用過的多個網路都位於連線範圍之內, 則 iPhone 會 加入上一次使用的網路。

當 iPhone 連接 Wi-Fi 網路時, 螢幕上方的狀態列會出現 Wi-Fi �� 圖像, 顯示連 線的訊號強度。 若看到愈多格數, 則表示連線訊號愈強。

如需配置 Wi-Fi 設定的相關資訊, 請參閲第 [149](#page-148-0) 頁 「[Wi-Fi](#page-148-1)」。

#### **行動資料網路連線**

3G、 EDGE 和 GPRS 允許使用可用的行動網路 (由 iPhone 電信業者提供的無線 網路服務) 來連接 Internet。 請向所在地區的電信業者查詢網路涵蓋範圍來確 定是否有可用的網路。

如果您在螢幕上方的狀態列中有看到 3G(3G)、EDGE(E)或 GPRS(。)圖像, 則表示 iPhone 已經透過行動資料網路連接 Internet。

**【注意**】 如果您沒有 3G 連線訊號時, 則當 iPhone 正在透過行動網路大量傳送 資料(例如,下載網頁)時,您可能無法接聽電話。 來電會直接進入語音信箱。 **啟用 3G:**在 "設定" 中, 請選擇 "一般" > "網路", 然後點一下 "啟 用 3G"。

如果您是位於電信業者網路的連線範圍之外, 則您也許可以透過另一個電信業 者來連接 Internet。 若要在可用時啟用電子郵件、 網頁瀏覽或其他資料服務, 請啟用 "資料漫遊"。

**啟用 "資料漫遊" :** 在 "設定" 中, 請選擇 "一般" > "網路", 然後 啟用 "資料漫遊"。

**【重要事項】** 您可能需要支付漫遊的費用。 若要避免支付資料漫遊的費用, 請確定 "資料漫遊" 已關閉。

#### **在飛機上使用 Internet 連線**

"飛航模式" 會關閉 iPhone 行動、 Wi-Fi、 Bluetooth 以及 GPS 發射器和接收器 以避免干擾飛機的運作。 "飛航模式" 會停用許多 iPhone 功能。 在某些國家 或地區, 飛機操作人員和適用法律允許您在飛航模式啟用時啟用 Wi-Fi, 藉此執 行下列動作 :

- 收發電子郵件
- 瀏覽 Internet
- 以空中傳輸方式同步聯絡資訊和行事曆
- <sup>Â</sup> 連續播送 YouTube 影片
- Â 取得股市報價
- 取得地圖位置
- 取得氣象報告
- 購買音樂和應用程式

您可能會被允許啟用 Bluetooth, 精此讓 Bluetooth 裝置與 iPhone 搭配使用。 如需更多資訊, 請參閲第 [148](#page-147-0) 頁 「[飛航模式」](#page-147-1)。

#### **22 第 2 章** 使用入門

#### <span id="page-22-0"></span>**VPN 連線**

VPN (虛擬專用網路) 可透過 Internet 安全連接專用網路, 例如您公司或學校 的網路。 使用 "網路" 設定來設定並啟用 VPN。 請參閱第 [153](#page-152-0) 頁 [「網路](#page-152-1)」。

### **使用 iPhone 作為數據機**

您可以將 iPhone 用作數據機來將電腦連接 Internet **(Internet 共享)**。 您可以 使用 Dock Connector to USB Cable 或透過 Bluetooth 來連接 iPhone 與您的電腦。

**【注意**】 共享可能無法適用於部分國家或地區。 這些服務可能需要另外付費。 請聯絡您的電信業者來瞭解更多資訊。

共享可透過行動資料網路進行。 您無法共享 Internet 的 Wi-Fi 連線。 如果您有 3G 連線訊號, 可以在共享時撥打和接聽電話。

#### **設定共享連線 :**

- 1 在 "設定" 中, 選擇 "一般" > "網路" > "Internet 共享"。
- 2 將 "Internet 共享" 開關滑動至 "啟用"。
- 3 將 iPhone 連接到電腦上 :
	- <sup>Â</sup> **USB:**使用 Dock Connector to USB Cable 將電腦連接到 iPhone。在您電腦的"網 路" 服務設定中, 選擇 iPhone。

在 Mac 上, 在您第一次連接時會出現彈出式視窗, 顯示 "已偵測到新網路 介面"。按 "網路偏好設定" 一下,設定 iPhone 的網路設定,然後按 "套 用"一下。在 PC上, 使用 "網路" 控制台來設定 iPhone 連線。

**' Bluetooth :** 在 iPhone 上, 選擇 "設定" > "一般" > Bluetooth, 然後 啟用 Bluetooth。 然後, 請參閱電腦系統軟體隨附的文件來將 iPhone 與您的 電腦配對並連接。

連接之後, 會在螢幕的上方顯示藍色橫條。 當您使用 USB 連接時, 仍然會保 留共享,即使您目前沒有使用 Internet 連線。

**監視您的行動資料網路用途 :** 在 "設定" 中, 選擇 "一般" > "用量"。

# 新增電子郵件、 聯絡資訊和行事曆帳號

iPhone 可與 MobileMe、 Microsoft Exchange、 以及許多常用 Internet 類型的電子 郵件、 聯絡資訊和行事曆服務提供者搭配使用。 如果您還沒有電子郵件帳號, 可以在 [www.yahoo.com](http://www.yahoo.com)、 [www.google.com](http://www.google.com/) 或 [www.aol.com](http://www.aol.com/) 網站, 線上取得免 費的帳號。 您也可以在 [www.me.com](http://www.me.com/) 試用 MobileMe (可免費試用 60 天)。

如果您的公司或組織支援的話, 可以使用 LDAP 或 CardDAV 帳號加入聯絡資訊。 請參閱第 [187](#page-186-0) 頁 「[加入聯絡資訊」](#page-186-1)。

您可以加入 CalDAV 行事曆帳號。 請參閱第 [100](#page-99-0) 頁 [「同步行事曆](#page-99-1)」。

您可以訂閱 iCal (.ics) 行事曆。 請參閱第 [105](#page-104-0) 頁 「[訂閱行事曆」](#page-104-1)。

## **設定 MobileMe 帳號**

若要在 iPhone 上使用 MobileMe, 您需要用您的 MobileMe 帳號設定來新增一個 帳號。 設定帳號時, 您可以選擇要和 iPhone 搭配的 MobileMe 服務 :

- \* Mail
- Â 聯絡資訊
- 行事曆
- Â 書籤
- Â 備忘錄
- 尋找我的 iPhone

您開啟的服務會以空中傳輸方式自動同步, 而無需將 iPhone 連接到電腦上。 請 參閱第 [50](#page-49-0) 頁 「[同步帳號」](#page-49-1)。

若您的 iPhone 遺失或遭竊, "尋找我的 iPhone" 功能 (無法在部分國家或地 區使用) 可協助您找到它的位置, 並在需要時進行遠端鎖定 iPhone、 設定密 碼或清除其上儲存的資訊。 請參閱第 [47](#page-46-0) 頁 「[安全性功能」](#page-46-1)。

您可設定多個 MobileMe 帳號, 然而, 一次只有一個 MobileMe 帳號可以用來執 行 "尋找我的 iPhone", 一次也只有個帳號可以用來同步聯絡資訊、 行事曆 及書籤。

#### **設定 MobileMe 帳號 :**

- 1 在 "設定" 中, 請點一下 "電子郵件 / 聯絡資訊 / 行事曆"。
- 2 點一下 "加入帳號…", 然後再點一下 MobileMe。
- 3 輸入您的名稱、 完整的電子郵件位址、 密碼和描述。 描述可以是您想要的任 何內容。
- 4 在 iPhone 上點一下您要使用的項目—電子郵件、 聯絡資訊、 行事曆、 書籤、 備忘錄和 "尋找我的 iPhone"。

## **設定 Microsoft Exchange 帳號**

若要在 iPhone 上使用 Microsoft Exchange, 您需要用您的 Microsoft Exchange 帳 號設定來新增一個帳號。 拜訪您的服務供應商或系統管理者以取得設定值。

iPhone 是使用 Exchange ActiveSync 通訊協定來與下列版本的 Microsoft Exchange 以空中傳輸方式同步電子郵件、 行事曆和聯絡資訊 :

- **Exchange Server 2003 Service Pack 2**
- \* Exchange Server 2007 Service Pack 1
- \* Exchange Server 2010

設定帳號時, 您可以選擇要和 iPhone 搭配使用的 Exchange 服務:

- \* Mail
- Â 聯絡資訊

• 行事曆

您開啟的服務會以空中傳輸方式自動同步, 而無需將 iPhone 連接到電腦上。 請 參閱第 [50](#page-49-0) 頁 「[同步帳號」](#page-49-1)。

您可以設定多個 Exchange 帳號。

#### **設定 Exchange 帳號 :**

- 1 在 "設定" 中, 請點一下 "電子郵件 / 聯絡資訊 / 行事曆"。
- 2 點一下 "加入帳號…", 然後再點一下 Microsoft Exchange。
- 3 輸入您完整的電子郵件位址、 網域 (可留空)、 使用者名稱、 密碼和描述。 描述可以是您想要的任何內容。

iPhone 支援 Microsoft 的 Autodiscovery 服務, 它使用您的使用者名稱和密碼來決 定 Exchange 伺服器的位址。 如果無法決定伺服器的位址, 系統會要求您輸入 (在 "伺服器" 欄位輸入完整的位址)。 連接至 Exchange 伺服器後, 可能 會提示您變更密碼, 以符合伺服器上設定的策略。

4 在 iPhone 上點一下您要使用的項目 (電子郵件、 聯絡資訊和行事曆), 並設 定要將多少天數的電子郵件同步至 iPhone。

#### **設定 Google、 Yahoo! 和 AOL 帳號**

針對許多常用的帳號 (Google、 Yahoo!、 AOL), iPhone 會為您輸入大部分 的設定。 設定帳號時, 您可以選擇要和 iPhone 搭配使用的帳號服務 : 您開啟 的服務會以空中傳輸方式自動同步, 而無需將 iPhone 連接到電腦上。 請參閱第 [50](#page-49-0) 頁 [「同步帳號](#page-49-1)」。

#### **設定帳號 :**

- 1 在 "設定" 中, 請點一下 "電子郵件 / 聯絡資訊 / 行事曆"。
- 2 點一下 "加入帳號…", 然後點一下 Google、 Yahoo! 或 AOL。
- 3 輸入您的名稱、 完整的電子郵件地址、 密碼和描述。 描述可以是您想要的任 何內容。
- 4 在 iPhone 上點一下您要使用的項目。 可用的項目視服務供應商而定。

#### **設定其他帳號**

選擇 "其他帳號" 來設定其他帳號的電子郵件 (例如 POP)、 聯絡資訊 (例 如 LDAP 或 CardDAV) 或行事曆 (例如 CalDAV) 功能。 請聯絡您的服務供應 商或系統管理者以取得您需要的帳號設定資訊。

#### **設定帳號 :**

- 1 在 "設定" 中, 請點一下 "電子郵件 / 聯絡資訊 / 行事曆"。
- 2 點一下 "加入帳號…", 然後再點一下 "其他"。
- 3 選擇您要加入的帳號類型 ("電子郵件"、 "聯絡資訊" 或 "行事曆")。
- 4 請輸入您的帳號資訊並點一下 "儲存"。

#### **第 2 章** 使用入門 **25**

<span id="page-25-0"></span>

# 使用應用程式

高解析度 "多重觸控式" 螢幕和簡單的手指手勢讓您更輕鬆使用 iPhone 應用 程式。

# <span id="page-25-1"></span>**打開和切換應用程式**

如果您要打開 iPhone 上的應用程式, 可從 "主畫面" 螢幕點一下該圖像。

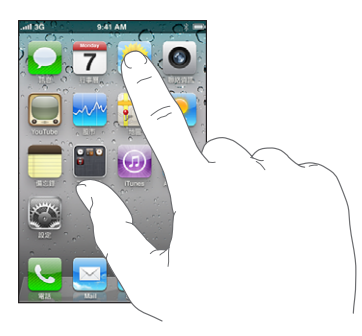

**返回 "主畫面" 螢幕 :** 請按螢幕下方的 "主畫面" 按鈕。 **切換至其他 "主畫面" 螢幕 :** 向左或向右滑動, 或是點一下一排圓點的左側 或右側。

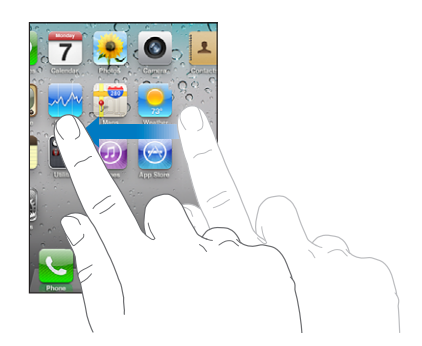

**前往第一個 "主畫面" 螢幕** : 按 "主畫面" □按鈕。

在 iPhone 3GS 或新款機型上, 您可快速切换正在使用的應用程式。 多重任務處 理的功能還可允許某些應用程式在幕後執行。

**檢視最近使用過的應用程式 (iPhone 3GS 或新款機型):**請按兩下 "主畫面" 按鈕。

最近使用的四個應用程式會顯示在螢幕下方。 向左滑動查看更多應用程式。

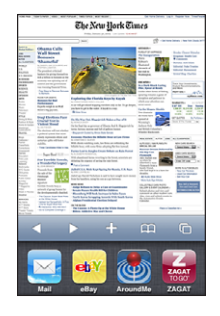

【注意】 在 iPhone 3G 上, 按兩下 "主畫面" 按鈕來執行根據 "主畫面按鈕" 設定指定的動作。請參閲第[155](#page-154-0)頁 「"主書面" 按鈕 | 。

**從最近項目的列表中移除圖像:**觸碰並按住應用程式圖像, 直到圖像開始擺動, 然後點一下●。

當您下次開啟此應用程式時, 會再新增到最近的應用程式。

# **捲視**

向上或向下捲視。 在一些螢幕畫面上 (像是網頁), 您也可以進行左右捲視。

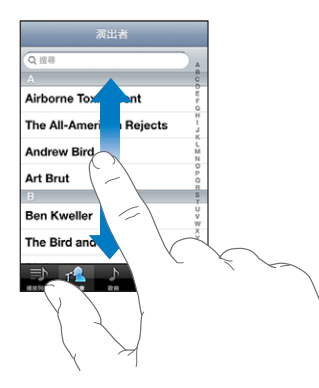

拖移手指來進行捲視並不會選擇或啟用任何螢幕上的項目。

用手指滑動來快速捲視。

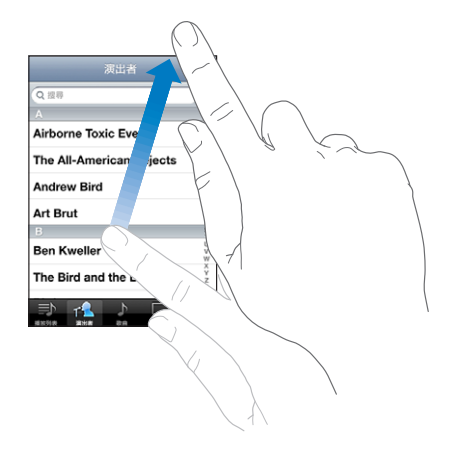

您可以等待捲動停止, 或是觸碰螢幕上的任何位置來立即停止捲動。 觸碰螢幕 來停止捲動並不會選擇或啟用任何項目。

若要快速捲動到列表、 網頁或電子郵件的最上方, 請直接點一下狀態列。

**尋找索引列表中的項目 :** 點一下字母來跳到以該字母開頭的項目。 沿著索引拖 移您的手指來快速捲視列表。

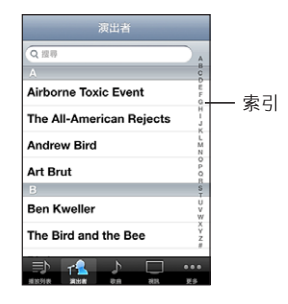

**選擇項目 :** 請點一下列表中的項目。 根據不同的列表, 點一下項目可能會有不同的功能 ; 例如打開新的列表、 播 放歌曲、 打開電子郵件, 或顯示某人的聯絡資訊來進行通話。

# <span id="page-28-0"></span>**放大或縮小**

當您在檢視照片、 網頁、 電子郵件或地圖時, 您可以放大或縮小。 使用手指 往內或往外橃動。 檢視照片和網頁時,您可以點兩下 (快速點兩次) 來放大, 然後再點兩下來縮小。 檢視地圖時, 點兩下來放大地圖, 用兩指點一下可以 縮小地圖。

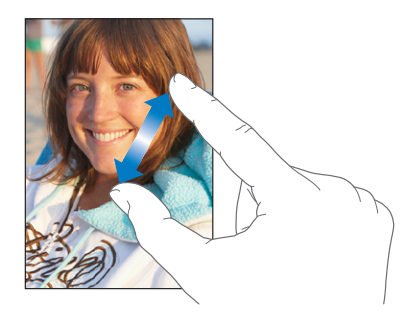

# <span id="page-28-1"></span>**直向或橫向檢視**

許多 iPhone 應用程式可讓您直向或橫向檢視螢幕。 旋轉 iPhone 時螢幕會跟著旋 轉, 且也會自動調整內容以符合新的螢幕方向。

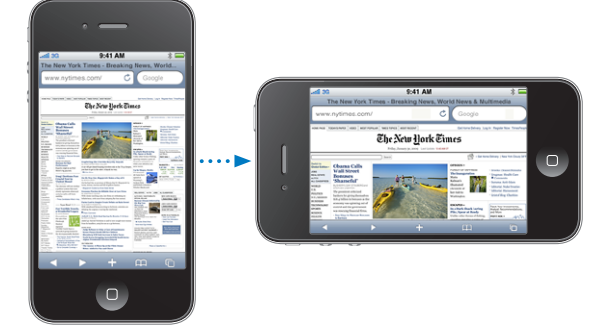

例如, 您可能偏好橫向檢視 Safari 中的網頁或輸入文字。 橫向檢視 :

- 網頁會在橫向模式中縮放至較寬的螢幕, 使文字和影像變得更大。
- 螢幕鍵盤在橫向模式中也會變大, 這可協助您加快輸入速度和提高準確性。

下列應用程式同時支援直向和橫向模式。

- \* Mail
- \* Safari
- Â 訊息
- Â 備忘錄
- Â 聯絡資訊
- Â 股市
- iPod
- <span id="page-29-0"></span>Â 照片
- Â 相機
- Â 計算機

在 iPod 和 YouTube 中觀看的影片只會橫向顯示。 "地圖" 中的街景視圖也會橫 向顯示。

**將 iPhone 螢幕鎖定在直向模式 (iPhone 3GS 或新款機型):**按兩下 "主畫面" 按鈕, 在螢幕底部從左至右滑動, 然後點一下 ◙。 當螢幕方向銷定時, 直向模式銷定 企 圖像會出現在狀態列中。

# 自定主畫面螢幕

您可以自定 "主畫面" 螢幕上的圖像版面, 包含螢幕下方的 Dock 圖像。 如 果您喜歡的話, 也可以將它們安排成多個 "主書面" 螢幕。 您也可將應用程 式圖像收集到檔案夾中來整理應用程式。

# **重新安排圖像**

還可在 "主畫面" 螢幕上任意排序您想要的圖像。

#### **重新安排圖像 :**

- 1 觸碰並按住 "主畫面" 螢幕上的任何圖像, 直到圖像開始擺動。
- 2 拖移圖像來安排其位置。
- 3 按 "主書面" □按鈕來儲存您的排列方式。

您可以將喜好網頁的連結加入 "主畫面" 螢幕。 請參閱第 [81](#page-80-0) 頁 「[Web](#page-80-1) [Clip](#page-80-1)」。

您可以在 iPhone 連接到電腦時, 重新排列 "主書面" 螢幕圖像和螢幕順序。 請選擇 iTunes 側邊欄裡的 iPhone, 然後按一下 "應用程式" 標籤頁。

**移動圖像到另一個螢幕:** 排列圖像時, 請拖移圖像到螢幕側邊。

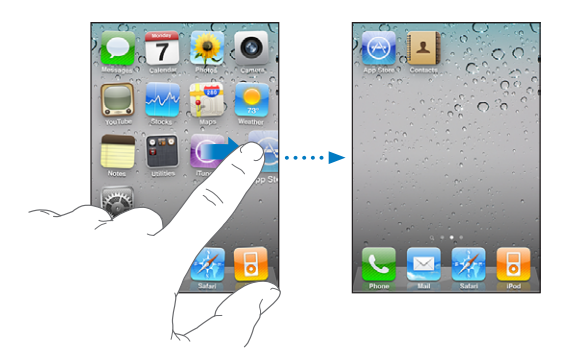

**製作其他 "主畫面" 螢幕 :** 排列圖像時, 滑動至 "主畫面" 螢幕最右邊, 並拖移圖像到螢幕右側邊緣, 直到出現新螢幕。

您最多可以製作 11 個螢幕。 Dock 上方的圓點數顯示您所擁有的螢幕數量, 並 指出您目前正在檢視的螢幕畫面。

**將您的 "主畫面" 螢幕重置為預設的版面:**請選擇 "設定" > "一般" > "重 置", 並點一下 "重置主畫面螢幕版面"。

重置 "主畫面" 螢幕會移除任何你已製作的檔案夾, 並對 "主畫面" 螢幕 套用預設的桌面背景。

#### **整理檔案夾**

檔案夾可讓您整理 "主畫面" 螢幕上的圖像。 一個檔案夾最多可有 12 個圖像。 根據之前製作檔案夾的最初圖像, 當您製作時, iPhone 會自動命名檔案夾, 但您可隨時更改名稱。 檔案夾就像個別的圖像, 也可在 "主畫面" 螢幕上拖 移來重新排列。 檔案夾可移動到新的 "主畫面" 螢幕或 Dock。

**製作檔案夾 :** 觸碰並按住圖像直到 "主畫面" 螢幕圖像開始擺動, 然後拖移 圖像到另一個圖像上。

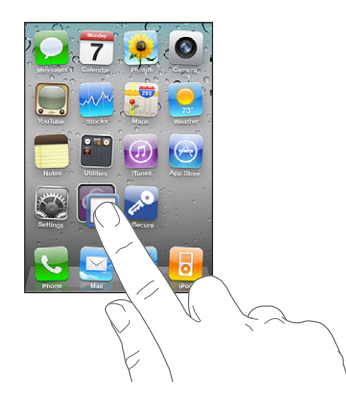

iPhone 會製作新檔案夾, 包括兩個圖像和顯示檔案夾名稱。 您可點一下名稱欄 位並使用鍵盤輸入不同名稱。

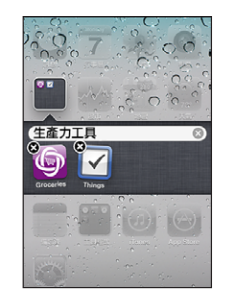

您也可在 iTunes 中製作檔案夾。

**使用 iTunes 製作檔案夾 :** 將 iPhone 連接到電腦後, 從 iTunes 的 "裝置" 列 表中選擇 iPhone。 按一下 Apps 標籤頁,並在"主畫面"螢幕裡靠近視窗上方, 拖移應用程式到另一個應用程式上方。

#### **第 3 章** 基本概述 **31**

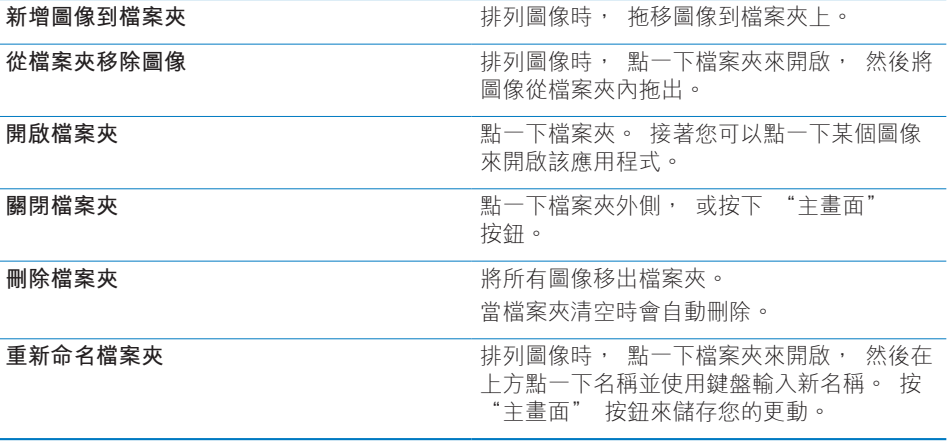

當結束整理 "主畫面" 螢幕時, 可按下 "主畫面" 口按鈕來儲存您的更動。

許多應用程式(例如"電話"、"訊息"、Mail 和 App Store)會在其"主畫面" 螢幕圖像上顯示標示,含有數字的標示代表接收的項目數,而含有驚嘆號的標示 代表可能發生問題。 當檔案夾包含這些應用程式時,則標示會出現在檔案夾上。 含數字的標示顯示您尚未處理的項目總數,例如來電通話、電子郵件、訊息及可 下載的更新應用程式。 提示標示代表檔案夾內的應用程式可能有問題。

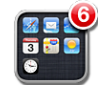

#### **加入桌面背景**

您可以設定影像或照片做為 "鎖定" 螢幕的桌面背景。 在 iPhone 3GS 或新款機 型上,您也可以設定"主畫面"螢幕的桌面背景。您可選擇 iPhone 隨附的影像, 或來自 "相機膠卷" 的照片, 或從您的電腦同步到 iPhone 的照片。

當您和沒有聯絡人照片的某人通話時, 也會出現 "鎖定" 螢幕的桌面背景。

#### **設定桌面背景 (iPhone 3GS 或新款機型) :**

<span id="page-32-0"></span>1 在 "設定" 中, 選擇 "桌面背景", 點一下 "鎖定" 螢幕和 "主畫面" 螢幕, 然後點一下 "桌面背景" 或相簿。

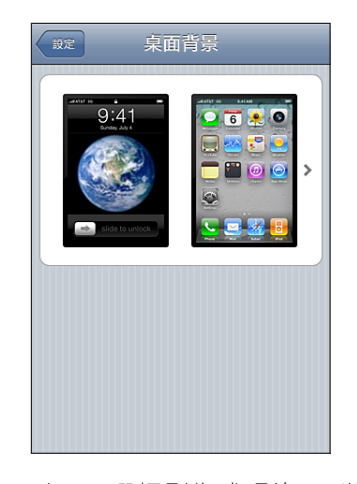

- 2 點一下選擇影像或照片。 當您選擇照片時, 可拖移照片來移動位置, 也可兩 指撥動照片來放大或縮小, 直到照片顯示您想要的外觀。
- 3 點一下 "設定", 然後選擇您想要把照片作為 "鎖定" 螢幕或 "主書面" 螢幕的桌面背景, 或兩者。

#### **設定桌面背景 (iPhone 3G) :**

- 1 選擇 "設定" > "桌面背景", 然後點一下 "桌面背景" 或相簿。
- 2 點一下選擇影像或照片。 當您選擇照片時, 可拖移照片來移動位置, 也可兩 指撥動照片來放大或縮小, 直到照片顯示您想要的外觀。
- 3 點一下 "設定桌面背景"。

# 輸入

當您需要輸入時, 螢幕鍵盤可隨時出現。

#### **輸入文字**

請使用鍵盤來輸入文字, 例如聯絡資訊、 電子郵件、 訊息和網址。 鍵盤可修 正拼字錯誤、 預測正在輸入的單字、 且可記住您使用過的單字。

根據您所使用的應用程式, 在輸入時, 智慧型鍵盤會建議拼字修正來幫助您避 免拼字錯誤。

#### **輸入文字 :**

- 1 點一下文字欄位 (如備忘錄或新聯絡資訊中的文字欄位) 來顯示鍵盤。
- 2 點一下鍵盤上的按鍵。

#### **第 3 章** 基本概述 **33**

一開始先使用食指輸入。 等到更為熟練時, 您就可使用兩根拇指來快速地輸入 文字。

輸入時,字母會出現在拇指或食指的上方。 若您觸碰到錯誤的按鍵,則您可以將 手指滑到正確的按鍵上。 在手指離開按鍵後, 字母才會輸入。

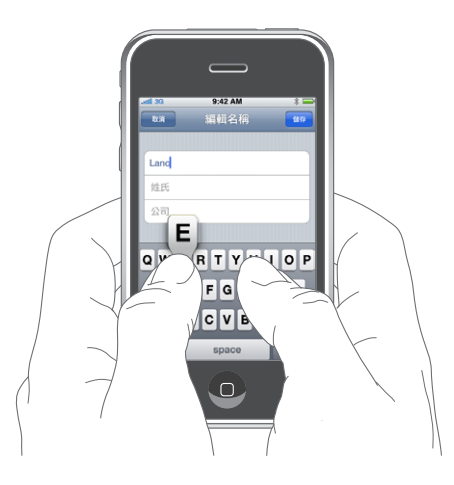

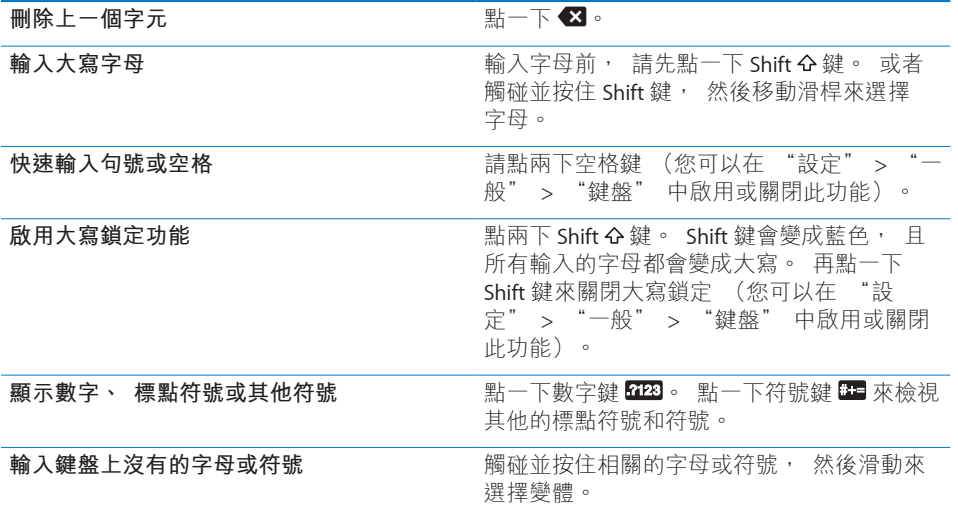

# **字典**

對於許多語言來説,iPhone 提供了字典來協助您輸入。 當您選擇支援的鍵盤時, 即會啟用合適的字典。

如需支援的語言列表, 請參訪 [www.apple.com/hk/iphone/specs.html](http://www.apple.com/hk/iphone/specs.html)、 [www.apple.com/tw/iphone/specs.html](http://www.apple.com/tw/iphone/specs.html) 網站。

iPhone 會使用現用中的字典來建議更正項目, 或完成您正在輸入的單字。 您不 必中斷輸入動作就能接受建議的單字。

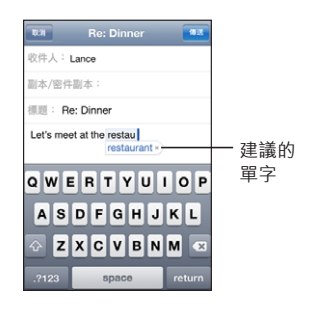

**接受或拒絕字典建議 :**

m **若要拒絕建議的單字,** 請完成輸入您要的單字, 然後在輸入其他的單字之前, 點一下 "x" 來略過建議。 若您每次都拒絕相同單字的建議, iPhone 便可能 會接受您使用的單字。

**【注意**】 如果您是輸入中文或日文, 請點一下建議的其中一個選項。

m **若要使用建議的單字,** 請輸入空格、 標點符號或換行字元。

iPhone 也會在你已輸入且可能有拼字錯誤的單字加上底線。

**使用拼字檢查來修正拼字錯誤 :** 點一下加上底線的單字, 然後點一下其中一個 建議的拼字修正。

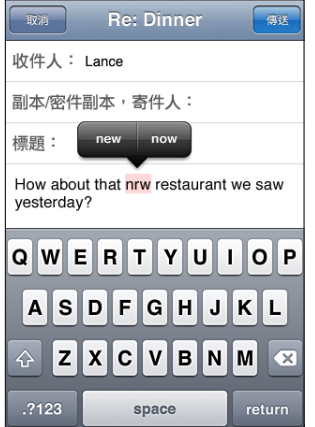

若無正確的建議單字, 您可重新輸入來手動修改所選單字的拼字。 若不變更單 字, 您可在訊息區域的其他地方點一下。

**開啟或關閉自動修正和拼字檢查 :** 請選擇 "一般" > "鍵盤", 然後啟用或 關閉 "自動修正"。 依照預設, "自動修正" 是啟用的。

### **編輯—剪下、 拷貝和貼上文字**

觸控式螢幕讓您更輕鬆地變更您輸入的文字。 當您需使用螢幕放大鏡時, 它可 協助您準確地放置插入點。 在所選文字上的抓取點, 可讓您快速選擇更多或更 少的文字。 您也可以在應用程式裡剪下、 拷貝和貼上文字, 或在多個應用程 式中執行。

**放置插入點 :** 觸碰並按住以顯示放大鏡, 然後拖移它以放置插入點。

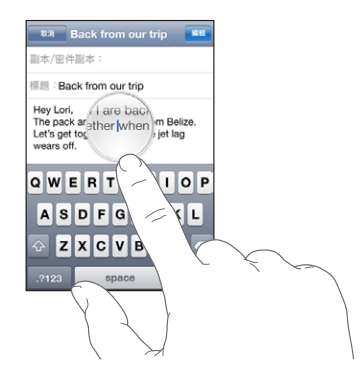

**選擇文字:**點一下插入點來顯示選擇按鈕。 點一下"選取"來選擇相鄰的單字, 或點一下 "全選" 來選擇所有文字。 您也可以點兩下來選取單字。 在唯讀文 件中 (例如網頁, 或您接收的電子郵件或訊息), 觸碰並按住來選擇單字。 拖移抓取點來選擇更多或更少的文字。

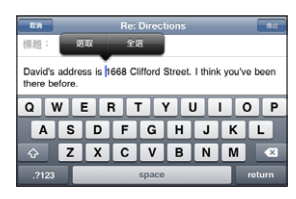

**剪下或拷貝文字 :** 選擇文字, 然後點一下 "剪下" 或 "拷貝"。

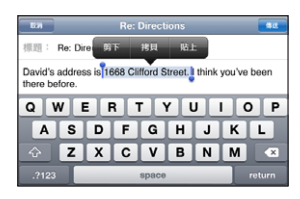

**貼上文字 :** 點一下插入點, 然後點一下 "貼上"。 這樣會插入您最後剪下或 拷貝的文字。 或者選擇文字, 然後點一下 "貼上" 來取代文字。 **還原最後的編輯 :** 晃動 iPhone 並點一下 "還原"。
#### <span id="page-36-1"></span><span id="page-36-0"></span>**國際鍵盤**

國際鍵盤讓您以多種不同的語言輸入文字,包含由右至左閱讀的語言。 如果您想 要輸入其他語言文字, 您可透過 "設定" 讓您輸入時有更多鍵盤可使用。

如需完整的支援鍵盤列表, 請前往 [www.apple.com/hk/iphone/specs.html](http://www.apple.com/hk/iphone/specs.html)、 [www.apple.com/tw/iphone/specs.html](http://www.apple.com/tw/iphone/specs.html) 網站。

#### **加入鍵盤 :**

- 1 在 "設定" 中, 請選擇 "一般" > "鍵盤" > "國際鍵盤"。 箭頭前的數字代表目前啟用的鍵盤數量。
- 2 點一下 "加入新鍵盤…", 然後從列表中選擇一個鍵盤。 重複動作來加入更多鍵盤。 有些語言有多重鍵盤可使用。

**當您輸入時切換鍵盤:**點一下●。點一下此符號,便會短暫顯示剛啟用的鍵盤名稱。

您也可以觸碰並按住 ● 來顯示可使用的鍵盤列表。 從列表中選擇一個鍵盤, 再 滑動您的手指到鍵盤名稱, 然後放開。

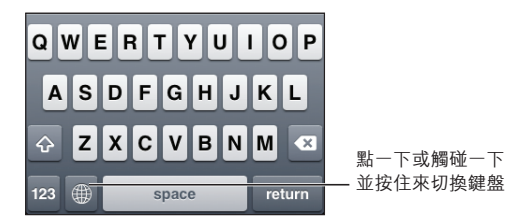

**編輯您的鍵盤列表**:選擇"一般">"鍵盤">"國際鍵盤",然後點一下"編輯" 再執行下列其中一項操作 :

- 若要刪除鍵盤, 點一下 ( ), 然後點一下 "刪除" 。
- Â **若要重新排列列表,** 將鍵盤旁的 拖至列表中的新位置。

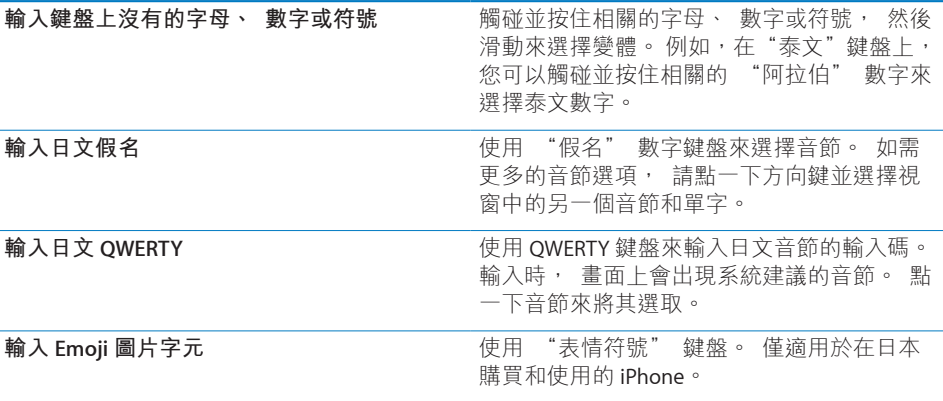

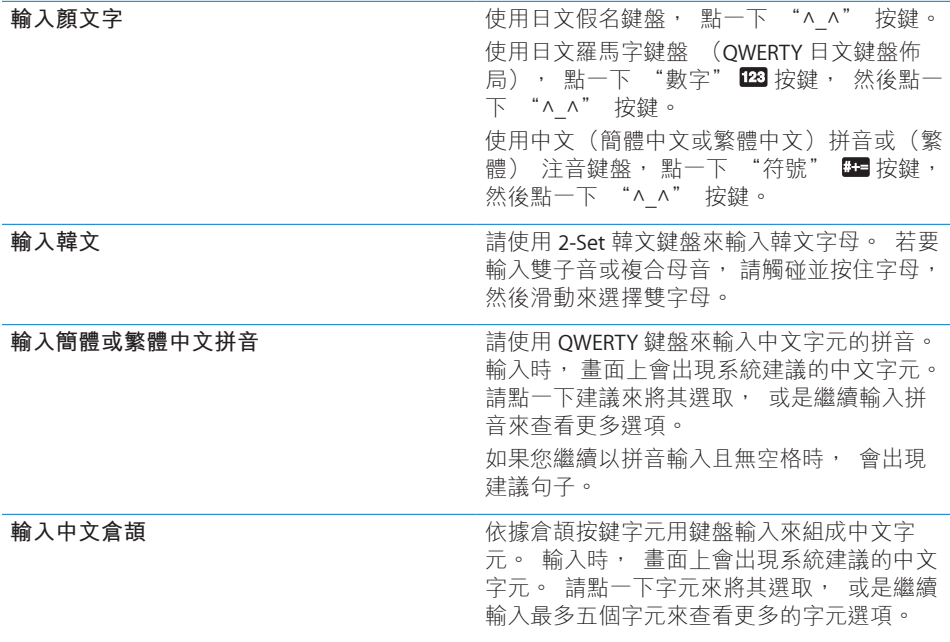

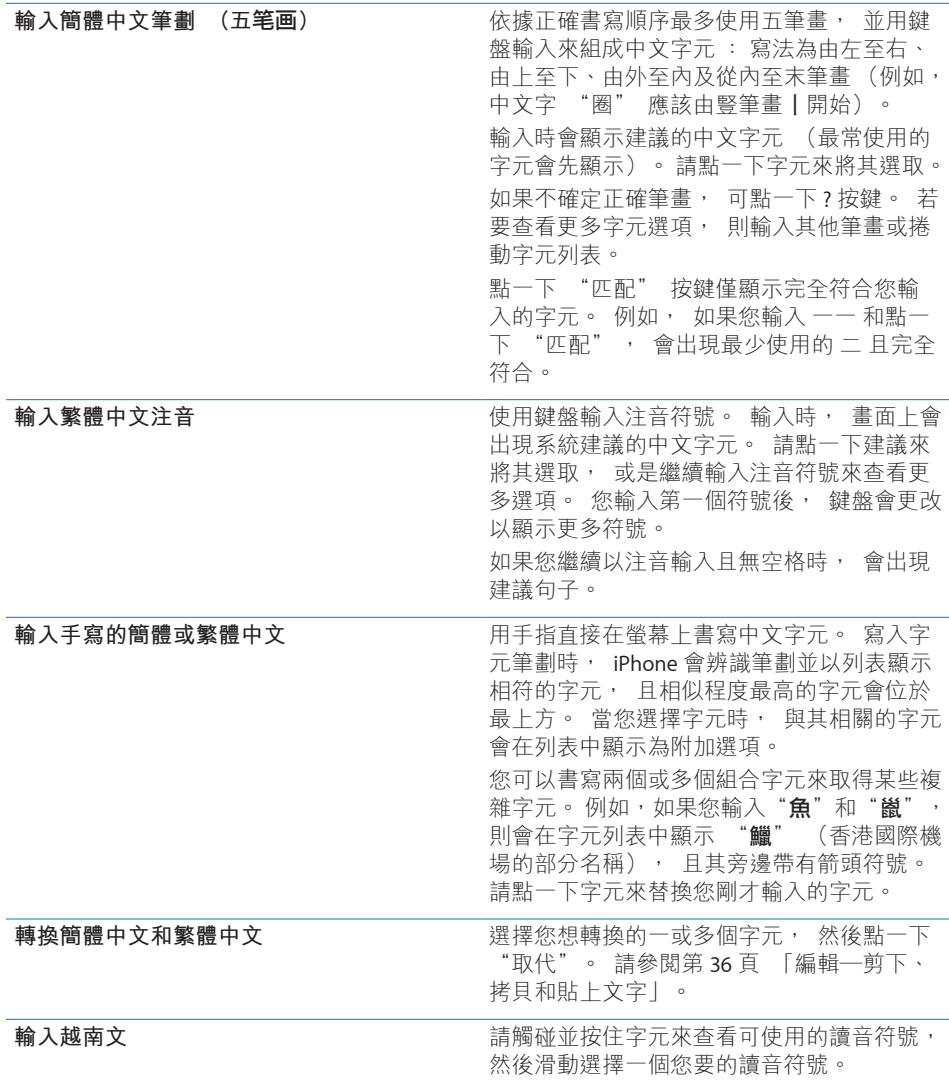

常簡體或繁體中文手寫格式啟用時,您可以使用手指輸入中文字元,如下所示:

<span id="page-39-0"></span>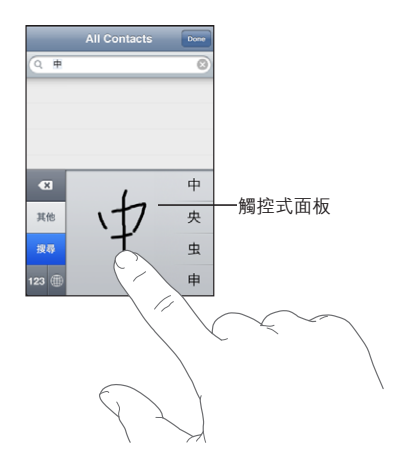

#### <span id="page-39-1"></span>**鍵盤佈局**

您可使用 "設定" 來針對軟體和硬體鍵盤設定鍵盤佈局。 可使用的佈局為根 據鍵盤語言而定。

**選擇鍵盤佈局:**在 "設定" 中,請選擇 "一般" > "鍵盤" > "國際鍵盤", 然後選擇鍵盤。 您可針對每個語言, 為螢幕軟體鍵盤和外接硬體鍵盤兩者分別 製作個別選項。

軟體鍵盤佈局可決定在您的 iPhone 螢幕上的鍵盤佈局。 硬體鍵盤佈局可決定 iPhone 所連接的 "Apple 無線鍵盤" 佈局。

## **使用 "Apple 無線鍵盤"**

您可使用 "Apple 無線鍵盤" 輕鬆進行輸入 (和 iPhone 3GS 或新款機型為分開 販售)。

"Apple 無線鍵盤" 會用 Bluetooth 連線, 因此您必須將鍵盤與 iPhone 配對。

**將 "Apple 無線鍵盤" 和 iPhone 配對 :**

1 在 "設定" 中, 選擇 "一般" > Bluetooth。

- 2 若 Bluetooth 尚未開啟, 點一下 Bluetooth 開關。
- 3 在 "Apple 無線鍵盤" 上按下電源按鈕將其開啟。
- 4 在 iPhone 上, 在 "裝置" 下方點一下鍵盤輸入。

當鍵盤和 iPhone 配對時, 它可在範圍內 (最遠可到 30 英尺) 隨時與鍵盤進行 連接。 當您在文字欄位點一下且未顯示螢幕鍵盤時, 即可確認鍵盤已連接。

**使用硬體鍵盤時切換語言 :** 按住 Command 按鍵, 然後點一下空格鍵來顯示可 使用的語言列表。 再點一下空格鍵來選擇不同語言。

**將無線鍵盤與 iPhone 中斷連接 :** 在鍵盤上按住電源按鈕直到綠燈熄滅。 當超出連線範圍時, iPhone 會和鍵盤中斷連接。

#### **40 第 3 章** 基本概述

**將無線鍵盤與iPhone取消配對:**在"設定"中,選擇"一般"> Bluetooth,並在"裝 置" 下方點一下鍵盤輸入, 然後點一下 "忘記此裝置設定"。

您可對無線鍵盤套用不同的佈局。 請參閱第 [37](#page-36-0) 頁 「[國際鍵盤」](#page-36-1) 和 第 [40](#page-39-0) 頁 「[鍵](#page-39-1) [盤佈局](#page-39-1)」。

## 搜尋

您可以在iPhone上搜尋許多應用程式,包含Mail、"行事曆"、iPod、"備忘錄"、 "訊息"和"聯絡資訊"。您可以使用"搜尋"來搜尋個別應用程式,或一次搜尋 所有應用程式。

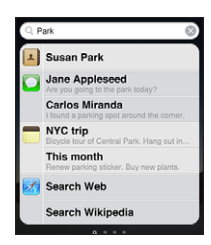

**前往"搜尋":**在主要的"主畫面"螢幕上,請用手指向右滑動或按下"主畫面"O 按鈕。

從 "搜尋"頁面,按下 "主畫面" ○按鈕來返回主要的 "主畫面" 螢幕頁面。 **搜尋 iPhone:**在"搜尋"螢幕上,請在"搜尋"欄位中輸入文字。 搜尋結果會 隨著您的輸入顯示。點一下列表中的項目來打開它。點一下"搜尋"來退出鍵盤 並查看更多結果。

搜尋結果旁的圖像可顯示不同應用程式的搜尋結果。

根據您之前的搜尋, iPhone 可在列表上方為您顯示最熱門的搜尋。 Safari 搜尋 結果包含搜尋網頁選項或搜尋 Wikipedia 選項。

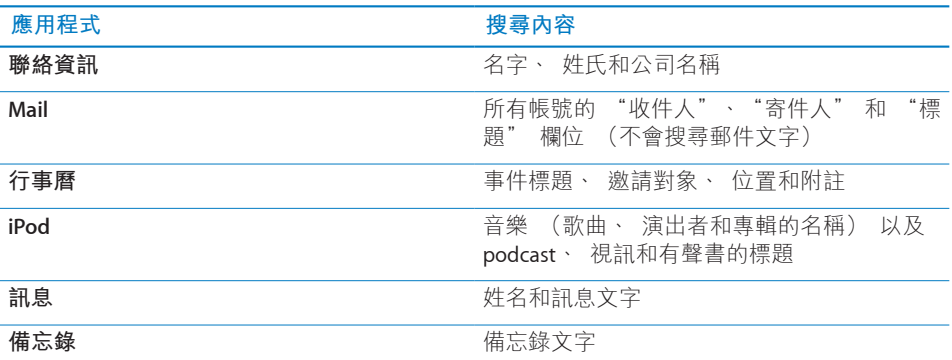

"搜尋" 也會搜尋 iPhone 上原牛和已安裝應用程式的名稱, 所以如果您有許多 應用程式, 則可能會想要使用 "搜尋" 作為尋找和打開應用程式的方式。

<span id="page-41-0"></span>**從"搜尋"打開應用程式:**輸入應用程式名稱,然後點一下來直接從搜尋結果打 開應用程式。

使用 "Spotlight 搜尋" 設定來指定搜尋內容和搜尋結果的呈現順序。 請參閱第 [155](#page-154-0) 頁 「"[Spotlight](#page-154-1) 搜尋"」。

## <span id="page-41-1"></span>語音控制

"語音控制" (iPhone 3GS 或新款機型) 可讓您使用語音指令撥打電話並控制 iPod 音樂播放。

**【注意**】 並非所有語言皆可使用 "語音控制"。

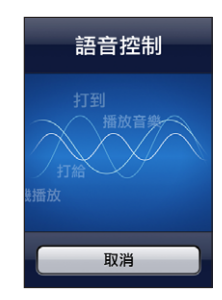

使用"語音控制": 按住"主畫面"按鈕, 直到顯示"語音控制"螢幕並聽到"嗶" 聲為止。 您也可以按住 iPhone 耳機的中央按鈕 (或 Bluetooth 耳麥上相同作用 的按鈕)。

使用下列指令來撥打電話或播放歌曲。

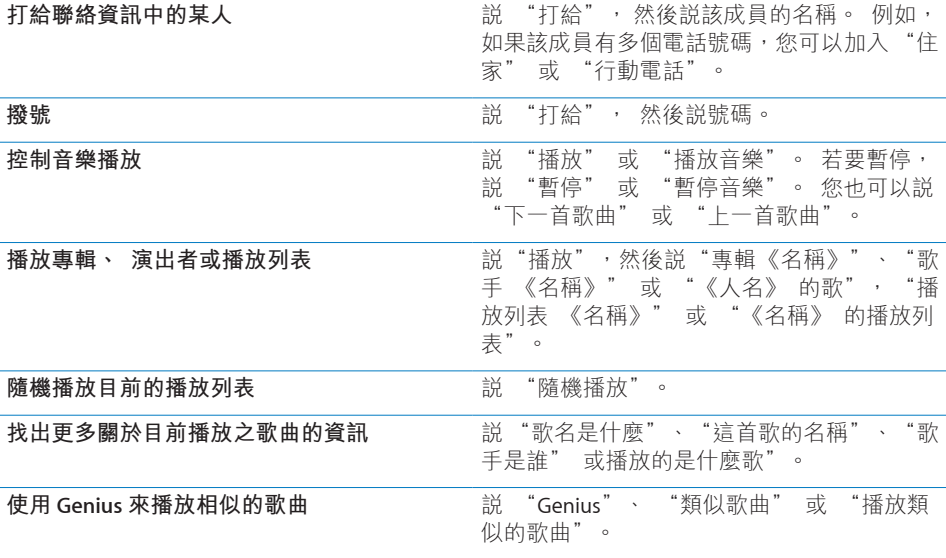

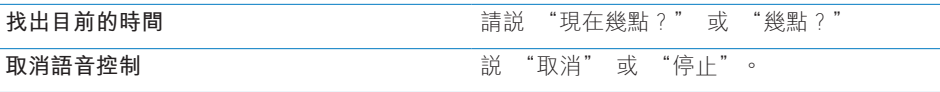

若想取得最佳結果 :

- 對著 iPhone 麥克風講話, 就像您正在撥打電話一樣。 您也可以使用 Bluetooth 耳麥或 Bluetooth 相容車用套件的麥克風。
- Â 清楚自然地講話。
- <sup>Â</sup> 只講 iPhone 指令、 名稱和號碼。 在指令之間短暫地暫停。
- Â 使用全名。

"語音控制" 會希望您以對 iPhone 設定的語言 (在 "一般" > "國際設 定" > "語言" 中的設定), 來説出語音指令。 "語音控制" 設定可讓您 更改語音指令的語言。 某些語言可使用不同的方言或腔調。

**更改語言或國家:**在"設定"中,選擇"一般">"國際設定">"語音控制", 然後點一下語言或國家。

通常會啟用 iPod 應用程式的 "語音控制", 但是基於更完善地安全性, 您可 以在鎖定 iPhone 時防止進行語音撥號。

**在鎖定 iPhone 時防止語音撥號:**在"設定"中,選擇"一般">"密碼鎖定", 然後關閉 "語音撥號"。 解鎖 iPhone 來使用語音撥號。

請參閱第 [58](#page-57-0) 頁 「[語音撥號」](#page-57-1) 和 第 [86](#page-85-0) 頁 [「將語音控制與](#page-85-1) iPod 搭配使用」。

## Apple Earphones with Remote and Mic

iPhone 隨附的 Apple Earphones with Remote and Mic 提供了麥克風、 音量 按鈃,以及可讓您輕鬆接聽和結束通話,並可控制音訊和視訊播放的整合式按鈕。

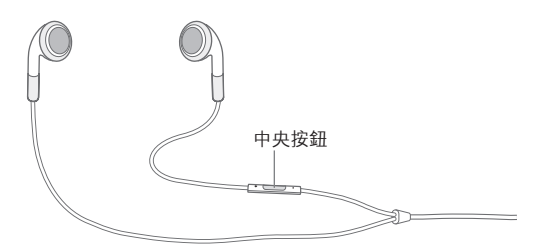

請插入耳機來聆聽音樂或進行通話。 來電者會透過內建的麥克風聽見您的聲音。 請按中央按鈕來控制音樂播放並接聽或結束通話(甚至是當 iPhone 鎖定時)。(您 也可以使用 Bluetooth 耳麥上相同作用的按鈕來控制這些功能。)

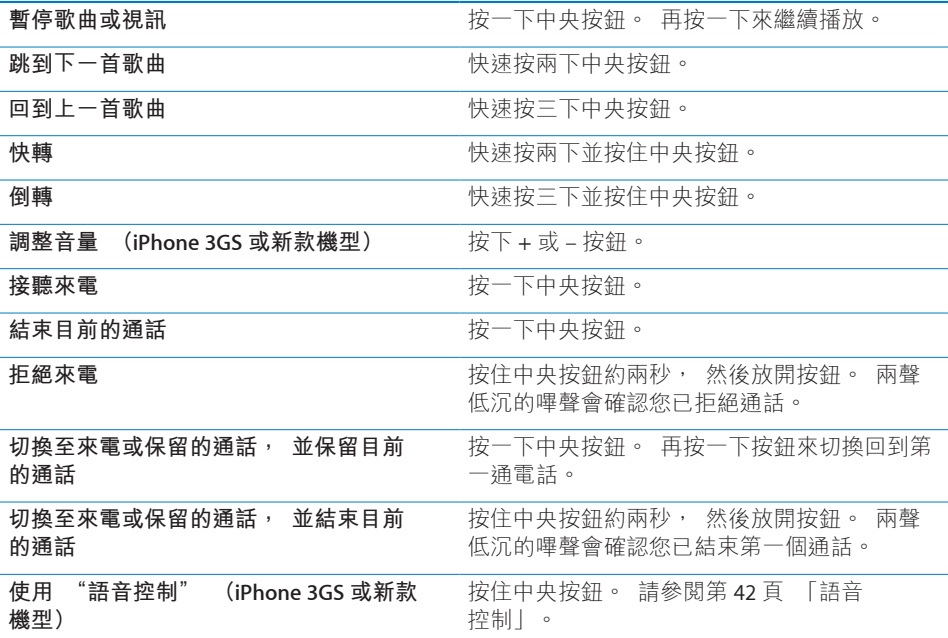

若在耳機插入時收到來電, 您可以透過 iPhone 擴音器和耳機來聽到鈴聲。

## Bluetooth 裝置

您可以將 iPhone 與免持 Bluetooth 耳麥或車用套件, 還有 "Apple 無線鍵 盤" 搭配使用。 另外, iPhone 也可支援使用 Bluetooth 立體聲耳機裝置來聆聽 iPod。 有關支援的 Bluetooth 裝置資訊, 請參閱 [http://support.apple.com/](http://support.apple.com/kb/HT3647?viewlocale=zh_TW) [kb/HT3647?viewlocale=zh\\_TW](http://support.apple.com/kb/HT3647?viewlocale=zh_TW)。

#### <span id="page-44-1"></span><span id="page-44-0"></span>**將 Bluetooth 裝置與 iPhone 配對**

您必須先將 Bluetooth 裝置與 iPhone 配對才可以使用它。

**將 Bluetooth 裝置與 iPhone 配對 :**

- 1 請依照裝置隨附的指示來讓其處於可被偵測的狀態, 或是設定裝置搜尋其他的 Bluetooth 裝置。
- 2 在 "設定" 中, 請選擇 "一般" > Bluetooth, 然後啟用 Bluetooth。
- 3 請在 iPhone 上選擇裝置, 然後輸入其識別碼或 PIN 碼。 請參閱裝置隨附的識別 碼或 PIN 碼相關指示。

在讓 Bluetooth 裝置與 iPhone 配對來搭配使用後, 您必須要進行連線來讓 iPhone 使用該裝置進行通話。

**【注意**】 iPhone 一次只可以和一個 "Apple 無線鍵盤" 配對。 若要和不同鍵 盤配對, 則必須先將目前使用的取消配對。

**將 Bluetooth 裝置與 iPhone 連接 :** 請參閱耳麥或車用套件隨附的文件。

當 iPhone 連接至 Bluetooth 裝置時, 會透過裝置傳送去電。 如果您是使用裝置 來接聽電話, 則會透過裝置傳送來電, 且如果您是使用 iPhone 來接聽電話, 則會透過 iPhone 傳送來電。

**【警告】** 如需避免聽力傷害和行車安全的重要相關資訊, 請參閱位於 [support.apple.com/zh\\_TW/manuals/iphone/](http://support.apple.com/zh_TW/manuals/iphone/) 網站上的 **「重要產品資訊指南」**。

#### **Bluetooth 狀態**

Bluetooth 圖像會出現在螢幕最上方的 iPhone 狀態列 :

- <sup>Â</sup> **(藍色) 或 (白色)** Bluetooth 已啟用, 且裝置已連接至 iPhone。 (顏色是視狀態列的現用顏色而定)。
- <sup>Â</sup> **(灰色) :** Bluetooth 已啟用, 但是沒有已連接的裝置。 如果您已讓裝置 與 iPhone 配對, 裝置可能會位於連線範圍之外或是被關閉。
- <sup>Â</sup> **"沒有 Bluetooth" 圖像 :** Bluetooth 已關閉。

## **讓 Bluetooth 裝置與 iPhone 取消配對**

如果您不想讓 Bluetooth 裝置再和 iPhone 搭配使用, 可將 Bluetooth 裝置取消 配對。

#### **取消配對 Bluetooth 裝置 :**

1 在 "設定" 中, 請選擇 "一般" > Bluetooth, 然後啟用 Bluetooth。

2 請選擇裝置並點一下 "取消配對"。

## 電池

iPhone 內含充電式電池。

**第 3 章** 基本概述 **45**

## **替電池充電**

**【警告】** 如需替 iPhone 充電的重要安全資訊, 請參閱位於 [support.apple.com/](http://support.apple.com/zh_TW/manuals/iphone/) [zh\\_TW/manuals/iphone/](http://support.apple.com/zh_TW/manuals/iphone/) 網站上的 **「重要產品資訊指南」**。

右上角的電池圖像會顯示電池電量或充電狀態。 您也可以顯示電池充電的百分 比 (iPhone 3GS 或新款機型)。 請參閱第 [153](#page-152-0) 頁 「[用量」](#page-152-1)。

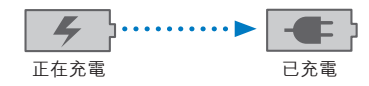

**替電池充電 :** 使用隨附的 Dock Connector to USB Cable 和 USB 電源轉換器將 iPhone 連接至電源插座。

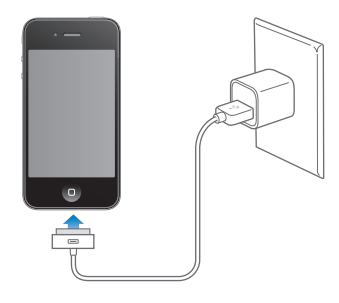

**替電池充電和同步 iPhone :** 使用隨附的 Dock Connector to USB Cable 來將 iPhone 連接到電腦。 或者, 請使用隨附的接線和 Dock (需另外購買) 來將 iPhone 連接到電腦。

除非您的鍵盤上有高電力 USB 2.0 埠, 否則您必須將 iPhone 連接到電腦上的 USB 2.0 埠。

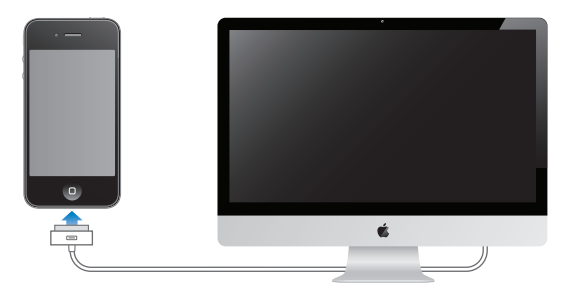

**【重要事項】** 若將 iPhone 連接到已關機、 進入睡眠模式或待機模式的電腦, 則 iPhone 電池可能會耗盡, 而不會進行充電。

若在同步或使用 iPhone 時替電池充電, 則可能會花費較長的時間來進行充電。

**【重要事項】** 若 iPhone 電力不足, 則會顯示下列其中一個影像, 表示需要先 充電至少十分鐘, 然後才可以使用 iPhone。 若 iPhone 電力嚴重不足, 螢幕可 能會空白至少兩分鐘, 然後才會顯示電力不足的影像。

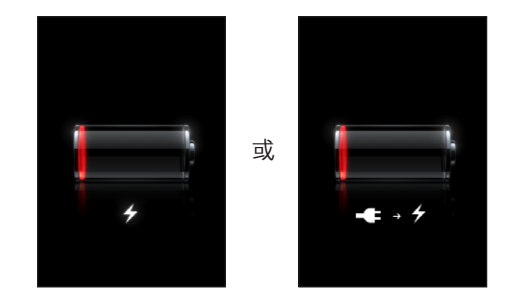

### **最大化電池電力**

iPhone 使用鋰離子電池。 若要瞭解如何讓 iPhone 具備最長的電池壽命與電力, 請前往 [www.apple.com/hk/batteries](http://www.apple.com/hk/batteries/)、 [www.apple.com/tw/batteries](http://www.apple.com/tw/batteries/) 網站。

#### **更換電池**

充電式電池的可循環充電次數有其限制, 若已達極限則必須加以更換。 使用者 無法自行更換 iPhone 的電池, 電池僅能由授權的服務供應商進行更換。 如需更 多資訊, 請前往 [www.apple.com/support/iphone/service/battery/country/](http://www.apple.com/support/iphone/service/battery/country/)。

## 安全性功能

安全性功能可協助防止 iPhone 中的資訊被其他使用者取用。

#### **"密碼" 和 "資料保護"**

您可以設定密碼, 每次您必須輸入才能啟用或喚醒 iPhone。

**設定密碼:**請選擇 "設定" > "一般" > "密碼鎖定" 並輸入 4 個數字的密碼, 然後再次輸入密碼進行驗證。 之後您就需要輸入密碼來解鎖 iPhone 或是顯示密 碼鎖定的設定。

設定密碼以開啟資料保護 (iPhone 3GS 或新款機型)。 資料保護的功能會使用 您的密碼, 來做為加密 iPhone 上所儲存之郵件和其附件的密鑰。 (資料保護也 可在其他 Apple Store 可取得的應用程式中使用。) "密碼鎖定" 螢幕底下的通 知會指出已啟用資料保護。

若要加強 iPhone 的安全性, 請關閉 "簡易密碼" 並使用較長密碼組合 (例如 數字、 英文字母、 標點符號及特殊字元)。 請參閱第 [156](#page-155-0) 頁 「[密碼鎖定」](#page-155-1)。

**【重要事項】** 在 iPhone 3GS 上,您還必須重新安裝 iOS 軟體才能使用資料保護。 請參閱第 [216](#page-215-0) 頁 「回復 [iPhone](#page-215-1)」。

在鎖定 iPhone 時防止語音撥號: 在"設定"中,選擇"一般">"密碼鎖定", 然後關閉 "語音撥號"。 解鎖 iPhone 來使用語音撥號。

#### **尋找我的 iPhone**

"尋找我的 iPhone" (僅可在部分國家和地區使用) 可透過 Internet 連線與網 頁瀏覽器來協助您找出和取回您的 iPhone。 "尋找我的 iPhone" 包含 :

- <sup>Â</sup> **尋找 :** 在您的電腦上透過全螢幕地圖找出您的 iPhone
- <sup>Â</sup> **顯示訊息或播放聲音 :** 可讓您編寫訊息, 以在您的 iPhone 螢幕上顯示, 或 者即使在 "鈴聲 / 靜音" 開關已設定為靜音時, 還可讓您以完整音量播放兩 分鐘的聲音。
- <sup>Â</sup> **Remote Passcode Lock (遠端密碼鎖定) :** 可讓您遠端鎖定您的 iPhone, 另 外若您之前沒有設定密碼, 需製作 4 位數的密碼。
- <sup>Â</sup> **Remote Wipe (遠端移除) :** 可讓您清除所有在 iPhone 上的媒體和資料, 並且回復到原先出廠的設定

**【注意**】 "尋找我的 iPhone" 需要 MobileMe 帳號, 但可能無法適用於部分國 家或地區。 MobileMe 是一種線上服務, 可诱過訂閱使用。 如需更多資訊, 請 前往 [www.apple.com/tw/mobileme](http://www.apple.com/mobileme)。

若要啟用這些功能, 請在 MobileMe 帳號設定中啟用 "尋找我的 iPhone"。 請 參閱第 [24](#page-23-0) 頁 「設定 [MobileMe](#page-23-1) 帳號」。

**使用 "尋找我的 iPhone" :** 在 [www.me.com](http://www.me.com) 登入您的 MobileMe 帳號, 然後前 往 Find My iPhone (尋找我的 iPhone) 區域。 依照螢幕指示在地圖上找出您的 装置位置, 並使用其他 "尋找我的 iPhone" 功能。

## 清理 iPhone

若有接觸任何會造成污漬的物品時 (例如墨水、 染劑、 化妝品、 灰塵、 食 物、油和乳液), 請迅速清理 iPhone。 若要清潔 iPhone, 請拔掉所有接線, 並關閉 iPhone (按住 "啟用 / 關閉" (也就是 "睡眠 / 喚醒") 按鈕, 然 後滑動螢幕上的滑桿)。 接著使用微濕、 柔軟且不會產生綿絮的布料輕輕擦 拭。 並避免讓機身的開口處受潮。 請勿使用玻璃清潔劑、 家用清潔劑、 噴霧 劑、 溶劑、 酒精、 氨水或其他研磨劑來清潔 iPhone。 iPhone 3GS 的前面板和 iPhone 4 的前後面板為玻璃材質並具有疏油塗料。 若要清除這些表面, 請使用 柔軟且不會產生綿絮的布料輕輕擦拭。 這些塗料的作用是為了排斥油墨, 但時 間久了效果會漸漸減弱, 另外若螢幕與磨砂材質產生摩擦之後也會影響其效果, 也可能會刮傷玻璃。

如需處理 iPhone 的其他資訊, 請參閱位於 [support.apple.com/zh\\_TW/manuals/](http://support.apple.com/zh_TW/manuals/iphone/) [iphone/](http://support.apple.com/zh_TW/manuals/iphone/) 網站上的 **「iPhone 重要產品資訊指南」**。

## 重新啟動和重置 iPhone

若有異常狀況, 請嘗試重新啟動 iPhone、 強制結束應用程式或重置 iPhone。

**重新啟動 iPhone :** 按住 "啟用 / 關閉" (也就是 "睡眠 / 喚醒") 按鈕, 直到紅色滑桿出現為止。 請將手指滑過滑桿來關閉 iPhone。 若要重新啟動 iPhone, 請按住 "啟用 / 關閉" (也就是 "睡眠 / 喚醒") 按鈕, 直到 Apple 標誌出現為止。

如果您無法關閉 iPhone 或問題繼續存在, 則可能需要重置 iPhone。 只有關閉 和重新啟動 iPhone 並未解決問題時才應進行重置。

**強制結束應用程式 :** 按住 iPhone 上方的 "啟用 / 關閉" (也就是 "睡眠 / 喚 醒") 按鈕幾秒鐘直到紅色的滑桿出現為止, 然後按住 "主書面" 按鈕直到 應用程式結束為止。 在 iPhone 3GS 或新款機型上, 您也可從最近項目列表中移 除應用程式來強制結束該程式。 請參閱第 [26](#page-25-0) 頁 「[打開和切換應用程式」](#page-25-1)。

**重置 iPhone:**同時按住 "啟用 / 關閉" (也就是 "睡眠 / 喚醒") 按鈕和 "主 畫面" 按鈕至少十秒, 直到 Apple 標誌出現為止。

如需更多的疑難解答建議, 請參閱第 [214](#page-213-0) 頁附錄 [A](#page-213-0) [「支援及其他資訊](#page-213-0)」。

## **同步與檔案共享 4**

## 關於同步

從您的電腦或線上帳號同步拷貝資訊至 iPhone, 然後從某個位置拷貝更動內容 到另一個位置, 讓資訊保持 "同步" 狀態。

使用您電腦上的 iTunes 來同步 :

- Â 聯絡資訊、 行事曆、 瀏覽器書籤及備忘錄
- <sup>Â</sup> iPhone 應用程式
- Â 鈴聲
- <sup>Â</sup> 音樂、 影片及其他 iTunes 內容
- 照片及視訊

根據預設, 當您將 iPhone 連接到電腦之後, 就會進行同步。

您也可以設定 iPhone, 使用線上服務供應商 (如 MobileMe、 Microsoft Exchange、 Google、 Yahoo! 及其他廠商) 來連接帳號。 您位於這些服務的資 訊是以 "空中傳輸" 的方式來同步的。

## 同步帳號

MobileMe、 Microsoft Exchange、 Google、 Yahoo! 及其他線上服務供應商同步 資訊 (可能包括聯絡資訊、 行事曆、 瀏覽器書籤及備忘錄) 透過 Internet 連 線 ("空中傳輸") 的方式, 讓您不必將 iPhone 連接至您的電腦。 Internet 連線可以是透過您的行動網路或是區域 Wi-Fi 網路。

部分服務供應商 (包括 MobileMe 及 Microsoft Exchange) 可使用 "推播" 資 訊更新。 這表示每當資訊有更動時,就會進行同步。 必須啟用 "擷取新資料" 中的 "推播" 設定。 (此功能是預設為啟用的。) 若為 iPhone 3G 使用者, iPhone 必須處於喚醒狀態,或連接至您的電腦或電源轉換器。 若為其他供應商, 則會定期"擷取"所做的更改內容。 使用"擷取"設定來決定多久要進行一次。 請參閱第 [162](#page-161-0) 頁 [「擷取新資料](#page-161-1)」。

如需更多關於在 iPhone 上設定帳號的資訊, 請參閱第 [23](#page-22-0) 頁 「[新增電子郵件、](#page-22-1) [聯絡資訊和行事曆帳號](#page-22-1)」。

## 與 iTunes 同步

您可以設定 iTunes 來同步以下任何或全部的項目 :

- 聯絡資訊 : 名稱、 電話號碼、 地址、 電子郵件位址和更多項目
- Â 行事曆 : 約會和事件
- 電子郵件帳號設定
- Â 網頁書籤
- Â 備忘錄
- Â 鈴聲
- Â 音樂
- 照片和視訊 (位於您電腦的照片應用程式或檔案夾)
- <sup>Â</sup> iTunes U 選集
- \* Podcast
- 書籍和有聲書
- Â 影片、 電視節目和音樂錄影帶
- 從 iTunes Store 下載的應用程式

只要將 iPhone 連接到電腦上, 您便可以隨時調整同步設定。

鈴聲、 音樂、 有聲書、 podcast、 iTunes U 選集、 影片和應用程式都是經 由您的 iTunes 資料庫進行同步。 如果您的 iTunes 中沒有內容, 則 iTunes Store (可能無法在部分國家或地區使用) 讓您可以輕鬆地預覽內容, 並將其下載 到 iTunes。 您可以將音樂從光碟加入 iTunes 資料庫。 若要瞭解 iTunes 和 iTunes Store 的相關資訊,請打開 iTunes 並選擇 "輔助說明" > "iTunes 輔助說明"。

聯絡資訊、 行事曆、 備忘錄和網頁書籤會與電腦上的應用程式進行同步 (如 以下的內容所述)。 聯絡資訊與行事曆可以在電腦和 iPhone 間互相同步。 您在 iPhone 上新增的項目或做出的更動, 都會同步到電腦上, 反之亦然。 備忘錄 和網頁書籤也可以雙向同步。 照片和視訊可以從應用程式或檔案夾進行同步。

電子郵件帳號的設定只會從電腦的電子郵件應用程式同步到 iPhone 上。 這樣可 以讓您在 iPhone 上自定電子郵件帳號, 而不會影響到電腦上的郵件帳號。

**【注意**】您也可以在 iPhone 上直接設定電子郵件帳號。請參閱「[新增電子郵件、](#page-22-1) [聯絡資訊和行事曆帳號](#page-22-1)」。

在 iPhone 上從 iTunes Store 或 App Store 購買的項目會重新同步回您的 iTunes 資 料庫。 您也可以從電腦上的 iTunes Store 購買或下載內容和應用程式, 然後將 它們同步至 iPhone。

您可以設定 iPhone 僅同步您電腦上的部分項目。 例如, 您也許只想同步通訊錄 中的一組聯絡資訊, 或是尚未觀看的視訊 Podcast。

**【重要事項】** 您應該要先登入自己的電腦使用者帳號, 然後再連接 iPhone。

#### **第 4 章** 同步與檔案共享 **51**

#### **設定 iTunes 同步 :**

- <span id="page-51-0"></span>1 將 iPhone 連接至您電腦, 然後打開 iTunes。
- 2 請選擇 iTunes 側邊欄裡的 iPhone。
- 3 設定每個設定面板裡的同步設定。 請參閱以下的內容來瞭解面板的描述資訊。
- 4 按一下螢幕右下方的 "套用"。 根據預設, "當此 iPhone 連接時開啟 iTunes" 已經選取。

## <span id="page-51-1"></span>iTunes 的 iPhone 設定面板

以下提供了每個 iPhone 設定面板的概述資訊。 如需更多資訊, 請打開 iTunes 並選擇 "輔助說明" > "iTunes 輔助說明"。

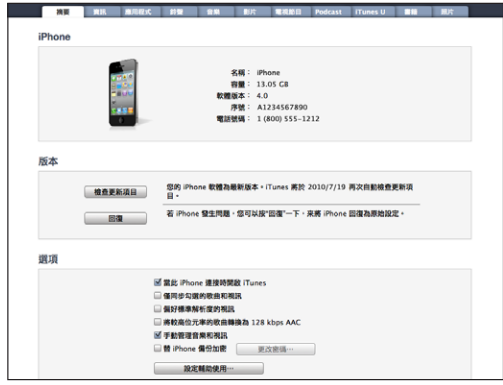

#### **摘要面板**

選擇 "當此 iPhone 連接時開啟 iTunes", 讓您每次將它連接電腦時, 便會開 啟 iTunes,並自動同步 iPhone。 若您只想按 iTunes 的"同步"按鈕來進行同步, 請取消選擇此選項。如需更多資訊, 請參閲第 [55](#page-54-0) 頁 「自動 [iTunes](#page-54-1) 同步」。

如果您想讓 iTunes 在同步時略過 iTunes 資料庫中未勾選的項目, 請選擇 "僅同 步勾選的歌曲和視訊"。

如果您要 iTunes 同步標準書質,而非高畫質視訊,請選擇 "偏好標準畫質視訊" (僅限 iPhone 4)。

如果您要 iTunes 在同步時, 將較大的音訊檔案轉換為標準 iTunes 音訊格式, 請 選擇 "將較高位元率的歌曲轉換為 128 kbps AAC"。

請選擇 "手動管理音樂和視訊", 以在 "音樂" 和 "視訊" 設定面板中關 閉自動同步功能。 請參閱第 [55](#page-54-0) 頁 「[手動管理內容」](#page-54-2)。

如果您想在 iTunes 進行備份時加密儲存在電腦上的資訊, 請選擇 "替 iPhone 備份加密"。 加密的備份會透過鎖頭 ▲ 圖像顯示, 並需要透過密碼才能將資 訊回復到 iPhone。 請參閱第 [214](#page-213-0) 頁 「備份 [iPhone](#page-213-1)」。

按一下 "設定輔助使用⋯" 來啟用 "輔助使用" 功能 (iPhone 3GS 或新款 機型)。 請參閱第 [200](#page-199-0) 頁第 [28](#page-199-0) 章 「[輔助使用」](#page-199-0)。

#### **資訊面板**

"資訊" 面板讓您可以設定聯絡資訊、 行事曆、 電子郵件帳號和網頁瀏覽器 的同步設定。

Â 聯絡資訊

將聯絡資訊與應用程式 (例如, Mac 上的 "Mac OS X 通訊錄"、 "Yahoo! 通訊錄" 和 "Google 通訊錄",或是 PC 上的 "Yahoo! 通訊錄"、 "Google 通訊錄"、"Windows 通訊錄" (Outlook Express)、"Windows 聯絡資訊" (Vista 及 Windows 7) 或 Microsoft Outlook 2003、 2007 或 2010 同步。 (在 Mac 上, 您可以使用多個應用程式來同步聯絡資訊。 在 PC 上, 您一次只能 使用一個應用程式來同步聯絡資訊)。

若您與 "Yahoo! 通訊錄" 同步, 則在同步設定完成後, 當您更改 Yahoo! 帳 號或密碼時, 您僅需要按一下 "設定" 即可輸入您的新登入資訊。

Â 行事曆

將行事曆與應用程式 (例如 Mac 上的 iCal, 或是 PC 上的 Microsoft Outlook 2003、 2007 或 2010) 同步。 (在 Mac 上, 您可以使用多個應用程式來同 步行事曆。 在 PC 上, 您一次只能使用一個應用程式來同步行事曆)。

Â 電子郵件帳號

電子郵件帳號設定會與 Mac 上的 Mail 和 PC 上的 Microsoft Outlook 2003、 2007、2010 或 Outlook Express 同步。帳號的設定只會從電腦傳送到 iPhone 上。 您在 iPhone 上對電子郵件帳號進行的更動並不會影響到電腦中的帳號。

**【注意**】 Yahoo! 電子郵件帳號的密碼不會儲存在電腦上, 所以無法同步它的 內容, 您必須在 iPhone 上輸入密碼。 在 "設定" 中, 選擇 "電子郵件 / 聯絡資訊 / 行事曆", 點一下 Yahoo! 帳號, 並輸入您的密碼。

Â 網頁瀏覽器

您可以讓 iPhone 上的書籤與 Mac 上的 Safari 或是 PC 上的 Safari 或 Microsoft Internet Explorer 進行同步。

Â 備忘錄

將 iPhone 上, "備忘錄" 應用程式中的備忘錄與 Mac 上 Mail 或 PC 上 Microsoft Outlook 2003、 2007 或 2010 的備忘錄同步。

Â 進階

這些選項讓您在下次同步時, 可以用電腦上的資訊來取代 iPhone 上的資訊。

#### **應用程式面板**

使用 "應用程式面板" 來同步 App Store 應用程式、 排列 iPhone "主畫面" 螢幕上的應用程式, 或拷貝 iPhone 和您電腦之間的文件。

選擇 "自動同步新的應用程式" 來同步您從其他裝置下載或同步 iPhone 的新應 用程式。 如果您在 iPhone 上刪除應用程式, 則只要上次有同步過此項目, 您 可以從 "應用程式" 面板中重新安裝該應用程式。

您可以在 iPhone 上使用支援檔案共享的應用程式製作文件, 然後再拷貝這些文 件到您的電腦上。 您也可以從您的電腦拷貝文件至 iPhone, 然後利用支援檔案 共享的應用程式來使用這些文件。 請參閱第 [56](#page-55-0) 頁 「[檔案共享」](#page-55-1)。

#### **鈴聲面板**

請使用 "鈴聲" 面板來選擇您想要同步至 iPhone 的鈴聲。

#### **音樂、 影片、 電視節目、 Podcast、 iTunes U 和書籍面板**

使用這些面板來指定您要同步的媒體。 您可以同步所有的音樂、 影片、 電視 節目、 podcast、 iTunes U 選集、 書籍和有聲書, 或是在 iPhone 上選擇您要的 內容。

如果您在 iTunes 中建立播放列表檔案夾 (播放列表選集), 則檔案夾及其播放 列表會傳送至 iPhone。 您不能直接在 iPhone 上建立播放列表檔案夾。

若您已經聆聽了一部分的 podcast 或有聲書, 在與 iTunes 同步內容後, 您在故 事中的播放位置也會一併進行同步。 若您已經開始在 iPhone 上聆聽故事, 您可 以使用電腦上的 iTunes 來找到之前聆聽暫停的位置 — 反之亦然。

如果您想要在 iPhone 上觀看電腦上租借的影片, 請使用 iTunes 裡的 "影片" 面板來將影片傳送到 iPhone 上。

只有以 iPhone 支援的格式來編碼的歌曲和視訊, 才會傳送到 iPhone。 如需 iPhone 支援之格式的相關資訊, 請前往 [www.apple.com/iphone/specs.html](http://www.apple.com/tw/iphone/specs.html)。

**【重要事項】** 如果您從 iTunes 刪除項目, 則下次同步時, 該項目也會從 iPhone 上刪除。

#### **照片面板**

在 Mac 上, 您可以使用 Aperture 或 iPhoto 4.0.3 或以上版本來同步照片, 或使 用 iPhoto 5 或以上版本來同步視訊。 在 PC 上, 您可以使用 Adobe Photoshop Elements 3.0 或以上版本來同步照片。 您也可以與 Mac 或 PC 上任何包含影像的 檔案夾同步照片和視訊。

## <span id="page-54-1"></span><span id="page-54-0"></span>自動 iTunes 同步

根據預設, 當您將 iPhone 連接到 iTunes 後, 就會進行同步。 當您將 iPhone 連 接到不是您平常同步的電腦時, 您可以避免 iPhone 進行同步。

**關閉 iPhone 的自動同步功能 :** 將 iPhone 連接到電腦上。 請選擇 iTunes 側邊欄 裡的 iPhone, 然後按一下 "摘要" 標籤頁。 取消勾選 "當此 iPhone 連接時 開啟 iTunes"。 您仍可以按一下 "同步" 按鈕來進行同步。

**避免所有的 iPhone 和 iPod 進行自動同步 :** 在 iTunes 中, 請選擇 iTunes > "偏 好設定…" (在 Mac 上), 或選擇 [ 編輯 1 > [ 喜好設定 ...] (在 PC 上), 按 一下 "裝置",然後選擇 "防止 iPod 和 iPhone 自動同步"。

如果此註記框已勾選, 即使已選擇 "摘要" 面板中的 "當此 iPhone 連接時開 啟 iTunes", iPhone 也不會自動同步。

**避免自動同步一次, 且不更改設定 :** 打開 iTunes, 將 iPhone 連接到電腦, 然 後按住 Command + Option 鍵 (在 Mac 上) 或按住 Shift + Control 鍵 (在 PC 上), 直到您看到 iPhone 出現在側邊欄為止。

**手動同步 :** 請選擇 iTunes 側邊欄裡的 iPhone, 然後按一下視窗右下角的 "同 步"。 或者, 若更改了任何同步設定, 請按一下 "套用"。

## <span id="page-54-2"></span>手動管理內容

手動管理的功能讓您可以僅選擇您要傳送到 iPhone 上的音樂、 視訊和 podcast。

#### **設定 iPhone 手動管理內容 :**

- 1 將 iPhone 連接到電腦上。
- 2 請選擇 iTunes 側邊欄裡的 iPhone。
- 3 請按一下 "摘要" 標籤頁, 然後選擇 "手動管理音樂和視訊"。
- 4 按一下 "套用"。

**將項目加入 iPhone :** 將 iTunes 資料庫中的歌曲、 視訊、 podcast 或播放列表拖 移到 iPhone (位於側邊欄)。 按住 Shift 鍵並按一下、 按住 Command 鍵並按 一下 (Mac) 或按住 Control 鍵並按一下 (Windows) 來選擇要同時加入的多 個項目。

iTunes 會立即同步內容。如果您取消選擇 "手動管理音樂和視訊", 則下次 iTunes 同步內容時, 手動加入的內容會從 iPhone 中移除。

**從 iPhone 移除項目 :** 請先將 iPhone 連接至您的電腦, 然後選擇 iTunes 側邊欄 的 iPhone, 再按一下顯示三角形來顯示內容。 選擇內容區域 (例如 "音樂" 或 "影片"), 然後選擇您要刪除的項目並按下鍵盤上的 Delete 鍵。 從您的 iPhone 上移除項目並不會將它從 iTunes 資料庫中刪除。

**【注意**】 如果您手動管理內容, 則不能使用 Genius。 請參閱第 [88](#page-87-0) 頁 [「在](#page-87-1) iPhone [上使用](#page-87-1) Genius」。

## <span id="page-55-0"></span>將已購買的內容傳送到另一部電腦

您可以將 iPhone 上來自某部電腦的 iTunes 所購買的內容, 傳送到另一部經過授 權之電腦的 iTunes 資料庫。 電腦必須經過授權才能播放您 iTunes Store 帳號的內 容。 若要授權電腦, 請打開電腦上的 iTunes 並選擇 Store > "授權電腦…"。

**傳送已購買的內容 :** 將 iPhone 連接到其他電腦上。 在 iTunes 中, 選擇 "檔 案" > "從 iPhone 傳送購買項目"。

## <span id="page-55-1"></span>檔案共享

"檔案共享" 可讓您傳送 iPhone 與您電腦之間的檔案。 您可以共享使用相容 應用程式所製作的檔案, 並儲存為支援的格式。

支援檔案共享的應用程式會出現在 iTunes 中的 "檔案共享應用程式" 列表中。 "檔案" 列表會針對每一個應用程式顯示 iPhone 中的文件。 如需共享檔案的方 法, 請參閱應用程式的文件 ; 並非所有的應用程式都支援這項功能。

#### **從 iPhone 傳送檔案至您的電腦 :**

- 1 將 iPhone 連接到電腦上。
- 2 在 iTunes 中, 請選擇 "裝置" 下的 iPhone, 然後按一下 "應用程式" 標籤頁。
- 3 在 "檔案共享" 區段, 從左邊的列表中選擇應用程式。
- 4 在右方選擇您要傳送的檔案, 然後按一下 "儲存至", 並在您電腦上選擇一 個目標位置。

#### **從您的電腦上傳送檔案到 iPhone :**

- 1 將 iPhone 連接到電腦上。
- 2 請選擇 iTunes "裝置" 裡的 iPhone, 然後按一下 "應用程式" 標籤頁。
- 3 在 "檔案共享" 的內容, 按一下 "加入"。
- 4 選擇一個檔案, 然後按一下 "選擇" (Mac) 或 "確定" (PC)。 檔案即會傳送至您的裝置, 且能使用支援其檔案類型的應用程式來開啟。 若要 傳送一個以上的檔案, 請選擇各個其他的檔案。

**刪除 iPhone 裡的檔案:** 選擇 "檔案" 列表中的檔案,然後點一下 "刪除"。

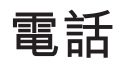

## **电話 5**

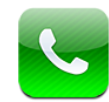

## 通話

在 iPhone 上撥打電話就如同點一下聯絡資訊中的名稱和號碼、 點一下其中一個 常用號碼, 或是點一下最近的通話來進行回應一樣容易。

## **撥打電話**

"電話" 螢幕底部的按鈕讓您可以快速取用您的常用號碼、最近通話記錄、聯絡 資訊和手動撥號的數字鍵盤。

**【警告】** 如需行車安全的重要相關資訊, 請參閱位於 [support.apple.com/zh\\_](http://support.apple.com/zh_TW/manuals/iphone/) [TW/manuals/iphone/](http://support.apple.com/zh_TW/manuals/iphone/) 網站上的 **「重要產品資訊指南」**。

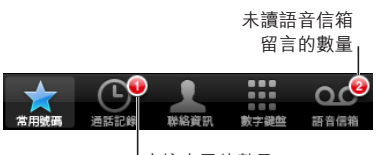

未接來電的數量

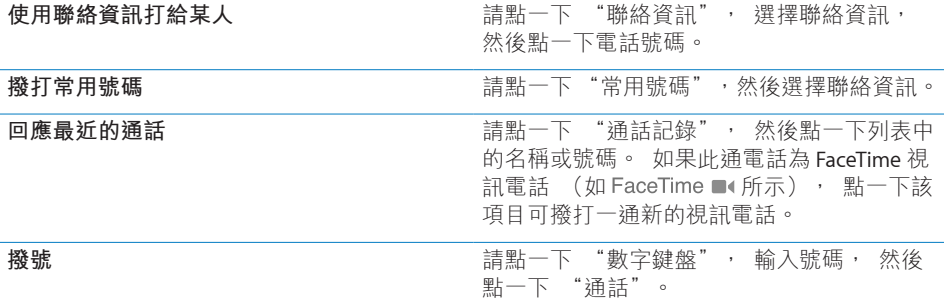

如果您將電話號碼拷貝到剪貼板, 可以將其貼入到數字鍵盤並進行撥號。

<span id="page-57-0"></span>**將號碼貼入到數字鍵盤:**點一下鍵盤上方的螢幕,然後點一下"貼上"。 如果您 拷貝的電話號碼包含字母, iPhone 會將其轉換為適當的數字。

**顯示您撥打的最後一個號碼:**請點一下"數字鍵盤",然後點一下"通話"。再點 一下 "通話" 來撥號。

#### <span id="page-57-1"></span>**語音撥號**

您可以使用 "語音控制" (iPhone 3GS 或新款機型) 來打給聯絡資訊中的某人 或撥打特定的號碼。

**【注意**】 並非所有語言皆可使用 "語音控制"。

使用"語音控制"來撥打電話:按住"主書面" O 按鈕, 直到顯示"語音控制" 螢幕並聽到 "嗶" 聲為止。 然後使用如下所述的指令來撥打電話。

您也可以按住 iPhone 耳機上的中央按鈕 (或 Bluetooth 耳麥上相同作用的按鈕) 來使用 "語音控制"。

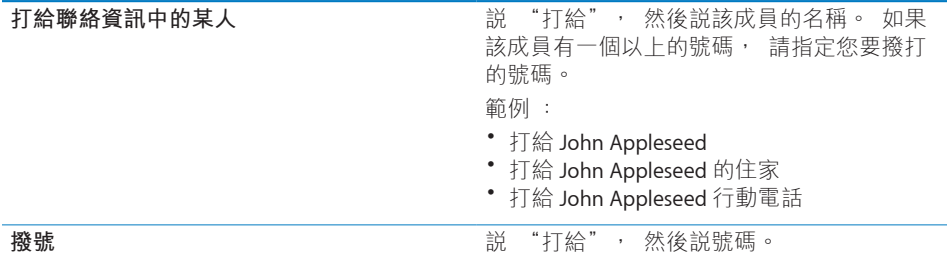

為了取得最佳結果,請説出您要撥打電話的成員全名。 如果您只説名字,且不止 一個聯絡人具有該名字, iPhone 會詢問您要撥打哪個聯絡人的電話。 如果您撥 打電話的成員具有多個號碼,請說明要使用哪個號碼。 否則,iPhone 會詢問您。

使用語音撥號時, 請單獨説出每個數字, 例如, 請説 "四一五、 五五五、  $-\underline{\phantom{a}}-\underline{\phantom{a}}$   $\underline{\phantom{a}}$   $\underline{\phantom{a}}$   $\phantom{a}$ 

【注意】 若為美國的 "800" 區碼, 您可以説 "eight hundred"。 **在鎖定 iPhone 時防止語音撥號:**在"設定"中,選擇"一般">"密碼鎖定", 然後關閉 "語音撥號"。 解鎖 iPhone 來使用語音撥號。

#### **接聽電話**

當您接聽電話時,請點一下 "接聽"。 如果 iPhone 已鎖定, 請拖移滑桿。 您也可以按下 iPhone 耳機上的中央按鈕或 Bluetooth 耳麥上相同作用的按鈕來接 聽電話。

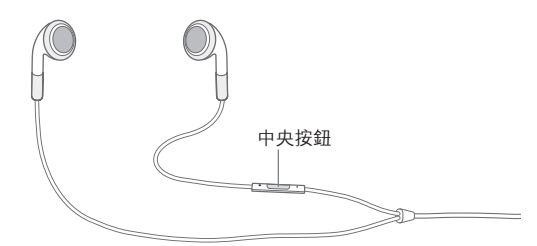

**讓來電靜音 :** 按下 "啟用 / 關閉" (也就是 "睡眠 / 喚醒") 按鈕或音量按 鈕。 讓來電靜音後, 在其進入語音信箱前, 您仍然可以接聽電話。 **拒絕通話 :** 請執行下列其中一個動作來將通話直接轉至語音信箱。 • 快速按兩下 "啟用 / 關閉" (也就是 "睡眠 / 喚醒") 按鈕。

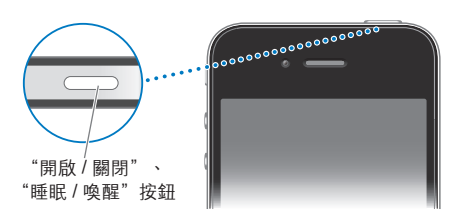

• 按住 iPhone 耳機上的中央按鈕 (或 Bluetooth 耳麥上相同作用的按鈕) 約兩 秒鐘。 兩聲低沉的嗶聲會確認您已拒絕通話。

• 請點一下 "拒絕" (如果接到來電時, iPhone 是處於喚醒狀態)。

**阻擋通話並保持 Wi-Fi 的 Internet 連線:**在 "設定" 中, 啟用 "飛航模式", 然後點一下 Wi-Fi 來將其啟用。

## **通話時的選項**

當您在通話時, 螢幕會顯示通話選項。

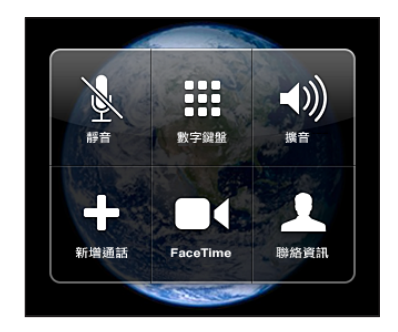

通話選項會依據您正在使用的 iPhone 而變動。

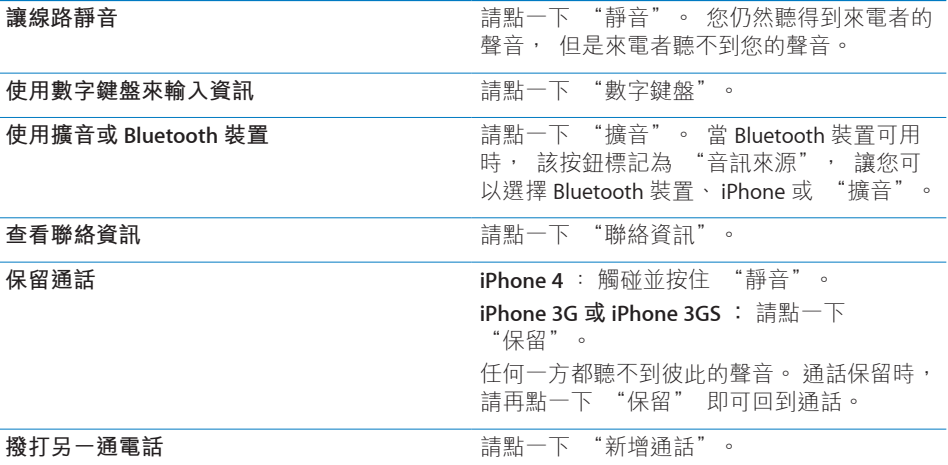

您可以在通話時使用其他應用程式, 例如, 檢查 "行事曆" 的時間表。

在**通話時使用其他應用程式**:請按"主書面" O 按鈃,然後點一下應用程式圖像。 若要在 "電話" 中回到涌話, 點一下螢幕最上方的綠色列。

**結束通話 :** 請點一下 "結束通話"。 或者按下 iPhone 耳機上的中央按鈕 (或 Bluetooth 耳麥上相同作用的按鈕)。

#### **第二通電話**

在通話時, 您可以撥打或接聽另一通電話。 如果您接聽第二通電話, iPhone 會 發出嗶聲並顯示來電者的資訊和選項列表。

**【注意】**在部分國家或地區中,撥打和接聽第二通電話是自行選購的服務。 請聯 絡您的電信業者來瞭解更多資訊。

**回應第二通來電 :**

- Â **若要忽略通話並將其轉至語音信箱,** 請點一下 "忽略"。
- <sup>Â</sup> **若要保留第一通電話並接聽新的通話,** 請點一下 "保留通話 + 接聽"。
- <sup>Â</sup> **若要結束第一通電話並接聽新的通話,** 請點一下 "結束通話 + 接聽"。

若您正在進行 FaceTime 視訊通話, 您可以結束視訊通話以接聽來電, 或拒絕 來電。

**撥打第二通電話 :** 請點一下 "新增通話"。 這樣會保留第一通電話。 **在通話之間切換 :** 請點一下 "切換"。 這樣會保留進行中的通話。 **製作多方通話:**請點一下"合併通話"。 請參閱下方的 第 [61](#page-60-0) 頁「[多方通話](#page-60-1)」。

#### <span id="page-60-1"></span><span id="page-60-0"></span>**多方通話**

您一次可以與多位成員通話,且最多可以合併五個通話,視您的電信業者而有所 不同。

**【注意**】在部分國家或地區中,多方通話是自行選購的服務。 請聯絡您的電信業 者來取得資訊。

**製作多方通話 :**

- 1 請撥打電話。
- 2 點一下 "新增通話" 並撥打另一通電話。 這樣會保留第一通電話。
- 3 請點一下"合併通話"。 這些通話會合併成一個線路,且每位成員都聽得到彼此 的聲音。
- 4 請重複步驟二和三來加入通話 (最多可達五個)。

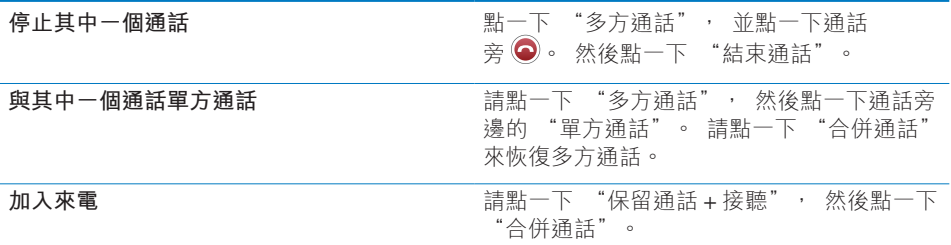

如果您的服務包含多方通話, 則除了多方通話之外, iPhone 還會有第二個可用 線路。

**【注意**】 您不能在多方通話時, 進行 FaceTime 視訊通話。

#### **FaceTime**

FaceTime 視訊通話可讓您看見跟聽見您正在講電話的對象。 來電者和接聽者皆 必須有 iPhone 4 和 Wi-Fi 連線。 啟用 FaceTime 功能無需任何設定。 根據預設, FaceTime 會使用前方相機, 讓正在與您通話的對象可看見您的臉。 切換至主相 機可讓接聽者看到您正看見的畫面。

**【注意**】 FaceTime 可能無法適用於部分國家或地區。

**進行 FaceTime 視訊通話 :** 撥打電話, 然後點一下 FaceTime。

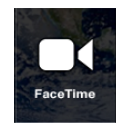

您通話的對象必須點一下 "接受" 來接聽視訊通話。

若您之前與朋友有使用 FaceTime 視訊通話,您可以直接從 "通話記錄" 點一下 該通話項目, 再撥打另一通視訊電話給該位朋友。 先前進行的 FaceTime 視訊通 話會由 FaceTime ■ 表示。 您也可以從 "聯絡資訊" 撥打 FaceTime 視訊電話。

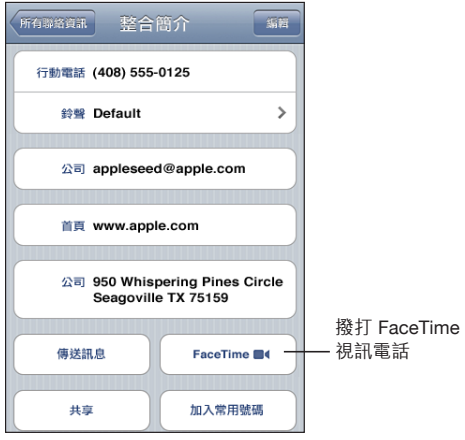

建立語音通話時, 您可以看見來自其他人 iPhone 的影像。 子母畫面視窗顯示您 的 iPhone 影像,即其他人在自己螢幕上所看到的影像。 您可以將視窗拖移到任 何角落。 您可以用直向或橫向的方向來使用 FaceTime。

視訊通話會使用 iPhone 上頂端的麥克風 。

如果您遠離 Wi-Fi 網路, 或是網路無法使用, 您會收到重撥語音通話的選項。

**【注意**】 在撥打 FaceTime 視訊通話時, 即使您的電話號碼已被封鎖, 您的電話 號碼仍會顯示在對方手機上。

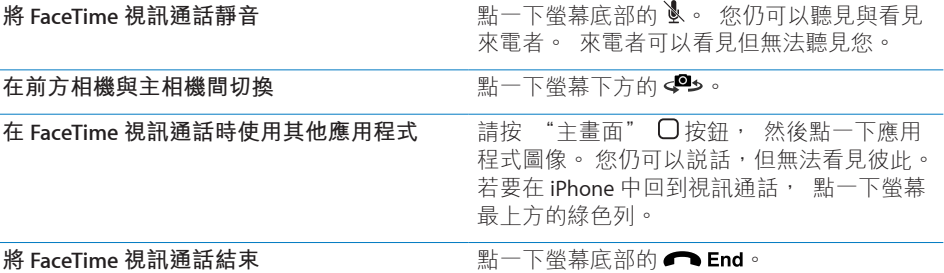

若要封鎖 FaceTime 視訊通話, 您可以在 "設定" 中關閉 FaceTime。

**啟用或關閉 FaceTime:**在 "設定" 中,選擇 "電話" 並點一下 FaceTime 開關。 根據預設, FaceTime 為開啟狀態。

您也可以在 "取用限制" 中停用 FaceTime 。 請參閱第 [157](#page-156-0) 頁 「[取用限制」](#page-156-1)。

## **使用 Bluetooth 裝置進行通話**

您可以使用與 iPhone 配對的 Bluetooth 裝置來撥打與接聽通話。 請參閱第 [45](#page-44-0) 頁 「將 [Bluetooth](#page-44-1) 裝置與 iPhone 配對」。

關於如何使用 Bluetooth 裝置來撥打與接聽通話的相關資訊, 請參考裝置隨附的 文件。

**當 Bluetooth 裝置已連接時, 您可透過 iPhone 接聽通話 :** 請執行下列其中一個 動作 :

- <sup>Â</sup> 點一下 iPhone 螢幕來接聽電話。
- 在通話時, 點一下 iPhone 上的 "音訊"。 選擇 iPhone 來透過 iPhone 接聽 電話, 或選擇 "擴音" 來使用手機擴音器。
- 關閉 Bluetooth。 在 "設定" 中, 選擇 "一般" > Bluetooth, 然後將開 關拖移至 "關閉"。
- 關閉 Bluetooth 裝置, 或是將其移至連線範圍之外。 您必須位於 Bluetooth 裝 置的連線範圍之內 (約 9 公尺或 30 英尺以內) 才能將其連接至 iPhone。

#### **緊急電話**

如果 iPhone 已被密碼鎖定, 您也許仍可以撥打緊急電話。

**當 iPhone 鎖定時撥打緊急電話 :** 在 "輸入密碼" 螢幕中, 請點一下 "緊急 電話", 然後使用數字鍵盤撥號。

**【重要事項】** 您僅能撥打所在國家或地區中有效的緊急電話號碼。 在部分國家 或地區中, 除非您已安裝和啟用 SIM 卡, 並輸入正確的 SIM PIN 碼 (或是將其 關閉), 否則無法撥打緊急電話。

在美國, 當您撥打 911 時, 位置資訊 (若可用時) 會提供給緊急服務提供者。

**【重要事項】** 您不應依賴無線裝置來進行重要的通訊, 例如醫療緊急狀況。 使用行動電話來撥打緊急服務電話可能無法適用於所有的地區。 緊急電話號碼 與服務會依國家和地區而所有不同, 且有時會因為網路可用性或環境干擾等因 素, 導致無法撥打緊急電話。 如果您沒有 SIM 卡、 SIM 卡已被鎖定, 或尚未 啟用 iPhone, 則有些行動網路可能無法接受來自 iPhone 的緊急電話。 若您正 在進行 FaceTime 視訊通話, 您必須結束該通話才能撥打緊急電話號碼。

## Visual Voicemail

在 iPhone 上, Visual Voicemail 讓您可以查看您的留言列表, 並選擇要聆聽或 刪除哪些留言, 無須聆聽指示或先前的留言。

**【注意**】 Visual Voicemail 可能無法在部分國家或地區使用, 或者是自行選購的 服務。 請聯絡您的電信業者來瞭解更多資訊。 如果 Visual Voicemail 無法使用, 請點一下 "語音信箱", 然後依照語音提示來擷取您的留言。

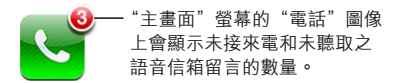

## **設定語音信箱**

在第一次點一下 "語音信箱" 時, iPhone 會提示您製作語音信箱密碼, 並錄製 您的語音信箱問候語。

#### **更改問候語 :**

- 1 請點一下 "語音信箱", 點一下 "問候語", 然後點一下 "自定"。
- 2 當您準備好開始進行時, 請點一下 "錄製"。
- 3 完成時, 請點一下 "停止"。 若要檢查, 請點一下 "播放"。 若要重新錄製, 請重複步驟 2 與 3。
- 4 點一下 "儲存"。

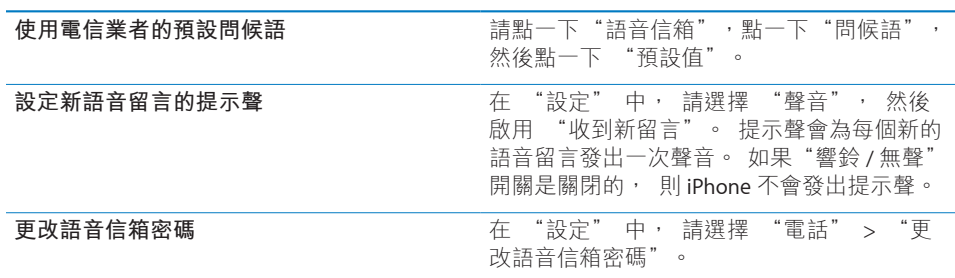

## **檢查語音信箱**

當您點一下"電話"時,iPhone 會顯示未接來電和未聽取之語音信箱留言的數量。

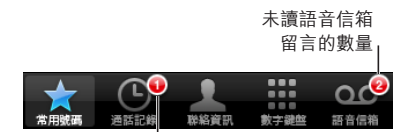

未接來電的數量

#### 請點一下 "語音信箱" 來查看留言列表。

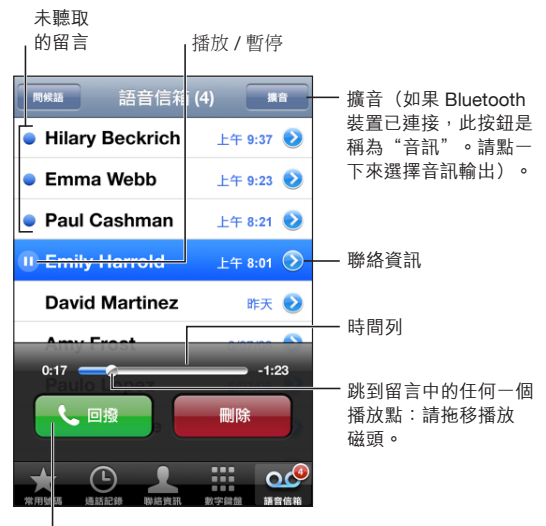

┃回應通話

**聆聽留言**:請點一下留言(如果您已聽取此留言,請再點一下留言來重新播放)。 使用Ⅱ和▶ 來暫停和繼續播放。

當您聆聽留言時, 留言即已儲存, 直到您的電信業者將其清除為止。

**從另一支電話檢查語音信箱:**請撥打您自己的號碼, 或是撥打您電信業者的遠端 存取號碼。

#### **刪除留言**

請選擇留言, 然後點一下 "刪除" 。

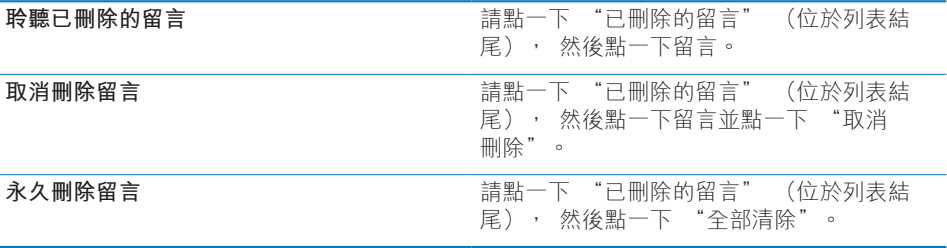

**【注意**】 在部分國家或地區中, 刪除的 Visual Voicemail 留言可能會永久被您的 電信業者刪除。

#### **取得聯絡資訊**

Visual Voicemail 會儲存通話的日期與時間、 留言的長度和任何可用的聯絡資訊。 查看來電者的聯絡資訊 : 點一下留言旁的 ?。

您可以使用此資訊來將電子郵件或訊息傳送給來電者, 或是更新聯絡資訊。

## 聯絡資訊

從聯絡資訊的"簡介" 螢幕中,快速點一下螢幕讓您可以撥打電話、製作新的電 子郵件、 尋找聯絡資訊地址的位置, 以及執行更多動作。 請參閱第 [188](#page-187-0) 頁 「[搜](#page-187-1) [尋聯絡資訊](#page-187-1)」。

## 常用號碼

常用號碼讓您可以快速取用您最常使用的電話號碼。

**將聯絡資訊的號碼加入您的常用號碼列表:**請點一下"聯絡資訊"並選擇一個聯 絡資訊。 然後點一下 "加入常用號碼", 並選擇您要加入的號碼。

**將最近來電者的號碼加入您的常用號碼列表**:請點一下 "通話記錄",點一下來 電者旁邊的 ?, 然後再點一下 "加入常用號碼"。

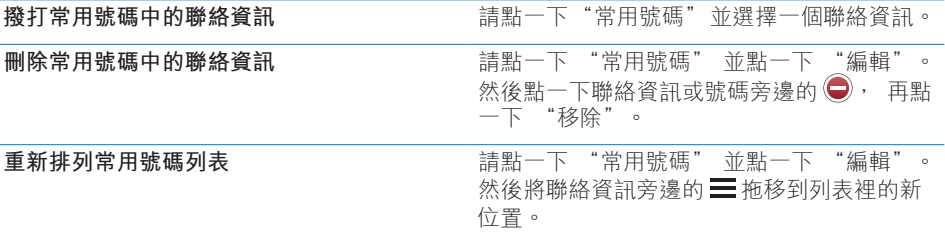

## 鈴聲和響鈴 / 無聲開關

iPhone 隨附可用於來電、"時間"鬧鈴提醒和"時間"計時器的鈴聲。 您也可以 從 iTunes 中的歌曲製作並購買鈴聲。

## **響鈴 / 無聲開關和震動模式**

iPhone 側面的開關讓您可以輕鬆地啟用或關閉鈴聲。

**啟用或關閉鈴聲 :** 請切換 iPhone 側面的開關。

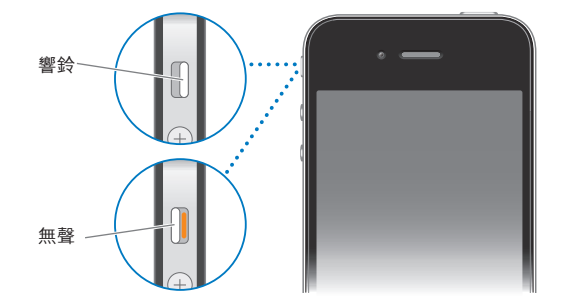

【**重要事項】**即使您將"響鈴 / 無聲"開關設定成無聲, "時間"的鬧鈴提醒仍會 發出聲音。

**將 iPhone 設定成震動:**在"設定"中,請選擇"聲音"。 個別的控制項目讓您 可以設定響鈴模式和無聲模式的震動功能。

如需更多資訊, 請參閲第頁 「[聲音和響鈴](#page-150-0) / 無聲開關| 。

#### **設定鈴聲**

您可以設定通話、 "時間" 鬧鈴提醒和計時器的預設鈴聲。 您也可以將個別 的鈴聲指定給聯絡資訊, 以便知道來電者是誰。

**設定預設鈴聲 :** 在 "設定" 中, 請選擇 "聲音" > "鈴聲", 然後選擇 一個鈴聲。

**將鈴聲指定給聯絡資訊 :** 從 "電話" 中, 請點一下 "聯絡資訊" 並選擇一 個聯絡資訊。 點一下 "編輯", 然後點一下 "鈴聲" 並選擇一個鈴聲。

#### **購買鈴聲**

您可以使用 iPhone 從 iTunes Store 購買鈴聲。 請參閱第 [173](#page-172-0) 頁 [「購買鈴聲](#page-172-1)」。

## 國際電話

#### **從居住地區撥打國際電話**

如需從居住地區撥打國際電話 (包含費率和可能需要支付的其他費用) 的相關 資訊, 請聯絡您的電信業者, 或是前往電信業者的網站。

#### **在海外使用 iPhone**

您可以在全世界許多國家中使用 iPhone 撥打電話。 iPhone 3GS 和 iPhone 4 為多 頻手機, 可確保符合廣泛的國際訊號涵蓋範圍。

**啟用國際漫遊 :** 請聯絡您的電信業者以取得關於狀態和費用的相關資訊。

**設定 iPhone 在從其他國家撥號時加入正確的前置碼 :** 在 "設定" 中, 請點 一下 "電話", 然後啟用 "國際通話輔助"。 這讓您可以使用您的聯絡資訊 和常用號碼來撥打電話到您的居住國家或地區, 無須加入前置碼或國碼。 "國 際通話輔助" 只適用於美國電話號碼。

當您使用 "國際通話輔助" 撥打電話時, "國際通話輔助" 會顯示在 iPhone 螢幕上, 並與 "正在撥號…" 訊息交替顯示, 直到通話已連線為止。

**【注意**】 "國際通話輔助" 無法在部分地區使用。

**設定要使用的電信業者 :** 在 "設定" 中, 請點一下 "電信業者", 然後選 擇您偏好的電信業者。 只有當您是在電信業者的網路範圍之外旅遊時, 才可以 使用此選項。 您僅可以在與您 iPhone 服務供應商具有漫遊協議之電信業者的網 路上撥打電話。 如需更多資訊, 請參閲第 [151](#page-150-1) 頁 「[電信業者」](#page-150-2)。

**【重要事項】** 您可能需要支付語音和資料漫遊的費用。 若要避免支付資料漫遊 的費用, 請關閉 "資料漫遊"。

#### **第 5 章** 電話 **67**

**啟用或關閉 "資料漫遊":**在 "設定" 中, 請選擇 "一般" > "網路", 然後點一下以啟用或關閉 "資料漫遊"。 根據預設, "資料漫遊" 是關閉的 狀態。

關閉 "資料漫遊" 可停用行動網路的資料傳輸, 協助您在電信業者的網路範 圍之外旅遊時, 無須支付資料漫遊的費用。 如果您有 Wi-Fi 連線, 則仍然可以 連接 Internet。 然而, 如果 Wi-Fi 網路連線無法使用, 您將無法 :

- 撥打或接聽 FaceTime 視訊通話
- Â 收發電子郵件
- 瀏覽 Internet
- <sup>Â</sup> 與 MobileMe 或 Exchange 同步聯絡資訊、 行事曆或書籤
- <sup>Â</sup> 連續播送 YouTube 影片
- Â 取得股市報價
- 取得地圖位置
- Â 取得氣象報告
- Â 購買音樂或應用程式

使用資料漫遊的其他協力廠商應用程式也會停用。

如果 "資料漫遊" 已關閉, 您仍然可以撥打和接聽電話, 也可以收發訊 息。 您可能需要支付語音漫遊的費用。 如果沒有收取費用, 則會傳送 Visual Voicemail, 如果電信業者對漫遊時傳送 Visual Voicemail 收取費用, 請關閉 "資 料漫遊" 來防止傳送 Visual Voicemail。

若要啟用電子郵件、 網頁瀏覽和其他資料服務, 請啟用 "資料漫遊"。

**【重要事項】** 如果 "資料漫遊" 已啟用, 則在您電信業者的網路範圍之外漫 遊時, 您可能需要為使用上述任何功能和傳送 Visual Voicemail 支付費用。 請查 詢您的電信業者以取得漫遊費用的相關資訊。

您也可以關閉行動資料以避免使用任何行動資料。

**關閉"行動資料":**在"設定"中,選擇"一般">"網路",然後點一下"行 動資料" 開關將其關閉。

**當 Visual Voicemail 無法使用時取得語音留言 :** 請撥打您自己的號碼, 或是觸碰 並按住數字鍵盤上的 "1"。

您可以使用 "飛航模式" 來關閉行動服務, 然後啟用 Wi-Fi 來取用 Internet, 來防止語音漫遊費用。

**使用飛航模式來關閉行動服務 :** 在 "設定" 中, 請點一下 "飛航模式" 來 將其啟用, 然後點一下 Wi-Fi 並啟用 Wi-Fi。 請參閱第 [148](#page-147-0) 頁 [「飛航模式](#page-147-1)」。

來雷涌話會傳送至語音信箱。 若要再次撥打和接聽雷話,並取得語音信箱留言, 請關閉飛航模式。

# **Mail 6**

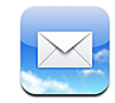

Mail 可以搭配 MobileMe、 Microsoft Exchange 以及大部分常用的電子郵件系統 (包含 Yahoo!、 Google 和 AOL) 以及其他標準的 POP3 和 IMAP 電子郵件系統 一起使用。 您可以收發內嵌的照片、 視訊和圖形, 以及檢視 PDF 和其他附件。

## 設定電子郵件帳號

您可以使用下列任何一種方式來在 iPhone 上設定電子郵件帳號 :

- <sup>Â</sup> 直接在 iPhone 上設定帳號。 請參閱第 [23](#page-22-0) 頁 「[新增電子郵件、](#page-22-1) 聯絡資訊和行 [事曆帳號](#page-22-1)」。
- 在 iTunes 中, 請使用 iPhone 設定面板來同步來自電腦的電子郵件帳號設定。 請參閱第 [52](#page-51-0) 頁 「iTunes 的 iPhone [設定面板](#page-51-1)」。

## 檢查和閱讀電子郵件

"主畫面" 螢幕上的 "Mail" 圖像會顯示收件匣中未讀訊息的數目。 您可能 在其他信箱裡會有其他未讀的郵件。

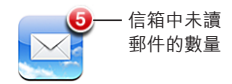

如果 Mail 在檔案夾中, 檔案夾會顯示未讀郵件的總數, 加上您尚未留意的其他 項目, 如訊息、 電話來電和語音信箱留言。

在 Mail 中, "信箱" 螢幕可讓您快速取用所有的收件匣和其他信箱。 點一下 某個帳號的收件匣來杳看其郵件。 若要杳看所有帳號收到的郵件,請點一下"所 有收件匣"。 如果您只有設定一個郵件帳號且已啟用, 您在 "信箱" 螢幕上 將只會看到一個收件匣。

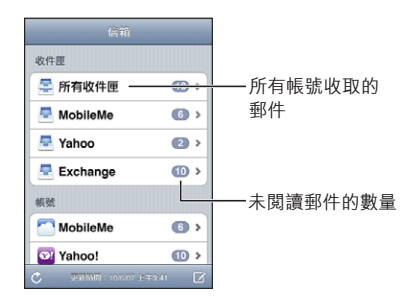

當您打開信箱時, Mail 會擷取並顯示最近的郵件, 同時在螢幕最上方顯示未讀 郵件的數目。 未讀郵件的旁邊會有一個藍色的圓點 ●。 擷取郵件的數目是由您 的 Mail 設定來決定。 請參閱第 [162](#page-161-0) 頁 「[Mail](#page-161-2)」。

如果您依討論串來整理郵件, 相關的郵件在信箱中會以單一項目來顯示。 郵件 討論串在右箭頭的旁邊有個數字, 會顯示討論串中的郵件數目。 藍色圓點表示 討論串中有一封或多封郵件尚未閱讀。 顯示的郵件是最早的未讀郵件, 或是最 近的郵件 (如果所有郵件都已閱讀)。

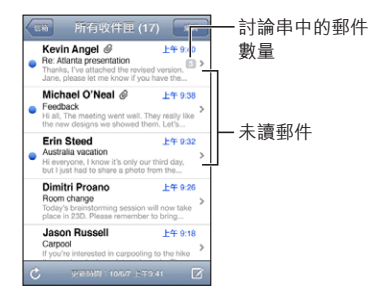

**查看討論串中的郵件 :** 點一下信箱中的討論串。

**閲讀郵件** : 請點一下郵件。 在郵件裡點一下▲或▼來閱讀下一封或上一封 郵件。

**啟用或停用 "以討論串來分類" :** 在 "設定" 中, 選擇 "電子郵件 / 聯絡 資訊 / 行事曆", 並點一下切換開關來啟用或停用 "以討論串來分類"。 請參 閱第 [162](#page-161-0) 頁 「[Mail](#page-161-2)」。

如果有設定一個以上的帳號且已啟用, "信箱"螢幕的"帳號"區域可讓您取用 這些帳號。點一下帳號來查看其檔案夾和信箱,包括其收件匣。如果您只有設定 一個帳號且已啟用, "信箱" 螢幕上會顯示該帳號的檔案夾和信箱。

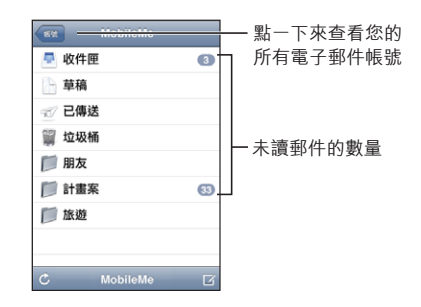

**檢查新郵件** : 選擇一個信箱, 或隨時點一下と。  $\frac{1}{2}$ **截入其他郵件** : 捲動到郵件列表的底部, 點一下 "載入更多的郵件…"。

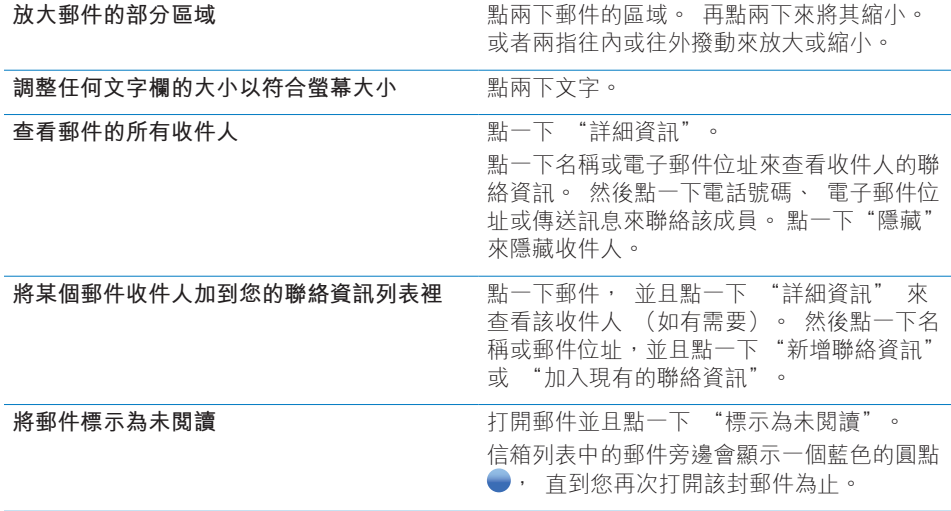

**打開會議邀請函 :** 請點一下邀請函。

小組會議  $\,$ 1.5 KB

您可以取得管理者和其他邀請對象的聯絡資訊、設定提示、將附註加入事件,以 及加入註解(其會隨附於回應給管理者的電子郵件中)。 您可以接受、暫時接受 或是拒絕激請函。 請參閱第 [103](#page-102-0) 頁 「回應會議激請函」。

**啟用或關閉"推播":**在"設定"中,選擇"電子郵件/聯絡資訊/行事曆">"擷 取新資料",然後啟用或關閉 "推播"。 請參閱第 [162](#page-161-0) 頁 [「擷取新資料](#page-161-1)」。

## 使用連結和偵測的資料

iPhone 會偵測網頁連結、電話號碼、電子郵件地址和您可以使用的其他類型資訊, 以打開網頁、撥打電話、製作預先填寫位址的電子郵件、製作或新增聯絡人的資訊, 或者執行一些有用的動作。偵測到的資料會以藍色帶有底線的文字顯示。點一下 資料來使用其預設的動作, 或者觸碰並按住它來查看其他動作。

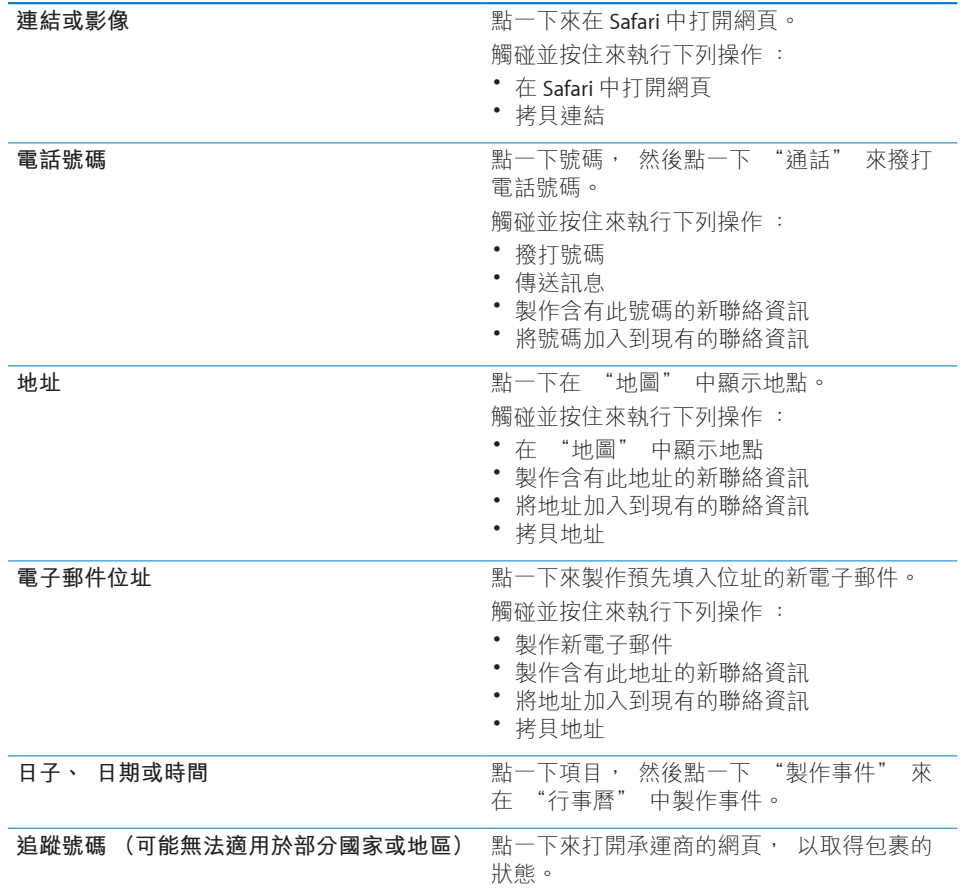

## 檢視附件

iPhone 會顯示電子郵件內文中許多常用格式的影像附件 (JPEG、 GIF 和 TIFF)。 iPhone 能播放多種音訊附件 (例如 MP3、 AAC、 WAV 和 AIFF)。 您可以在收到的郵件裡下載和檢視所附加的檔案 (例如 PDF、 網頁、 文字、 Pages、 Keynote、 Numbers、 Microsoft Word、 Excel 和 PowerPoint 文件)。
**打開附檔 :** 點一下附件。 檔案會下載到 iPhone 並以 "快速查看" 開啟。

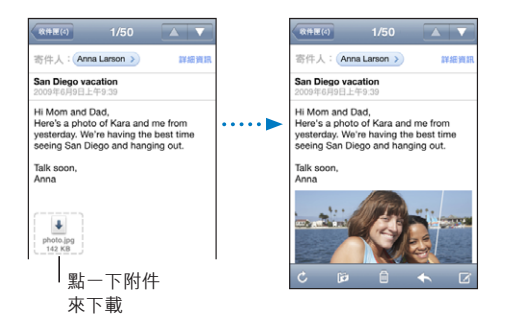

您可以用直向或橫向的方向來檢視附件。

如果 iPhone 不支援附檔的格式, 那麼您只能看到檔案名稱而無法將其打開。 iPhone 支援下列文件類型 :

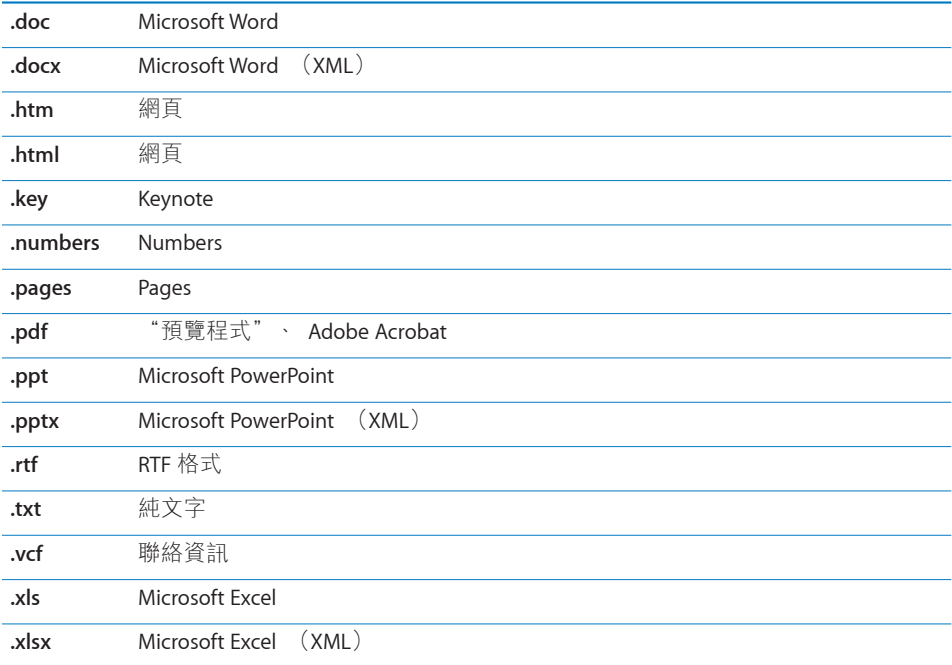

**以其他應用程式打開附檔:** 觸碰並按住附件,然後選擇一個應用程式。如果沒有 可用的應用程式, 您可以選擇以 "快速查看" 來打開附件。

**將附件的照片儲存到您的"相機膠卷"相簿:**點一下照片,然後點一下"儲存影像"。 如果照片尚未下載, 請先點一下下載通知。

**將附件的視訊儲存到您的"相機膠卷"相簿:**觸碰並按住附件,然後點一下"儲 存視訊"。 如果視訊尚未下載, 請先點一下下載通知。

## 傳送電子郵件

您可以傳送郵件給任何擁有電子郵件位址的成員。

#### **編寫和傳送郵件 :**

- 1 點一下 Zi。
- 2 在 "收件人" 欄位裡,請輸入名稱或電子郵件位址,或點一下 < 來加入聯絡資 訊的名稱。

在您輸入電子郵件位址時, 會在下方顯示來自聯絡資訊列表的符合電子郵件位 址。 點一下位址來將其加入。 若要加入更多名稱,請點一下"換行" (Return) 或 。

**【注意**】 如果您是從 Microsoft Exchange 帳號編寫郵件內容, 並且可取用企業 級"全域通訊清單" (GAL), 即會先顯示與 iPhone 上之聯絡資訊相符的位址, 然後顯示相符的 GAL 位址。

- 3 請點一下您要的 "副本 / 密件副本 / 寄件人" 來將郵件以副本或密件副本傳送給 其他人,或是更改傳送郵件的帳號。 如果您有一個以上的電子郵件帳號,或者如 果您有 MobileMe 帳號的電子郵件別名,可以點一下 "寄件人" 欄位來更改您要 用來傳送郵件的帳號或別名。
- 4 請輸入標題, 然後輸入郵件內容。

您可以點一下 "換行" (Return) 來從一個欄位移動到另一個欄位。

5 點一下 "傳送"。

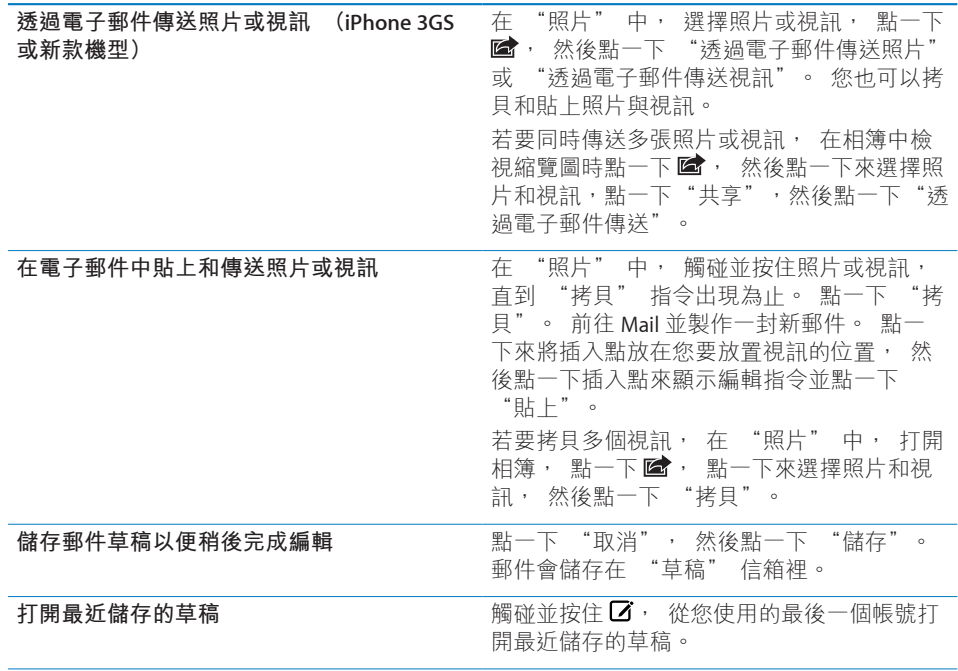

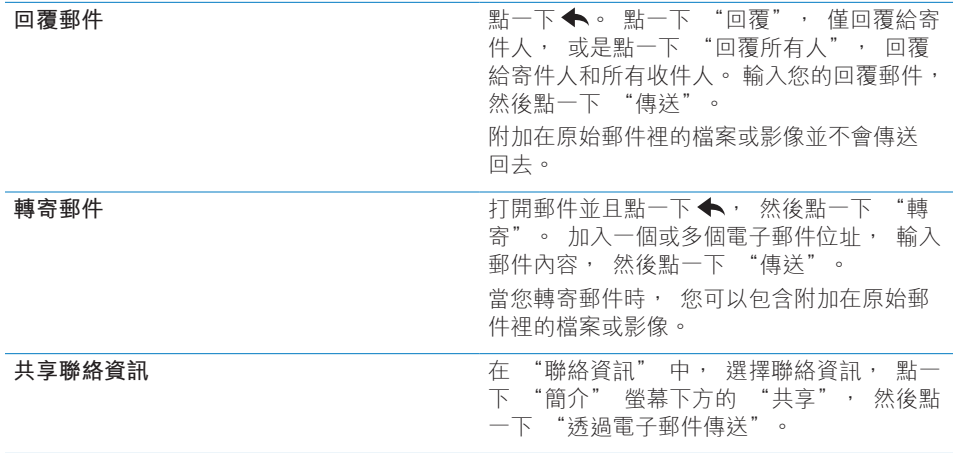

# 管理電子郵件

您可以管理任何信箱、 檔案夾或搜尋結果視窗中的郵件。 您可以一次刪除一封 郵件, 或選取群組來同時刪除所有郵件。 您也可以將郵件從一個信箱或檔案夾 移至相同帳號或不同帳號的另一個信箱或檔案夾。

**刪除郵件 :** 打開郵件並且點一下 。

您也可以向左或向右滑過郵件標題, 然後點一下 "刪除", 藉此將郵件直接 從信箱的郵件列表裡刪除。

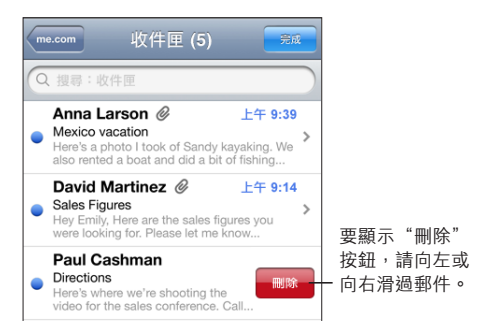

【注意】 對於 Google 帳號, 點一下 "封存"。 郵件不會被刪除, 但會移至 您的帳號封存檔中。

**删除多封郵件:**檢視郵件列表時, 請點一下 "編輯", 選取您要刪除的郵件, 然後點一下 "刪除"。

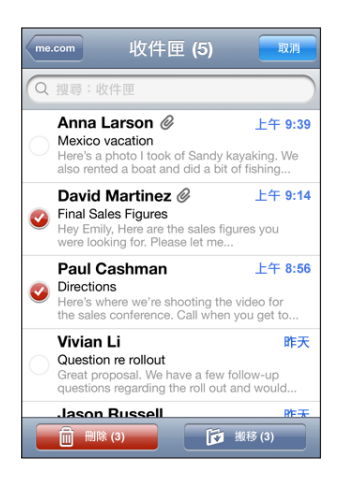

**將郵件搬移至另一個信箱或檔案夾 :** 檢視郵件時, 請點一下 [2, 然後選擇一 個信箱或檔案夾。

點一下 "帳號" 來選擇另一個帳號的信箱或檔案夾。

**搬移多封郵件:**檢視郵件列表時, 請點一下 "編輯", 選取您要搬移的郵件, 然後點一下 "搬移" 並選擇信箱或檔案夾。

#### 搜尋電子郵件

您可以搜尋電子郵件的 "收件人"、 "寄件人" 和 "標題" 欄位。 Mail 會 搜尋目前開啟的信箱中已下載的郵件。 若為 MobileMe、 Exchange 和某些 IMAP 郵件帳號, 您也可以在伺服器上搜尋郵件。

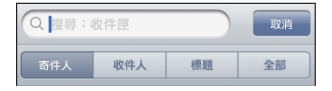

**搜尋電子郵件:**打開信箱, 捲動至上方, 然後在 "搜尋" 欄位中輸入文字。 點一下"寄件人"、"收件人"、"標題"或"全部"來選擇您要搜尋的欄位。 若要快速捲動至列表最上方的搜尋欄位, 請點一下狀態列。

已下載至 iPhone 的郵件搜尋結果會隨著您的輸入自動顯示。 點一下 "搜尋" 來退出鍵盤並查看更多結果。

**搜尋伺服器上的郵件 :** 點一下搜尋結果結尾的 "繼續搜尋伺服器⋯"。

**【注意**】 伺服器上的郵件搜尋結果會依帳號類型而有所不同。 某些伺服器可能 只搜尋整個單字。

Mail 郵件會包含在從 "主畫面" 螢幕進行的搜尋中。 請參閱第 [41](#page-40-0) 頁 「[搜尋](#page-40-1)」。

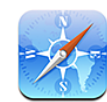

Safari 可讓您在 iPhone 上瀏覽網站並檢視網頁, 如同電腦上所顯示的一般。 您 可以在 iPhone 上製作書籤並與電腦同步書籤。 直接從 "主畫面" 螢幕將 Web Clip 加入喜好網站, 以便快速取用。

# 檢視網頁

您可以用直向或橫向的方向來檢視網頁。 旋轉 iPhone 也會一併旋轉網頁, 並自 動調整以符合頁面大小。

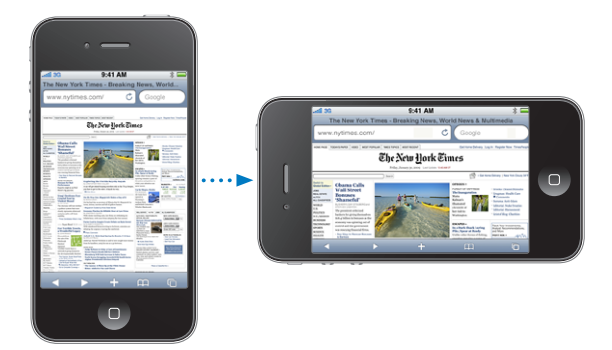

## **打開網頁**

**打開網頁:**請點一下位址欄位(位於標題列左側),然後輸入網址並點一下"前 往"。如果看不到位址欄位, 請點一下螢幕最上方的狀態列來快速捲動到網頁 最上方的位址欄位。

輸入時, 開頭為這些字母的網址會出現。 這些是已加入書籤的網頁或您最近打 開過的網頁。 請點一下位址以前往該網頁。 如果您想輸入列表以外的網址, 請繼續輸入。

清**除位址欄位中的文字** : 請點一下位址欄位, 然後點一下 <sup>⊗</sup>。

#### **縮放和捲動**

**放大或縮小 :** 請點兩下網頁上的欄位來展開欄位。 再點兩下來將其縮小。

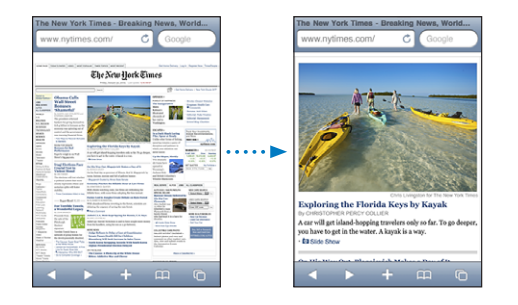

您也可以用兩指一撥來手動放大或縮小。

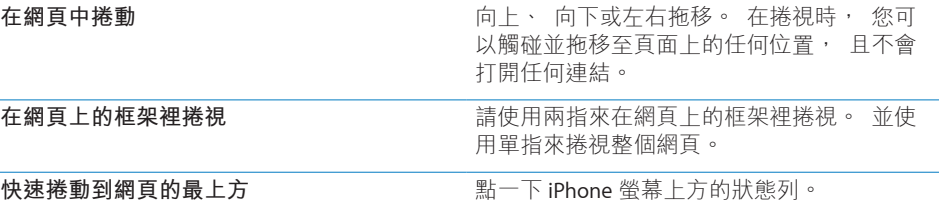

#### **導覽網頁**

網頁上的連結通常可帶領您前往網站上的另一個位置。

**依照網頁上的連結來執行 :** 請點一下連結。

iPhone 上的連結也可以啟始通話、顯示 "地圖" 中的位置, 或是製作預先輸入 位址的 Mail 郵件。若要在連結打開另一個應用程式後回到 Safari,請按"主畫面"O 按鈕並且點一下 Safari。

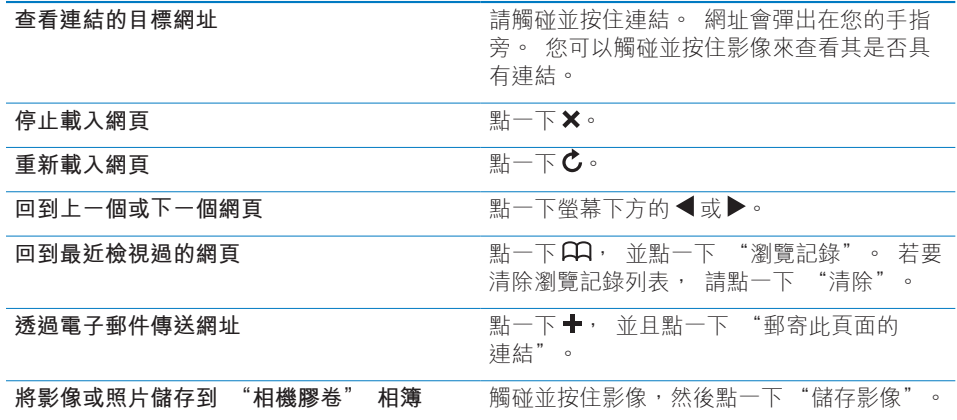

#### **打開多個網頁**

您一次最多可以打開八個網頁。 某些連結會自動打開新的網頁,且不會取代現有 的網頁。

營幕下方的頁面圖像 • 中的數字顯示已經打開的網頁數目。 若沒有出現數字, 即表示僅打開了一個網頁。 例如 :

= 已打開一個網頁

= 已打開三個網頁

打開新網頁: 請點一下 G, 並點一下 "新增網頁"。

**前往另一個網頁:**請點一下 ,並用手指向左或向右滑動。點一下您要檢視的網頁。

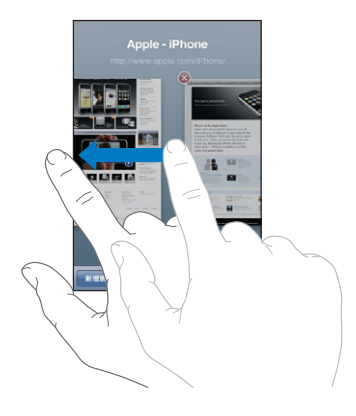

**關閉網頁** : 點一下  $\mathbf{\hat{\Theta}}$ , 並點一下  $\mathbf{\hat{\Theta}}$ 。

#### **輸入文字和填寫表單**

某些網頁具有要填寫的文字欄位和表單。 您可以設定 Safari 記住您所參訪網站 的名稱和密碼,並根據"聯絡資訊"中的資訊自動填寫文字欄位。 請參閱第 [167](#page-166-0) 頁 「[Safari](#page-166-1)」。

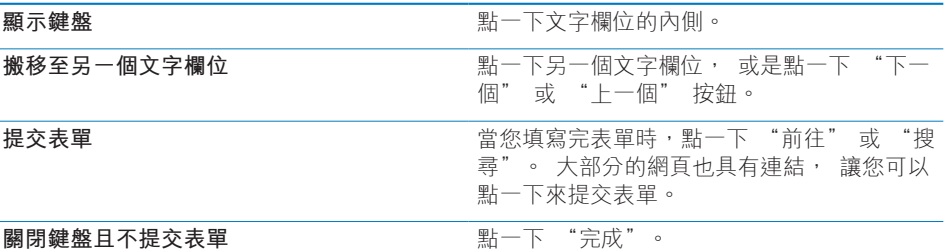

**啟用 "自動填寫" 以協助您填寫網頁表單 :** 在 "設定" 中, 選擇 Safari > "自動填寫", 然後執行下列其中一個動作 :

• 若**要使用聯絡資訊中的資訊**,請啟用"使用聯絡資訊",然後選擇"我的資訊", 並選擇要使用的聯絡資訊。

Safari 可使用 "聯絡資訊" 中的資訊來填寫網頁表單上的聯絡資訊欄位。

- Â **若要使用名稱和密碼資訊,** 請啟用 "名稱與密碼"。 啟用此功能後, Safari會記住您參訪網站的名稱和密碼, 並在您重新參訪該 網站時, 自動填寫該資訊。
- Â **若要移除 "自動填寫" 資訊,** 請點一下 "全部清除"。

## 搜尋

使用搜尋欄位來輸入網頁搜尋。 輸入時, 書面上會出現建議的和最近的搜尋。

#### **搜尋網頁 :**

- 1 點一下搜尋欄位 (位於標題列右側)。
- 2 輸入描述您尋找內容的字詞, 然後點一下列表上的建議或是點一下 "搜尋"。
- 3 請點一下搜尋結果列表中的連結來打開網頁。

根據預設, Safari 會使用 Google 來進行搜尋。

**設定 Safari 使用不同的搜尋引擎進行搜尋 :** 在 "設定" 中, 選擇 Safari > "搜尋引擎", 然後選擇不同的搜尋引擎。

#### 書籤

您可以將您要的網頁加入書籤, 以便在稍後回到這些網頁。 **將網頁加入書籤 :** 請打開網百並點一下 →。 然後點一下 "新增書籤"。 當您儲存書籤時, 您可以編輯其標題。 根據預設, 書籤是儲存在 "書籤" 的最上層中。 請點一下 "書籤" 來選擇另一個檔案夾。

如果您是使用 Mac 上的 Safari 或 PC 上的 Safari 或 Microsoft Internet Explorer, 您 都可以與電腦上的網頁瀏覽器同步書籤。

#### **與電腦同步書籤 :**

- 1 將 iPhone 連接到電腦上。
- 2 請選擇 iTunes 側邊欄裡的 iPhone。
- 3 請按一下 "資訊" 標籤頁, 選擇 "網頁瀏覽器" 下方的 "同步…書籤", 然後按一下 "套用"。

請參閱第 [52](#page-51-0) 頁 「iTunes 的 iPhone [設定面板](#page-51-1)」。

**與 MobileMe 同步書籤 :** 在 iPhone 的 "設定" 中, 請選擇您 MobileMe 帳號 中的 "書籤"。 請參閱第 [24](#page-23-0) 頁 「設定 [MobileMe](#page-23-1) 帳號」。

打開已加入書籤的網頁 : 請點一下 Q · 然後選擇書籤, 或是點一下檔案夾來 查看其中的書籤。

編輯書籤或書籤檔案夾 : 請點一下 Q , 然後選擇內有書籤的檔案夾, 或是選 擇您要編輯的檔案夾, 然後點一下 "編輯"。 然後執行下列其中一個動作 :

- Â **若要製作新的檔案夾,** 請點一下 "新增檔案夾"。
- 若要刪除書籤或檔案夾, 請點一下 ( ), 然後點一下 "刪除"。
- 若要重新放置書籤或檔案夾, 請拖移 〓。
- Â **若要編輯名稱或網址, 或要將其放置於不同的檔案夾,** 請點一下書籤或檔 案夾。

完成時, 請點一下 "完成"。

## Web Clip

將 Web Clip 加入 "主畫面" 螢幕, 以便快速連接您喜愛的網站。 Web Clip 會 在 "主畫面" 螢幕上顯示為圖像, 您可以排列 Web Clip 和其他圖像。 請參閱 第 [30](#page-29-0) 頁 「[自定主畫面螢幕」](#page-29-1)。

**加入 Web Clip :** 請打開網頁並點一下 。 然後點一下 "加入主畫面螢幕"。

當您打開 Web Clip 時, Safari 會縮放並捲動到您上次儲存 Web Clip 時所顯示的網 頁區域上。 顯示的區域還可用來在 "主畫面" 螢幕上製作 Web Clip 的圖像, 除非網頁有隨附的自定圖像。

當您加入 Web Clip 後, 您可以先編輯其名稱。 如果名稱太長 (超過 10 個字 元), 它會以縮寫的方式顯示在 "主畫面" 螢幕上。

Web Clip 不是書籤, MobileMe 或 iTunes 也不會與其同步。

#### **刪除 Web Clip :**

- 1 觸碰並按住 "主畫面" 螢幕上的任何圖像, 直到圖像開始擺動。
- 2 在您要删除的 Web Clip 上, 點一下其角落上的 <sup>3</sup>。
- 3 點一下 "刪除", 然後按 "主畫面" O 按鈕來儲存您的排列方式。

**iPod 8**

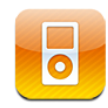

您可以使用 iPod 來享受您的喜好音樂、 寬螢幕視訊和更多項目。 您可以依照播 放列表、 演出者、 歌曲、 視訊和其他類別在 iPhone 上瀏覽媒體內容, 或使用 Cover Flow 來瀏覽專輯插圖。

# 取得音樂、 視訊和更多項目

將音樂、 視訊和其他媒體內容放入 iPhone 的方式有兩種 :

- 您可以透過電腦上的 iTunes 來同步媒體內容, 將音樂、 視訊和更多項目傳送 到 iPhone。 您可以同步所有的媒體, 或者您可以選擇特定的歌曲、 視訊、 podcast 和 iTunes U 選集。 請參閱第 [51](#page-50-0) 頁 「與 [iTunes](#page-50-1) 同步」。
- <sup>Â</sup> 您可以使用 iPhone 中的 iTunes Store 來購買歌曲、 專輯、 電視節目、 影片、 音樂錄影帶、 鈴聲和有聲書, 並將其直接下載至 iPhone。 您也可以連續播 送和下載音訊與視訊 podcast, 以及 iTunes U 內容。 聆聽 Podcast 或觀看電 視節目之後, 您可以點一下內建的連結來從 iTunes Store 取得更多節目片段。 請參閱第 [171](#page-170-0) 頁第 [22](#page-170-0) 章 「[iTunes](#page-170-0) Store」。

# 音樂和其他音訊

高解析度的多重觸控式螢幕讓使用 iPhone 聆聽音樂不只具有聽覺的體驗, 也具 有極佳的視覺體驗。 您可以捲動播放列表, 或是使用 Cover Flow 來瀏覽專輯 插圖。

**【警告】** 如需避免聽力受損的重要相關資訊, 請參閱位於 [support.apple.com/](http://support.apple.com/zh_TW/manuals/iphone/) [zh\\_TW/manuals/iphone/](http://support.apple.com/zh_TW/manuals/iphone/) 網站上的 **「重要產品資訊指南」**。

#### **播放歌曲和其他音訊**

您可以依照播放列表、 演出者、 歌曲、 視訊和其他類別在 iPhone 上瀏覽媒體 內容, 或使用 Cover Flow 來瀏覽專輯插圖。 播放列表檔案夾可以用來與 iTunes 同步, 並可用來將播放列表分組。

**瀏覽您的選集:**點一下 "播放列表"、"演出者" 或 "歌曲"。 點一下 "更 多"來瀏覽 "專輯"、"有聲書"、"合輯"、"作曲者"、"樂曲類型"、 iTunes U、 Podcast 或 "視訊"。

您可以將螢幕底部的瀏覽按鈕替換成更為頻繁使用的按鈕。 請參閱第 [94](#page-93-0) 頁 「[更](#page-93-1) [改瀏覽按鈕](#page-93-1)」。

**取得更多 Podcast 節目片段 :** 點一下 Podcast, 然後點一下任一 podcast 來查看 節目片段的列表。 點一下 "取得更多節目片段⋯" 來查看 iTunes Store 中更多 節目片段的列表。

**瀏覽 "Genius 組曲" :** 點一下 Genius。 若 Genius 沒有出現, 您必須在 iTunes 中啟用 Genius, 然後將 iPhone 與 iTunes 同步。 請參閲第 [88](#page-87-0) 頁 「在 [iPhone](#page-87-1) 上 使用 [Genius](#page-87-1)」。

**播放歌曲 :** 請點一下歌曲。

**晃動來隨機播放 :** 晃動 iPhone 來啟用隨機播放並更改歌曲。 在任意時間晃動來 更改為其他歌曲。

您可以在 "設定" > iPod 中啟用或關閉 "晃動來隨機播放" 功能 (依照預 設為啟用)。 請參閱第 [169](#page-168-0) 頁 「[音樂」](#page-168-1)。

#### **控制音訊播放**

當您播放歌曲時, 畫面上會出現 "正在播放" 螢幕。

返回

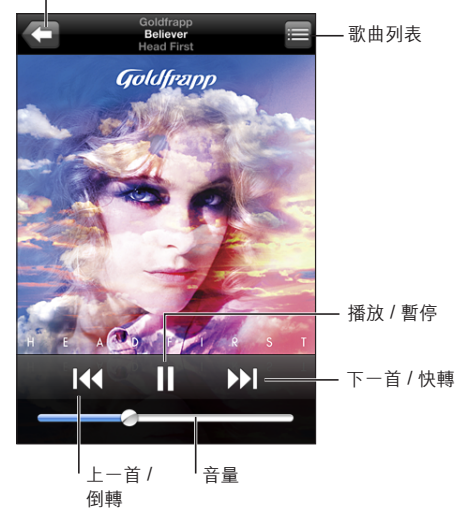

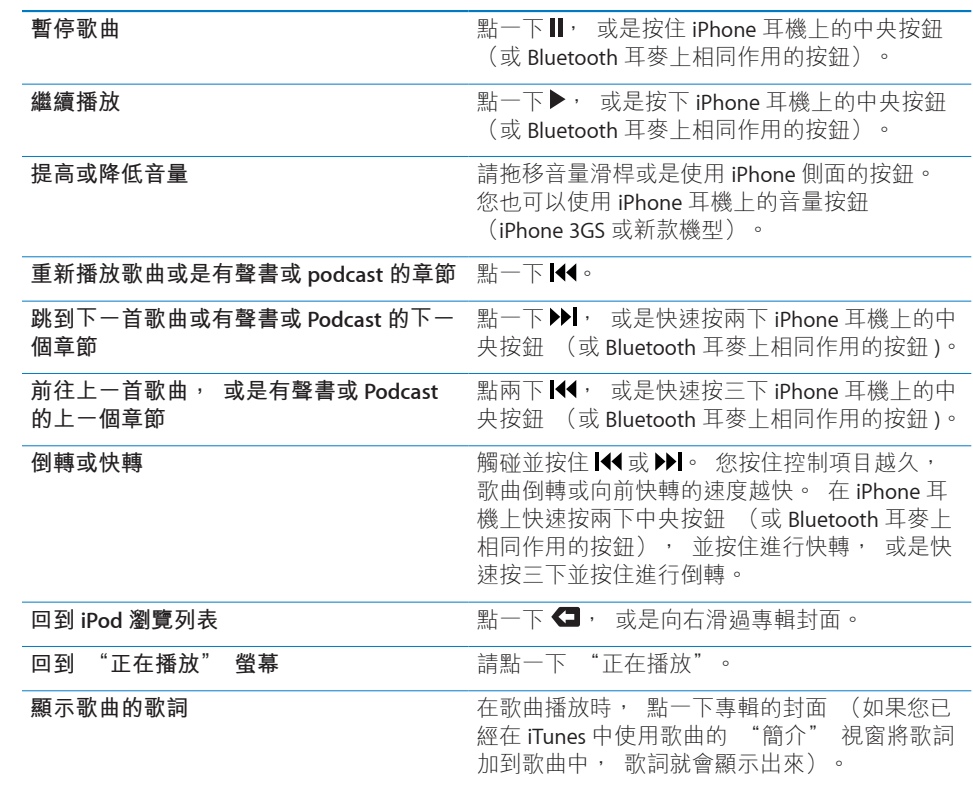

**從其他應用程式或 "鎖定" 螢幕顯示音訊播放控制項目 (iPhone 3GS 或新款機 型) :**請按兩下 "主畫面" □按鈕, 然後沿著螢幕下方由左至右滑動。

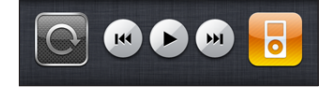

暫停音訊時, 控制項目可用來操作目前正在播放的應用程式, 或是最近播放的應 用程式。現用應用程式的圖像會出現在右側。您可以點一下圖像來打開應用程式。

如果 iPhone 已鎖定, 且音樂正在播放, 請按兩下 "主畫面" 按鈕。

**【注意**】 如果您在 iPhone 3G 上聆聽音樂並同時使用其他應用程式, 或是當 iPhone 鎖定時,您可以按兩下 "主畫面" O 按鈕,藉此顯示播放控制項目。 請 參閱第 [155](#page-154-0) 頁 [「"主畫面"](#page-154-1) 按鈕」。

#### **其他音訊控制項目**

請從 "正在播放" 螢幕中點一下專輯封面。

畫面上會顯示重複播放、 Genius 和隨機播放控制項目以及時間列。 您可以看到 已經過的時間、 剩餘時間和歌曲編號。 如果您已將歌詞加入 iTunes 的歌曲中, 畫面上也會出現歌詞。

時間列可讓您跳到時間列上的任何點。 您可以在沿著時間列拖移播放磁頭時將手 指向下滑動, 來將移動速率從高速調整為細部。

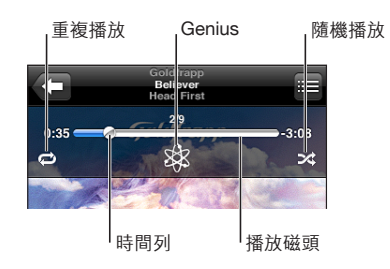

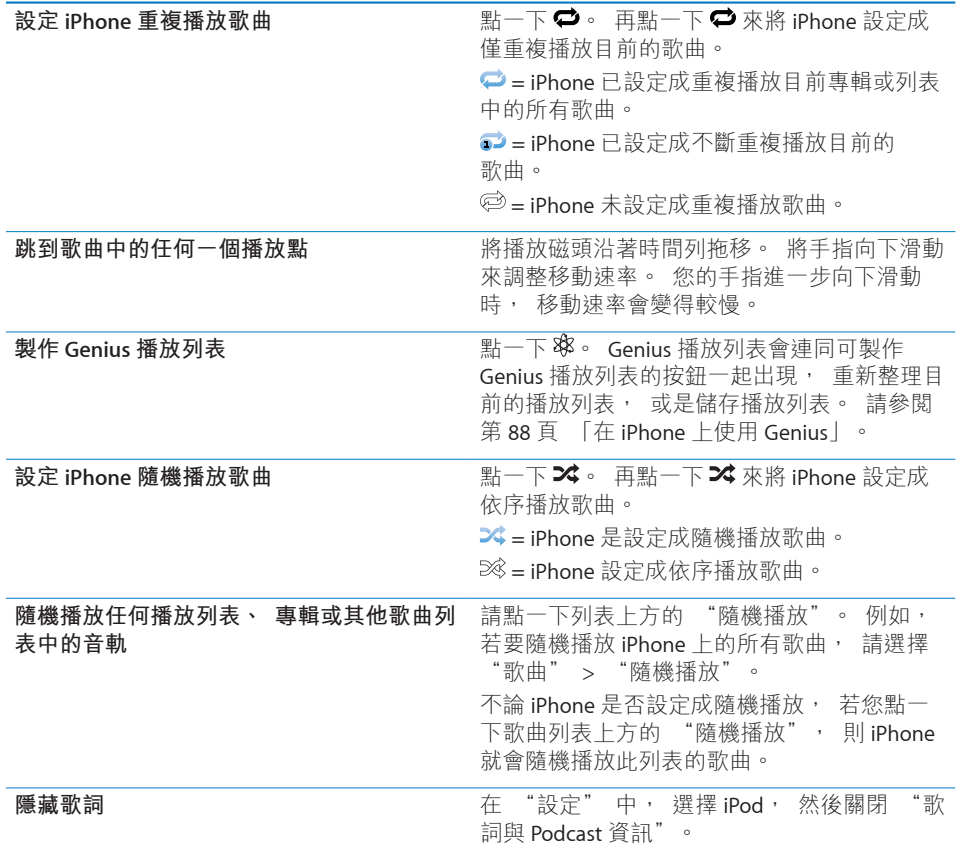

#### **Podcast 和有聲書控制項目**

當您開始播放時, 其他控制項目和資訊會出現在 "正在播放" 螢幕。

電子郵件 (30 秒重複播放) 和播放速度控制項目會與時間列一起顯示。 您可以 看到已經過的時間、 剩餘時間、 節目片段編號或章節編號。

時間列可讓您跳到時間列上的任何點。 您可以在沿著時間列拖移播放磁頭時將手 指向下滑動, 來將移動速率從高速調整為細部。

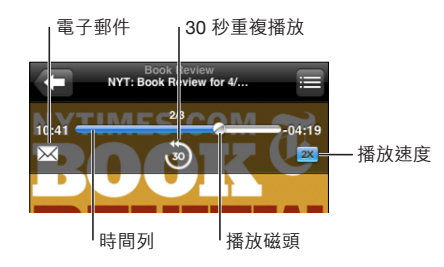

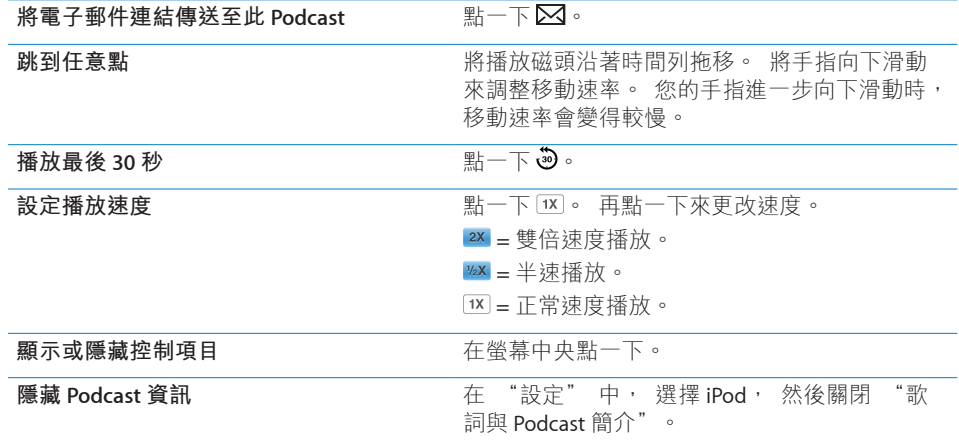

## **將語音控制與 iPod 搭配使用**

您可以使用 "語音控制" (iPhone 3GS 或新款機型) 來控制 iPhone 上的音樂 播放。

**【注意**】 並非所有語言皆可使用 "語音控制"。

使用"語音控制": 按住"主書面" O按鈕, 直到顯示"語音控制"螢幕並聽到"嗶" 聲為止。 然後使用如下所述的指令來播放歌曲。

您也可以按住 iPhone 耳機上的中央按鈕 (或 Bluetooth 耳麥上相同作用的按鈕) 來顯示 "語音控制"。

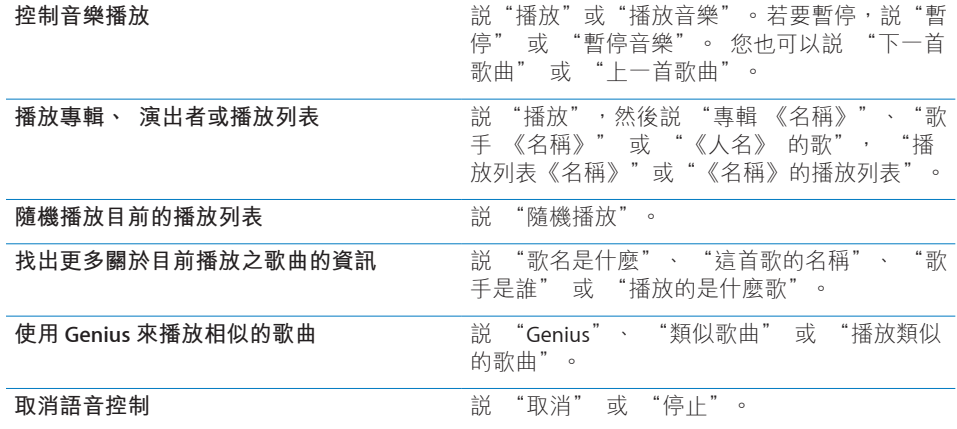

# **以 Cover Flow 瀏覽專輯封面**

在瀏覽音樂時, 您可以旋轉 iPhone 來以 Cover Flow 瀏覽 iTunes 的內容, 並 依照專輯插圖瀏覽音樂。

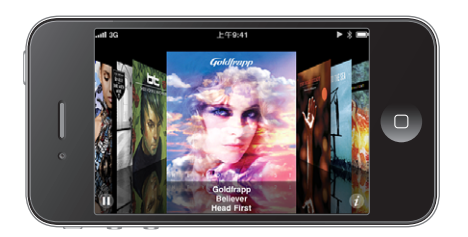

**瀏覽專輯封面 医动力的** 在于一个 医移或用手指左右滑動。

**查看專輯裡的音軌 まんの インストリック エンストラック ごうしょう まいの** 請點一下封面或 <sup>●</sup>

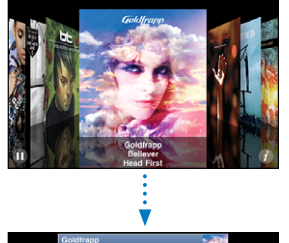

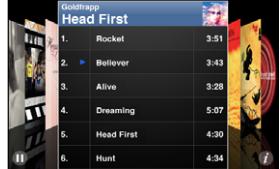

<span id="page-87-0"></span>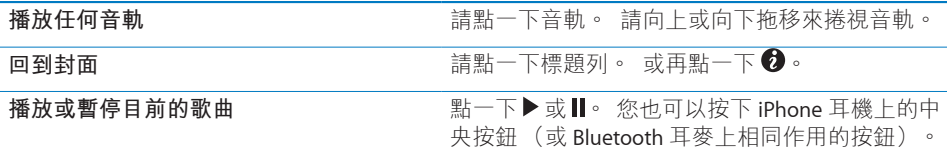

# **檢視專輯裡的所有音軌**

**查看包含目前歌曲之專輯裡的所有音軌**: 在"正在播放"螢幕上點一下■。 請點 一下音軌來播放。 請點一下專輯封面的縮覽圖來回到 "正在播放" 螢幕。

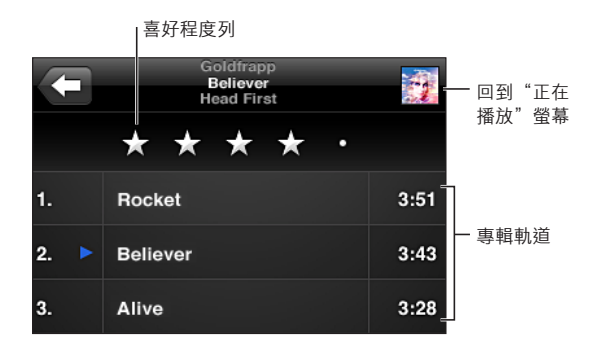

在音軌列表顯示方式中,您可以為歌曲指定喜好程度。 您可以使用喜好程度來在 iTunes 中製作動態更新的智慧型播放列表, 例如, 其可以包含喜好程度最高的 歌曲。

**為歌曲指定喜好程度 :** 請將拇指滑過喜好程度列來給予歌曲零至五顆星的喜好 程度。

#### **搜尋音訊內容**

您可以搜尋已同步至 iPhone 的歌名、 演出者、 專輯、 歌曲作曲者、 Podcast 和 其他內容。

◎ 取消  $Q$  Goldfrapp

**搜尋音樂:**在歌曲列表、 播放列表、 演出者列表或 iPod 內容的其他顯示畫面上 方的搜尋欄位中輸入文字 (點一下狀態列來快速捲動至列表的上方,並顯示搜尋 欄位)。

這樣會在您輸入時顯示搜尋結果。 點一下"搜尋"來退出鍵盤並查看更多結果。

<span id="page-87-1"></span>"主畫面" 螢幕中的搜尋結果中會包含音訊內容。 請參閱第 [41](#page-40-0) 頁 [「搜尋](#page-40-1)」。

#### **在 iPhone 上使用 Genius**

Genius 會尋找您 iTunes 資料庫中可互相搭配的歌曲。 Genius 播放列表是為您 精心挑選的歌曲選集,可搭配您從資料庫中選擇的歌曲。 "Genius 組曲"是針對 相同種類的音樂所選出的歌曲。 "Genius 組曲"會在您每次聆聽時重新製作,因 此內容隨時保持最新與不同。

您可以在 iTunes 中製作 Genius 播放列表, 然後將它們與 iPhone 同步。 您也 可以直接在 iPhone 上製作和儲存 Genius 播放列表。

iTunes 會自動為您製作 "Genius 組曲"。 iTunes 會依據您在 iTunes 資料庫中擁 有的各種音樂, 製作不同的組曲。 例如, 您可能會有以 R&B 曲風或 Alternative Rock 曲風為特色的 "Genius 組曲"。

若要在 iPhone 上使用 Genius, 請先在 iTunes 中啟用 Genius, 然後將 iPhone 與 iTunes 同步。 "Genius 組曲" 會自動進行同步, 除非您以手動方式管理音樂並 選擇想要在 iTunes 中同步的組曲。 Genius 雖然是免費的服務, 但是需要 iTunes Store 帳號。

當您同步 "Genius 組曲" 時, iTunes 可能會從資料庫選取並同步您尚未選擇 要同步的歌曲。

**瀏覽 "Genius 組曲" :** 點一下 Genius。 在螢幕底部的圓點數量會顯示您已經 從 iTunes 同步的組曲數量, 並指出您正在檢視的組曲為何。 向左或向右滑動來 取用其他組曲。

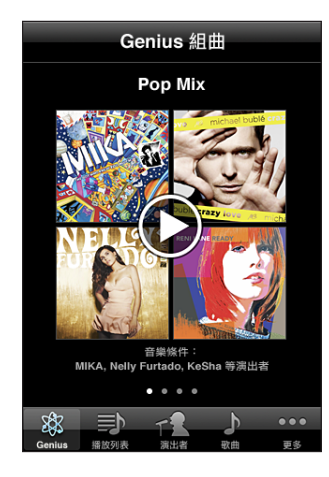

**播放 "Genius 組曲" :** 點一下組曲或點一下 。

**在 iPhone 上製作 Genius 播放列表 :**

- 1 點一下 "播放列表", 然後點一下 "Genius 播放列表"。
- 2 請點一下列表中的歌曲。 Genius 會使用與該首歌曲互相搭配的其他歌曲來製作 播放列表。

您也可以製作與您正在播放之歌曲互相搭配的 Genius 播放列表。 請從 "正在播 放" 螢幕中, 點一下專輯封面來顯示其他控制項目, 然後點一下 8\$。

**儲存 Genius 播放列表 :** 在播放列表中, 點一下 "儲存"。 播放列表即會儲 存在 "播放列表" 中, 其標題是您挑選的歌名。

您可以製作和儲存多個 Genius 播放列表。 如果您儲存在 iPhone 上製作的 Genius 播放列表, 它會在您下次連接時同步回 iTunes。

**重新整理 Genius 播放列表 :** 在播放列表中, 點一下 "重新整理"。

重新整理播放列表會使用與您挑選的歌曲互相搭配的不同歌曲來製作播放列表。 無論 Genius 播放列表是在 iTunes 上製作並同步至 iPhone, 還是直接在 iPhone 上 製作的, 您都可以重新整理仟何播放列表。

**使用不同歌曲來製作 Genius 播放列表 :** 點一下 "Genius 播放列表", 然後點 一下 "新增" 並挑選歌曲。

**刪除已儲存的 Genius 播放列表 :** 點一下 "Genius 播放列表", 然後點一下 "刪除"。

Genius 播放列表同步回 iTunes 後, 您將無法將其直接從 iPhone 中刪除。 您可 以使用 iTunes 來編輯播放列表名稱、 停止同步或刪除播放列表。

#### **製作播放列表**

您可以在 iPhone 上製作並編輯您自己的播放列表。 您也可以編輯同步自電腦上 iTunes 的播放列表。

#### **製作播放列表 :**

- 1 點一下 "播放列表", 然後點一下 "加入播放列表…"
- 2 請為您的播放列表輸入一個名稱, 然後點一下 "儲存"。
- 3 使用螢幕下方的按鈕來瀏覽歌曲。 點一下任何歌曲或視訊來將其加入播放列表。 點一下任何歌曲列表上方的 "加入所有歌曲" 來加入列表中的所有歌曲。
- 4 完成時, 請點一下 "完成"。

當您製作播放列表, 並接著將 iPhone 與您的電腦進行同步, 則此播放列表會同 步至您的 iTunes 資料庫。

#### **編輯播放列表 :**

- 1 點一下 "播放列表",然後點一下您要編輯的播放列表。
- 2 點一下 "編輯", 然後執行以下其中一項操作 :
	- 若要向上或向下搬移列表中的歌曲, 請拖移歌曲旁邊的 **三**。
	- 若要删除播放列表中的歌曲, 請點一下歌曲旁邊的 ●, 然後點一下 "刪 除"。 刪除播放列表中的歌曲並不會將其從 iPhone 裡刪除。
	- **若要加入更多歌曲,** 請點一下 ♣。
- 3 完成時, 請點一下 "完成"。

當您編輯播放列表, 並接著將 iPhone 與您的電腦進行同步, 則此播放列表會同 步至您的 iTunes 資料庫。

**刪除播放列表 :** 在 "播放列表" 中, 點一下您要刪除的播放列表, 然後點 一下 "刪除" (捲動到列表的最上方以顯示 "刪除" 按鈕)。 點一下 "刪 除播放列表" 來確認。

**清除播放列表:**在"播放列表"中,點一下您要清除的播放列表,然後點一下"清 除"(捲動到列表的最上方以顯示"清除"按鈕)。點一下"清除播放列表"來確認。

# 視訊

使用 iPhone, 您可以觀看各種視訊內容, 例如影片、 音樂錄影帶和視訊 podcast。 如果視訊裡包含章節, 您可以跳到下一個或上一個章節, 或顯示一個 列表,從中選擇任何章節來開始播放。 如果視訊裡提供了替用語言的功能,您就 可以選擇音訊的語言或顯示字幕。

#### **播放視訊**

**播放視訊 :** 請點一下 "視訊", 然後點一下視訊。 **顯示播放控制項目:**請點一下螢幕來顯示控制項目。 再點一下來隱藏控制項目。 **取得更多 Podcast 或電視節目片段:**點一下 "視訊", 然後點一下一個 podcast 或電視節目來查看節目片段的列表。 點一下 "取得更多節目片段⋯" 來查看 iTunes Store 中更多節目片段的列表。

#### **控制視訊播放**

視訊會以橫向模式播放以善用寬螢幕顯示器的特點。

時間列可讓您跳到時間列上的任何點。 您可以在沿著時間列拖移播放磁頭時將手 指向下滑動, 來調整移動速率。

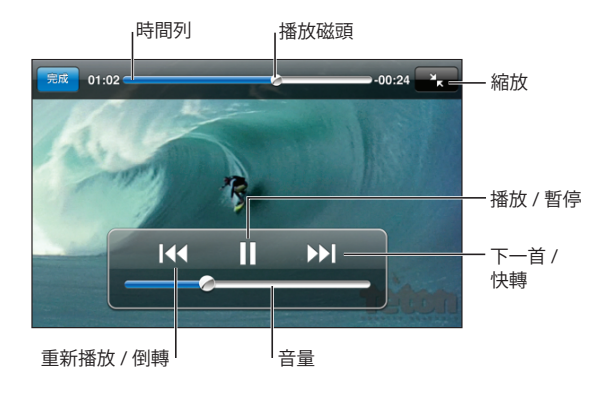

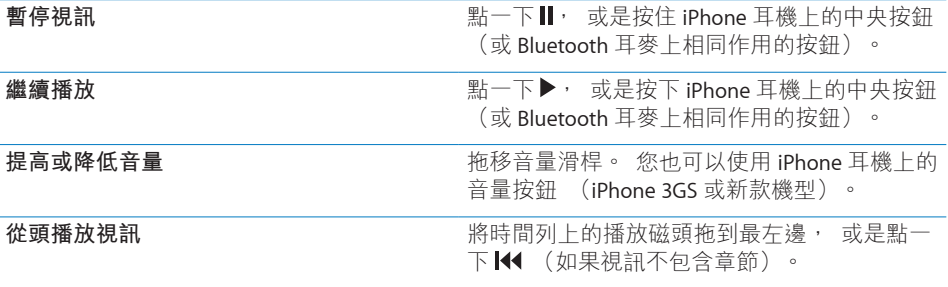

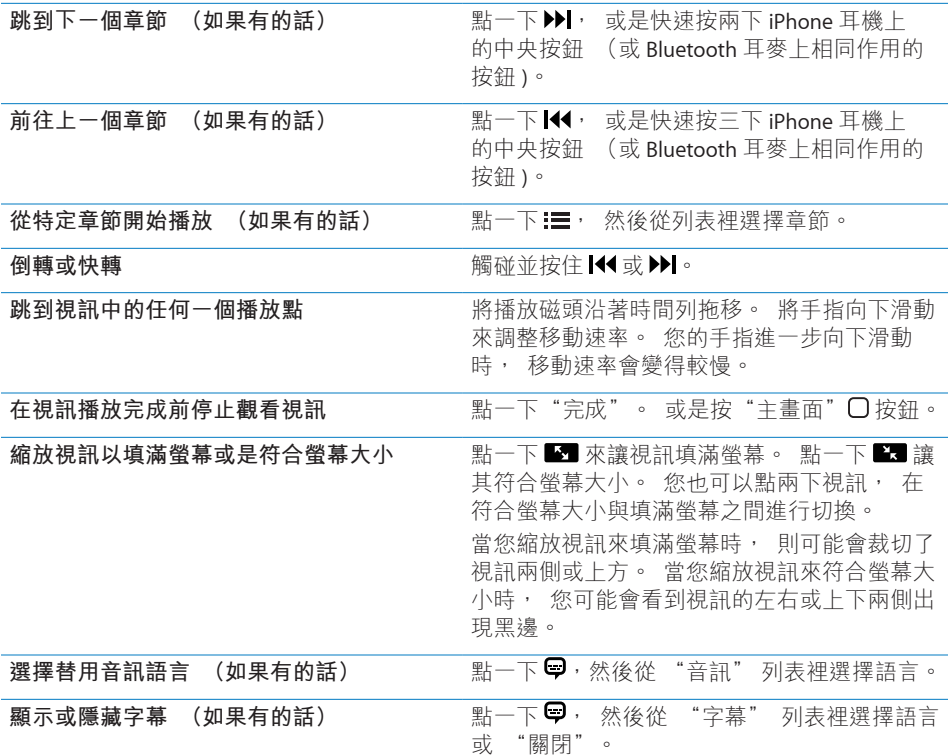

#### **搜尋視訊**

您可以搜尋已同步至 iPhone 的影片標題、 電視節目和視訊 Podcast。

 $\circledR$ Q Goldfrapp 取消

**搜尋影片 :** 在視訊列表上方的搜尋欄位中輸入文字。 搜尋結果會隨著您的輸入顯示。 點一下 "搜尋" 來退出鍵盤並查看更多結果。

"主畫面" 螢幕中的搜尋結果會包含視訊內容。 請參閱第 [41](#page-40-0) 頁 [「搜尋](#page-40-1)」。

#### **觀看租借的影片**

您可以從 iTunes Store 租借影片, 並在 iPhone 上進行觀看。 您可以直接將租借 的影片下載至 iPhone, 或從電腦的 iTunes 將其傳送至 iPhone。 (租借的影片可 能無法適用於部分國家或地區。)

請參閱第 [174](#page-173-0) 頁 [「購買或租借視訊](#page-173-1)」。

在您開始觀看之前, 必須已完整下載影片。 您可以暫停下載然後稍後繼續。 租借的影片會在特定的天數後到期, 並且您開始影片之後, 您必須在限制的時 間內完成觀看。剩餘的時間會顯示在影片標題的附近。影片過期後會自動刪除。 在租借影片之前, 請先在 iTunes Store 查看影片的到期時間。

**觀看租借的影片:**在 iPhone 上, 請選擇 iPod > "視訊", 然後選擇一部影片。

在 iPhone 3G 和 iPhone 3GS 上, 您可以在 iPhone 和您的電腦之間傳送和借的 影片。 在 iPhone 4 上, 唯有當影片是在您電腦的 iTunes 上租借時, 您才可以 在 iPhone 和您的電腦之間傳送租借影片。 在 iPhone 4 上租借的影片無法傳送至 電腦。

**將租借的影片在 iPhone 與您的電腦之間進行傳送。**

- 1 將 iPhone 連接到電腦上。
- 2 在 iTunes 上, 選擇 " 裝置" 下方的 iPhone, 然後按一下 " 影片"。
- 3 在您要傳送的影片旁邊按一下 "移動", 然後按一下 "套用"。

您的電腦必須連接 Internet。

#### **在電視上觀賞視訊**

您可以將 iPhone 連接到您的電視, 在大螢幕上觀看視訊。 請使用 Apple Component AV Cable、 Apple Composite AV Cable, 或是其他與 iPhone 相容的 接線。 您也可以搭配 Apple Universal Dock 來使用這些接線, 藉此將 iPhone 連 接到您的電視上 (Apple Universal Dock 包含了遙控器, 讓您可以從遠處控制 播放)。

Apple 接線和 Dock 可以另外購買。 前往 [www.apple.com/hk/ipodstore](http://www.apple.com/hk/ipodstore)、 [www.apple.com/tw/store](http://www.apple.com/tw/ipodstore) (可能無法適用於部分國家或地區), 或聯絡當地的 Apple 經銷商店。

#### **轉換 iPhone 的視訊**

您可以將並非購買自 iTunes Store 的其他視訊 (例如, 在 Mac 的 iMovie 中製 作的視訊, 或是從 Internet 下載的視訊) 加到 iPhone 中, 然後將它們加到 iTunes 中。

若您嘗試將來自 iTunes 的視訊加入 iPhone, 然而卻出現訊息告知您此視訊無法 在 iPhone 上播放, 則您可以轉換此視訊。

**轉換視訊來與 iPhone 搭配使用 :** 請選擇 iTunes 資料庫中的視訊, 並選擇 "進 階" > "製作 iPod 或 iPhone 版本"。 然後將已轉換的視訊加入 iPhone。

#### **刪除 iPhone 裡的視訊**

您可以刪除 iPhone 裡的視訊來節省空間。

**刪除視訊 :** 在視訊列表中, 請向左或向右滑過視訊, 然後點一下 "刪除"。

從 iPhone 上刪除視訊 (不是租借影片), 並不會將此視訊從 iTunes 資料庫中 删除。 如果您仍設定同步視訊, 則該視訊可能不會出現在 iPhone 上。

【**重要事項】** 如果您在 iPhone 上刪除了租借的影片, 影片即會永久刪除, 且 無法再傳送回電腦上。

#### <span id="page-93-0"></span>設定睡眠計時器

您可以將 iPhone 設定成在一段期間後停止播放音樂或視訊。

**設定睡眠計時器 :** 在 "主畫面" 螢幕中, 請選擇 "時間" > "計時器", 然後用手指滑動以設定小時和分鐘的數字。 請點一下 "計時器結束時執行", 選擇 "讓 iPod 進入睡眠", 點一下 "設定", 然後點一下 "開始" 來開始 使用計時器。

當計時器結束時, iPhone 會停止播放音樂或視訊, 關閉仟何其他開啟中的應用 程式, 然後自行鎖定。

## <span id="page-93-1"></span>更改瀏覽按鈕

您可以將螢幕底部的瀏覽按鈕替換成更為頻繁使用的按鈕。 例如, 若您經常聆 聽 podcast, 則可以使用 Podcast 取代 "歌曲" 按鈕。

**更改瀏覽按鈕 :** 請點一下 "更多" 和 "編輯", 然後將按鈕拖移到螢幕底 部想要取代的按鈕上方。

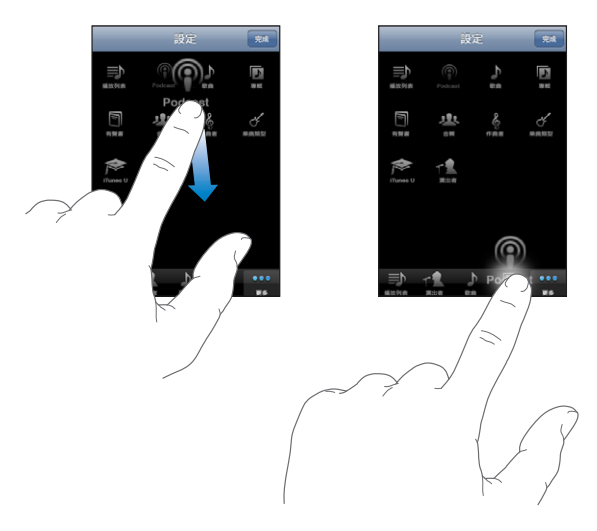

您可以將螢幕下方的按鈕向左或向右拖移來重新排列順序。 完成時, 請點一下 "完成"。 請點一下 "更多" 來隨時取用您已取代的按鈕。

**訊息 9**

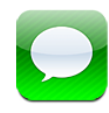

收發訊息

**【警告】** 如需行車安全的重要相關資訊, 請參閱位於 [support.apple.com/zh\\_](http://support.apple.com/zh_TW/manuals/iphone/) [TW/manuals/iphone/](http://support.apple.com/zh_TW/manuals/iphone/) 網站上的 **「重要產品資訊指南」**。

訊息可讓您與任何支援 SMS 功能的行動電話使用者交換訊息。 訊息也支援 MMS 功能, 所以您可以將照片、 視訊剪輯片段 ( iPhone 3GS 或新款機型)、 聯絡 資訊和語音備忘錄傳送至其他支援 MMS 功能的裝置。 您可以輸入多個地址來將 訊息同時傳送給數個成員。

**【注意**】 SMS 或 MMS 支援功能可能無法在部分國家或地區使用。 可能需要支 付額外的費用來使用 "訊息"。 請聯絡您的電信業者來瞭解更多資訊。

"主畫面" 螢幕上的 "訊息" 圖像會顯示未讀訊息的數目。 如果 "訊息" 應用程式位於檔案夾中, 檔案夾會顯示未讀訊息的總數以及您尚未留意的其他 項目, 如電子郵件訊息、 電話來電和語音信箱留言。

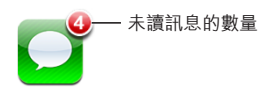

您在行動網路通訊範圍內時便可使用 "訊息"。如果您可以撥打電話, 就可 以傳送訊息。 根據行動電話的收費方式, 您可能需要支付收發訊息的費用。

傳送訊息 : 點一下 ☑, 然後輸入電話號碼或名稱, 或點一下 ♥ 和從聯絡資 訊列表裡選擇聯絡人。 點一下鍵盤上方的文字欄位、 輸入訊息, 然後按一下 "傳送"。

如果訊息無法傳送時 (例如, 若您不在行動網路通訊範圍內), "主書面" 螢幕上的 "訊息" 圖像會出現提示標記。 如果 "訊息" 是在檔案夾裡, 提 示標記會出現在檔案夾上。

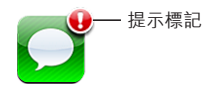

您的對話會儲存在 "訊息" 列表中。 包含未讀訊息的對話旁邊會出現一個藍 色的圓點 。 請點一下列表中的對話來查看或加入該對話。

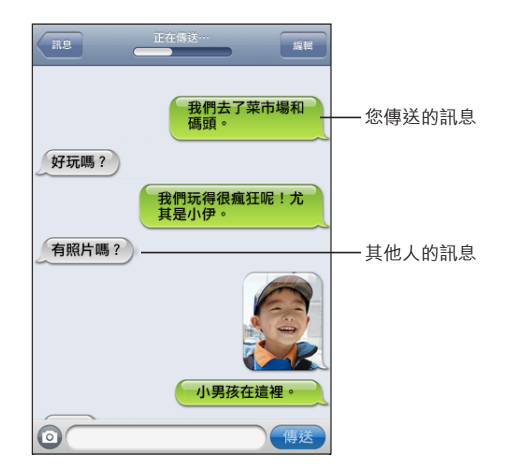

iPhone 會在對話中顯示最近的 50 則訊息。 若要查看之前的訊息, 請捲動到最 上方並點一下 "載入之前的訊息"。

**將訊息傳送給多個人** : 點一下 Ø, 然後加入收件人。 如果您是手動輸入電話 號碼 (而不是從 "聯絡資訊" 中進行選擇),請先點一下 "換行" (Return) 再輸入另一個項目。

所有收件人的任何回覆都只會傳送給您, 而不會傳送給您發送訊息的其他成員。 **回覆或傳送訊息給您曾經傳送訊息的成員 (或群組) :** 點一下 "訊息" 列表

**將訊息傳送給常用號碼或最近的通話 :**

- 1 請從 "主書面" 螢幕中點一下 "電話", 然後點一下 "常用號碼" 或 "通 話記錄"。
- 2 點一下名稱或號碼旁邊的 ≥, 然後點一下 "傳送訊息"。
- 3 如果書面上出現多個電話號碼, 請點一下您要傳送訊息的號碼。

中的項目, 然後在對話中輸入新的訊息並點一下 "傳送"。

使用 MMS 時, "訊息" 可讓您在訊息中包含標題。 您可以在 "訊息" 設定 中啟用或關閉此功能。 此功能是預設為啟用的。

**包含或移除標題欄位:**在 "設定" 中, 點一下 "訊息", 然後點一下 "顯 示標題欄位"。

**【注意**】 如果電信業者不支援 MMS 功能, 則不會顯示標題欄位和 "顯示標題 欄位" 設定。

**啟用或關閉字元計數:**在 "設定" 中, 點一下 "訊息", 然後點一下 "字 元計數" 開關。 字元計數包括所有的字元 (包括空格、 標點符號和換行), 並會在您輸入訊息超過兩行時出現。 您可能想要計算字元數, 例如, 當套用 電信業者費用時。

**【注意**】 若您在標題欄位中輸入文字, 不會出現字元計數。

**啟用或關閉 MMS 傳訊:**在 "設定" 中,點一下 "訊息",然後點一下 "MMS 傳訊"。例如,您可能想要關閉"MMS傳訊"以避免在會收取費用時收發附件。

**【注意**】 如果電信業者不支援 MMS 功能, 則不會顯示 "MMS 傳訊" 設定。

#### 搜尋訊息

您可以從 "訊息" 列表搜尋訊息討論串的內容。

**搜尋 "訊息" 列表 :** 點一下螢幕最上方來顯示搜尋欄位, 然後點一下搜尋欄 位並輸入您想要尋找的文字。

訊息會納入從 "主書面" 螢幕上進行的搜尋。 請參閱第 [41](#page-40-0) 頁 [「搜尋](#page-40-1)」。

## 共享照片和視訊

您可以使用其他支援 MMS 功能的裝置來在 "訊息" 功能內拍攝照片或錄製視 訊 (iPhone 3GS 或新款機型), 然後將其包含在對話中。 您可以將 "訊息" 中收到的照片或視訊儲存到 "相機膠卷" 相簿中。

如果電信業者不支援 MMS, 則不會顯示 ◎ 按鈃, 並且您無法傳送照片或視訊。

**傳送照片或視訊** : 點一下 ◎, 然後點一下 "拍攝照片或視訊" (iPhone 3GS 或新款機型;若在較早的機型中,請點一下 "拍攝照片"),或是點一下 "選 擇現有的檔案" 並從照片相簿中選擇一個項目, 然後點一下 "選擇"。 附件大小的限制由您的電信業者決定。 如有需要, iPhone 可能會壓縮照 片或視訊。 若要瞭解拍攝照片和視訊的相關資訊, 請參閲第 [113](#page-112-0) 頁第 [12](#page-112-0) 章 「[相機](#page-112-0)」。

**將照片或視訊附件儲存至 "相機膠卷" 相簿 :** 點一下對話中的照片或視訊、 點一下 ~ 然後點一下 "儲存影像" 或 "儲存視訊"。

**拷貝照片或視訊 :** 觸碰並按住附件, 然後點一下 "拷貝"。 您可以將照片或 視訊貼入到 Mail 郵件或其他 MMS 訊息。

#### 傳送語音備忘錄

您可以將訊息中的語音備忘錄傳送至其他可接收 MMS 訊息的裝置。

**傳送語音備忘錄** : 在 "語音備忘錄" 中, 點一下 〓, 點一下您要傳送的語 音備忘錄,然後點一下 "共享" 和 "透過 MMS 傳送"。 輸入訊息的收件人, 然後點一下 "傳送"。

#### 編輯對話

如果您想要保留對話, 但並不全部保留, 可以刪除不想要的部分。 您也可以 從 "訊息" 列表中刪除整個對話。

**編輯對話:**點一下"編輯"。點一下左邊的圓圈,來選擇您要刪除的部分對話, 然後點一下 "刪除"。 完成時, 請點一下 "完成"。

**清除所有文字和檔案, 但不刪除對話 :** 點一下 "編輯", 然後點一下 "全 部清除"。 點一下 "清除對話" 來進行確認。

**轉寄對話 :** 選擇對話, 然後點一下 "編輯"。 點一下螢幕左邊的圓圈來選擇 您要包含的部分對話, 點一下 "轉寄", 然後輸入一或多個收件人再點一下 "傳送"。

**刪除對話:**點一下 "編輯",然後點一下對話旁邊的 ●,並點一下 "刪除"。 您也可以向左或向右滑過對話, 然後點一下 "刪除"。

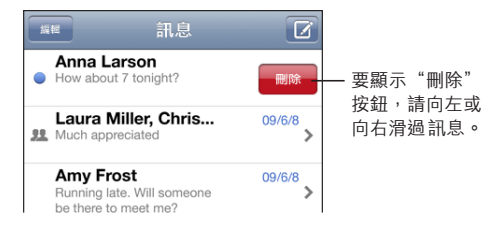

# 使用聯絡資訊和連結

**撥打電話或傳送電子郵件給您曾經傳送訊息的成員 :** 請點一下 "訊息" 列 表中的一則訊息並捲動到對話的最上方 (點一下狀態列來快速捲動至螢幕的 上方)。

- Â **若要撥打電話給該位成員,** 請點一下 "通話"。
- 若要傳送電子郵件給該位成員, 請點一下 "聯絡資訊", 然後點一下電子 郵件位址。

#### **依照訊息中的連結來執行 :** 請點一下連結。

連結可能會使用 Safari 打開一個網頁、 使用 "電話" 功能打電話、 使用 Mail 打開預先輸入位址的郵件,或是使用 "地圖" 顯示位置。 若要返回您的訊息, 請按 "主畫面" 按鈕並點一下 "訊息"。

**將您曾經傳送訊息的成員加入聯絡資訊列表中 :** 點一下 "訊息" 列表中的電 話號碼, 然後點一下 "加入聯絡資訊"。

**傳送聯絡資訊 :** 在 "聯絡資訊" 中, 點一下您要共享資訊的成員。 點一下 螢幕下方的 "共享",然後點一下 MMS。 輸入訊息的收件人, 然後點一下 "傳送"。

**儲存接收的聯絡資訊 :** 點一下對話中的聯絡資訊泡泡, 然後點一下 "新增聯 絡資訊" 或 "加入現有的聯絡資訊"。

#### 管理預覽和提示

根據預設, 當 iPhone 鎖定或是您在使用其他應用程式時, iPhone 會顯示新訊 息的預覽。 您可以在"設定"中啟用或關閉此預覽。 您也可以啟用訊息提示。 **啟用或關閉預覽:**在 "設定" 中,選擇 "訊息",然後點一下 "顯示預覽"。 **重複預覽 :** 在 "設定" 中, 選擇 "訊息", 然後點一下 "重複提示"。 如果您沒有回應新訊息的第一次預覽, 將會再顯示兩次預覽。

**設定是否要在收到訊息或預覽時發出提示聲:**在 "設定" 中,選擇 "聲音", 然後點一下 "收到新訊息"。點一下您想要的提示聲, 或 "無", 若您不 想要有聲提示。

**【重要事項】** 如果 "響鈴 / 無聲" 開關是關閉的, 則不會發出訊息提示聲。

<span id="page-99-0"></span>

**行事曆 10**

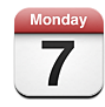

# 關於行事曆

"行事曆" 可讓您輕鬆取用您的行事曆和事件。 您可以檢視個別的行事曆, 或者一次檢視數個行事曆。 您可以依日或月的顯示方式, 或者以列表來檢視事 件。 您可以搜尋事件的標題、 邀請對象和位置。 如果您曾輸入聯絡人的生日, 便可在 "行事曆" 中檢視那些生日。

您可以將 iPhone 與電腦上的行事曆和一些服務 (如 MobileMe、 Microsoft Exchange、 Yahoo! 和 Google) 進行同步。 您也可以在 iPhone 上製作、 編 輯或取消約會, 並將這些約會重新同步回您的電腦或行事曆帳號。 如果您有 MobileMe、 Microsoft Exchange、 Google、 Yahoo! 或 CalDAV 帳號, 行事曆可 以透過無線網路 (無須將 iPhone 連接到您的電腦) 來進行同步。 您已從電腦 加入的 MobileMe 的 "共享行事曆" 也會與 iPhone 同步。

您可以訂閱唯讀的 iCalendar (.ics) 行事曆。 如果您有已啟用 "行事曆" 的 Microsoft Exchange 帳號或支援的 CalDAV 帳號, 則可接收和回應別人的會議邀 請, 並邀請其他人參加您已排定的活動。

# <span id="page-99-1"></span>同步行事曆

您可以使用下列任何一種方式同步 "行事曆" :

- 在 iTunes 中, 當您將 iPhone 連接到電腦時, 可以使用 iPhone 的 "簡介" 面板來和 Mac 上的 iCal 或 Microsoft Entourage, 或是 PC 上的 Microsoft Outlook 2003、 2007 或 2010 同步。 請參閱第 [52](#page-51-0) 頁 「iTunes 的 iPhone [設定面板](#page-51-1)」。
- 在 iPhone 的 "設定" 中, 啟用您 MobileMe、 Microsoft Exchange、 Google 或 Yahoo! 帳號的 "行事曆" 來透過無線網路同步行事曆資訊, 或者設定 CalDAV 帳號 (如果您公司或組織支援的話)。 請參閱第 [23](#page-22-0) 頁 「[新增電子郵](#page-22-1) 件、 [聯絡資訊和行事曆帳號](#page-22-1)」。

## 檢視行事曆

您可以檢視單個行事曆、 所選行事曆, 或者一次檢視所有行事曆。

**選擇要檢視的行事曆:**點一下"行事曆",然後點一下選擇您要檢視的行事曆。 若要快速選擇或取消選擇所有行事曆, 請點一下 "顯示所有行事曆" 或 "隱 藏所有行事曆"。 若要檢視您聯絡人的生日, 請點一下位於螢幕底部的 "生 日"。 點一下 "完成" 來檢視所選的行事曆。

iPhone 上所有所選行事曆的事件都會顯示在一個的行事曆裡。 您可以依列表、 日或月的顯示方式來檢視行事曆事件。

**切換顯示方式 :** 點一下 "列表"、 "日" 或 "月"。

- Â **"列表" 顯示方式 :** 所有約會和事件都會顯示在可捲動的列表裡。
- "日" 顯示方式 : 向上或向下捲動來杳看某一天的事件。 請點一下◀或▶ 來查看前一天或後一天的事件。
- "月" 顯示方式 : 點一下某一天來杳看其事件。 請點一下◀或▶來杳看上 個月或下個月的事件。

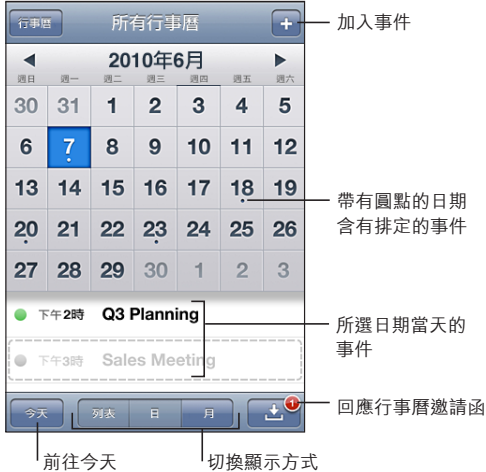

**查看事件的詳細資訊 :** 請點一下事件。

#### **設定 iPhone 來調整所選時區的事件時間 :**

- 1 在 "設定" 中, 請選擇 "電子郵件 / 聯絡資訊 / 行事曆"。
- 2 在 "行事曆" 下方, 請點一下 "時區支援", 然後啟用 "時區支援"。
- 3 點一下 "時區", 然後在您要的時區裡搜尋主要城市。

"時區支援" 啟用時, "行事曆" 會使用所選的城市時區來顯示事件的日期 和時間。"時區支援"關閉時, "行事曆" 會依照您目前位置的時區 (由 網路時間決定) 來顯示事件。

# 搜尋行事曆

您可以在行事曆中搜尋事件的標題、邀請對象、位置和備忘錄欄位。 "行事曆" 只會搜尋您目前正在檢視的行事曆事件。

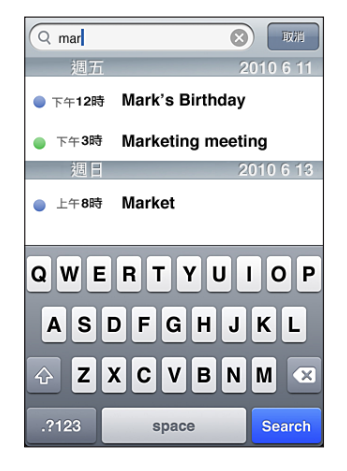

**搜尋事件 :** 在列表顯示方式的搜尋欄位中輸入文字。 搜尋結果會隨著您的輸入顯示。 點一下 "搜尋" 來退出鍵盤並查看更多結果。 行事曆事件會包含在從 "主畫面" 螢幕進行的搜尋中。 請參閱第 [41](#page-40-0) 頁 「[搜尋](#page-40-1)」。

# 在 iPhone 上加入和更新事件

您可以直接在 iPhone 上製作和更新行事曆事件。

如果您有已啟用 "行事曆" 的 MobileMe 或 Microsoft Exchange 帳號, 或者是 支援的 CalDAV 帳號, 便可邀請其他人參加您的活動或會議。

**加入事件** : 請點一下 ♣, 然後輸入事件資訊, 並且點一下 "完成"。

您可以輸入下列任何項目 :

- Â 標題
- Â 位置
- 開始和結束的時間 (如果是一整日的事件, 則啟用 "整日")
- 重複時間 無或每天、 每稠、 每 2 调、 每月或每年
- 激請對象 (若您的行事曆伺服器支援)
- 提示時間 一 在事件開始之前, 從五分鐘到兩天 當您設定提示後, 讓您設定第二次提示的選項會出現。 當提示關閉時, iPhone 會顯示訊息。 您也可以設定 iPhone 播放音效 (請參閱第 [105](#page-104-0) 頁 「[提示](#page-104-1)」)。

**【重要事項】**部分電信業者不支援所有地區的網路時間。 若您是在旅遊途中, iPhone 可能無法在正確的當地時間發出提示聲。若要手動設定正確時間, 請 參閱第 [158](#page-157-0) 頁 「[日期與時間」](#page-157-1)。

Â 行事曆

您可以使用 "預設行事曆" 設定來更改預設的行事曆。 請參閱第 [164](#page-163-0) 頁 「[行](#page-163-1) [事曆](#page-163-1)」。

Â 備忘錄

您無法將事件指定給唯讀的行事曆。

點一下 Mail 郵件裡的某一天、 日期或時間, 也可以製作事件。 請參閲第 [72](#page-71-0) 頁 「[使用連結和偵測的資料](#page-71-1)」。

**更新事件:**點一下 "編輯",並更改事件資訊。 完成時,請點一下 "完成"。 **删除事件:**點一下事件和"編輯",然後向下捲動,並且點一下"刪除事件"。

# 回應會議邀請函

如果您有設定一個已啟用行事曆的 Microsoft Exchange 帳號, 或支援的 CalDAV 帳號, 則可以接收並回應來自您公司裡其他人的會議邀請函。 當您收到邀請函 時, 行事曆中顯示的該會議會以虛線包圍起來。 螢幕右下方的通知 ■ 圖像會 顯示新邀請函的總數,就像 "主畫面" 螢幕上的 "行事曆" 圖像一樣。

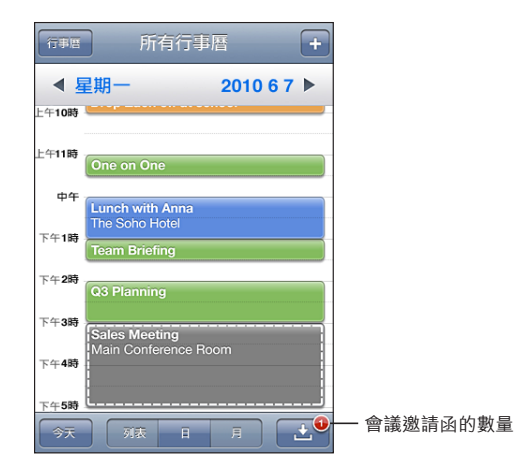

#### **回應 "行事曆" 裡的邀請函 :**

1 請點一下行事曆中的會議邀請函, 或是點一下 ■ 來顯示 "事件" 螢幕, 然 後點一下邀請函。

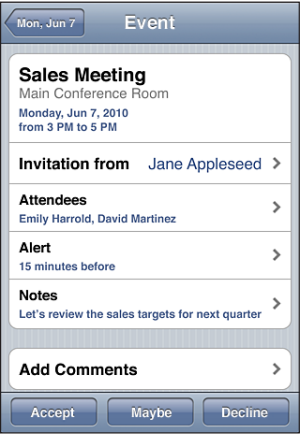

- 請點一下 "邀請函發起人" 來取得會議管理者的聯絡資訊。 請點一下電子 郵件位址來將郵件傳送給管理者。 如果管理者有出現在您的聯絡資訊列表中, 您也可以點一下來撥打電話或是傳送訊息。
- 請點一下 "激請對象" 來杳看受激參與會議的其他成員。 請點一下名稱來 查看邀請對象的聯絡資訊。 請點一下電子郵件位址來將郵件傳送給邀請對象。 如果激請對象有出現在您的聯絡資訊列表中, 您也可以點一下來撥打電話或 是傳送訊息。
- <sup>Â</sup> 請點一下 "提示" 來設定 iPhone 在會議前發出提示聲。
- 請點一下 "加入註解" 來在回應給會議管理者的電子郵件中加入註解。 您 的註解也會出現在會議的 "簡介" 螢幕中。

附註是由會議管理者製作的。

2 請點一下 "接受"、 "或許" 或 "拒絕"。

當您接受、 暫時接受或是拒絕邀請函時, 則會將一封回應的電子郵件傳送給管 理者, 其中包含您加入的所有註解。

如果您接受或暫時接受會議, 則可以在稍後更改您的回應。 如果您想要更改您 的註解, 請點一下 "加入註解"。

會議邀請函也會透過電子郵件傳送, 讓您可以從 Mail 中打開會議的 "簡介" 螢幕。

**打開電子郵件中的會議邀請函 :** 請點一下邀請函。

小組會議  $\mathcal{P}$ 1.5 KB

# <span id="page-104-0"></span>訂閱行事曆

您可以訂閱使用 iCalendar (.ics) 格式的行事曆。 許多行事曆類型的服務, 包 含 Yahoo!、 Google 和 Mac OS X 的 iCal 應用程式, 皆支援行事曆訂閲。

訂閱的行事曆是唯讀的。 您可以從 iPhone 中已訂閱的行事曆讀取事件, 但是無 法編輯它們或製作新的事件。

**訂閱行事曆 :**

- 1 在 "設定" 中, 潠擇 "電子郵件 / 聯絡資訊 / 行事曆", 然後點一下 "加 入帳號"。
- 2 選擇 "其他", 然後選擇 "加入已訂閱的行事曆"。
- 3 輸入伺服器資訊, 然後點一下 "下一步" 來驗證訂閱。
- 4 點一下 "儲存"。

Apple 提供許多您可能會想訂閱的免費 iCal 行事曆連結, 例如國定假日或運動 賽事。 當您下載行事曆時, 會將它們加到您桌面上的 iCal 中。 然後您可以將 它們同步到 iPhone, 如 第 [100](#page-99-0) 頁 [「同步行事曆](#page-99-1)」 所述。 請前往 [www.apple.com/downloads/macosx/calendars](http://www.apple.com/downloads/macosx/calendars/) 網站。

您也可以在 iPhone 上點一下電子郵件或訊息中收到的行事曆連結, 訂閱網路上 已發佈的 iCal (或其他 .ics) 行事曆。

#### <span id="page-104-1"></span>提示

**設定行事曆提示:**在"設定"中,請選擇"聲音",然後啟用"行事曆提示"。 當有事件要發生時, 如果 "行事曆提示" 已關閉, iPhone 會顯示訊息, 但 不會發出聲音。

**【重要事項】** 如果 "響鈴 / 無聲" 開關是關閉的,則不會發出行事曆提示聲。 **邀請函的聲音提示:**在 "設定" 中,請選擇 "電子郵件 / 聯絡資訊 / 行事曆"。 在 "行事曆" 下方, 請點一下 "收到新邀請函時提示" 來將其啟用。

# 照片 **11**

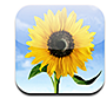

# 關於照片

iPhone 讓您可以隨身攜帶照片和視訊, 方便您與家人、 朋友和同事進行共享。 您可以從電腦同步照片和視訊、 檢視使用 iPhone 拍攝的照片和視訊、 使用照 片作為桌面背景、 以及指定照片以辨識來電的聯絡人。 您可以透過電子郵件 傳送照片和視訊、 透過 MMS 訊息傳送照片和視訊 , 以及將照片和視訊上傳至 MobileMe 圖庫。

**【注意**】 iPhone 3GS 或新款機型可以使用視訊功能。 如果您的電信業者有支援 MMS, 則也可使用。

# 與您的電腦同步照片和視訊

iTunes 可以與下列應用程式同步照片和視訊 :

- **\* Mac** : iPhoto 4.0.3 或更新版本 (同步視訊需要 iPhoto 5 或更新版本), 或 Aperture (僅限照片)
- <sup>Â</sup> **PC :** Adobe Photoshop Elements 3.0 或更新版本 (僅限照片)

您也可以與電腦上任何包含影像的檔案夾同步照片和視訊。 請參閱第 [51](#page-50-0) 頁 「[與](#page-50-1) [iTunes](#page-50-1) 同步」。

iPhone 支援 H.264 和 MPEG-4 視訊格式, 以及 AAC 音訊。 若您無法將視訊同步 到 iPhone, 可能可以使用 iTunes 來製作 iPhone 版本的視訊。

#### **製作 iPhone 版本的視訊 :**

1 將視訊拷貝到 iTunes 資料庫中。

- 2 在 iTunes 中, 在資料庫列表中選擇 "影片", 然後選擇您想同步的視訊。
- 3 選擇 "進階" > "製作 iPod 或 iPhone 版本"。

如需更多資訊, 請前往 [support.apple.com/kb/HT1211?viewlocale=zh\\_TW](http://support.apple.com/kb/HT1211?viewlocale=zh_TW)。

# 檢視照片和視訊

電腦上同步的照片和視訊可以在 "照片" 中檢視。 如果使用 iPhoto 8.0 (iLife '09 的一部分) 或更新版本來同步照片, 您可以透過事件和已辨別的面孔, 來檢視照片和視訊。 若這些照片有標記地點資料, 您也可以查看照片和視訊所 拍攝的地點。

您也可以檢視用 iPhone 所拍攝的或從電子郵件或 MMS 訊息中儲存的照片和 視訊。

**檢視照片和視訊 :**

- 1 在 "照片" 中, 點一下照片相簿。 點一下螢幕底部的按鈕, 依相簿、 事件、 面孔或位置 (若有的話) 來檢視您的照片和視訊。 如果您點一下 "位置", 地圖會顯示每個您已標記照片的來源位置。 點一下 大頭針, 然後點一下 ♥ 來查看該位置的照片和視訊。
- 2 點一下縮覽圖來以全螢幕查看照片或視訊。

**顯示或隱藏控制項目 :** 點一下全螢幕照片或視訊來顯示控制項目。 再點一下來 隱藏控制項目。

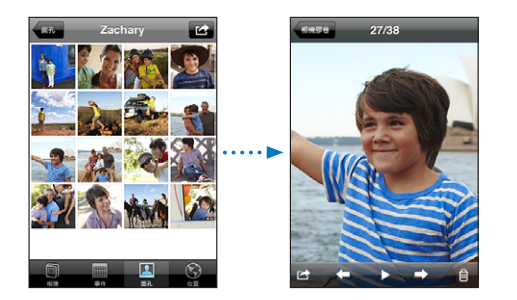

**播放視訊 :** 點一下螢幕中央的 。

若要重新播放視訊, 請點一下螢幕底部的▶。 如果您看不到▶, 請點一下螢幕 來顯示控制項目。

**橫向檢視照片或視訊 :** 請旋轉 iPhone。 照片或視訊會自動重新旋轉, 且此照 片若是寬螢幕格式, 則會展開以符合螢幕大小。

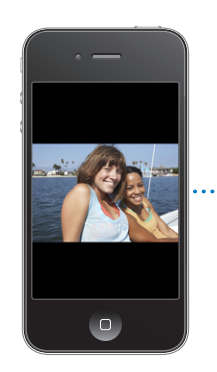

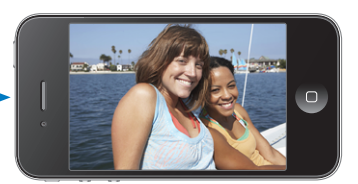

**放大照片的部分區域 :** 點兩下您想放大的位置。 再點兩下將其縮小。 您也可 以兩指一撥來放大或縮小。

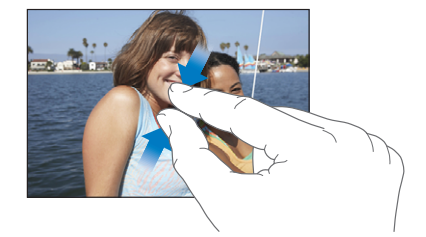

**以全螢幕檢視視訊, 或讓視訊符合螢幕大小 :** 點兩下螢幕來縮放視訊以填滿螢 幕。 再點兩下來讓視訊符合螢幕大小。

**移動照片 :** 請拖移照片。

**查看下一張或上一張照片或視訊 :** 請用手指向左或向右滑動。 或者點一下螢幕 以顯示控制項目, 然後點一下 ➡ 或 ←。

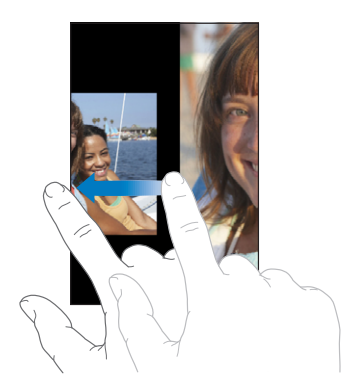

刪除照片和視訊

您可以刪除 iPhone 中 "相機膠卷" 的照片和視訊。

#### **刪除照片和視訊 :**

- 1 點一下螢幕右上角的 ©。
- 2 點一下來選取您想刪除的照片和視訊。

"刪除" 按鈕會指出您選取的項目數量。

3 點一下 "刪除"。
#### <span id="page-108-0"></span>幻燈片秀

您可以搭配背景音樂以幻燈片秀的方式檢視照片相簿。

**以幻燈片秀的方式檢視照片相簿 :** 點一下相簿, 然後點一下▶。

當視訊在幻燈片秀中出現時, 會自動播放。

**停止幻燈片秀 :** 請點一下螢幕。

- **設定幻燈片秀的設定:**在 "設定" 中, 請選擇 "照片" 然後設定下列選項:
- Â **若要設定每張幻燈片顯示的時間長度,** 請點一下 "每張幻燈片播放", 並 選擇時間。
- Â **若要設定在照片之間移動時的過場效果,** 請點一下 "過場效果", 並選擇 一個過場效果類型。
- Â **若要設定是否重複播放幻燈片秀,** 請啟用或關閉 "重複播放"。
- Â **若要設定是否隨機顯示照片和視訊,** 請啟用或關閉 "隨機顯示"。

**在幻燈片秀進行時播放音樂:**在 iPod 中, 請播放一首歌曲, 然後從 "主畫面" 螢幕中選擇 "照片" 並開始播放幻燈片秀。

#### <span id="page-108-1"></span>共享照片和視訊

您可以透過電子郵件和 MMS 訊息來傳送照片和視訊、 將照片和視訊加入 MobileMe 圖庫,以及將視訊發佈至 YouTube。 您也可以拷貝和貼上照片和視訊、 將電子郵件中的照片和視訊儲存到 "照片" 中,以及將網頁的影像儲存到 "照 片" 中。

#### **透過電子郵件或 MMS 訊息來傳送照片或視訊**

**透過電子郵件傳送照片或視訊 (iPhone 3GS 或新款機型) :**

- 1 選擇照片或視訊並點一下 2 。 如果您看不到 2 , 請點一下螢幕來顯示控制 項目。
- 2 點一下 "透過電子郵件傳送照片" 或 "透過電子郵件傳送視訊"。 照片會顯示在新的電子郵件視窗中。
- 3 編寫您的郵件, 然後點一下 "傳送"。
- 4 如果要傳送照片, 可能會詢問您是否要縮放影像來減少郵件大小。 點一下您想 要使用的大小。

在同時間傳送多張照片或視訊 : 在相簿裡檢視縮覽圖時, 點一下 lah, 然後點 一下來選取您想傳送的照片或視訊, 點一下 "共享", 然後點一下 "透過電 子郵件傳送"。

**透過 MMS 傳送照片或視訊** : 選擇照片或視訊並點一下 lah · 然後點一下 "透 過 MMS 傳送"。

附件大小的限制由您的電信業者決定。 如有需要, iPhone 可能會壓縮照 片或視訊。 若要瞭解拍攝照片和視訊的相關資訊, 請參閲第 [113](#page-112-0) 頁第 [12](#page-112-0) 章 「[相機](#page-112-0)」。

#### **拷貝並貼上照片和視訊**

您可以拷貝 "照片" 中的照片或視訊,並將其貼入到電子郵件或 MMS 訊息中。 部分協力廠商應用程式也支援拷貝並貼上照片和視訊。

**拷貝照片或視訊 :** 將您的手指放在螢幕上直到顯示 "拷貝" 按鈃為止, 然後 點一下 "拷貝"。

#### **拷貝多個照片或視訊 :**

- 1 點一下螢幕右上角的 6
- 2 點一下來選取您想拷貝的照片和視訊。

"拷貝" 按鈕會指出您選取的項目數量。

3 點一下 "拷貝"。

**貼上照片或視訊 :** 點一下來將插入點放在您想要放置照片或視訊的位置, 然後 點一下插入點並點一下 "貼上"。

#### **將照片或視訊加入 MobileMe 圖庫**

如果您有 MobileMe 帳號, 您可以直接從 iPhone 將照片和視訊加入已製作的圖 庫。 您也可以將照片和視訊加到其他人的 MobileMe 圖庫中 (若對方已啟用電 子郵件的功能)。

在您可以將照片或視訊加入 MobileMe 帳號的圖庫之前, 您必須 :

- <sup>Â</sup> 在 iPhone 上設定您的 MobileMe 帳號
- 發佈 MobileMe 圖庫, 並允許透過電子郵件或 iPhone 加入照片

如需更多製作圖庫並將照片和視訊加入圖庫的相關資訊, 請參閱 "MobileMe 輔 助說明"。

**將照片或視訊加入圖庫:** 選擇照片或視訊並點一下 2 % %後點一下 "傳送到 MobileMe"。 依照您的喜好輸入標題和描述, 然後選擇相簿來加入照片或視訊 並點一下 "發佈"。

如果您看不到 2 , 請點一下螢幕來顯示控制項目。

iPhone 會告知您何時發佈照片或視訊, 並提供您選項來在 MobileMe 檢視照片或 視訊, 或將連結郵寄給您的朋友。

**將照片或視訊加入某人的圖庫:**選擇照片或視訊並點一下 2 然後點一下 "透 過電子郵件傳送照片" 或 "透過電子郵件傳送視訊"。 輸入相簿的電子郵件 位址, 然後按 "傳送" 一下。

#### <span id="page-110-1"></span><span id="page-110-0"></span>**發佈視訊至 YouTube**

如果您有 YouTube 帳號, 可以直接從 iPhone 3GS 或新款機型將影片發佈至 YouTube。 您無法發佈長度超過 10 分鐘的視訊。

#### **將視訊發佈至 You Tube :**

- 1 檢視視訊時, 點一下 2 · 然後點一下 "傳送到 YouTube"。
- 2 登入您的 YouTube 帳號。
- 3 輸入發佈資訊, 例如, "標題"、 "描述" 和 "標籤"。
- 4 點一下 "類別" 來選擇一種類別。
- 5 點一下 "發佈"。

#### **儲存來自電子郵件、 MMS 訊息和網頁的照片與視訊**

**將電子郵件中的照片儲存到您的 "相機膠卷" 相簿 :** 點一下照片, 然後點一 下 "儲存影像"。 如果照片尚未下載, 請先點一下下載通知。

**將電子郵件中的視訊儲存到您的 "相機膠卷" 相簿 :** 觸碰並按住附件, 然後 點一下 "儲存視訊"。 如果視訊尚未下載, 請先點一下下載通知。

**將網頁上的照片儲存到您的 "相機膠卷" 相簿 :** 觸碰並按住照片, 然後點一 下 "儲存影像"。

**將 MMS 訊息中的照片或視訊儲存到您的 "相機膠卷" 相簿 :** 點一下對話中的 影像、 點一下 2 , 然後點一下 "儲存影像" 或 "儲存視訊"。 如果您看不到 2 · 請點一下螢幕來顯示控制項目。

您可以將 iPhone 連接到電腦, 將 "相機膠卷" 相簿中的照片和視訊下載到您 電腦的照片應用程式。

#### 將照片指定給聯絡資訊

您可以將照片指定給聯絡資訊。 當他撥打電話給您時,iPhone 會顯示這張照片。

#### **將照片指定給聯絡資訊 :**

- 1 請從 "主畫面" 螢幕中選擇 "相機", 並為別人拍照。 或者, 請選擇已經 存在於 iPhone 上的任何照片, 然後點一下 2
- 2 點一下 "指定給聯絡資訊", 然後選擇一個聯絡資訊。
- 3 調整照片的位置和大小, 直到照片顯示您要的外觀。 拖移照片來移動, 使用兩指撥動照片來放大或縮小。
- 4 點一下 "設定照片"。

您也可以在 "聯絡資訊" 裡點一下 "編輯",然後點一下 "加入照片", 藉此將照片指定給聯絡資訊。

#### 桌面背景

您可以設定照片做為"鎖定" 螢幕的桌面背景。 在 iPhone 3GS 或新款機型上, 您也可以設定 "主畫面" 螢幕的桌面背景。 當您和沒有聯絡人照片的某人通 話時, 也會出現 "鎖定" 螢幕的桌面背景。

**將照片設定為桌面背景 (iPhone 3GS 或新款機型) :**

- 1 請選擇任何照片並點一下 © , 然後再點一下 "作為桌面背景"。
- 2 拖移照片來設定其位置, 或是兩指撥動照片來放大或縮小, 直到照片顯示為您 想要的外觀。
- 3 點一下 "設定", 然後選擇您想要把照片作為 "鎖定" 螢幕或 "主書面" 螢幕的桌面背景, 或兩者。

您也可以從 "主畫面" 螢幕中選擇 "設定" > "桌面背景" , 藉此從 iPhone 隨附的數張桌面背景圖片中進行選擇。 請參閱第 [32](#page-31-0) 頁 [「加入桌面](#page-31-1) [背景](#page-31-1)」。

#### **將照片設定為桌面背景 (iPhone 3G) :**

- 1 請選擇仟何照片並點一下 & , 然後再點一下 "作為桌面背景"。
- 2 拖移照片來設定其位置, 或是兩指撥動照片來放大或縮小, 直到照片顯示為您 想要的外觀。
- 3 點一下 "設定桌面背景"。

您也可以從 "主畫面" 螢幕中選擇 "設定" > "桌面背景" , 藉此從 iPhone 隨附的數張桌面背景圖片中進行選擇。

# <span id="page-112-0"></span>相機 **12**

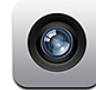

#### 關於相機

有了 iPhone, 您便可隨身攜帶絕佳的靜態照片相機和視訊攝影機。 iPhone 4 配 備五百萬像素的主相機, 可拍攝高解析度的照片和高畫質的視訊、 搭配主相 機拍攝照片和視訊時使用的 LED 閃光燈, 以及前方 (VGA) 相機, 讓您進行 FaceTime 視訊通話和拍攝自己的照片與視訊。

主相機是位於 iPhone 的背面, 所以您可以使用螢幕來取用相機控制項目並杳看 拍攝的照片或視訊。 "點一下對焦" 讓您點一下螢幕的任一處, 即可將焦點 放在您鏡頭的特定物件或區域, 並自動調整曝光。 進階自動對焦的功能 (近 約 10 公分) 和 5 倍數位變焦可讓您拍攝精美的特寫鏡頭。 (視訊和點一下對 焦的功能僅適用於 iPhone 3GS 或新款機型。)

如果已啟用定位服務, 照片和視訊便會標記位置資料 (iPhone 3GS 或新款機 型), 包括由 GPS、 Wi-Fi 或訊號基地台資訊所提供目前地理座標。 您可以在 某些應用程式和照片共享網站上使用位置資料來追蹤並張貼拍照的位置。

**【注意**】 當您打開 "相機" 時, 若定位服務已停用, 程式可能會要求您將 其啟用。 如果您不想讓照片和視訊包含位置資料, 則仍可使用 "相機", 但 不要啟用定位服務。 請參閱第 [154](#page-153-0) 頁 「[定位服務」](#page-153-1)。

#### 拍攝照片和錄製視訊

使用 iPhone 拍攝照片和錄製視訊, 就像瞄準並點一下一樣簡單。

設定 LED 閃光燈模式

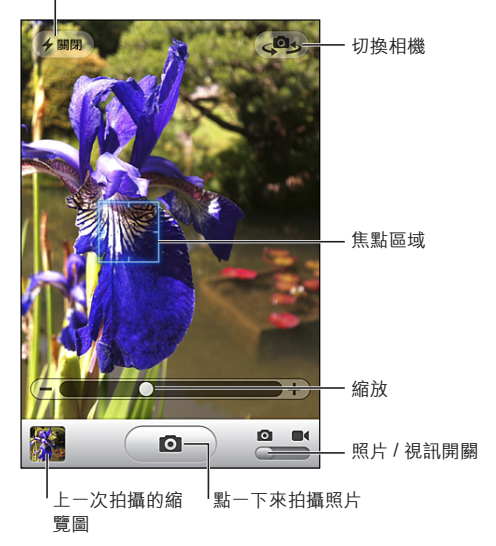

**拍攝照片** : 對準 iPhone 並點一下 (◙)。 請確定 "相機 / 視訊" 開關設為 ■。

當您拍攝照片或開始錄製視訊時, iPhone 會發出快門聲音。 如果您將 "響鈴 / 無聲" 開關設為無聲, 則不會播放聲音。 請參關第 [151](#page-150-0) 百 「[聲音和響鈴](#page-150-1) / 無 [聲開關](#page-150-1)」。

**【注意**】 在某些區域,即使 "響鈴 / 無聲" 開關設為無聲,也會播放 "相機" 的音效。

**錄製視訊** : 將 "相機 / 視訊" 開關滑動至 ■← 然後點一下 (●) 來開始錄製。 "相機" 在錄製時, 錄製按鈕會閃爍。 再點一下 (●) 來停止錄製。 您也可以 按住 iPhone 耳機的中央按鈕 (或 Bluetooth 耳麥上相同作用的按鈕) 來開始和 停止錄製。

螢幕中的矩形顯示 "相機" 在拍攝畫面中的對焦區域。

**更改對焦區域並設定曝光 :** 點一下您想要對焦的區域。 > "相機" 會調整影 像所選區域的曝光。 點一下對焦也會在螢幕底部顯示變焦控制項目 (僅限相機 模式)。

**放大或縮小 (僅限相機模式) :** 點一下螢幕, 然後使用螢幕底部的滑桿來放 大或縮小。

**設定 LED 閃光燈模式:**點一下位於螢幕左上角的閃光燈按鈕, 然後點一下 "關 閉"、 "自動" 或 "開啟"。

切換主相機和前方相機 : 點一下螢幕右上角的 (2)。

**檢查您剛剛拍攝的照片或視訊 :** 在螢幕的左下角點一下您最後拍攝的縮覽圖。 使用螢幕底部的左箭頭和右箭頭, 或者向左或向右滑動, 來檢閱 "相機膠卷" 中的其他照片和視訊。 點一下 "完成" 返回相機或視訊模式。 如果您看不到 控制項目, 請點一下螢幕來顯示控制項目。

**删除照片或視訊:**點一下��。 如果您看不到��,請點一下螢幕來顯示控制項目。 **拍攝螢幕快照:**快速地同時按下並放開"開啟 / 關閉 / 睡眠 / 喚醒"和"主書面" 按鈕。 螢幕會閃爍一下,讓您知道螢幕快照已拍攝完成。 螢幕快照會加入至"相 機膠卷" 相簿。

#### 檢視與共享照片和視訊

您使用 "相機" 拍攝的照片和視訊會儲存在 iPhone 的 "相機膠卷" 相簿中。 您可以從 "相機" 或 "照片" 檢視 "相機膠卷" 相簿。

**檢視 "相機膠卷" 相簿中的照片和視訊 :** 在 "相機" 中, 點一下螢幕左下 角的縮覽圖影像。 在 "照片" 中, 點一下 "相機膠卷" 相簿。 點一下左 按鈕或右按鈕, 或是向左或向右滑動來翻閱照片和視訊。

在 "相機膠卷" 相簿中檢視照片或視訊時, 請點一下螢幕來顯示控制項目。

如需更多檢視與共享照片和視訊的相關資訊, 請參閱 :

- 第 [107](#page-106-0) 頁 [「檢視照片和視訊](#page-106-1)」
- 第 [109](#page-108-0) 百 [「共享照片和視訊](#page-108-1)」

#### 裁剪視訊

針對您剛錄製的視訊或任何位於 "相機膠卷" 相簿中的視訊, 您都可從開頭 和結尾裁剪影格。 您可以取代原始的視訊或將裁剪的版本儲存為新的視訊剪輯 片段。

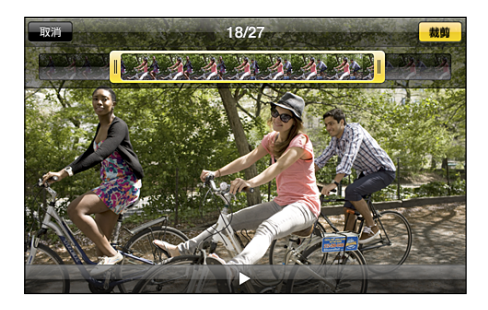

#### **裁剪視訊 :**

- 1 檢視視訊時, 請點一下螢幕來顯示控制項目。
- 2 在視訊的上方拖移影格檢視器的任一端, 然後點一下 "裁剪"。
- 3 點一下 "裁剪原始檔" 或 "儲存為新的剪輯片段"。

#### **第 12 章** 相機 **115**

**【重要事項】** 如果您選擇 "裁剪原始檔", 被裁剪的影格會永久從原始的視 訊中刪除。

如果您選擇 "儲存為新的剪輯片段", 新的 (經過裁剪的) 視訊剪輯片段便 會儲存在 "相機膠卷" 相簿中。 原始的視訊不受影響。

#### 上傳照片和視訊至您的電腦

您可以將使用 "相機" 拍攝的照片和視訊上傳至您電腦的照片應用程式, 例 如 Mac 上的 iPhoto。

**上傳照片和視訊至您的電腦 :** 將 iPhone 連接到電腦上。

- <sup>Â</sup> **Mac :** 選擇您想要的照片和視訊, 然後按一下 iPhoto 或其他您電腦支援的照 片應用程式中的 "輸入" 或 "下載" 按鈕。
- <sup>Â</sup> **PC :** 請依照照片應用程式隨附的指示來操作。

如果您在將照片和視訊上傳至電腦後將其從 iPhone 刪除, 則會從 "相機膠卷" 相簿移除它們。 您可以使用 iTunes 的 "照片" 設定面板將照片和視訊 (僅可 與 Mac 同步視訊)同步至 iPhone 上的"照片"應用程式。請參閲第[52](#page-51-0)頁「[iTunes](#page-51-1) 的 iPhone [設定面板](#page-51-1)」。

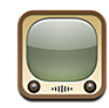

#### 尋找並檢視影片

YouTube 上提供了世界各地的人們所傳送的視訊短片。 若要使用 iPhone 上的某 些功能, 您需要在系統要求時登入 YouTube 帳號。 如需使用需求和如何取得 YouTube 帳號的相關資訊, 請前往 [www.youtube.com.tw](http://www.youtube.com.tw) 網站。

**【注意**】 YouTube 可能僅支援部分語言且無法在部分位置使用。

**瀏覽影片 :** 請點一下 "精選影片"、 "最多觀看次數" 或 "我的最愛"。 或點一下 "更多" 來依 "最新上傳"、 "評分最高影片"、 "觀看記錄"、 "訂閱" 或 "播放列表" 進行瀏覽。

- <sup>Â</sup> **精選影片 :** 由 YouTube 工作人員評論並推薦的影片。
- <sup>Â</sup> **最多觀看次數 :** YouTube 觀眾觀看最多次的影片。 請點一下 "所有時間" 來檢視所有觀看次數最多的影片, 或點一下 "本日" 或 "本週" 來檢視 當日或當週觀看次數最多的影片。
- <sup>Â</sup> **我的最愛 :** 您加入 "我的最愛" 的影片。 當您登入 YouTube 帳號時, 即 會顯示最愛的帳號, 且任何現有最愛帳號都會同步到您的帳號。
- <sup>Â</sup> **最新上傳 :** 最新傳送至 YouTube 的影片。
- <sup>Â</sup> **評分最高影片 :** YouTube 觀眾給予最高評分的影片。 若要為影片評分, 請前 往 [www.youtube.com.tw](http://www.youtube.com.tw)。
- Â **觀看記錄 :** 您最近觀看過的影片。
- <sup>Â</sup> **訂閱 :** 來自您已訂閱的 YouTube 帳號的影片。 您必須登入 YouTube 帳號才能 使用此功能。
- <sup>Â</sup> **播放列表 :** 您已加入播放列表的影片。 您必須登入 YouTube 帳號才能使用此 功能。

**搜尋影片 :**

1 點一下 "搜尋", 然後點一下 YouTube 搜尋欄位。

2 輸入要用來尋找影片的字詞, 然後點一下 "搜尋"。

YouTube 會根據影片標題、 描述、 標籤、 使用者名稱來顯示結果。 列出的影片 會顯示標題、 評分、 觀看次數、 長度和發佈影片的帳號名稱。

**播放影片 :** 點一下影片。

影片會開始下載至 iPhone, 且會出現進度列。 下載足夠的影片片段後, 便會開 始播放影片。 您也可以點一下 來開始播放影片。

#### 控制影片播放

開始播放影片後, 將不會出現控制項目以免擋住影片。

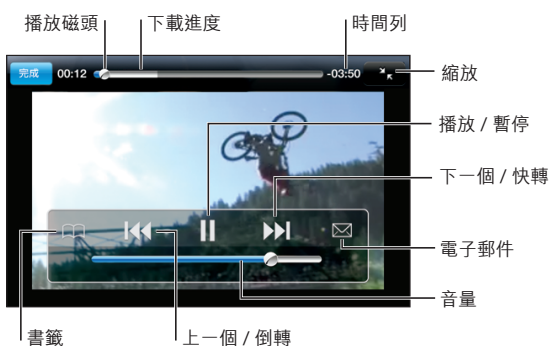

**顯示或隱藏影片控制項目 :** 請點一下螢幕。

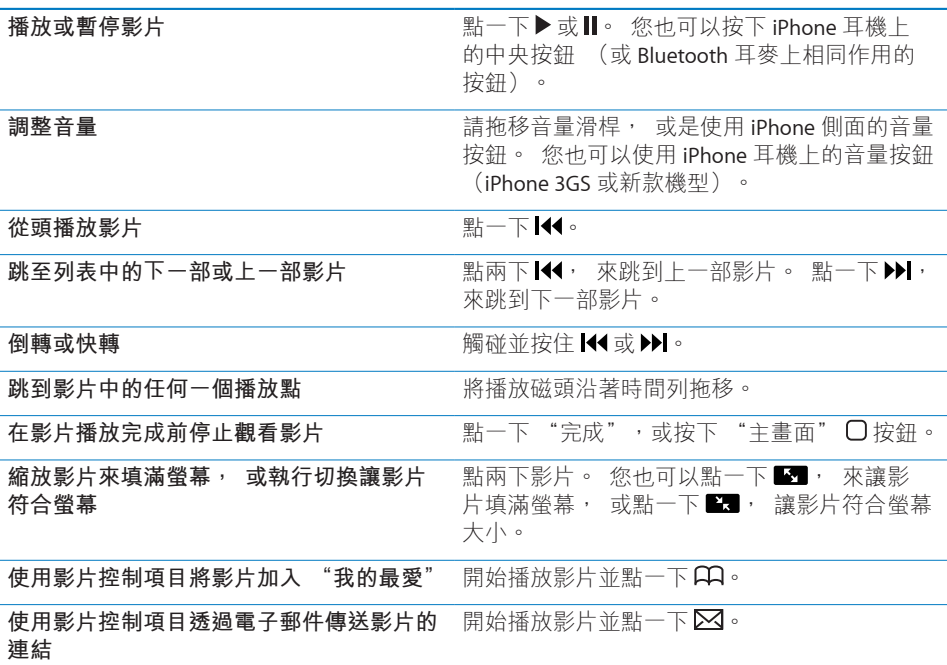

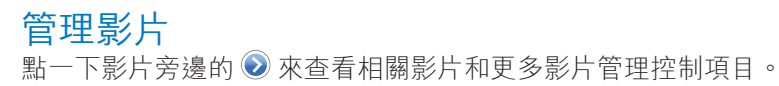

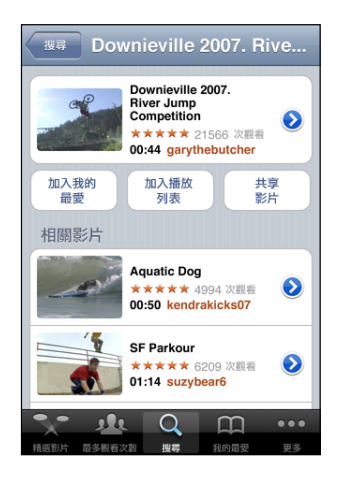

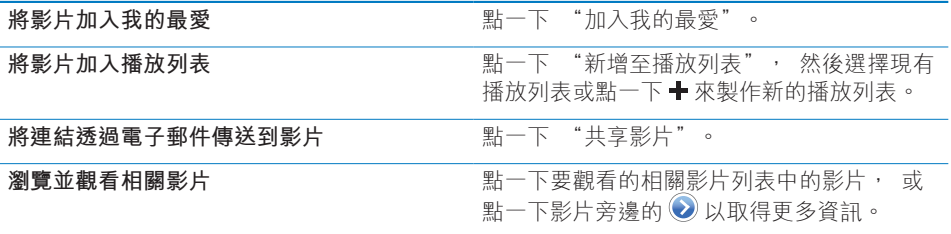

### 取得更多資訊

點一下影片旁邊的 ◎ 來顯示影片的評論、 描述、 加入日期和其他資訊。

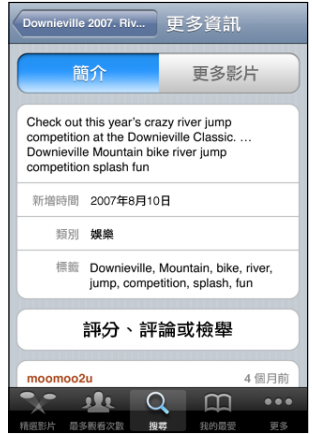

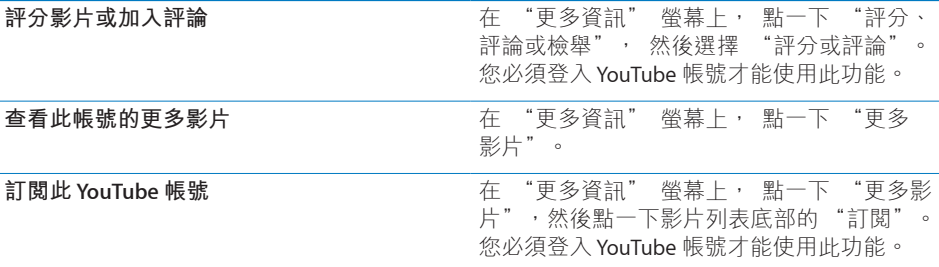

#### 使用 YouTube 帳號功能

如果您有 YouTube 帳號,可以存取帳號功能,如訂閱、評論和評分以及播放列表。 若要製作 YouTube 帳號, 請前往 [www.youtube.com.tw](http://www.youtube.com.tw) 網站。

**顯示已加入您帳號的最愛影片:**在 "我的最愛" 中,點一下 "登入",然後輸 入您的使用者名稱和密碼來杳看您帳號的最愛影片。 當您登入時, 您已加入 iPhone 的任何現有我的最愛都可以合併到您帳號的最愛影片中。

**刪除我的最愛:**在"我的最愛"中,點一下"編輯",再點一下影片旁邊的 ●, 然後點一下 "刪除"。

**顯示已加入您帳號的訂閱**:在"訂閱"中,點一下"登入",然後輸入您的使用 者名稱和密碼來查看您的帳號訂閱。 點一下列表中的帳號來查看該帳號的所有 影片。

**從YouTube 帳號取消訂閱:**在"訂閱"中,點一下列表中的帳號,然後點一下"取 消訂閱"。

**檢視播放列表:**在"播放列表"中,點一下播放列表來查看已加入影片的列表。 點一下播放列表中的任何影片, 即可從播放列表的該點開始播放影片。

**編輯播放列表:**在"播放列表"中,點一下"編輯",然後執行下列其中一個動作:

- 若要刪除整個播放列表,請點一下播放列表旁邊的 ◎ ,然後點一下"刪除"。
- 若**要製作新的播放列表,** 請點一下 +, 然後輸入播放列表名稱。

**將影片加入播放列表**:點一下影片旁邊的 2,然後點一下"新增至播放列表", 然後選擇播放列表。

**從播放列表刪除影片 :**

- 1 在 "播放列表" 中, 點一下播放列表, 然後點一下 "編輯"。
- 2 點一下播放列表旁邊 ●, 然後再點一下 "刪除"。

#### 更改瀏覽按鈕

您可以用較常使用的按鈕來取代螢幕底部的"精選影片"、"最多觀看次數"、"書 籤"和"搜尋"按鈃。例如,若您經常觀看最高評分的影片,但不常觀看精選影片, 您可用 "評分最高影片" 按鈕來取代 "精選影片" 按鈕。

**更改瀏覽按鈕:**請點一下"更多"和"編輯",然後將按鈕拖移到螢幕底部想要 取代的按鈕上方。

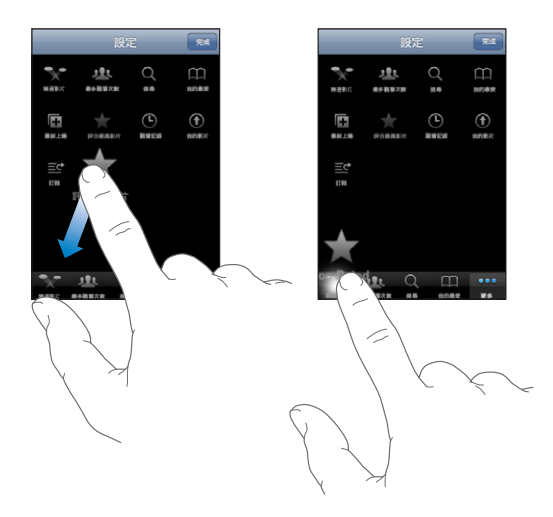

您可以將螢幕下方的按鈕向左或向右拖移來重新排列順序。 完成時, 請點一下 "完成"。

在瀏覽影片時, 請點一下 "更多" 來取用隱藏的瀏覽按鈕。

### 將影片傳送至 YouTube

如果您有 YouTube 帳號, 可以直接將影片傳送至 YouTube (iPhone 3GS 或新款 機型)。 請參閱第 [111](#page-110-0) 頁 [「發佈視訊至](#page-110-1) YouTube」。

## 股市 **14**

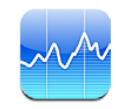

### 查看股市報價

"股市" 讓您可以查看已選取股票、 基金和指數的最新報價。

每當您打開 "股市" 並連接 Internet 時, 便會顯示最新的股票報價。 報價可 能會延遲 20 分鐘或更長時間, 視回報服務而定。

#### **將股票、 基金或指數加入股市閱讀器 :**

- 1 點一下<sup> $\circ$ </sup>, 然後點一下 $\bullet$ 。
- 2 輸入代號、 公司名稱、 基金名稱或指數, 然後點一下 "搜尋" 。
- 3 從搜尋結果中選擇項目, 然後點一下 "完成"。

**橫向檢視圖表 :** 請旋轉 iPhone。 向左或向右滑動來檢視股市閱讀器中的其他 圖表。

**顯示股票、 基金或指數隨時間的走勢 :** 點一下列表中的股票、 基金或指數, 然後點一下1天、1 洞、1 個月、3 個月、6 個月、1 年或 2 年。 圖表會調 整顯示一天、 一週、 一個月、 三個月、 六個月或者一年或兩年的走勢。

橫向檢視圖表時, 您可以觸碰圖表來顯示特定時間點的值。

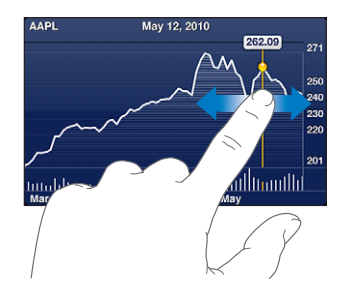

使用兩個手指來查看一段特定時間內變化值。

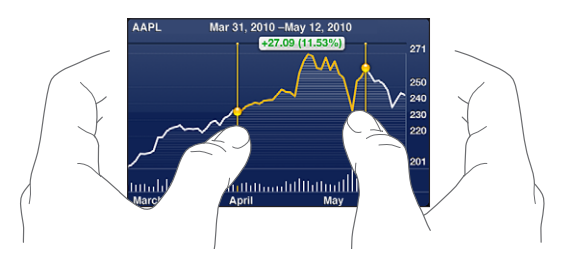

**刪除股票** : 點一下 ❹ 並點一下股票旁邊 ● · 然後點一下 "刪除"。 **更改列表的順序 :** 點一下 <sup>●</sup> · 然後將股票或指數旁邊的 〓 拖移到列表裡的新 位置。

**將檢視畫面切換為百分比更動、 價格更動或市值 :** 點一下螢幕右側的任何一個 值。 再點一下即可切換至其他檢視方式。 或者,點一下 ❶再點一下"%"、"股 價" 或 "市值",然後點一下 "完成"。

#### 取得更多資訊

**查看股票、 基金或指數的摘要、 圖表或新聞頁面 :** 在列表中選擇股票、 基金 或指數,然後滑動股市閱讀器下面的頁面來檢視摘要、圖表或最新的新聞頁面。 在新聞頁面上, 您可以向上和向下捲動來閱讀標題, 或點一下標題, 在 Safari 中檢視其文章。

**在 Yahoo.com 查看更多資訊 :** 請在列表中選擇股票、 基金或指數, 然後點一  $T$  or  $\circ$ 

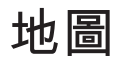

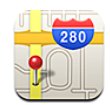

**【警告】** 如需更多安全行車和導航的相關資訊, 請參閱位於 [support.apple.](http://support.apple.com/zh_TW/manuals/iphone/) [com/zh\\_TW/manuals/iphone/](http://support.apple.com/zh_TW/manuals/iphone/) 網站上的 **「重要產品資訊指南」**。

"地圖" 提供了全球許多國家和地區位置的街道地圖、 衛星照片、 混合地圖 和街景視圖。 您可以取得交通資訊和詳細的行車、 大眾運輸或步行路線。 尋 找並追蹤您目前的 (大致) 位置, 並使用目前的位置來取得往返於其他地方 的行車路線。 內建的數位指南針可讓您查看面向的方向。 (iPhone 3GS 或新款 機型 ).

**【重要事項】** 地圖、 方向和以定位服務為基準的應用程式取決於收集資料的服 務。 由於這些資料服務可能會更改且無法用於所有地理區域, 導致地圖、 方 向或定位服務資訊可能無法使用、 不準確或不完整。 將 iPhone 提供的資訊與您 的周圍環境進行比較, 並遵從告示標誌來解決任何不一致的問題。

當您打開 "地圖" 時, 若定位服務已停用, 程式可能會要求您將其啟 用。 您可以使用 "地圖", 但不用啟用定位服務。 請參閱第 [154](#page-153-0) 頁 「[定位](#page-153-1) [服務](#page-153-1)」。

#### 尋找和檢視位置

您可以搜尋位置、得知目前的位置、以大頭針標示位置,以及取得衛星和"Google 街景視圖"。

#### **搜尋位置**

您可以透過許多方式來搜尋位置,如透過地址、十字路口、區域、路標、書籤、 聯絡資訊或郵遞區號。

#### **尋找位置和查看地圖 :**

- 1 請點一下搜尋欄位來顯示鍵盤。
- 2 輸入地址或其他搜尋資訊。
- 3 點一下 "搜尋"。

會顯示一個大頭針以標示位置。 點一下大頭針來查看位置的名稱或描述。

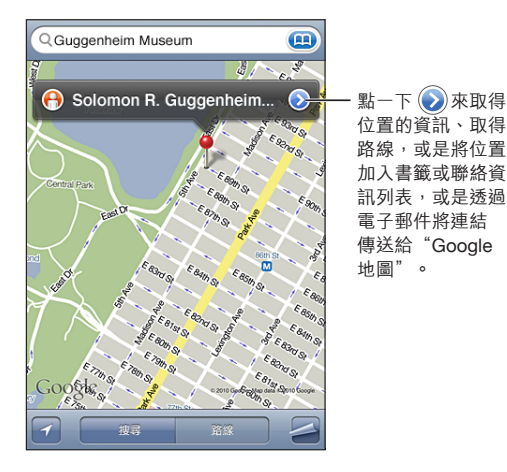

"位置"可包含由 Google "我的地圖"使用者("使用者建立的內容") 新增的相 關地點, 以及顯示為特殊圖像的贊助商連結 (例如, ?)。

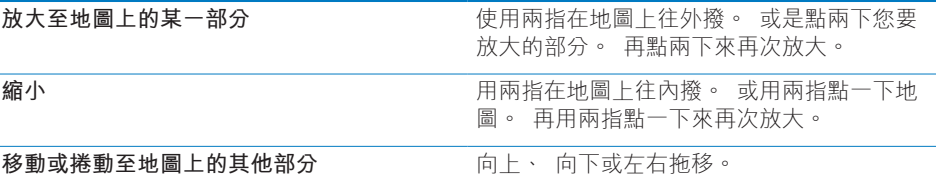

查看聯絡資訊列表裡某人的地址位置:在搜尋欄位裡點一下 (B),然後點一下"聯 絡資訊" 並選擇一筆聯絡資訊。

若要用此方式尋找地址的位置,聯絡資訊裡必須包含至少一個地址。 如果聯絡資 訊中有一個以上的地址,請選擇您要尋找位置的地址。您也可以直接在"聯絡資訊" 裡直接點一下地址, 藉此尋找其位置。

#### **尋找您目前的位置**

快速點一下會尋找您目前所在的 (大致) 位置。

**尋找您目前的位置並啟用追蹤模式 :** 點一下 。

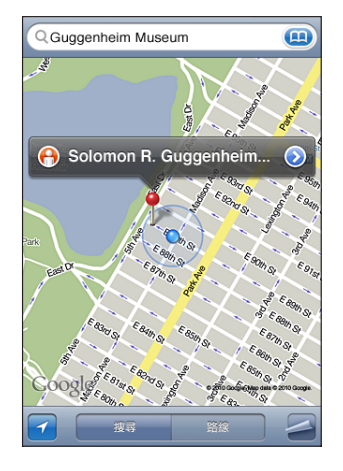

您目前的位置由藍色的標記指出。 如果無法準確確定您的位置, 則還會在標記 的周圍顯示藍色的圓圈。 圓圈的大小取決於能夠準確確定您位置的程度, 圓圈 越小, 準確度越大。

當您移動時, iPhone 會更新您的位置並調整地圖, 讓位置指示器保留在螢幕的 中央。 如果您再點一下■ 直到它不再被選取, 或是拖移地圖, 則 iPhone 會繼 續更新您的位置, 但是會停止將其置中, 所以位置資訊可能會移出螢幕外。

iPhone 會使用定位服務來確定您的位置。 定位服務會使用來自行動網路資料、 區域 Wi-Fi 網路 (如果您已啟用 Wi-Fi) 和 GPS (可能無法在部分位置使用) 的可用資訊。 定位服務可能無法適用於部分國家或地區。

如果定位服務已關閉, 則會出現提示要求您啟用服務。 如果 "定位服務" 已 關閉, 則您無法尋找並追蹤您目前的位置。 請參閱第 [154](#page-153-0) 百 「[定位服務」](#page-153-1)。

若要節省電池電力,當您沒有使用定位服務時,請將其關閉。 在 "設定" 中, 請選擇 "一般" > "定位服務"。

取得您目前所在位置的相關資訊 : 點一下藍色的標記, 然後點一下 2。 iPhone 會顯示目前位置的地址 (如果有的話)。 您可以使用此資訊來 :

- 取得路線
- 將位置加入聯絡資訊
- 诱禍雷子郵件或 MMS 傳送地址
- 將位置加入書籤

**顯示您面向的方向 (iPhone 3GS 或新款機型) :** 再點一下 。 (圖像會更改 為 3) 。 "地圖" 會使用內建的指南針來判斷您面向的方向。 角度會顯示出 指南針讀數的準確性, 角度越小, 準確性越大。

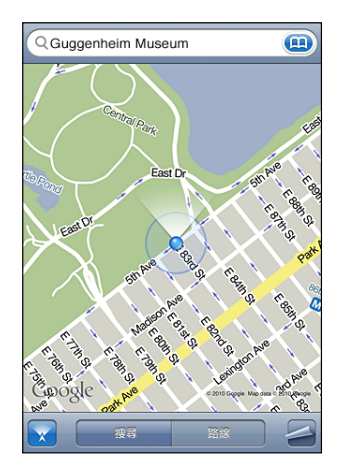

地圖會使用正北來確定您的方向, 即使您已在 "指南針" 中設定 "磁北"。 如果指南針需要校正, iPhone 會要求您以 8 字形移動電話。 如果有干擾, 可 能會要求您遠離干擾源。 請參閱第 [185](#page-184-0) 頁第 [24](#page-184-0) 章 [「指南針](#page-184-0)」。

#### **以大頭針標示位置**

大頭針可讓您手動標示位置。

**標示位置 :** 觸碰並按住地圖上的位置。

大頭針會顯示在您觸碰地圖的位置。

**搬移大頭針**:觸碰並按住,然後將大頭針拖至新位置,或者觸碰並按住新位置, 直到放下新的大頭針來取代先前的為止。

#### **衛星和街景視圖**

您可以查看地圖的衛星照片, 或者混合衛星照片和街景地圖視圖。 您也可以查 看位置的 "Google 街景視圖"。

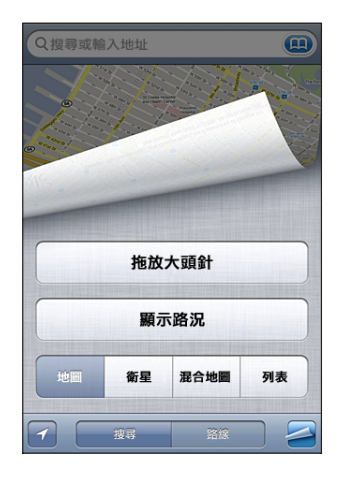

**查看衛星照片或混合地圖:**點一下 , 然後點一下 "衛星" 或 "混合地圖" 來查看單獨的衛星照片, 或結合了街道地圖的衛星照片。

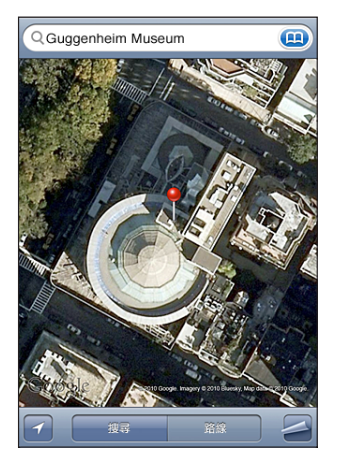

若要返回地圖顯示方式, 請點一下 "地圖"。

**查看位置的 "Google 街景視圖" :** 點一下 。 向左或向右滑動來移動顯示 360° 的全景視圖。 (內嵌的圖框會顯示您目前的視圖)。 點一下箭頭來在街道 上移動。 若要返回地圖顯示方式, 請點一下右下角的內嵌地圖。

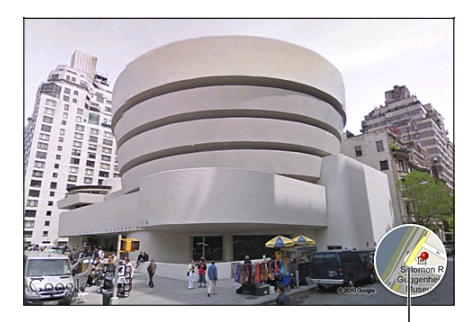

點一下來返回地圖顯示方式

#### 取得行車路線

您可以取得詳細的路線來以行車、 搭乘大眾運輸或步行的方式前往目的地。

#### **取得行車路線 :**

- 1 點一下 "路線"。
- 2 在 "起點" 和 "終點" 欄位裡輸入位置的起點和終點。 根據預設, iPhone 會以您目前所在的大致位置 (若可用時) 作為起點。 在任何欄位裡點一下 **49** 來選擇 "書籤" (包含您目前的大致位置和拖放的大頭針, 若可用時)、 "搜尋記錄" 或 "聯絡資訊" 裡的一個位置。 如果 4 沒有顯示, 請刪除 欄位的內容。

例如,若您朋友的地址是儲存在聯絡資訊列表裡,您可以點一下 "聯絡資訊", 然後點一下朋友的名字, 而不必手動輸入地址。

若要反向轉換路線, 請點一下 0 。

3 點一下 "路線" (如果您是手動輸入位置),然後選擇行車路線 (4)、 大 眾運輸路線 ( ) 或步行路線 (  $\lambda$  ) 。

可用的旅行選項路線會根據路線而有所不同。

4 請執行下列其中一個動作 :

<sup>&</sup>quot;街景視圖" 可能無法在部分地區使用。

• 若要在列表裡檢視整個路線, 請點一下 2, 然後再點一下 "列表"。 點一 下列表上的任何項目來查看該路線點的地圖。 點一下 "路線總覽" 來返回 總覽螢幕。

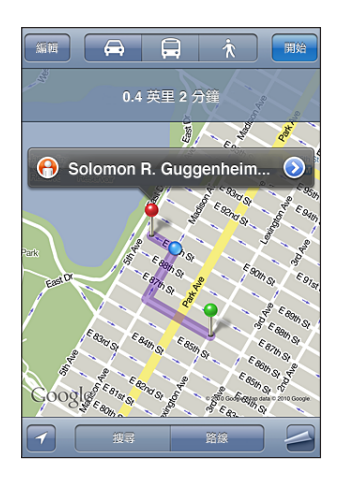

• 若要一次檢視-個路線點, 請點一下 "開始", 然後點一下 ➡ 來查看下一 個路線點。 點一下 ← 來返回。

如果您正在行車或步行, 大致的距離和旅行時間會顯示在螢幕最上方。 如果可 取得交通相關資訊, 所需的行車時間也會相對調整。

如果您正在搭乘大眾運輸工具, 總覽螢幕會顯示每段旅程和交通模式, 包含需 要步行的位置。 螢幕的最上方會顯示巴士或火車在第一站的出發時間、 估計的 抵達時間, 以及總票價。 請點一下 ⊙ 來設定您的出發或抵達時間, 並且選擇 旅行行程。 點一下車站處的圖像來查看該公車或火車的離開時間, 然後取得公 共運輸供應商網站或聯絡資訊的連結。 當您點一下"開始"並在路線上行進時, 每段旅程的詳細資訊會顯示在螢幕最上方。

您也可以在地圖上找出位置之後, 點一下指向位置的大頭針, 點一下 ◎, 然 後點一下"以本地為終點的路線"或"以本地為起點的路線"來藉此取得路線。

切換起點和終點, 反向轉換路線 : 點一下 **tû**。

若您看不到10, 請點一下 "編輯"。

**查看最祈檢視過的路線:**在搜尋欄位裡點一下 (A), 然後點一下 "搜尋記錄"。

顯示路況

若有資訊可用, 您可以在地圖上顯示主要街道和公路的交通狀況。

**顯示或隱藏路況 : 點一下 ❹,** 然後點一下 "顯示路況" 或 "隱藏路況"。 街道和公路會依照交通流量標示不同的顏色 :

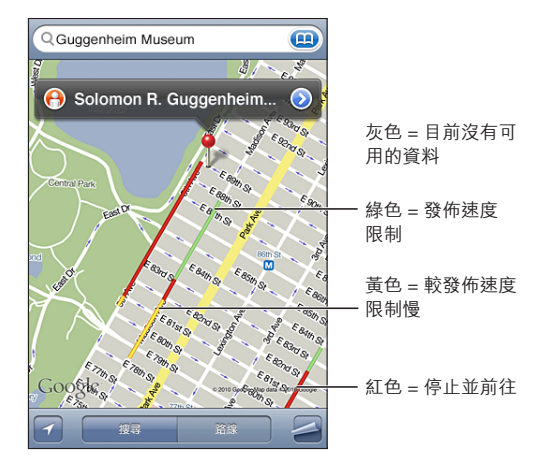

如果您沒有看見交通路況, 可能需要縮小到您可以查看主要道路的層級。 交通 路況無法適用於部分地區。

#### 尋找和聯絡商業地點

#### **在某個地區裡尋找商業地點 :**

1 找出一個位置 (例如某個城市和州 / 省 / 縣, 或街道地址), 或是捲動到地圖 上的某個位置。

2 在文字欄位裡輸入商業地點的類型, 並且點一下 "搜尋"。 該區域中的相符位置會出現大頭針。 例如,如果找出您的城市,然後輸入 "電 影", 並且點一下 "搜尋", 大頭針便會標示出您城市裡的電影院。 請點一下標示商業地點的大頭針來查看其名稱和描述。

**不需先找出位置來尋找商業地點 :** 輸入像是以下內容的文字 :

- $^{\bullet}~$  san francisco ca 餐廳
- \* apple inc new vork

**聯絡商業地點或取得路線 :** 點一下標示商業地點的大頭針, 然後點一下名稱旁 邊的 。

在此, 您可以執行下列其中一個動作 :

- 請點一下要撥打的電話號碼、 要傳送的電子郵件位址, 或是要參訪的網址。
- 如果需要路線, 請點一下 "以本地為終點的路線" 或 "以本地為起點的 路線"。

#### **第 15 章** 地圖 **131**

- 若要將商業地點加入您的聯絡資訊列表, 點一下螢幕底部的 "加入聯絡資 訊",然後點一下 "新增聯絡資訊" 或 "加入現有的聯絡資訊"。
- Â 透過電子郵件或訊息共享商業地點的位置。

**查看搜尋到的商業地點列表 :** 從 "地圖" 螢幕上點一下 "列表"。 點一下商業地點來查看其位置。 或是點一下商業地點旁邊的 來查看其資訊。

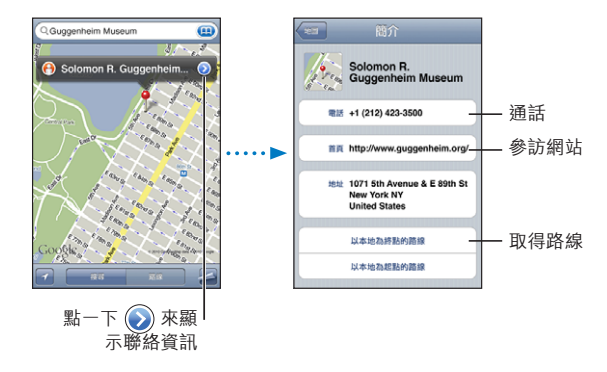

#### 共享位置資訊

您可以將找到的位置加入到聯絡資訊列表。 您也可以使用電子郵件或 MMS 來傳 送 "Google 地圖" 位置的連結。

**將位置加入您的聯絡資訊列表 :** 找出一個位置, 點一下該位置上的大頭針, 點一下名稱或描述旁邊的 ?, 點一下 "加入聯絡資訊", 然後點一下 "新 增聯絡資訊" 或 "加入現有的聯絡資訊"。

**透過電子郵件傳送 "Google 地圖" 位置的連結 :** 找出一個位置, 點一下該位 置上的大頭針, 點一下名稱或描述旁的 ◎, 然後點一下螢幕底部的 "共享位 置", 並點一下 "透過電子郵件傳送"。

**透過 MMS 傳送 "Google 地圖" 位置的連結 :** 找出一個位置, 點一下該位 置上的大頭針, 點一下名稱或描述邊的 ●, 然後點一下螢幕底部的 "共享位 置", 並點一下 "透過 MMS 傳送"。

#### 將位置加入書籤

您可以將稍後要再尋找一次的位置加入書籤。

**將位置加入書籤 :** 找出一個位置, 點一下該位置上的大頭針, 點一下名稱或 描述旁的 ♥ , 然後點一下 "簡介" 螢幕下方的 "加入書籤" 。

查看已加入書籤的位置或最近曾檢視過的位置 : 在搜尋欄位裡點一下 (2) · 然 後點一下 "書籤" 或 "搜尋記錄"。

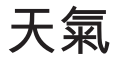

## 天氣 **16**

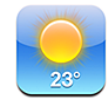

#### 查看氣象報告

從 "主畫面" 螢幕點一下 "天氣" 來取得世界各地一個或多個城市的目前溫 度和 6 日天氣預報。

今天的最高溫和最低溫

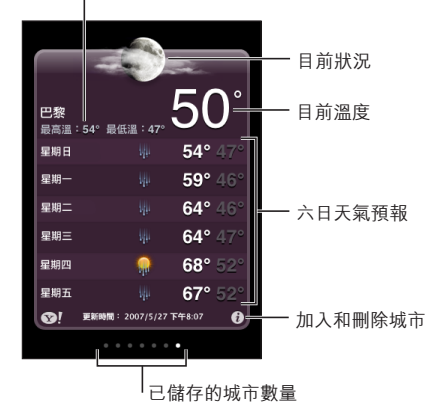

如果天氣面板呈現淡藍色, 表示是該城市的白天時間 (介於早上 6:00 和 下午 6:00)。 如果天氣面板呈現暗紫色, 表示是晚上時間 (介於下午 6:00 和 早上 6:00)。

#### **加入城市 :**

- 1 點一下<sup> $\circ$ </sup>, 然後點一下 $\bullet$ 。
- 2 輸入城市名稱或郵遞區號, 然後點一下 "搜尋"。
- 3 在搜尋列表裡選擇一個城市。

**切換至其他城市 :** 向左或向右滑動, 或是點一下一排圓點的左側或右側。 天 氣面板下方的圓點數量代表已儲存的城市數量。

**重新排列城市的順序** : 請點一下 <sup>●</sup> · 然後將城市旁邊的 〓 拖移到列表裡的新 位置。

**刪除城市 :** 請點一下 , 然後點一下某個城市旁邊 , 然後再點一下 "刪除"。

以華氏或攝氏顯示溫度 : 請點一下 <sup>●</sup> · 然後點一下 °F 或 ℃ ·

取得更多天氣資訊

您可以查看更詳細的氣象報告、 新聞、 與該城市有關的網站和其他內容。

**在 Yahoo.com 查看城市的資訊 :** 點一下 。

## 語音備忘錄 **17**

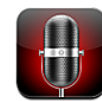

#### 錄製語音備忘錄

"語音備忘錄" 讓您可以使用內建麥克風、 iPhone 或 Bluetooth 耳麥的麥克風, 或支援的外接麥克風, 將 iPhone 當作可攜式錄音裝置使用。

**【注意**】 外接麥克風必須設計為可以搭配使用 iPhone 的耳麥插孔或 Dock 接頭。 這些包括 Apple 品牌的耳機及授權協力廠商生產的配件 (具有 Apple 的 "Works with iPhone" 標誌)。

您可以透過改變麥克風與您所錄製內容的距離來調整錄製的等級。 如果想要更 好的錄製品質, 音量表的最大音量等級應介於 –3dB 到 0 dB 之間。

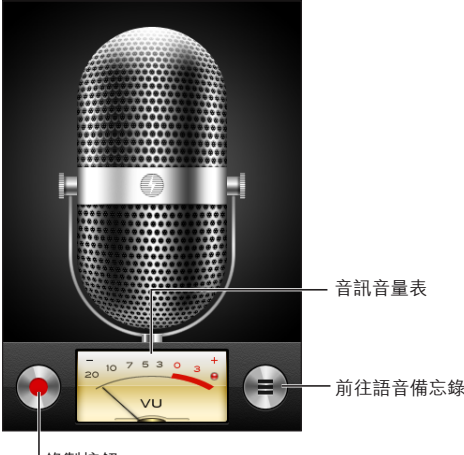

錄製按鈕

#### **錄製語音備忘錄 :**

1 點一下 ● 以開始錄音。 您也可以按下 iPhone 耳機上的中央按鈕 (或 Bluetooth 耳麥上相同作用的按鈕)。

2 點一下Ⅱ以暫停或■以停止錄製。 您也可以按下 iPhone 耳機上的中央按鈕 (或 Bluetooth 耳麥上相同作用的按鈕)。

若使用內建麥克風錄製, 則錄製內容為單聲道, 但您可以使用外接立體聲麥克 風錄製立體聲。

當您開始錄製語音時, iPhone 會發出一聲簡短鈴聲。 如果您將 "響鈴 / 無 聲" 開關設為無聲, 則不會播放聲音。 請參閲第 [151](#page-150-0) 百 「[聲音和響鈴](#page-150-1) / 無聲 [開關](#page-150-1)」。

**【注意】**在某些國家或區域,即使"響鈴 / 無聲"開關設為無聲,也會播放"語 音備忘錄" 的音效。

若要在錄製語音備忘錄時使用其他應用程式, 您可以鎖定 iPhone 或按下 "主畫 面" 按鈕。

#### **若要播放剛剛錄製的語音備忘錄 :** 點一下 。

#### 聆聽語音備忘錄

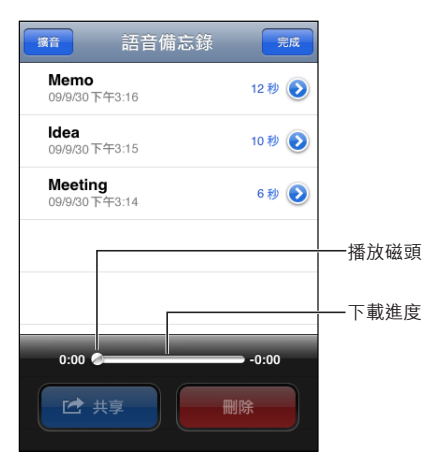

**播放之前錄製的語音備忘錄 :**

1 點一下畫。

備忘錄是依照先後順序列出的, 最近錄製的備忘錄在第一位。

2 請點一下備忘錄, 然後點一下▶。

點一下Ⅱ 來暫停, 然後再次點一下▶ 來繼續播放。 **跳到語音備忘錄中的任何一個播放點 :** 將播放磁頭沿著時間列拖移。 **透過內建擴音器聆聽 :** 請點一下 "擴音"。

#### 管理語音備忘錄

**刪除語音備忘錄 :** 請點一下列表中的備忘錄, 然後點一下 "刪除"。 **查看更多資訊** : 點一下備忘錄旁的 2 · "資訊" 螢幕會顯示長度、 錄製時 間和日期資訊, 並提供其他編輯和共享功能。

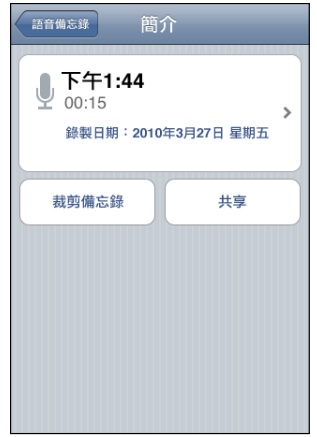

**將標籤加入語音備忘錄** : 在 "簡介" 螢幕上, 點一下 >, 然後在 "標籤" 營幕的列表中選擇標籤。 若要製作自定標籤, 請選擇列表下方的 "自定", 然後輸入標籤名稱。

#### 裁剪語音備忘錄

您可以裁剪語音備忘錄的開頭或結尾, 藉此消除多餘的暫停或噪音。

**裁剪語音備忘錄 :**

- 1 在 "語音備忘錄" 螢幕上, 點一下要裁剪備忘錄旁邊的 。
- 2 點一下 "裁剪備忘錄"。
- 3 使用時間標記作為引導, 拖移音訊區域的邊界來調整語音備忘錄的開頭和結尾。 若要試聽編輯片段, 請點一下▶。

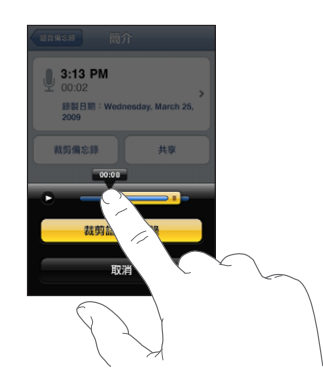

4 點一下 "裁剪備忘錄"。

**【重要事項】** 您對語音備忘錄所進行的編輯無法還原。

#### 共享語音備忘錄

您可以共享語音備忘錄作為電子郵件 或 MMS 訊息中的附件。

#### **共享語音備忘錄 :**

- 1 選擇 "語音備忘錄" 螢幕中的語音備忘錄, 然後點一下 "共享"。 您也可以在語音備忘錄的 "簡介" 螢幕中, 點一下 "共享"。
- 2 選擇 "透過電子郵件傳送" 來在 Mail 中打開新郵件並附加備忘錄, 或是選擇 "透過 MMS 傳送" 來在 "訊息" 裡打開新訊息。

如果您嘗試傳送的檔案太大, 則會顯示訊息。

#### 同步語音備忘錄

當您將 iPhone 與電腦連接時,iTunes 會將語音備忘錄同步到您的 iTunes 資料庫。 這讓您可以聆聽電腦上的語音備忘錄, 並且若您刪除 iPhone 上的那些備忘錄, 這還會提供備份。

語音備忘錄會同步到 "語音備忘錄" 播放列表。 若不存在播放列表, iTunes 會製作一個。 當您將語音備忘錄同步到 iTunes 時, 它們會一直保留在 "語音 備忘錄" 應用程式中,除非您將其刪除。 如果您刪除 iPhone 上的語音備忘錄, 並不會將其從 iTunes 的 "語音備忘錄" 播放列表中刪除。 然而, 如果您從 iTunes 中刪除語音備忘錄, 則下次您與 iTunes 同步時, 就**會**將其從 iPhone 中 刪除。

您可以使用 iTunes 中的 "音樂" 面板將 iTunes 的 "語音備忘錄" 播放列表同 步到 iPhone 上的 iPod 應用程式。

#### **將 "語音備忘錄" 播放列表同步到 iPhone :**

- 1 將 iPhone 連接到電腦上。
- 2 請選擇 iTunes 側邊欄裡的 iPhone。
- 3 選擇 "音樂" 標籤頁。
- 4 勾選 "包含語音備忘錄" 註記框並按 "套用" 一下。

精忘錄 **18** 

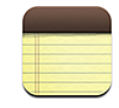

#### 關於 "備忘錄"

您可以在 iPhone 製作備忘錄, 然後將備忘錄與您電腦上支援的應用程式及線上 帳號同步。 您可以在備忘錄列表裡搜尋文字。

#### 同步備忘錄

您可以使用下列任何一種方式同步 "備忘錄" :

- 在 iTunes 中, 當您將 iPhone 連接到電腦時, 可以使用 iPhone 設定面板來和 Mac 上的 Mail 或是 PC 上的 Microsoft Outlook 2003, 2007 或 2010 同步。 請參閱 第 [52](#page-51-0) 頁 「iTunes 的 iPhone [設定面板](#page-51-1)」。
- 在 "設定" 中, 您可以在 MobileMe、 Google、 Yahoo!、 AOL 或其他 IMAP 帳號打開 "備忘錄", 透過無線網路將您的備忘錄與這些帳號同步。 請參 閱第 [23](#page-22-0) 頁 「新增電子郵件、 [聯絡資訊和行事曆帳號」](#page-22-1)。

#### 編寫與閱讀備忘錄

當您與電腦上的應用程式或是線上帳號來同步 "備忘錄" 時, "帳號" 螢幕 會顯示這些每個帳號, 並且有一個按鈕可在單一列表中顯示所有備忘錄。

**查看所有備忘錄 :** 點一下 "所有備忘錄"。

**查看特定帳號的備忘錄 :** 點一下帳號名稱。

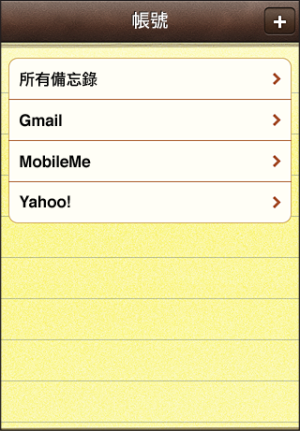

備忘錄以最後修改日期的順序列出, 最上方的是最近修改的備忘錄。 您可以在 列表上看到每個備忘錄開頭的幾個文字。 旋轉 iPhone 來橫向檢視備忘錄, 並使 用較大的鍵盤輸入。

**加入備忘錄** : 請點一下 ╋, 然後輸入備忘錄內容, 並且點一下 "完成"。

**閲讀備忘錄**:請點一下備忘錄。 點一下 ➡ 或 ← 來查看下一筆或上一筆備忘錄。

**編輯備忘錄 :** 請點一下備忘錄的任何位置來顯示鍵盤。

**刪除備忘錄 :** 請點一下備忘錄, 然後點一下 。

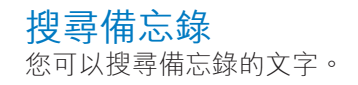

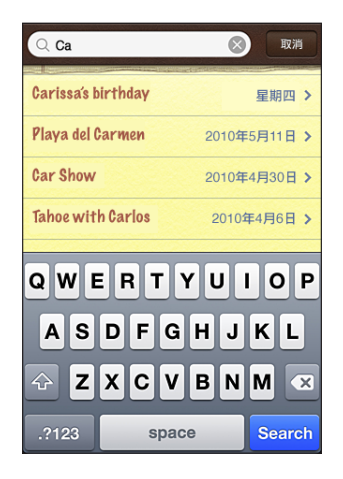

**搜尋備忘錄 :**

- 1 點一下狀態列來捲動到備忘錄列表最上方的搜尋欄位。
- 2 在搜尋欄位中輸入文字。 搜尋結果會隨著您的輸入顯示。 點一下 "搜尋" 來退出鍵盤並查看更多結果。 備忘錄會納入從 "主畫面" 螢幕上進行的搜尋。 請參閱第 [41](#page-40-0) 頁 [「搜尋](#page-40-1)」。

#### 郵寄備忘錄

**郵寄備忘錄** : 請點一下備忘錄, 然後點一下  $\boxtimes$ 。

若要郵寄備忘錄, 您必須先在 iPhone 上設定電子郵件功能。 請參閱第 [69](#page-68-0) 頁「[設](#page-68-1) [定電子郵件帳號](#page-68-1)」。

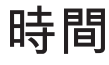

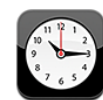

#### 世界時間

您可加入多個時鐘來顯示世界各地其他主要城市和時區的時間。

**檢視時鐘 :** 請點一下 "世界時間"。

若時鐘表面顯示白色, 即表示該城市的時間為白天。 若時鐘表面顯示黑色, 就表示當地為晚上。 如果您有四個以上的時鐘, 請用手指滑動來捲動到這些 時鐘。

**加入時鐘 :**

- 1 請點一下 "世界時間"。
- 2 請點一下 ╋, 然後輸入城市的名稱。

與您所輸入的名稱相符的城市將會出現在下方。

3 請點一下城市來加入該城市的時鐘。

若看不到想要尋找的城市, 請試著輸入位於相同時區的其他主要城市。

**刪除時鐘 :** 請點一下 "世界時間", 並點一下 "編輯"。 然後點一下時鐘 旁邊 ●, 並點一下 "刪除"。

**重新排列時鐘 :** 請點一下 "世界時間", 並點一下 "編輯"。 然後將時鐘 旁邊的 三 拖移到列表裡的新位置。

#### 鬧鈴提醒

您可以設定多個鬧鈴提醒。 設定鬧鈴以您指定的天數來重複發生, 或設定鬧鈴 提醒僅發生一次。

#### **設定鬧鈴提醒 :**

- 1 請點一下 "鬧鈴提醒" 並點一下 +•
- 2 請調整下列任何設定 :
	- Â **若要設定鬧鈴提醒在某幾天重複發生,** 請點一下 "重複", 然後選擇重複 的天數。
	- Â **若要選擇鬧鈴提醒發出的鈴聲,** 請點一下 "提示聲"。
	- Â **若要設定鬧鈴提醒的小睡功能,** 請啟用或關閉 "小睡"。 若 "小睡" 功 能已啟用, 且您在鬧鈴響時點一下 "小睡", 則鬧鈴提醒會停止, 並會在 十分鐘後再度發出聲音。
	- 若要為鬧鈴提醒加入描述, 請點一下 "標籤"。 鬧鈴提醒發出聲音時, iPhone 會顯示標籤。

若已設定並啟用一個以上的鬧鈴提醒, ●會顯示在螢幕最上方的 iPhone 狀 態列。

**【重要事項】** 部分電信業者不支援所有地區的網路時間。 若您是在旅遊途中, iPhone 的鬧鈴提醒可能無法在正確的當地時間發出聲音。 請參閱第 [158](#page-157-0) 頁 [「日](#page-157-1) [期與時間](#page-157-1)」。

**啟用或關閉鬧鈴提醒 :** 請點一下 "鬧鈴提醒" 並啟用或關閉任何鬧鈴。 若已 關閉鬧鈴提醒, 除非您重新將其啟用, 否則鬧鈴提醒不會再次發生。

若僅設定鬧鈴提醒發生一次, 鬧鈴將在發出聲音後關閉。 您可將其再次啟用。 **更改鬧鈴提醒的設定 :** 請點一下 "鬧鈴提醒" 和 "編輯", 然後點一下想 要更改之鬧鈴提醒旁邊 ⊘。

**刪除鬧鈴提醒 :** 請點一下 "鬧鈴提醒" 和 "編輯", 然後點一下鬧鈴提醒 旁邊 和 "刪除"。

#### 碼錶

**使用碼錶來測量時間 :**

- 1 請點一下 "碼錶"。
- 2 點一下 "開始" 來開始碼錶計時。
	- Â **若要記錄不同次的時間,** 請在每次結束時點一下 "計次"。
	- Â **若要暫停碼錶,** 請點一下 "停止"。 點一下 "開始" 來繼續計時。
	- Â **若要重置碼錶,** 請在碼錶暫停時點一下 "重置"。

若在碼錶開始計時之後使用 iPhone 的其他應用程式, 碼錶將繼續執行。

#### 計時器

**設定計時器:**請點一下 "計時器", 然後用手指滑動數字來設定小時和分鐘。 請點一下 "開始" 來開始計時器。

**選擇聲音 :** 請點一下 "計時器結束時執行"。

**設定睡眠計時器:**請設定計時器,然後點一下"計時器結束時執行"並選擇"讓 iPod 進入睡眠"。

若設定了睡眠計時器, iPhone 將在計時器結束時停止播放音樂或視訊。

如果計時器開始後, 您切換到另一個 iPhone 應用程式, 計時器會繼續執行。
**o 20** 

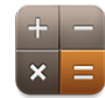

# 使用計算機

在 "計算機" 裡點按數字和函數, 如同您在一般標準的計算機上操作一樣。 當您點一下加減乘除的按鈕時, 按鈕周圍會出現白色圓圈來表示您要執行的操 作。 請旋轉 iPhone 來取得展開的科學計算機。

# 標準記憶功能

- <sup>Â</sup> **C :** 點一下來清除顯示的數字。
- <sup>Â</sup> **MC :** 點一下來清除記憶。
- <sup>Â</sup> **M+ :** 點一下來將顯示的數字與記憶的數字相加。 若沒有記憶數字, 請點一 下來將顯示的數字儲存在記憶中。
- <sup>Â</sup> **M- :** 點一下來用記憶的數字減去顯示的數字。
- <sup>Â</sup> **MR :** 點一下來使用記憶的數字取代顯示的數字。 如果按鈕周圍有白色圓圈, 即表示記憶中已儲存數字。

當您在標準和科學計算機之間切換時, 儲存的數字仍然會保留在記憶中。

# 科學計算機按鍵

旋轉 iPhone 來橫向顯示科學計算機。

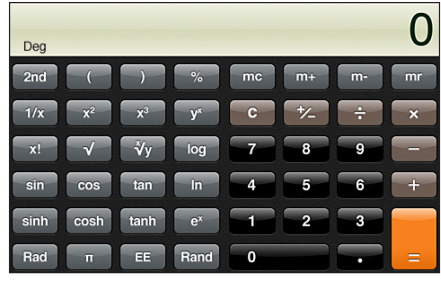

2 日 用來將三角函數按鈕(sin、cos、tan、sinh、cosh 和 tanh)更改為反函數(sin<sup>-1</sup>、 cos<sup>-1、</sup> tan<sup>-1、</sup> sinh<sup>-1、</sup> cosh<sup>-1</sup>和 tanh<sup>-1</sup>)。 它也會將 ln 更改為 log2, 並將 e<sup>x</sup> 更 改為 2<sup>x</sup>。 再點一下 2nd 來返回原本函數的按鈕。

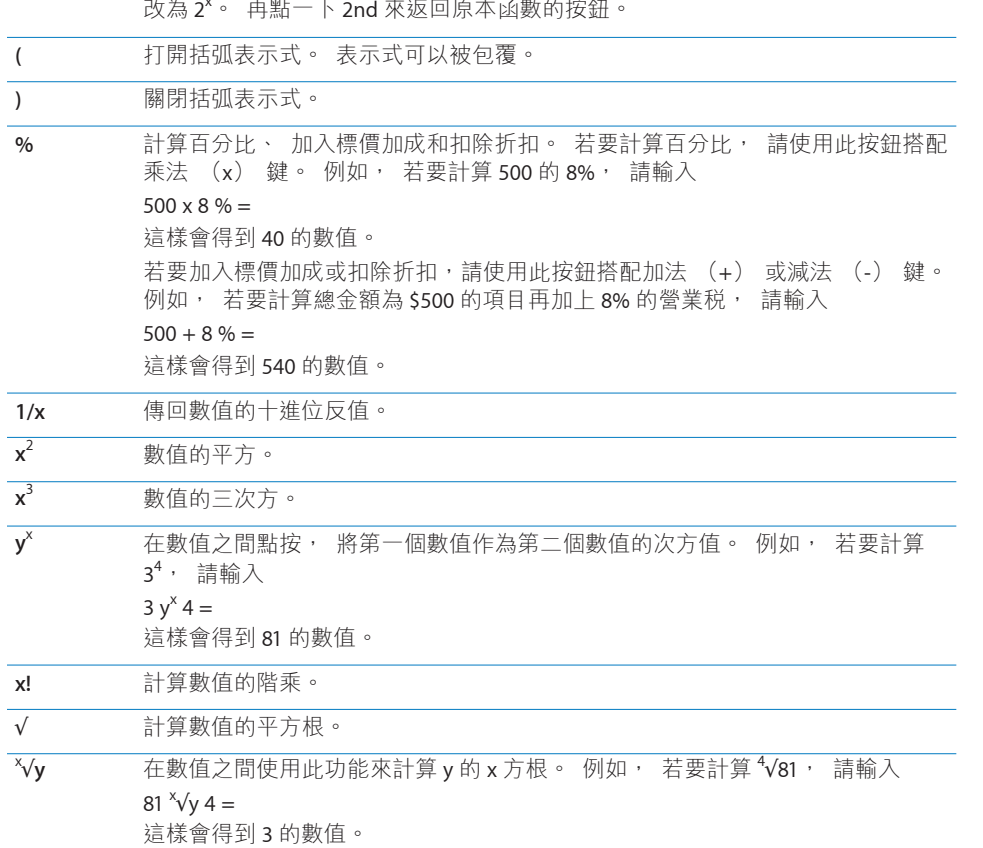

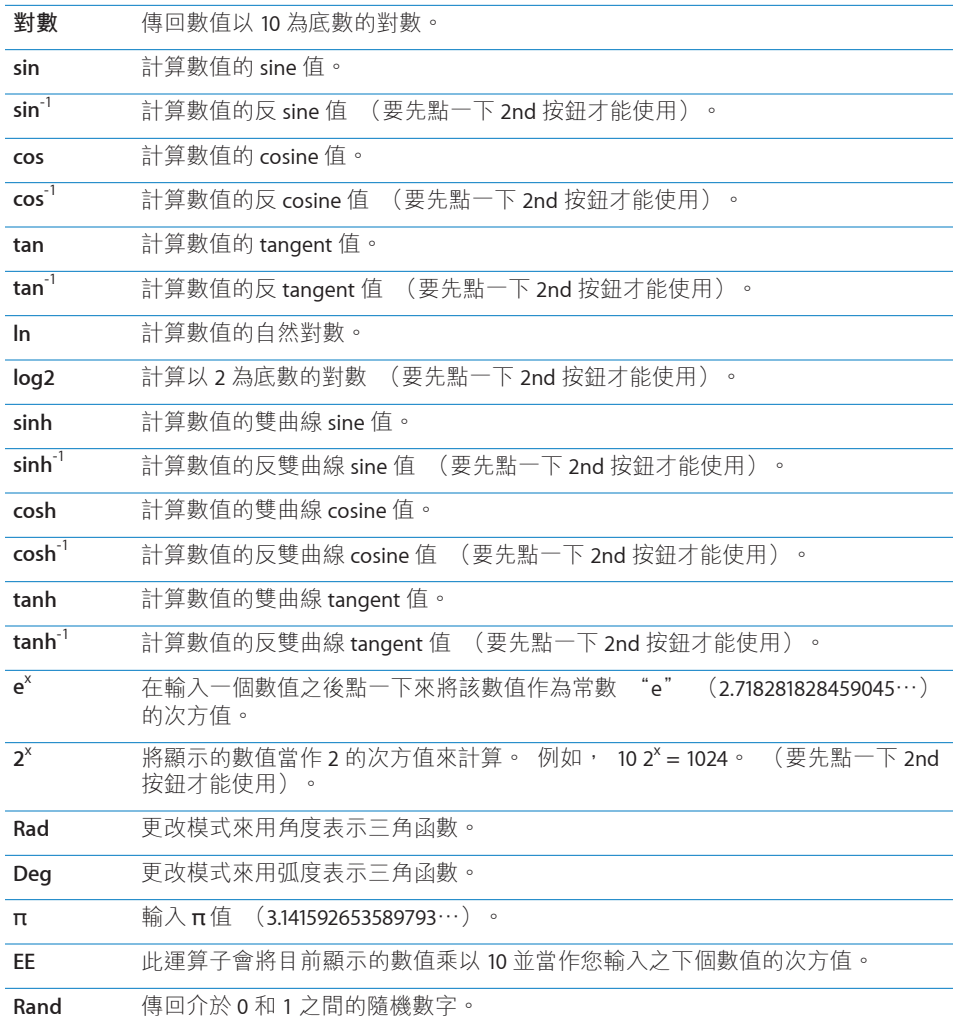

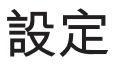

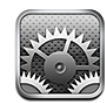

"設定" 讓您可以自定 iPhone 的應用程式、 設定日期與時間、 設定網路連線, 以及輸入 iPhone 的其他偏好設定。

# 飛航模式

飛航模式會停用 iPhone 的無線功能以避免干擾飛機和其他電子設備的運作。

**啟用飛航模式 :** 請點一下 "設定" 並啟用飛航模式。 當飛航模式啟用時, ▶ 會出現在螢幕最上方的狀態列。 沒有電話、 無線電、 Wi-Fi、 或 Bluetooth 訊號會從 iPhone 發出, 且 GPS 接收功能也會關閉, 停用 iPhone 的許多功能。 您將無法執行下列動作 :

- Â 撥打或是接聽電話
- <sup>Â</sup> 撥打或接收 FaceTime 視訊通話
- 取得 Visual Voicemail
- Â 收發電子郵件
- 瀏覽 Internet
- <sup>Â</sup> 與 MobileMe 或 Microsoft Exchange 同步聯絡資訊、 行事曆或書籤 (僅限 MobileMe)
- <sup>Â</sup> 傳送或接收文字或 MMS 訊息
- <sup>Â</sup> 連續播送 YouTube 影片
- Â 取得股市報價
- 取得地圖位置
- Â 取得氣象報告
- 使用 iTunes Store 或 App Store <sup>Â</sup>

如果飛機操作人員和適用法規允許的話, 您可以繼續使用 iPhone 來執行下列 動作 :

- 聆聽音樂並觀看視訊
- 聆聽之前接收的 Visual Voicemail
- 杳詢您的行事曆
- 拍攝或觀看照片或視訊 (iPhone 3GS 或新款機型)
- Â 聽到鬧鈴提醒
- Â 使用碼錶或計時器
- Â 使用計算機
- Â 寫備忘錄
- 錄製語音備忘錄
- 使用指南針
- 閲讀儲存在 iPhone 上的訊息和電子郵件

如果可用且飛機操作人員和適用法規允許的話, 您可以啟用 Wi-Fi 並且 :

- 收發電子郵件
- 瀏覽 Internet
- <sup>Â</sup> 與 MobileMe 和 Microsoft Exchange 同步聯絡資訊、 行事曆和書籤 (僅限 MobileMe)
- <sup>Â</sup> 連續播送 YouTube 影片
- Â 取得股市報價
- 取得地圖位置
- 取得氣象報告
- 使用 iTunes Store 或 App Store

您也可啟用 Bluetooth 並搭配 iPhone 使用 Bluetooth 裝置。

### Wi-Fi

Wi-Fi 設定決定了 iPhone 是否要使用區域 Wi-Fi 網路來連接 Internet。 如果沒有可 用的 Wi-Fi 網路, 或是您已關閉 Wi-Fi, 則 iPhone 會透過您的行動資料網路 (如 果有的話) 連接 Internet。 您可以透過行動資料網路連線來使用 Mail、 Safari、 YouTube、 "股市"、 "地圖"、 "天氣"、 iTunes Store 和 App Store。

**啟用或關閉 Wi-Fi :** 請選擇 Wi-Fi 來啟用或關閉 Wi-Fi。

**加入 Wi-Fi 網路 :** 請選擇 Wi-Fi, 稍候片刻讓 iPhone 偵測連線範圍內的網路, 然後選擇網路。 如有需要, 請輸入密碼並且點一下 "加入" (需要密碼的網 路會顯示鎖頭 ▲ 圖像。)

在手動加入 Wi-Fi 網路後, 無論何時, 只要網路是位於連線範圍之內, iPhone 都會自動加入網路。 若先前使用過的多個網路都位於連線範圍之內, 則 iPhone 會加入上一次使用的網路。

當 iPhone 加入 Wi-Fi 網路時, 螢幕最上方之狀態列的 Wi-Fi �� 圖像會顯示訊號強 度。 愈多格數就代表連線訊號愈強。

**設定 iPhone 詢問是否要加入新網路 :** 選擇 Wi-Fi, 並啟用或關閉 "詢問是否加 入網路"。

當您嘗試連接 Internet (例如使用 Safari 或 Mail), 且不是位於之前使用過的 Wi-Fi 網路通訊範圍之內時, 此選項會讓 iPhone 尋找其他的網路。 iPhone 會顯 示所有可用 Wi-Fi 網路的列表, 您可以在此列表中選擇網路。 (需要密碼的網 路會顯示鎖頭 圖像)。 如果 "詢問是否加入網路" 已關閉, 則當之前使用 過的網路或行動資料網路無法使用時, 您就必須手動加入網路來連接 Internet。

**忘記網路設定, 因此 iPhone 不會加入該網路 : 選擇 Wi-Fi 並點一下 ♥ , 此圖** 像位於您之前加入的網路旁邊。 然後點一下 "忘記此網路設定"。

**加入封閉的 Wi-Fi 網路 :** 若要加入未顯示在偵測到的網路列表裡的 Wi-Fi 網路, 請選擇 Wi-Fi > "其他", 然後輸入網路名稱。 若網路需要輸入密碼, 請點一 下 "安全性", 再點一下此網路使用的安全性類型, 然後輸入密碼。 您必須知道網路名稱、 密碼和安全性類型, 才能連接封閉網路。

有些 Wi-Fi 網路可能需要輸入或調整其他設定, 例如用戶端識別碼或固定 IP 位 址。 請詢問網路管理者該使用哪項設定。

**調整設定以連接 Wi-Fi 網路 :** 請選擇 Wi-Fi, 然後點一下網路旁邊的 ②。

#### VPN

當您在 iPhone 上設定了 VPN 的功能時, 即會顯示此設定, 讓您能啟用或關閉 VPN。 請參閱第 [153](#page-152-0) 頁 [「網路](#page-152-1)」。

## 通知

當您從 App Store 安装使用 "Apple 推播通知" 服務的應用程式後, 即會顯示 此設定。

某些應用程式會使用推播通知來提示您有新的資訊, 即使應用程式不在執行中。 通知會因應用程式的不同而有所差異, 但是可能都包含文字或聲音提示, 也可 能在 "主書面" 螢幕的應用程式圖像上出現數字標示。

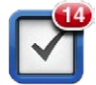

如果您不想接收通知, 或是希望節省電池電力, 可以關閉通知功能。

<span id="page-150-0"></span>**啟用或關閉所有通知 :** 請點一下 "通知", 然後啟用或關閉通知。

**啟用或關閉應用程式的聲音、 提示或標示 :** 點一下 "通知", 然後從列表中 選擇應用程式, 並選擇要啟用或關閉的通知類型。

## 電信業者

當您位於電信業者網路通訊範圍之外, 且當地其他電信業者的資料網路可以用 來執行通話、 Visual Voicemail 和行動網路 Internet 連線時, 即會顯示此設定。 您僅可以在與您電信業者具有漫遊協議之電信業者的網路上撥打電話。 這些服 務可能需要另外付費。 所選網路的電信業者可能會透過您的電信業者要求您支 付漫遊費用。

如需在網路涵蓋範圍之外啟用漫遊功能的相關資訊, 請聯絡您的電信業者, 或 是請前往電信業者的網站。

**選擇電信業者 :** 請選擇 "電信業者" 並選擇您要使用的網路。

當您選好網路時, iPhone 會僅使用該網路。如果網路無法使用, iPhone 螢幕 上會顯示 "沒有服務", 且您無法撥打或接聽電話或 Visual Voicemail, 或是 透過行動資料網路連接 Internet。 請將 "網路設定" 設定成 "自動" 來讓 iPhone 為您選擇網路。

# <span id="page-150-1"></span>聲音和響鈴 / 無聲開關

**在響鈴與無聲模式之間切換 :** 請切換 iPhone 側面的 "響鈴 / 無聲" 開關。 在設定成無聲模式時, iPhone 不會播放任何響鈴、 提示聲或效果聲音。 如果 它仍然繼續播放, 請使用 "時間" 播放鬧鈴提醒組。

【注意】在某些國家或地區,即使"響鈴 / 無聲"開關設為無聲,也會播放"相 機" 和 "語音備忘錄" 的音效。

**設定收到來電時是否讓 iPhone 震動 :** 請選擇 "聲音"。 若要設定是否要讓 iPhone 在無聲模式下震動, 請啟用或關閉 "無聲" ▲下方的 "震動"。 若 要設定是否要讓 iPhone 在響鈴模式下震動, 請啟用或關閉 "響鈴" ▲ 下方的 "震動"。

**調整鈴聲和提示聲音量 :** 請選擇 "聲音" 並拖移滑桿。 或者, 如果沒有正 在播放的歌曲或視訊, 且您也不是在通話中, 請使用 iPhone 側面的音量按鈕。 **設定鈴聲 :** 請選擇 "聲音" > "鈴聲"。

**設定提示和效果聲音** : 請選擇 "聲音" 並啟用或關閉 "響鈴" ▲下方的項 目。 當 "響鈴 / 無聲" 開關是設定成發出響鈴時, iPhone 會播放已啟用的提 示和效果聲音。

您可以在以下時機設定 iPhone 播放提示聲 :

- 收到來電
- 收到訊息

**第 21 章** 設定 **151**

- 收到語音信箱留言
- Â 收到電子郵件
- ・ 傳送電子郵件
- Â 當您設定鬧鈴提醒來提示您的約會時
- 鎖定 iPhone
- 使用鍵盤輸入時

# 亮度

螢幕亮度會影響電池的使用時間。 請調暗螢幕亮度以延長 iPhone 的電池使用時 間, 或使用 "自動亮度"。

**調整螢幕亮度 :** 選擇 "亮度" 並拖移滑桿。

**設定是否要讓 iPhone 自動調整螢幕亮度 :** 選擇 "亮度" 並啟用或關閉 "自 動亮度"。如果 "自動亮度" 已啟用, iPhone 會使用內建環境光度感測器, 來依照目前的光線情況調整螢幕亮度。

# 桌面背景

"桌面背景" 設定可讓您將影像或照片設為 "鎖定" 螢幕的桌面背景。 在 iPhone 3GS 或新款機型上, 您也可以設定 "主畫面" 螢幕的桌面背景。 請參 閱第 [32](#page-31-0) 頁 「[加入桌面背景」](#page-31-1)。

## 一般

"一般" 設定包含網路、 共享、 安全性以及其他 iOS 設定。 您也可以找到關 於 iPhone 的資訊, 並重置各項 iPhone 設定。

#### **關於本機**

選擇 "一般" > "關於本機", 以取得 iPhone 的相關資訊, 包含:

- 電話網路的名稱
- Â 歌曲、 視訊和照片的數量
- Â 總儲存容量
- Â 可用空間
- 軟體版本
- Â 序號和型號
- <sup>Â</sup> Wi-Fi 和 Bluetooth 位址
- <sup>Â</sup> IMEI (行動通訊國際識別碼) 和 ICCID ("晶片卡識別碼" 或 "智慧卡") 號碼
- 行動發射器的數據機韌體版本
- <span id="page-152-0"></span>• 版權資訊
- Â 電信規範資訊

## **用量**

**顯示電池百分比 (iPhone 3GS 或新款機型) :** 請選擇 "一般" > "用量" 並啟用 "電池百分比"。

**查看您的用量統計資料:**請選擇 "一般" > "用量"。 在此, 您可以查看:

- 已使用一在上次完全充電後,iPhone 處於喚醒和使用狀態的時間。 無論何時, 只要您在使用 iPhone (包含撥打和接聽電話、 使用電子郵件、 收發訊息、 聆聽音樂、瀏覽網頁, 或是使用其他的 iPhone 功能), 它都是處於喚醒狀 態。 iPhone 在執行背景作業 (例如自動檢查與擷取電子郵件) 時, 也是處 於喚醒狀態。
- 已待機 在上次完全充電後, iPhone 電源開啟的時間, 包含 iPhone 的睡眠 時間。
- 目前期間的涌話時間和累計涌話的時間。
- 透過行動資料網路傳送和接收的資料量。

**重置您的用量統計資料 :** 請選擇 "一般" > "用量", 並點一下 "重置統 計資料" 來清除資料和累計的時間統計資料。 這樣並不會重置 iPhone 處於解鎖 和待機模式的時間統計資料。

### **網路**

<span id="page-152-1"></span>請使用 "網路" 設定來設定 VPN (虛擬專用網路) 連線、 取用 Wi-Fi 設定, 或是啟用或關閉 "資料漫遊"。

**啟用或停用 3G :** 請選擇 "一般" > "網路", 然後點一下來啟用或關 閉 3G。

在某些情況下,使用 3G 可加快 Internet 資料載入速度,但可能會降低電池效能。 如果您正在大量撥打電話, 您也許會想要關閉 3G 功能來延長電池效能。

**啟用或關閉 "行動資料":**請選擇 "一般" > "網路",然後啟用或關閉 "行 動資料"。

如果"行動資料"已關閉,您將無法連接 Internet,除非您加入 Wi-Fi 網路。 "行 動資料" 是預設為啟用的。

**啟用或關閉 "資料漫遊":**請選擇 "一般" > "網路",然後啟用或關閉 "資 料漫遊"。

當您所在的地區不在電信業者網路涵蓋的通訊範圍區之內時, "資料漫遊" 會 透過行動資料網路啟用 Internet 和 Visual Voicemail 連線。 例如, 當您在旅遊途 中時,可以關閉"資料漫遊"來避免可能需要支付的漫遊費用。 根據預設, "資 料漫遊" 是關閉的狀態。

**啟用或關閉 "Internet 共享":**請選擇 "一般" > "網路" > "Internet 共享", 然後啟用或關閉 "Internet 共享"。

#### **第 21 章** 設定 **153**

"Internet 共享" (無法在部分國家或地區使用) 可讓您與透過 USB 或 Bluetooth 連接的電腦共享 iPhone 的 Internet 連線。 請依照螢幕上的指示來完 成設定。 這些服務可能需要另外付費。 請參閱第 [23](#page-22-0) 頁 「使用 iPhone [作為數](#page-22-1) [據機](#page-22-1)」。

**加入新的 VPN 設定:**請選擇 "一般" > "網路" > VPN > "新增 VPN 設定⋯"。 VPN 是用於公司機構內部, 讓使用者可透過非私人的網路, 安全地溝通私密的 資訊。 例如, 您可能需要設定 VPN 以便在 iPhone 上收發您的公司郵件。

iPhone 可以連接使用 L2TP、 PPTP 或 Cisco IPSec 通訊協定的 VPN。 VPN 可以透 過 Wi-Fi 和行動資料網路連線來運作。

請詢問您的網路管理者該使用哪一項設定。 在大部分的情況下, 若您已在電腦 上設定 VPN, 您就可以在 iPhone 上使用相同的 VPN 設定。

當您輸入了 VPN 設定之後, 在 "設定" 選單上即會顯示一個 VPN 開關, 您可 以用它來啟用或關閉 VPN。

VPN 也可由設定描述檔自動設定。 請參閱第 [21](#page-20-0) 頁 「連接 [Internet](#page-20-1)」。

**更改 VPN 設定 :** 請選擇 "一般" > "網路" > VPN, 然後點一下您要更新的 設定。

**啟用或關閉 VPN :** 請選擇 VPN, 然後點一下來啟用或關閉 VPN。

**刪除 VPN 設定 :** 請選擇 "一般" > "網路" > VPN, 點一下設定名稱旁邊的 藍色箭頭, 然後點一下設定螢幕下方的 "刪除 VPN"。

#### **Bluetooth**

iPhone 可以使用無線連接方式連接 Bluetooth 裝置, 如耳麥、 耳機和車用套 件, 來聆聽音樂和進行免持對話。 請參閱第 [63](#page-62-0) 頁 「使用 [Bluetooth](#page-62-1) 裝置進行 [通話](#page-62-1)」。

您可以透過 Bluetooth 來連接"Apple 無線鍵盤"。 請參閱第 [40](#page-39-0) 頁「[使用"](#page-39-1)Apple [無線鍵盤"](#page-39-1)」。

**啟用或關閉 Bluetooth :** 請選擇 "一般" > Bluetooth, 然後啟用或關閉 Bluetooth。

## **定位服務**

"定位服務" 可以讓應用程式 (例如 "地圖"、 "相機"、 "指南針" 與 以定位服務為基準的協力廠商應用程式) 來收集並使用可顯示位置的資料。 Apple 是以不涉及個人隱私的形式來收集位置資料。 您的大致位置是由行動網路 資料、區域 Wi-Fi 網路(若您已啟用了 Wi-Fi)和 GPS(GPS 無法在部分地區使用) 所提供的可用資訊所決定。

常應用程式正在使用定位服務時, イ會出現在狀態列上。

每個在 24 小時內要求取得您位置的應用程式, 會出現在 "定位服務" 的設定 螢幕上, 並顯示該應用程式的定位服務是啟用或是關閉的。 若您不想使用此功 能, 您可以關閉某些或全部應用程式的定位服務。 如果您關閉了定位服務, 下一次應用程式嘗試使用此功能時, 會出現提示要求您將其再次啟用。

**啟用或關閉所有應用程式的定位服務 :** 請選擇 "一般" > "定位服務", 然 後啟用或關閉定位服務。

**啟用或關閉某些應用程式的定位服務 :** 啟用或關閉個別應用程式的定位服務 :

如果您在 iPhone 上使用有提供定位服務的協力廠商應用程式, 請您務必先查看 其使用條款與隱私權政策, 來瞭解應用程式如何使用您的位置資料。

若要節省電池電力, 當您沒有使用定位服務時, 請將其關閉。

**"主畫面" 按鈕**

"主畫面按鈕" 設定 (iPhone 3G) 讓您在按兩下 "主畫面" 按鈕來指定您 想做的事情。「"[Spotlight](#page-154-0) 搜尋"」設定,如下所述,也可從 iPhone 3G 的"主 畫面" 按鈕下來操作。

**設定您在按兩下 "主畫面" 按鈕後要執行的動作 :** 請選擇 "一般" > "主 畫面按鈕", 並設定動作。 您可以設定按兩下 "主畫面" 按鈕後前往至 :

- Â "主畫面" 螢幕
- Â "搜尋" 螢幕
- Â "電話常用號碼"
- Â "相機" 應用程式
- <sup>Â</sup> iPod 應用程式

**設定是否要讓按兩下"主畫面"按鈕的動作,在播放音樂時顯示 iPod 控制項目:** 請選擇 "一般" > "主書面按鈕",然後點一下來啟用或關閉 iPod 控制項目。 這個功能會覆寫按兩下 "主畫面" 按鈕所執行的動作, 而且在顯示畫面關閉 或 iPhone 鎖定時, 這個功能仍是會執行。

## <span id="page-154-0"></span>**"Spotlight 搜尋"**

"Spotlight 搜尋" 設定讓您指定 "搜尋" 所搜尋的內容區域, 並重新排列搜 尋結果的順序。

**設定 "搜尋" 所搜尋的內容區域 :** 請選擇 "一般" > "主畫面" > "搜尋 結果", 然後點一下要選擇或取消選擇的項目。

根據預設, 會選取所有搜尋類別。

**設定搜尋結果類別的順序 :** 請選擇 "一般" > "主畫面" > "搜尋結果", 觸碰並拖移 〓 來將項目 ┣移或下移。

#### **自動鎖定**

將 iPhone 鎖定時, 會關閉螢幕以節省電池的電力, 並避免 iPhone 執行不必要 的操作。 您仍然可以接聽電話並接收訊息, 且可以在聆聽音樂或是通話時調整 音量並使用 iPhone 耳機上面的麥克風按鈕。

**設定 iPhone 鎖定前的等待時間 :** 請選擇 "一般" > "自動鎖定", 然後選 擇時間。

#### **密碼鎖定**

根據預設, 您不需要輸入密碼便可以解鎖 iPhone。

請在 iPhone 3GS 或新款機型 上, 設定密碼來啟用 iPhone 的資料保護。 請參閱 第 [47](#page-46-0) 頁 「[安全性功能」](#page-46-1)。

**【重要事項】** 在 iPhone 3GS 上,您還必須重新安裝 iOS 軟體才能使用資料保護。 請參閱第 [216](#page-215-0) 頁 「回復 [iPhone](#page-215-1)」。

**設定密碼 :** 請選擇 "一般" > "密碼鎖定" 並輸入 4 個數字的密碼, 然後 再次輸入密碼進行驗證。 之後您就需要輸入密碼來解鎖 iPhone 或是顯示密碼鎖 定的設定。

**關閉密碼鎖定 :** 請選擇 "一般" > "密碼鎖定", 輸入您的密碼, 並且點 一下 "關閉密碼", 然後再次輸入您的密碼。

更改密碼:請選擇 "一般" > "密碼鎖定",輸入您的密碼,然後點一下 "更 改密碼"。 請再輸入一次您的密碼, 然後輸入並再次輸入您的新密碼。

若忘記密碼, 您必須回復 iPhone 的軟體。 請參閱第 [215](#page-214-0) 頁 [「更新與回復](#page-214-1) [iPhone](#page-214-1) 軟體」。

**設定需要輸入密碼的間隔時間 :** 請選擇 "一般" > "密碼鎖定", 然後輸入 您的密碼。 請點一下 "需要密碼", 然後選擇 iPhone 在多久之後必須輸入密 碼加以解鎖的鎖定時間。

**啟用或關閉 "簡易密碼" :** 請選擇 "一般" > "密碼鎖定", 然後啟用或 關閉 "簡易密碼"。

一組簡易密碼包含四個數字。 若要提高安全性, 請關閉 "簡易密碼" 並使用 數字、 字母、 標點符號和特殊字元組合而成的長密碼。

**啟用或關閉 "語音撥號" (iPhone 3GS 或新款機型):**請選擇 "一般" > "密 碼鎖定", 然後啟用或關閉 "語音撥號"。

**輸入錯誤的密碼十次後, 將會清除資料 :** 請選擇 "一般" > "密碼鎖定", 輸入您的密碼, 然後點一下 "清除資料" 來將其啟用。

嘗試輸入十次錯誤的密碼後, 您的設定會重置為其預設值, 且會透過下列方式 清除所有資訊和媒體 :

- <sup>Â</sup> **在 iPhone 3GS 或新款機型上 :** 移除資料 (其是使用 256-bit AES 加密方式) 的加密密鑰
- <sup>Â</sup> **在 iPhone 3G 上 :** 藉由覆寫資料

**【重要事項】**在覆寫資料時,您無法使用 iPhone。 此動作會花費兩小時或更久的 時間才能完成, 視您 iPhone 的機型和儲存容量而定。 (在 iPhone 3GS 或新款 機型上, 加密密鑰會立即移除。)

## **取用限制**

您可以限制 iPhone 上的 iPod 內容和可取用的應用程式。 例如, 父母可以限制 並隱藏播放列表上的敏感性音樂, 或是完全關閉 YouTube 連線。

#### **啟用限制 :**

- 1 請選擇 "一般" > "取用限制", 然後點一下 "啟用取用限制"。
- 2 請輸入四個數字的密碼。
- 3 再次輸入密碼。

**關閉限制:**請選擇"一般">"取用限制",然後輸入密碼。點一下"停用取用限 制", 然後再次輸入密碼。

若忘記密碼, 您必須從 iTunes 中回復 iPhone 的軟體。 請參閱第 [215](#page-214-0) 頁 「[更新](#page-214-1) [與回復](#page-214-1) iPhone 軟體」。

**設定應用程式限制:**請點一下來啟用或關閉個別的控制項目, 藉此設定您要的取 用限制。根據預設,所有的控制項目都是啟用(未限制)的。請點一下項目來將 其關閉並限制其使用。

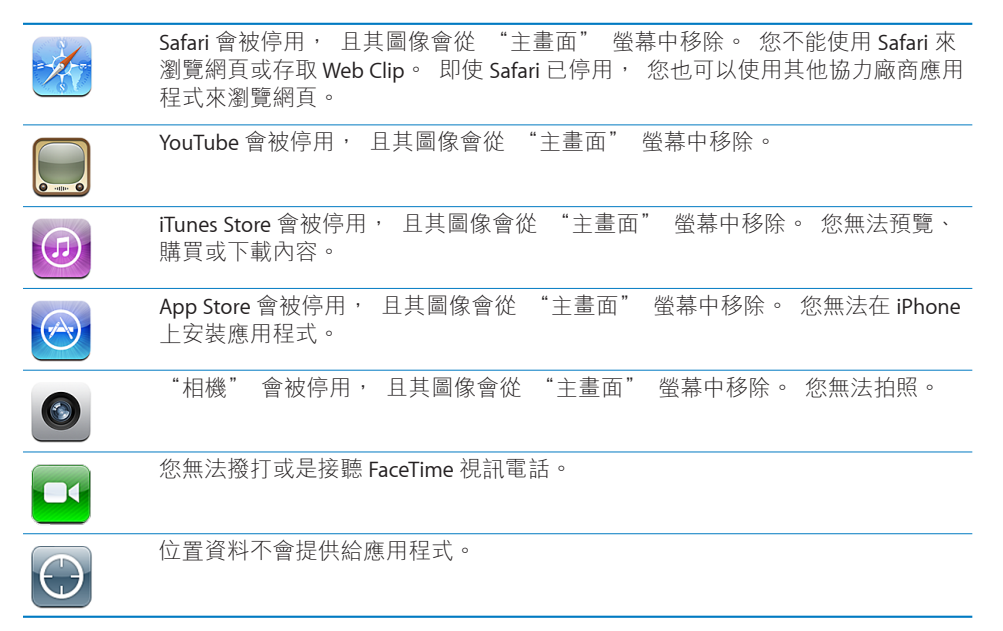

**設定在應用程式中購買的限制:**關閉"應用程式內建購買功能"。 若啟用,此功 能可讓您在從 App Store 下載的應用程式中購買其他內容或功能。

**設定內容限制**:請點一下"分級所在地區",然後從列表中選擇國家。 然後,您 可以針對下列內容類別使用該國家的分級系統設定限制 :

- <span id="page-157-0"></span>音樂與 Podcast <sup>Â</sup>
- Â 影片
- Â 電視節目
- Â 應用程式

例如, 在美國, 若要僅允許 PG 或更低的影片分級, 請點一下 "影片", 然 後從列表中選擇 PG。

您所限制的內容不會出現在 iPhone 上。

**【注意**】 有些國家或地區沒有分級系統。

#### <span id="page-157-1"></span>**日期與時間**

這些設定會套用至時間資訊並顯示在螢幕最上方的狀態列、 世界時間和行事 曆中。

**設定 iPhone 顯示 24 小時制或 12 小時制的時間 :** 請選擇 "一般" > "日期與 時間", 然後啟用或關閉 "24 小時制"。 ("24 小時制" 可能無法適用於 部分國家或地區。)

**設定是否要讓 iPhone 自動更新日期與時間:**請選擇"一般">"日期與時間", 然後啟用或關閉 "自動設定"。

如果 iPhone 是設定成自動更新時間, 它會透過行動網路取得正確的時間, 並針 對您的所在時區來更新時間。

部分電信業者不支援所有地區的網路時間。 若您是在旅遊涂中, iPhone 可能會 無法自動設定當地時間。

**手動設定日期與時間 :** 請選擇 "一般" > "日期與時間", 然後關閉 "自 動設定"。點一下 "時區", 並且輸入您所在時區裡的主要城市名稱。 點一 下 "日期與時間" 的返回按鈕, 然後點一下 "設定日期與時間", 接著輸 入日期與時間。

#### **鍵盤**

**啟用或關閉 "自動修正" 功能 :** 請選擇 "一般" > "鍵盤", 然後啟用或 關閉 "自動修正"。

根據預設, 通常如果所選語言的預設鍵盤具有字典功能, iPhone 會在您輸入文 字時自動建議更正項目或完整的單字。

**啟用或關閉 "自動大寫" 功能 :** 請選擇 "一般" > "鍵盤", 然後啟用或 關閉 "自動大寫"。

根據預設, iPhone 會在您輸入句子結尾標點或換行字元時, 自動將之後的字元 標示成大寫字元。

**設定是否要啟用大寫鎖定功能 :** 請選擇 "一般" > "鍵盤", 然後啟用或關 閉 "啟用大寫鎖定鍵"。

如果已啟用大寫鎖定, 在您點兩下鍵盤上的 Shift & 鍵時, 所有輸入的字母都會 變成大寫。 啟用大寫鎖定時, Shift 鍵會變成藍色。

**啟用或關閉句號快速鍵:**請選擇 "一般" > "鍵盤" 並啟用或關閉句號快速鍵。 句號快速鍵能讓您在輸入時點兩下空格鍵來輸入中文句號或英文句點和空格。 此功能是預設為啟用的。

**加入國際鍵盤 :**

- 1 請選擇 "一般" > "鍵盤" > "國際鍵盤"。 現用中的鍵盤數量會出現在右箭頭的前面。
- 2 點一下 "加入新鍵盤…", 然後選擇一個鍵盤。 您可以加入多個鍵盤。 若要瞭解如何使用國際鍵盤, 請參閱第 [37](#page-36-0) 頁 「[國際](#page-36-1) [鍵盤](#page-36-1)」。

**編輯您的鍵盤列表:**選擇 "一般" > "鍵盤" > "國際鍵盤",然後點一下 "編 輯" 再執行下列其中一項操作 :

- 若要刪除鍵盤, 請點一下 ( ), 然後點一下 "刪除"。
- **若要重新排列表,** 將在鍵盤旁邊的 三 拖移至列表中的新位置。

**更改鍵盤佈局:**在 "設定" 中,選擇 "一般" > "鍵盤" > "國際鍵盤", 然後選擇鍵盤。 您可以分開選擇螢幕軟體和外接硬體鍵盤的語言。 軟體鍵盤的佈局會決定顯示在 iPhone 螢幕的鍵盤佈局。 硬體鍵盤佈局可決定 iPhone 所連接的 "Apple 無線鍵盤" 佈局。

**國際設定**

使用 "國際設定" 來設定 iPhone 的語言, 啟用或關閉不同語言的鍵盤, 並設 定您所在國家或地區的日期、 時間和電話號碼格式。

**設定 iPhone 的語言 :** 請選擇 "一般" > "國際設定" > "語言", 選擇您 要使用的語言, 然後點一下 "完成"。

**設定 iPhone "語音控制" 的語言 :** 請選擇 "一般" > "國際設定" > "語 音控制",然後選擇要使用的語言 (iPhone 3GS 或新款機型)。

**加入國際鍵盤 :**

1 請選擇 "一般" > "國際設定" > "鍵盤"。

現用中的鍵盤數量會出現在右箭頭的旁邊。

2 點一下 "加入新鍵盤 ...", 然後選擇一個鍵盤。

您可以加入多個鍵盤。 若要瞭解如何使用國際鍵盤, 請參閱第 [37](#page-36-0) 頁 「[國際](#page-36-1) [鍵盤](#page-36-1)」。

**編輯您的鍵盤列表:**請選擇"一般">"國際設定">"鍵盤",然後點一下"編 輯" 並執行以下其中一項操作 :

• 若要刪除鍵盤, 請點一下 ( ), 然後點一下 "刪除"。

• 若**要重新排列表,** 將在鍵盤旁邊的 〓 拖移至列表中的新位置。

**更改鍵盤佈局:**在 "設定" 中,選擇 "一般" > "國際設定" > "鍵盤", 然後選擇鍵盤。 您可以分開選擇螢幕軟體和外接硬體鍵盤的語言。

軟體鍵盤的佈局會決定顯示在 iPhone 螢幕的鍵盤佈局。 硬體鍵盤佈局可決定 iPhone 所連接的 "Apple 無線鍵盤" 佈局。

**設定日期、 時間和電話號碼格式 :** 請選擇 "一般" > "國際設定" > "地 區格式", 然後選擇您的地區。

"地區格式"也會決定 iPhone 原生應用程式中顯示之星期和月份所使用的語言。 **請選擇行事曆格式:**請選擇"一般">"國際設定">"行事曆",並選擇格式。

## **輔助使用**

若要啟用輔助使用功能 (iPhone 3GS 或新款機型), 請選擇 "輔助使用" 並 選擇您要的功能。 請參閱第 [200](#page-199-0) 頁第 [28](#page-199-0) 章 「[輔助使用」](#page-199-0)。

## **重置 iPhone**

**重置所有設定:**請選擇 "一般" > "重置",然後點一下 "重置所有設定"。 您所有的偏好設定和其他設定都會被重置。 資訊(例如您的聯絡資訊和行事曆) 和媒體 (例如歌曲和視訊) 並不會受影響。

**清除所有內容和設定 :** 請將 iPhone 連接到電腦或電源轉換器。 請選擇 "一 般" > "重置",然後點一下 "清除所有內容和設定"。

這會將所有設定重置為預設值, 並清除所有資訊和媒體內容 :

- <sup>Â</sup> **在 iPhone 3GS 或新款機型上 :** 移除資料 (其是使用 256-bit AES 加密方式) 的加密密鑰
- <sup>Â</sup> **在 iPhone 3G 上 :** 藉由覆寫資料

**【重要事項】** 在覆寫資料時, 您無法使用 iPhone。 此動作會花費兩小時或更 久的時間才能完成, 視您 iPhone 的機型和儲存容量而定。 (在 iPhone 3GS 或 新款機型上, 加密密鑰會立即移除。)

**重置網路設定:**請選擇 "一般" > "重置",然後點一下 "重置網路設定"。 當您重置網路設定時, 會移除您之前使用的網路列表和設定描述檔未安裝的 VPN 設定。 Wi-Fi 會先關閉然後再次啟用, 中斷您與現有網路之間的連線。 Wi-Fi 和 "詢問是否加入網路" 的設定會維持啟用。

若要移除設定描述檔安裝的 VPN 設定,請選擇"設定">"一般">"描述檔", 然後選擇描述檔並點一下 "移除"。

**重置鍵盤字典:**請選擇 "一般" > "重置",然後點一下 "重置鍵盤字典"。 您可以在輸入單字時拒絕 iPhone 所建議的單字, 藉此將單字加入鍵盤字典。 點 一下單字來拒絕建議的拼字修正, 並將此單字加入鍵盤字典。 重置鍵盤字典會 清除您加入的所有單字。

**重置 "主畫面" 螢幕版面 :** 請選擇 "一般" > "重置", 並點一下 "重 置主畫面螢幕版面"。

#### **160 第 21 章** 設定

**重置定位服務警告 :** 請選擇 "一般" > "重置", 然後點一下 "重置定位 服務警告"。

定位服務警告是應用程式 (例如 "相機"、 "指南針" 和 "地圖") 提出 的要求, 讓定位服務可以與這些應用程式一起使用。 應用程式第一次提出使用 定位服務的要求後, iPhone 便會顯示應用程式的定位服務警告。 如果您點一下 "取消" 來回應要求, 該要求便不會再出現。 若要重置定位服務警告, 以便 您可以再次收到每個應用程式的要求, 請點一下 "重置定位服務警告"。

# 電子郵件 / 聯絡資訊 / 行事曆

使用 "電子郵件 / 聯絡資訊 / 行事曆" 設定來設定帳號, 並開啟 iPhone 特定 帳號的服務 (例如電子郵件、 聯絡資訊、 行事曆、 書籤和備忘錄) :

- <sup>Â</sup> Microsoft Exchange (電子郵件、 聯絡資訊和行事曆)
- <sup>Â</sup> MobileMe (電子郵件、 聯絡資訊、 行事曆、 書籤、 備忘錄和 "尋找我的 iPhone")
- <sup>Â</sup> Google (電子郵件、 行事曆和備忘錄)
- <sup>Â</sup> Yahoo! Google (電子郵件、 行事曆和備忘錄)
- <sup>Â</sup> AOL (電子郵件和備忘錄)
- <sup>Â</sup> 其他的 POP 和 IMAP 電子郵件系統
- <sup>Â</sup> "聯絡資訊" 的 LDAP 或 CardDAV 帳號
- 行事曆的 CalDAV 或 iCalendar (.ics)

#### **帳號**

"帳號"的部分讓您可以在 iPhone 上設定帳號。螢幕上所顯示的特定設定選項, 會根據您所設定的帳號類型而有所不同。 您的服務供應商或系統管理者應該要 提供輸入時的必要資訊。

如需更多資訊, 請參閱 :

- 第 [23](#page-22-0) 頁 「新增電子郵件、 [聯絡資訊和行事曆帳號」](#page-22-2)
- <sup>Â</sup> 第 [187](#page-186-0) 頁 「[加入聯絡資訊」](#page-186-1)
- 第 [105](#page-104-0) 百 [「訂閱行事曆](#page-104-1)」

**更改帳號的設定 :** 請選擇 "電子郵件 / 聯絡資訊 / 行事曆", 選擇一個帳號, 然後更改其中的設定。

您對 iPhone 上的帳號設定所做的更動**不會**同步到電腦上, 這樣能讓您設定帳號 在 iPhone 上使用, 而不會影響到電腦上的帳號設定。

**停止使用帳號服務 :** 請選擇 "電子郵件 / 聯絡資訊 / 行事曆", 並選擇一個帳 號, 然後關閉帳號服務 (例如電子郵件、 行事曆或備忘錄)。

如果帳號服務是關閉的, iPhone 不會顯示或同步該帳號服務的資訊, 除非您將 它再次啟用。

**調整進階設定 :** 請選擇 "電子郵件 / 聯絡資訊 / 行事曆", 選擇一個帳號, 然後執行下列其中一個動作 :

<sup>Â</sup> **若要設定草稿、 已傳送的郵件和已刪除的郵件要儲存在 iPhone 還是遠端郵件 伺服器 (僅限 IMAP 帳號) 上,**請點一下 "進階",並選擇 "草稿信箱"、 "已傳送的信箱" 或 "已刪除的信箱"。

如果您將郵件儲存在 iPhone 上, 即使 iPhone 未連接 Internet 時, 您也可以 閱讀這些郵件。

- <sup>Â</sup> **若要設定從 iPhone 上的 Mail 永久移除郵件的間隔時間,** 請點一下 "進階" 並且點一下 "移除", 然後選擇時間 : "永不"、 "一天之後"、 "一 星期之後" 或 "一個月之後"。
- Â **若要調整電子郵件伺服器的設定,** 請在 "收件伺服器" 或 "寄件伺服器" 下方點一下 "主機名稱"、 "使用者名稱" 或 "密碼"。 請詢問您的網 路管理者或 Internet 網路服務供應商以取得正確的設定資訊。
- <sup>Â</sup> **若要調整 SSL 和密碼設定,** 請點一下 "進階"。 請詢問您的網路管理者或 Internet 網路服務供應商以取得正確的設定資訊。

**刪除 iPhone 上的帳號 :** 請選擇 "電子郵件 / 聯絡資訊 / 行事曆", 選擇一個 帳號, 然後向下捲動並點一下 "刪除帳號"。

刪除帳號表示您無法再使用您的 iPhone 取用帳號。 所有與此帳號同步的電子郵 件、 聯絡資訊、 行事曆和書籤資訊都會從 iPhone 移除。 然而, 删除帳號並不 會移除電腦上的帳號及其相關資訊。

#### **擷取新資料**

此設定能讓您啟用或關閉 MobileMe、 Microsoft Exchange、 "Yahoo! 的 "推播" 或其他在 iPhone 的推播帳號。 只要當伺服器上出現新資訊時 (可能發生部分延 遲), "推播" 帳號會將新資訊自動傳送到 iPhone 上。 若要暫停傳送電子郵 件和其他資訊, 或是要節省電池電力時, 您可以關閉 "推播" 的功能。

當關閉 "推播" 功能且帳號不支援推播功能時, 仍可以 "擷取" 資料 ; 意 即 iPhone 可以查看伺服器上是否有新的資訊。 使用 "擷取新資料" 設定來決 定請求資料的頻率。 為求最佳的電池效能, 請勿過於頻繁地進行擷取。

**啟用 "推播" :** 選擇 "電子郵件 / 聯絡資訊 / 行事曆" > "擷取新資料", 然後點一下以啟用 "推播"。

**設定擷取資料的頻率:**選擇"電子郵件 / 聯絡資訊 / 行事曆" > "擷取新資料" , 然後選擇擷取所有帳號資料的頻率。

若要節省電池電力, 請減少擷取頻率。

在 "擷取新資料" 螢幕中將 "推播" 設為 "關閉" 或將 "擷取" 設為 "手 動" 會覆寫個別帳號設定。

#### **Mail**

Mail 的設定 (除非有另外註明) 會套用到您在 iPhone 上設定的所有帳號。

若要啟用或關閉新郵件或已傳送郵件的提示聲音, 請使用 "聲音" 設定。

**設定 iPhone 上所顯示的郵件數量:**請選擇"電子郵件/聯絡資訊/行事曆">"顯 示", 然後選擇一個設定。

請選擇來杳看最近的 25、 50、 75、 100 或 200 封郵件。 當您在使用 Mail 時, 若要下載其他的郵件, 請捲動到收件匣的最下方, 並且點一下 "載入更多的 郵件⋯"。

【**注意】**針對 Microsoft Exchange 帳號,請選擇"電子郵件 / 聯絡資訊 / 行事曆" 並選擇 Exchange 帳號。 點一下 "要同步的電子郵件天數", 然後選擇您要與 伺服器同步的電子郵件天數。

**設定每一封郵件在郵件列表裡所顯示的行數 :** 請選擇 "電子郵件 / 聯絡資訊 / 行事曆" > "預覽", 然後選擇一個設定。

您可以選擇在每封郵件上進行預覽 (最多五行)。 以此方式, 您可以掃描信 箱裡的郵件列表, 大致瞭解每封郵件的主旨。

**設定郵件的最小字級**:請選擇"電子郵件 / 聯絡資訊 / 行事曆" > "最小字級", 然後選擇 "小"、"中"、"大"、"超大"或"最大"。

**設定是否要讓 iPhone 在郵件列表中顯示 "收件人" 和 "副本" 標籤 :** 請選 擇 "電子郵件/聯絡資訊/行事曆", 然後啟用或關閉 "顯示收件人與副本 標籤"。

如果 "顯示收件人與副本標籤" 已啟用, 列表中每一封郵件旁邊的 **To** 或 **Cc** 會顯示您是該郵件的直接收件人或副本收件人。

**設定是否要讓 iPhone 確認您要刪除郵件 :** 請選擇 "電子郵件 / 聯絡資訊 / 行事 曆", 然後在 Mail 的設定, 啟用或關閉 "刪除前先詢問"。

**設定 iPhone 是否自動載入遠端影像:**請選擇 "電子郵件 / 聯絡資訊 / 行事曆", 然後啟用或關閉 "載入遠端影像"。

**設定是否要將電子郵件以討論串方式來分類 :** 請選擇 "電子郵件 / 聯絡資訊 / 行事曆", 然後啟用或關閉 "以討論串來分類"。

**設定是否要讓 iPhone 將已傳送之每封郵件的副本寄送給您 :** 請選擇 "電子郵 件 / 聯絡資訊 / 行事曆", 然後啟用或關閉 "總是寄送密件副本給自己"。

**在郵件裡加入簽名檔:**請選擇 "電子郵件 / 聯絡資訊 / 行事曆" > "簽名檔", 然後輸入一個簽名檔。

您可以設定 iPhone 在每封傳送的郵件結尾處加入簽名檔 (例如您喜愛的引言、 您的名稱、 職稱和電話號碼)。

**設定預設的電子郵件帳號 :** 請選擇 "電子郵件 / 聯絡資訊 / 行事曆" > "預設 帳號", 然後選擇一個帳號。

此設定會在您從另一個 iPhone 應用程式裡新增郵件時 (例如從 "照片" 裡傳 送照片, 或是在 "地圖" 裡點一下商業地點的電子郵件位址), 決定要使用 哪一個帳號來傳送郵件。 若要從另一個帳號來傳送此郵件, 請點一下郵件中的 "寄件人" 欄位, 然後選擇另一個帳號。

#### **第 21 章** 設定 **163**

#### **聯絡資訊**

**設定聯絡資訊的排序方式 :** 請選擇 "電子郵件 / 聯絡資訊 / 行事曆", 然後點 一下 "聯絡資訊" 下方的 "排序方式" 並執行下列其中一個動作 :

- Â **若要先依照名字來排序,** 請點一下 "名字在前, 姓氏在後"。
- Â **若要先依照姓氏來排序,** 請點一下 "姓氏在前, 名字在後"。

**設定聯絡資訊的顯示方式 :** 請選擇 "電子郵件 / 聯絡資訊 / 行事曆", 然後點 一下 "聯絡資訊" 下方的 "顯示順序" 並執行下列其中一個動作 :

- Â **若要先顯示名字,** 請點一下 "名字在前, 姓氏在後"。
- Â **若要先顯示姓氏,** 請點一下 "姓氏在前, 名字在後"。

**輸入來自 SIM 卡的聯絡資訊 :** 請選擇 "電子郵件 / 聯絡資訊 / 行事曆", 然後 點一下 "輸入 SIM 卡的聯絡資訊"。

SIM 卡上面的聯絡資訊會輸入到 iPhone。 如果您已啟用了 MobileMe、 Microsoft Exchange 或 CardDAV 帳號的 "聯絡資訊", 則會出現提示要求您選擇要加入 SIM 聯絡資訊的帳號。

#### **行事曆**

設定在收到會議邀請函時發出提示聲:請選擇"電子郵件/聯絡資訊/行事曆", 並點一下 "行事曆" 下方的 "收到新邀請函時提示" 來將其啟用。

**設定在 iPhone 上要顯示多久以前的行事曆事件 :** 請選擇 "電子郵件 / 聯絡資 訊 / 行事曆" > "同步", 然後選擇一段時間。

**啟用 "行事曆" 時區支援 :** 請選擇 "電子郵件 / 聯絡資訊 / 行事曆" > "時 區支援", 然後啟用 "時區支援"。 請點一下 "時區" 並輸入主要城市的 名稱來選擇行事曆的時區。

"時區支援" 啟用時, "行事曆" 會使用所選的城市時區來顯示事件的日期 和時間。"時區支援"關閉時, "行事曆" 會依照您目前位置的時區 (由 網路時間決定) 來顯示事件。

**設定預設的行事曆:**請選擇 "電子郵件 / 聯絡資訊 / 行事曆", 並點一下 "行 事曆" 下方的 "預設行事曆" 來為新事件選擇預設的行事曆。 這個設定會在 多個行事曆與 iPhone 同步時出現。

**【重要事項】** 部分電信業者不支援所有地區的網路時間。 若您是在旅遊途中, iPhone 可能無法在正確的當地時間顯示事件或是發出提示聲。 若要手動設定正 確時間, 請參閱第 [158](#page-157-0) 頁 「[日期與時間」](#page-157-1)。

## **備忘錄**

"預設帳號" 的設定會在您設定多個同步備忘錄的帳號時出現。

**設定新的備忘錄指定的帳號:**請選擇 "電子郵件 / 聯絡資訊 / 行事曆",在 "備 忘錄" 下方, 點一下 "預設帳號" 並選擇一個帳號。

## 電話

請使用 "電話" 設定來轉接來電、 啟用或關閉來電等候、 更改您的密碼, 以及執行其他動作。 這些服務可能需要另外付費。 請聯絡您的電信業者來取得 價格和狀態。

#### **FaceTime**

FaceTime 設定僅會出現在 iPhone 4 上。

**啟用或停用 FaceTime :** 啟用或關閉 FaceTime。 如果 FaceTime 是啟用的, 則與 您進行通話的人員將共享您的電話號碼。

#### **來電轉接**

您可以設定 iPhone 將來電轉接至另一個號碼。 例如, 您可能正在度假, 且想 要讓所有的來電轉接至其他位置。 如果您是前往不屬於行動網路涵蓋範圍的地 區, 則也許會想要將來電轉接至可以聯絡到您的位置。

#### **設定 iPhone 轉接來電 :**

1 請選擇 "電話" > "來電轉接", 然後啟用 "來電轉接"。

2 在 "轉接到" 螢幕上, 輸入您要讓來電轉接到的電話號碼。

當 "來電轉接" 啟用時, ← 會出現在螢幕最上方的狀態列。 在設定 iPhone 轉 接來電時, 您必須位於行動網路的通訊範圍之內, 否則將不會轉接來電。

#### **來電等候**

**啟用或停用來電等候 :** 請選擇 "電話" > "來電等候", 然後啟用或關閉 "來電等候"。如果您關閉來電等候,而某位成員在您講電話時撥打電話給您, 則此通電話會進入語音信箱。

## **顯示發話號碼**

**顯示或隱藏您的發話號碼 :** 請選擇 "電話" > "顯示發話號碼", 然後啟用 或關閉 "顯示發話號碼"。

如果 "顯示發話號碼" 已關閉, 則您撥號的對象在他們的電話上會看不到您 的名稱或電話號碼。

## **讓 iPhone 與 Teletype (TTY) 機器搭配使用**

在部分國家或地區中, 聽障人士會使用 Teletype (TTY) 機器輸入和閱讀 文字來進行溝通。 如果您有 iPhone TTY Adapter 接線 (在許多國家可另外購 買), 可以將 iPhone 與 TTY 機器搭配使用。 請前往 [www.apple.com/hk/store](http://www.apple.com/hk/store)、 [www.apple.com/tw/store](http://www.apple.com/tw/store) (可能無法適用於部分國家或地區) 或聯絡當地的 Apple 經銷商店。

**將 iPhone 連接至 TTY 機器 :** 請選擇 "電話", 然後啟用 TTY。 然後使用 iPhone TTY Adapter 來將 iPhone 連接至 TTY 機器。

如需使用 TTY 機器的相關資訊, 請參閱機器隨附的文件。

若需更多 iPhone 輔助使用功能的相關資訊, 請參閱第 [200](#page-199-0) 頁第 [28](#page-199-0) 章 「[輔助](#page-199-0) [使用](#page-199-0)」。

## **從海外撥號**

**設定 iPhone 在從其他國家撥號時加入正確的前置碼 :** 在 "設定" 中, 請點 一下 "電話", 然後啟用 "國際通話輔助"。 這讓您可以使用您的聯絡資訊 和常用號碼列表,來撥打電話到您的居住國家或地區,無須加入前置碼或國碼。 "國際通話輔助" 只適用於美國電話號碼。

如需更多資訊, 請參閱第 [67](#page-66-0) 頁 「[在海外使用](#page-66-1) iPhone」。

#### **更改語音信箱密碼**

語音信箱密碼可協助您避免別人取用您的語音信箱。 僅當您從另一支電話撥打 自己的號碼來取得留言時, 才需要輸入密碼。 在 iPhone 上使用語音信箱時, 您不需要輸入密碼。

**更改語音信箱密碼 :** 請選擇 "電話" > "更改語音信箱密碼"。

## **鎖定 SIM 卡**

您可以鎖定 SIM 卡, 這樣必須要有 "個人識別碼" (PIN) 才能使用 SIM 卡。 每次關閉 iPhone 並將其再次啟用時, 您必須輸入 PIN 碼。 部分電信業者會要求 您輸入 SIM PIN 才能使用 iPhone。

**【重要事項】** 若您輸入不正確的 PIN 碼三次, 您可能必須輸入 "個人解鎖碼" (PUK) 來再次啟用您的 SIM 卡。 請參閱 SIM 卡的說明文件, 或是聯絡您的電 信業者。 如果 SIM 卡已鎖定, 部分行動網路也許不會接受來自 iPhone 的緊急 電話。

#### **啟用或關閉 SIM PIN :**

- 1 請選擇 "電話" > SIM PIN, 然後啟用或關閉 SIM PIN。
- 2 請輸入 PIN 碼進行確認。 使用電信業者指定的 PIN 碼, 或是使用電信業者的預 設 PIN 碼。

#### **更改 SIM 卡 的 PIN 碼 :**

- 1 請選擇 "電話" > SIM PIN。
- 2 請啟用 SIM PIN,然後點一下 "更改 PIN"。
- 3 請輸入您的現用 PIN 碼, 然後輸入您的新 PIN 碼。
- 4 請再次輸入您的新 PIN 碼來確認, 然後點一下 "完成"。

#### **取用電信業者的服務**

視您的電信業者而定, 您也許可以直接從 iPhone 取用電信業者的部分服務。 例 如,您也許可以杳詢您的帳單餘額,撥打杳號服務,以及杳看剩餘涌話分鐘數。 **取用電信業者的服務 :** 請選擇 "電話"。 然後向下捲動, 並點一下電信業者 之服務的按鈕。

當您要求取得資訊 (例如您的帳單餘額) 時, 您的電信業者也許會使用訊息 來提供此資訊。 請聯絡您的電信業者來瞭解這些服務是否需要付費。

## Safari

Safari 設定讓您可以選擇自己的 Internet 搜尋引擎、 設定安全性選項, 以及讓開 發人員啟用除錯功能。

**一般**

**選擇搜尋引擎:**請選擇 Safari > "搜尋引擎", 然後選擇您要使用的搜尋引擎。 您可以設定 Safari 使用您之前輸入的聯絡資訊或名稱和密碼 (或兩者) 自動填 寫網頁表單。

**啟用"自動填寫":**請選擇 Safari >"自動填寫",然後執行下列其中一個動作:

• 若**要使用聯絡資訊中的資訊,** 請啟用 "使用聯絡資訊", 然後選擇 "我的 資訊", 並選擇要使用的聯絡資訊。

Safari 可使用 "聯絡資訊" 中的資訊來填寫網頁表單上的聯絡資訊欄位。

- Â **若要使用名稱和密碼資訊,** 請啟用 "名稱與密碼"。 啟用此功能後, Safari會記住您參訪網站的名稱和密碼, 並在您重新參訪該 網站時, 自動填寫該資訊。
- Â **若要移除 "自動填寫" 資訊,** 請點一下 "全部清除"。

#### **安全性**

根據預設, Safari 是設定為顯示網頁的功能, 例如某些影片、 動畫和網頁應用 程式。 您可能想要更改安全性設定, 來協助保護 iPhone 免遭 Internet 上可能的 安全性風險。

**更改安全性設定 :** 請選擇 Safari, 然後執行以下其中一項操作 :

Â **若要設定是否要在參訪可能的詐騙網站時警告您,** 請啟用或關閉 "詐騙 警告"。

詐騙警告會保護您免受 Internet 詐騙網站的可能危害。 當您參訪可疑網站時, Safari 會向您警告其可疑本質, 並且不會載入該頁面。

- <sup>Â</sup> **若要啟用或停用 JavaScript,** 請啟用或關閉 JavaScript 的選項。 JavaScript 能讓網頁設計者控制網頁裡的元件, 例如一個使用了 JavaScript 的 網頁裡可能會顯示目前的日期和時間, 或是讓連結的網頁在新的彈出式網頁 裡顯示。
- Â **若要阻擋或允許彈出式視窗,** 請啟用或關閉 "阻擋彈出式視窗" 的選項。 阻擋彈出式視窗的功能只會阻擋當您關閉網頁, 或輸入網址打開網頁時所顯 示的彈出式視窗。 它並不會阻擋當您點一下連結時所打開的彈出式視窗。
- <sup>Â</sup> **若要設定是否要讓 Safari 接受 cookie,**請點一下 "接受 Cookie",並選擇 "永 不接受"、 "來自瀏覽的網站" 或 "永遠接受"。

#### **第 21 章** 設定 **167**

cookie 是網站儲存在 iPhone 裡的資訊, 用途在於當您再次參訪時, 讓網站能 識別您的身分。 依此用途, 網頁可以依照您所提供的資訊來為您自定功能。 除非 iPhone 是設定為接受 cookie, 否則某些網頁會無法正常運作。

- Â **若要清除資料庫**, 點一下 "資料庫", 然後點一下 "編輯"。 點一下資 料庫旁邊的 ●, 然後點一下 "刪除"。 部分網頁應用程式會使用資料庫在 iPhone 上儲存應用程式的資訊。
- Â **若要清除您曾參訪的網頁記錄,** 請點一下 "清除瀏覽記錄"。
- <sup>Â</sup> **若要清除 Safari 裡的所有 cookie,** 請點一下 "清除 Cookie"。
- Â **若要清除瀏覽器快取資料,** 請點一下 "清除快取資料"。 瀏覽器快取會儲存網頁的內容, 讓您下次再參訪相同的網頁時可以更快速地 開啟網頁。 如果您開啟的網頁無法顯示新的內容,清除快取可能會有所幫助。

#### **開發人員**

"除錯主控台" 可以協助您解決網頁的錯誤。 若已啟用此功能, 當網頁發生 錯誤時, 主控台便會出現。

**啟用或關閉除錯主控台 :** 請選擇 Safari > "開發人員", 然後啟用或關閉 "除 錯主控台"。

## 訊息

使用 "訊息" 設定來調整 SMS 和 MMS 訊息的設定。

**【注意**】 如果您的電信業者不支援 MMS, 則不會顯示 "MMS 傳訊" 和 "顯 示標題欄位" 設定。

**選擇是否在 "主畫面" 螢幕上查看訊息預覽 :** 請選擇 "訊息", 然後啟用 或關閉 "顯示預覽"。

**選擇是否重複訊息提示 :** 請選擇 "訊息", 然後啟用或關閉 "重複提示"。 如果您忽略訊息提示, 將會再發出兩次提示。

**啟用或關閉 MMS 傳訊 :** 請選擇 "訊息", 然後啟用或關閉 "MMS 傳訊"。 如果 "MMS 傳訊" 關閉, 您將無法接收 MMS 檔案附件, 例如影像或音訊。

群組傳訊 (可能無法適用於部份國家或地區) 的功能可以在傳送簡訊給多位收 件人時使用群組討論串。

**啟用或關閉 "群組傳訊":**請選擇 "訊息",然後啟用或關閉 "群組傳訊"。 **顯示您傳送或接收的訊息標題行 :** 請選擇 "訊息", 然後啟用 "顯示標題 欄位"。

**顯示您傳送或接收的訊息字元計數 :** 請選擇 "訊息" 並啟用 "字元計數"。 字元計數包括所有的字元 (包括空格、 標點符號和換行), 並會在您輸入訊 息超過兩行時出現。

## iPod

請使用 "iPod 設定" 來調整在 iPod 上播放音樂和視訊的設定。

## **音樂**

"音樂" 的設定會套用到歌曲、 podcast 和有聲書上。

**啟用或關閉 "晃動來隨機播放" :** 請選擇 iPod, 然後啟用或關閉 "晃動來隨 機播放"。當"晃動來隨機播放"啟用時,您可以晃動 iPhone 來啟用隨機播放, 並立即更改目前播放的歌曲。

**設定 iTunes 以相同的音量來播放歌曲 :** 如果您是使用 Mac, 請在 iTunes 裡選擇 iTunes > "偏好設定…" ; 如果您是使用 PC, 請選擇 [編輯 ] > [喜好設定…]。 然後按一下 "播放" 並選擇 "音量平衡"。

**設定 iPhone 使用 iTunes 的音量設定 (音量平衡) :** 請選擇 iPod 並啟用 "音 量平衡"。

**使用等化器來自定 iPhone 的聲音 :** 請選擇 iPod > EQ, 然後選擇一個設定。 設定音樂和視訊的音量限制 : 請選擇 iPod > "音量限制", 然後拖移滑桿來 調整最大音量。

點一下 "鎖定音量限制" 來指定一個密碼, 避免設定遭到更改。

設定音量限制只會限制音樂 (包含 podcast 和有聲書) 和視訊 (包含租借的影 片) 的音量, 並且只有已經在 iPhone 的耳麥插孔上連接耳機或揚聲器時才會 生效。

**【警告】** 如需更多避免聽力傷害的相關資訊, 請參閱位於 [support.apple.com/zh\\_TW/manuals/iphone/](http://support.apple.com/zh_TW/manuals/iphone/) 網站上的 **「重要產品資訊指南」**。

**顯示歌曲的歌詞和 podcast 資訊:**請選擇 iPod 並啟用 "歌詞與 Podcast 資訊"。

### **視訊**

"視訊" 的設定會套用到視訊內容 (包含租借的影片) 上。 您可以設定要 從上一次播放的某個位置點繼續播放視訊、 啟用或關閉隱藏式字幕, 並設定 iPhone 在您的電視上播放視訊。

設定要從何處繼續播放 : 請選擇 iPod > "開始播放", 然後選擇您要讓上一 次觀看的視訊從頭開始播放, 或是從您上次離開的位置點繼續播放。

**啟用或關閉隱藏式字幕 :** 請選擇 iPod 並啟用或關閉 "隱藏式字幕"。

**【注意**】 有些視訊內容並未編碼來使用隱藏式字幕。

#### **電視輸出**

使用這些設定項目來控制 iPhone 在電視上播放視訊的方式。 **啟用或關閉寬螢幕 :** 請選擇 iPod 並啟用或關閉 "寬螢幕"。

<span id="page-169-0"></span>**將電視訊號設定成 NTSC 或 PAL :** 請選擇 iPod > "電視訊號", 然後選擇 NTSC 或 PAL。

NTSC 和 PAL 是兩種不同的電視廣播標準。 iPhone 在使用組件接線連接到電視 時, 會顯示 NTSC 480p/PAL 576p ; 而使用相容的接線連接到電視時, 則顯示 NTSC 480i/PAL 576i。您的電視可能使用 NTSC 或 PAL,視您購買電視的地區而定。 若您不確定應該使用何種標準, 請查閱電視隨附的說明文件。

如需更多使用 iPhone 在電視上播放視訊的相關資訊, 請參閱第 [93](#page-92-0) 頁 [「在電視](#page-92-1) [上觀賞視訊](#page-92-1)」。

## 照片

請使用 "照片" 設定來指定幻燈片秀顯示照片的方式。

**設定每張幻燈片顯示的時間長度 :** 請選擇 "照片" > "每張幻燈片播放", 然後選擇時間長度。

**設定過場效果 :** 請選擇 "照片" > "過場效果", 然後選擇一個過場效果。 **設定是否要重複播放幻燈片秀 :** 請選擇 "照片", 然後啟用或關閉 "重複 播放"。

**設定照片隨機或依序顯示:**請選擇 "照片", 然後啟用或關閉 "隨機顯示"。

## <span id="page-169-1"></span>**Store**

請使用 Store 設定來更改或製作 iTunes Store 帳號。 根據預設, 當您將 iPhone 與您的電腦同步時, 所登入的 iTunes 帳號會顯示在 Store 設定中。 您可以更改 iPhone 上的帳號, 來從其他帳號購買音樂或應用程式。如果您沒有 iTunes 帳號, 可以在 Store 設定中製作一個。

登入帳號:請選擇 Store 並點一下 "登入", 然後輸入您的使用者名稱和密碼。

**檢視 iTunes Store 帳號資訊 :** 請選擇 Store 並點一下 "檢視帳號", 然後輸入 您的密碼並依照螢幕上的指示來操作。

**登入其他帳號 :** 請選擇 Store 並點一下 "登出", 然後點一下 "登入" 並輸 入您的使用者名稱和密碼。

**新增帳號 :** 請選擇 Store 並點一下 "新增帳號", 然後依照螢幕上的指示來 操作。

## $Nike + iPod$

使用 Nike + iPod 設定來啟用和調整 Nike + iPod 應用程式的設定 ( iPhone 3GS 或 新款機型)。 請參閱第 [193](#page-192-0) 頁第 [26](#page-192-0) 章 「[Nike](#page-192-0) + iPod」。

**iTunes Store 22**

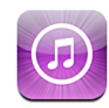

# 關於 iTunes Store

您可以從 iTunes Store 搜尋、 瀏覽、 預覽、 購買音樂、 鈴聲、 有聲書、 電 視節目、 影片和音樂錄影帶, 並將其直接下載至 iPhone。 您可以從 Internet 連 續播送來自 iTunes Store 的音訊或視訊 Podcast, 或是將其直接下載至 iPhone 來 聆聽或觀賞。

**【注意**】 iTunes Store 可能無法在部分國家或地區使用, 且 iTunes Store 的內容 可能因國家或地區而異。

若要取用 iTunes Store, iPhone 必須連接 Internet。 請參閱第 [21](#page-20-0) 頁 「[連接](#page-20-1) [Internet](#page-20-1)」。

若要購買項目或撰寫評論, 您需要 iTunes Store 帳號。 根據預設, iPhone 會 從 iTunes 取得您的 iTunes Store 帳號設定。 如果您沒有 iTunes Store 帳號, 或您 想要從其他 iTunes Store 帳號進行購買, 請前往 "設定" > Store。 請參閱第 [170](#page-169-0) 頁 「[Store](#page-169-1)」。

您不需要 iTunes Store 帳號就能播放或下載 Podcast。

# 尋找音樂、 視訊和更多項目

**瀏覽內容 :** 點一下 Music (音樂)、 Videos (視訊)、 Ringtones (聆聲) 或 Podcasts。 或者點一下 "更多" 來依 Audiobooks (有聲書) 、 iTunes U 或 Downloads (下載項目) 瀏覽。 在螢幕的上方選擇一種排序方式,永依列表(例 如, New Releases (新發行)、What's Hot (熱門) 或 Genres (樂曲類型)) 瀏覽。

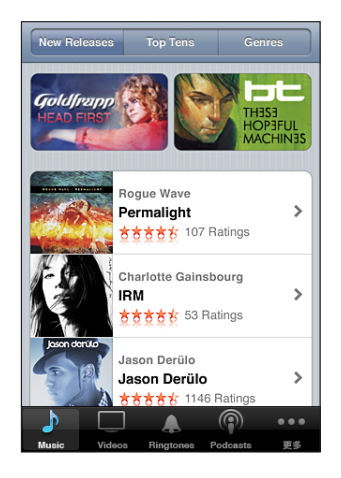

**搜尋內容 :** 請點一下 Search (搜尋), 再點一下搜尋欄位並輸入文字, 然 後點一下 "搜尋"。搜尋結果會依類別分組, 例如, Movies (影片)、 Albums (專輯) 或 Podcasts。

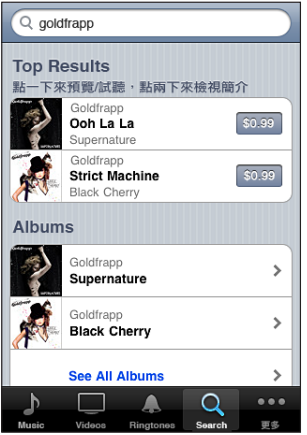

點一下列表中的項目, 來在 Info (簡介) 螢幕查看更多詳細資訊。 您可以閲 讀評論、 寫下您自己的評論, 或將項目的連結郵寄給您的朋友。 視項目而定, 您也可以購買、 下載或租借它。

**【注意**】 如果您加入特定 Starbucks 位置點中的 Starbucks Wi-Fi 網路 (只適用 於美國), 在螢幕的底部會顯示一個 Starbucks 的圖像。 您也可以從精選的 Starbucks Collections 中預覽和購買目前播放的歌曲和其他歌曲。

## 購買鈴聲

您可以從 iTunes Store 試聽和購買鈴聲, 並將其下載至 iPhone。

**【注意**】 鈴聲可能無法適用於部分國家或地區。

**瀏覽鈴聲 :** 點一下 Ringtones (聆聲), 或是使用 Search (搜尋) 功能來在 iTunes Store 中尋找特定歌曲。

**試聽鈴聲 :** 點一下項目進行試聽。 點兩下項目以取得更多資訊。

**購買和下載鈴聲 :**

1 點一下價錢, 然後點一下 Buy Now (立即購買)。

2 按照要求登入您的帳號, 然後點一下 "好"。

當您購買鈴聲時, 可將其設為預設鈴聲, 或將其指定給某位聯絡人。

如果您沒有 iTunes Store 帳號, 請點一下 "新增帳號" 來設定一個帳號。

購買項目的費用會登記在您的 iTunes Store 帳號。若您在十五分鐘內還要繼續購 買其他項目, 則不需要再次輸入密碼。

您可以在 "設定" > "聲音" 中更改預設鈴聲, 或是將個別的鈴聲指定給聯 絡人。 請參閱第 [151](#page-150-0) 頁 「[聲音和響鈴](#page-150-1) / 無聲開關」。

當您將 iPhone 連接到電腦時, 在 iPhone 上購買的鈴聲會同步至您的 iTunes 資料 庫。 如有多部 iPhone 皆與您用來購買鈴聲的相同帳號進行同步, 您可以將購買 的鈴聲同步至多部 iPhone。 您無法編輯從 iTunes Store 購買的鈴聲。

您可以在 Garage Band 中製作自定鈴聲。 如需相關資訊, 請參閲 "Garage Band 輔助說明"。

## 購買音樂或有聲書

當您在 iTunes Store 找到喜歡的歌曲、 專輯或有聲書時, 您可以購買它們, 並 將其下載至 iPhone。 您可以在購買前先試聽項目, 以確定這是您要的項目。

**試聽歌曲或有聲書 :** 請點一下項目。

**購買並下載歌曲、 專輯或有聲書 :**

- 1 點一下價錢, 然後點一下 Buy Now (立即購買)。
- 2 按照要求登入您的帳號, 然後點一下 "好"。

如果您沒有 iTunes Store 帳號, 請點一下 "新增帳號" 來設定一個帳號。 購買項目的費用會登記在您的 iTunes Store 帳號。 若您在十五分鐘內還要繼續購 買其他項目, 則不需要再次輸入密碼。

若您先前在專輯中已購買一首或多首歌曲, 則會顯示提示訊息。 如果您要購買 整張專輯 (包含您先前已經購買的歌曲), 請點一下 Buy (購買), 或者您 想要個別購買專輯中其他的歌曲, 請點一下 "取消"。

有些專輯包含額外的內容, 這些內容會下載至您電腦上的 iTunes 資料庫。 並非 所有額外的內容都會直接下載至 iPhone。

您購買項目之後, 它會開始下載並顯示在 Downloads (下載項目) 螢幕中。 請參閱第 [176](#page-175-0) 頁 「[檢查下載狀態」](#page-175-1)。

購買的歌曲會加入 iPhone 裡的 "已購買"播放列表。 如果您刪除了"已購買" 播放列表, 當您從 iTunes Store 購買項目時, iTunes 會製作一個新的播放列表。

您可以兌換 iTunes Store 預付卡、 禮券或其他促銷代碼來進行購買。 當您登入 帳號後, 剩餘的商店信用餘額與您的帳號資訊會一起顯示在多數 iTunes Store 螢 幕的底部。

**輸入兌換碼:**點一下 Music (音樂),然後點一下螢幕底部的 Redeem (兌換) 並依照螢幕上的指示來操作。

# 購買或租借視訊

iTunes Store 可讓您購買和下載影片、 電視節目和音樂錄影帶 (部分所有國家或 地區無法使用)。 有些影片也可供租借一段時間。 視訊內容可能會有標準畫質 (SD 或 480p) 格式、 高畫質 (HD 或 720p) 格式, 或者兩種格式皆有。 **預覽視訊 :** 點一下 Preview (預覽)。

**購買或租借視訊 :**

1 點一下 Buy (購買) 或 Rent (租借)。

2 按照要求登入您的帳號, 然後點一下 "好"。

如果您沒有 iTunes Store 帳號, 請點一下 "新增帳號" 來設定一個帳號。 購 買項目的費用會登記在您的 iTunes Store 帳號。 若您在十五分鐘內還要繼續購買 其他項目, 則不需要再次輸入密碼。

您購買項目之後, 它會開始下載並顯示在 Downloads (下載項目) 螢幕中。 請參閱第 [176](#page-175-0) 頁 「[檢查下載狀態」](#page-175-1)。

直到下載完成之後才會開始播放租借的影片。 請參閱第 [92](#page-91-0) 頁 「[觀看租借的](#page-91-1) [影片](#page-91-1)」。

下載完成時, 購買的視訊會加入到 iPhone 上的 "已購買" 播放列表。 下次您 將 iPhone 連接到電腦時,已購買的內容便會為您的 iPhone 同步到 iTunes 的 "已 購買" 播放列表。 請參閱 「[同步已購買的內容](#page-175-2)」。

【注意】 如果您在 iPhone 3G 或 iPhone 3GS 上購買 HD 視訊, 視訊會以 SD 格式 下載到 iPhone 中。

若要在您的電腦上, 使用 iTunes 來檢視或同步 "已購買" 播放列表中的視訊, 必須登入您的 iTunes Store 帳號。

**在 iTunes 中同步已購買的視訊 :** 將 iPhone 連接到您的電腦, 然後在 iTunes 中 的 "裝置" 下方選擇您的 iPhone, 按一下滴用的標籤頁 (音樂錄影帶的 "影 片"、"電視節目"或"音樂"),選擇您想要同步的項目, 並按一下 "同步"。

如果您購買 HD 格式的視訊, 可以選擇要以 SD 還是 HD 格式來進行同步。 您可 能會想要以 SD 格式來同步 HD 視訊, 以便較快完成下載, 或者節省 iPhone 的 空間。

**選擇 SD 或 HD 格式 :** 在 iTunes 中, 在標有 "HD-SD" 的視訊上按住 Control 鍵並按一下或按一下滑鼠右鍵,從 "版本" 選單中選擇 "標準書質" 或 "高 畫質"。

您可以兌換 iTunes Store 預付卡、 禮券或其他促銷代碼來進行購買。 當您登入 帳號後, 剩餘的商店信用餘額與您的帳號資訊會一起顯示在多數 iTunes Store 螢 幕的底部。

**輸入兌換碼:**點一下 Music (音樂),然後點一下螢幕底部的 Redeem (兌換) 並依照螢幕上的指示來操作。

# 連續播送或下載 Podcast

您可以透過 Internet 來聆聽或觀看從 iTunes Store 連續播送的音訊或視訊 podcast。 您也可以將音訊和視訊 Podcast 下載至 iPhone。 當您將 iPhone 連接至 電腦時, 您下載至 iPhone 的 Podcast 會同步至您的 iTunes 資料庫。

點一下 Podcast 來瀏覽 iTunes Store 中的 podcast。若要查看節目片段的列表, 請點一下 Podcast。 視訊 Podcast 是由視訊 □ 圖像來表示。

**連續播送 Podcast :** 請點一下 Podcast 標題。

**下載 Podcast:**請點一下 Free (免費) 按鈕,然後點一下 Download (下載)。 下載的 podcast 會顯示在 iPod 的 Podcast 列表中。

**聆聽或觀看已下載的 Podcast : 在 iPod 中, 請點一下螢幕底部的 Podcast (您** 可能需要先點一下 "更多"), 然後點一下 Podcast。 視訊 Podcast 也會顯示 在您的視訊列表中。

**取得已下載之 Podcast 的更多節目片段 :** 在 iPod 的 Podcast 列表中, 點一下 podcast, 然後點一下 "取得更多節目片段"。

**刪除 Podcast** : 在 iPod 的 Podcast 列表中, 請向左或向右滑過 podcast, 然後 點一下 "刪除"。

## <span id="page-175-1"></span><span id="page-175-0"></span>檢查下載狀態

您可以檢查 Downloads (下載項目) 螢幕來查看進行中和排定之下載項目的狀 態, 包含您預先訂購的購買項目。

**查看正在下載的項目狀態 :** 請點一下 Downloads (下載項目)。

若要暫停下載, 請點一下Ⅱ。

如果下載中斷, iPhone 會在下次連接 Internet 時再次啟動下載。 或者, 如果您 打開電腦中的 iTunes, iTunes 會完成 iTunes 資料庫的下載作業 (如果您的電腦 已連接 Internet 並登入相同的 iTunes 帳號)。

**查看預先訂購項目的狀態 :** 請點一下 Downloads (下載項目)。

在項目的發行日期之前, 預先訂購項目都會顯示在列表中。 點一下項目以取得 發行日期資訊。 項目可進行下載之後, 下載 ◑ 圖像會顯示在下載旁邊。

**下載預先訂購的項目 :** 點一下項目, 然後點一下 。

預先訂購的項目不會在發行後自動下載。 回到 Downloads (下載項目) 螢幕來 開始下載。

# <span id="page-175-2"></span>同步已購買的內容

當您將 iPhone 連接到電腦上時, iTunes 會將您在 iPhone 上下載或購買的所有項 目自動同步至 iTunes 資料庫。 這可讓您從電腦取用下載項目, 並在您從 iPhone 刪除購買的內容時提供備份。

購買的內容會同步至 "在 < 您 iPhone 的名稱 > 上購買" 播放列表。 如果此播 放列表不存在, iTunes 會製作這個播放列表。 如果 "已購買" 播放列表存在 於電腦上且設定與 iPhone 同步, iTunes 也會將您的購買項目拷貝至 "已購買" 播放列表 (iTunes 會使用此列表在電腦上購買項目)。

已下載的 Podcast 會同步至您 iTunes 資料庫的 Podcast 列表中。

# 更改瀏覽按鈕

您可以用較常使用的按鈕來取代螢幕下方的 Music (音樂)、 Podcasts、 Videos (視訊) 和 Search (搜尋) 按鈕。 例如, 若您經常下載有聲書, 但不常觀 看視訊, 可以使用 Audiobooks (有聲書) 按鈕取代 Video (視訊) 按鈕。 **更改瀏覽按鈕 :** 請點一下 "更多" 和 "編輯", 然後將按鈕拖移到螢幕底 部想要取代的按鈕上方。

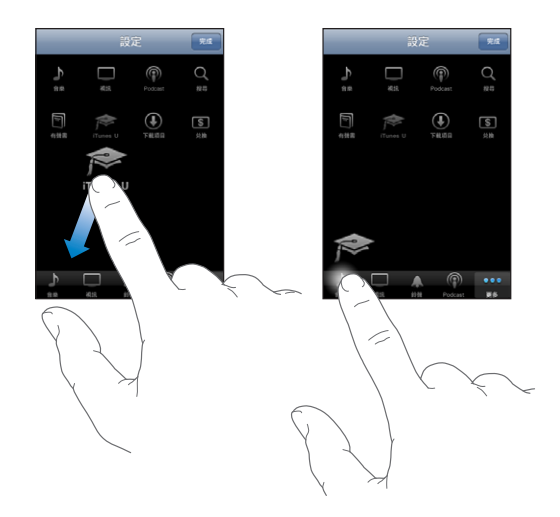

您可以將螢幕下方的按鈃向左或向右拖移來重新排列順序。 完成時, 請點一下 "完成"。

在瀏覽時, 請點一下 "更多" 來取用隱藏的瀏覽按鈕。

# 檢視帳號資訊

若要在 iPhone 上檢視 iTunes Store 帳號資訊, 請點一下您的帳號 (位於多數 iTunes Store 螢幕的底部)。 或前往"設定"> Store, 並點一下"檢視帳號"。 您必須登入才能檢視帳號資訊。 請參閱第 [170](#page-169-0) 頁 「[Store](#page-169-1)」。

# 驗證下載項目

您可以使用電腦中的 iTunes 來確認, 您在 iTunes Store 或 App Store 上購買的所 有音樂、 視訊、 應用程式和其他項目是否都已存在於 iTunes 資料庫中。 若下 載中斷, 您可能會想要執行此步驟。

## **驗證您的購買項目 :**

- 1 請確定您的電腦已連接 Internet。
- 2 在 iTunes 裡, 選擇 Store > "檢查可用的下載項目…"。
- 3 輸入您的 iTunes Store 帳號名稱和密碼, 然後按一下 "檢查"。

未下載至電腦上的購買項目會執行下載。

"已購買" 播放列表會顯示您的購買項目。 然而, 因為您可以在此列表裡加 入或移除項目, 所以此列表的內容可能不正確。 若要杳看所有的購買項目, 請登入您的帳號,選擇 Store > "檢視我的帳號",然後按 Purchase History (購 買記錄) 一下。

**App Store 23**

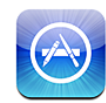

# 關於 App Store

您可以從 App Store 搜尋、 瀏覽、 評論和購買應用程式, 並直接下載到 iPhone 上。 您從 App Store 下載並安裝在 iPhone 上的應用程式會在您下一次與電腦同 步 iPhone 時, 備份到 iTunes 資料庫。 當您與 iPhone 同步時, 也可以在電腦上 安裝您透過 iTunes 所購買或下載的應用程式。

**【注意**】 App Store 僅可在部分國家和地區使用。

若要使用 App Store, iPhone 必須連接 Internet。 請參閱第 [21](#page-20-0) 頁 「[連接](#page-20-1) [Internet](#page-20-1)」。 您還需要 iTunes Store 帳號 (僅可在部分國家和地區使用) 才能下 載應用程式。 根據預設, iPhone 會從 iTunes 取得您的 iTunes Store 帳號設定。 如果您沒有 iTunes Store 帳號, 或您想要從其他 iTunes Store 帳號進行購買, 請 前往 "設定" > Store。 請參閱第 [170](#page-169-0) 頁 「[Store](#page-169-1)」。

# 瀏覽和搜尋

瀏覽精選項目來查看新增、 受注目或建議的應用程式, 或是瀏覽 25 大排行榜 來杳看最常用的應用程式。 如果您要尋找特定的應用程式, 請使用 Search (搜 尋) 功能。

**瀏覽應用程式:**點一下 Featured(精選項目)、Categories(類型)或 Top 25(25 大排行榜)。 選擇一種類型,或在螢幕的上方選擇一種排序方式,來依列表(例 如 New (新進)、 What's Hot (熱門)、 Genius、 Top Paid (最多付費下載) 或 Top Free (最多免費下載)) 瀏覽應用程式。

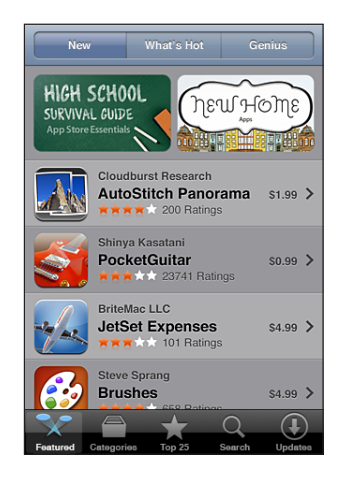

**使用 Genius 來瀏覽 :** 點一下 Genius, 依據現有的應用程式集內容, 來查看建 議的應用程式清單。 若要啟用 Genius, 請依照螢幕上的指示來操作。 Genius 雖然是免費的服務, 但還是需要 iTunes Store 帳號。

**搜尋應用程式 :** 請點一下 Search (搜尋), 再點一下搜尋欄位並輸入文字, 然後點一下 "搜尋"。

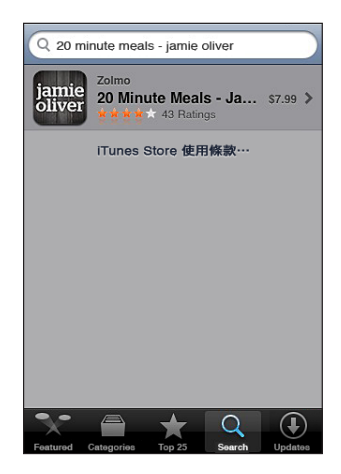
# 簡介螢幕

請點一下列表中的任何應用程式來查看更多資訊, 例如應用程式的價格、 螢幕 快照和評分。

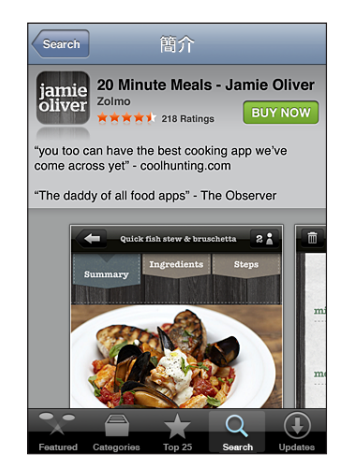

若您已安裝應用程式,則 "已安裝" 會取代價格顯示在 "簡介" 螢幕上。

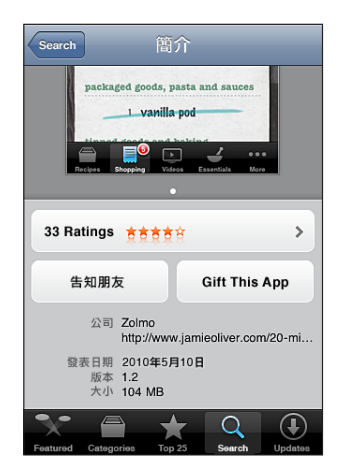

**檢視螢幕快照 :** 捲動到靠近 "簡介" 頁面底部。 用手指向左或向右滑動來檢 視其他螢幕快照頁面。 點兩下來放大。

**取得評分和閱讀評論 :** 點一下靠近 "簡介" 螢幕底部的 "評分"。

**在 iTunes 中透過電子郵件傳送應用程式 "簡介" 頁面的連結:**點一下靠近 "簡 介" 螢幕底部的 "告知好友"。

回報問題:點一下靠近"簡介"營幕底部的"回報問題"。 從列表裡選取問題, 或輸入註解, 然後點一下 "回報"。

**傳送應用程式給某人做為禮物 :** 點一下靠近 "簡介" 螢幕底部的 Gift Application (贈送應用程式), 然後依照螢幕上的指示來操作。

# 下載應用程式

當您在 App Store 找到您要的應用程式時, 您可以購買此應用程式, 並將其下 載至 iPhone。 若應用程式為免費的應用程式, 您可以在提供 iTunes 帳號資訊之 後, 將其下載而不需付費。

當您下載完應用程式後, 此應用程式會立即安裝到 iPhone。

#### **購買並下載應用程式 :**

1 點一下價格 (或點一下 Free (免費)),然後點一下 BUY NOW (立即購買)。 2 按照要求登入您的帳號, 然後點一下 "好"。

如果您沒有 iTunes Store 帳號, 請點一下 "新增帳號" 來設定一個帳號。 購買下載項目的費用會登記在您的 iTunes Store 帳號。 若您在十五分鐘內還要繼 續購買其他下載項目, 則不需要再次輸入密碼。

某些應用程式可讓您在應用程式內進行購買。 您可以在 "設定" 中限制應用 程式內建的購買功能。 請參閱第 [157](#page-156-0) 頁 [「取用限制](#page-156-1)」。

某些應用程式會使用推播通知來提示您有新的資訊, 即使應用程式不在執行 中。 通知會因應用程式的不同而有所差異, 但是可能都包含文字或聲音提示, 也可能在 "主畫面" 螢幕的應用程式圖像上出現數字標示。 請參閱第 [150](#page-149-0) 頁 「[通知](#page-149-1)」。

您可以兌換 iTunes Store 預付卡、 禮券或其他促銷代碼來進行購買。 當您登入 帳號後, 剩餘的商店額度與您的帳號資訊會一起顯示在多數 App Store 螢幕的 底部。

**輸入兌換碼 :** 點一下 Featured (精選項目) 螢幕底部的 Redeem (兌換), 然後依照螢幕上的指示來操作。

**檢視下載應用程式的狀態 :** 在您開始下載應用程式後, 其圖像會顯示在 "主 畫面" 螢幕上, 並顯示進度指示器。

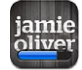

如果下載中斷, iPhone 會在下次連接 Internet 時再次啟動下載。 或者, 如果您 打開電腦中的 iTunes, iTunes 會完成 iTunes 資料庫的下載作業 (如果您的電腦 已連接 Internet 並登入相同的 iTunes 帳號)。

# 刪除應用程式

您可以刪除從 App Store 安裝的應用程式。若您刪除應用程式, 與該應用程式 相關的資料則無法再供 iPhone 使用, 除非您重新安裝應用程式並從備份中回復 資料。

只要您曾經使用電腦上的 iTunes 來備份 iPhone, 便可以重新安裝應用程式和回 復其資料。 (若您嘗試刪除尚未備份到電腦上的應用程式, 則會出現提示訊 息)。若要擷取應用程式資料, 您必須從含有該資料的備份來回復 iPhone。 請參閱第 [217](#page-216-0) 頁 「[從備份資訊裡回復」](#page-216-1)。

#### **刪除 App Store 應用程式 :**

- 1 觸碰並按住 "主畫面" 螢幕上的任何應用程式圖像, 直到圖像開始擺動。
- 2 在您要删除的應用程式上, 點一下其角落旁的◎。
- 3 點一下 "刪除", 或按下 "主書面" ○按鈕。

當您刪除應用程式後, 其資料無法再透過 iPhone 的使用者介面來取用, 但它並 沒有從您的 iPhone 上清除。如需清除所有內容和設定的相關資訊, 請參閱 頁 [160](#page-159-0) 設定裡的 "清除所有內容和設定"。

您可重新下載已在 App Store 購買的任何應用程式, 無須付費。

#### **取代已刪除的應用程式 :**

- <sup>Â</sup> **在 iPhone 上 :** 再次購買該應用程式 (無須付費)。
- <sup>Â</sup> **在 iTunes 裡 :** 將 iPhone 連接到您的電腦, 在 "裝置" 列表內選擇 iPhone, 按一下 Apps 應用程式並勾選應用程式旁的註記框, 然後按一下 "套用"。

## 編寫評論

您可以直接在 iPhone 上編寫並提交您自己的應用程式評論。

#### **編寫評論 :**

- 1 點一下靠近 "簡介" 螢幕底部的 "評分"。
- 2 在 "評論" 螢幕上, 點一下 "編寫評論"。
- 3 選擇星星的數目 (1-5) 來決定對應用程式的喜好程度、 並輸入您的別名、 選 擇評論的標題, 以及編寫評論註解 (可留空)。 若您之前編寫過評論, 則別 名欄位會自動填寫。 否則, 您會被要求建立評論者別名。
- 4 點一下 "傳送"。

您必須登入 iTunes Store 帳號並且已下載項目, 才能提交評論。

# 更新應用程式

無論何時,只要您連接 App Store,它都會檢查您所安裝之應用程式的更新項目。 App Store 還會每週自動檢查更新項目。 App Store 圖像會顯示可用應用程式更新 項目的總數。

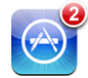

若有可用的更新項目, 且您已連接 App Store, 則 Updates (更新項目) 螢幕 會立即顯示。 應用程式更新項目會在您選擇更新這些項目時下載並自動安裝。

應用程式升級項目為新發佈的版本, 可讓您透過 iPhone 上的 App Store 或電腦 上的 iTunes Store 來購買或下載。

#### **更新應用程式 :**

- 1 請點一下螢幕下方的 Updates (更新項目)。
- 2 點一下應用程式來查看更多更新項目的相關資訊。
- 3 請點一下 "更新"。

**更新所有應用程式:**點一下螢幕下方的 Updates (更新項目),然後點一下 "全 部更新"。

如果您嘗試從不同的 iTunes Store 帳號購買的應用程式做更新, 螢幕會提示您輸 入該帳號的名稱和密碼以下載更新項目。

# 同步購買的應用程式

當您將 iPhone 連接到電腦上時, iTunes 會將您在 iPhone 上下載或購買的應用程 式同步至 iTunes 資料庫。 這可讓您從電腦取用下載項目, 並在您從 iPhone 刪 除應用程式時提供備份。

下次您與 iTunes 同步時, 下載的應用程式會進行備份。 此後, 當您與 iTunes 同步時, 只會備份應用程式資料。

應用程式會與 iTunes 資料庫裡的 "應用程式" 列表同步。 若此列表不存在, iTunes 會製作這個列表。

# 指南針 24

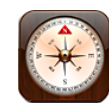

# 取得指南針讀數

內建指南針 (iPhone 3GS 或新款機型) 會顯示您面向的方向, 並會顯示您目 前位置的地理座標。 您可以選擇磁北,或讓 "指南針" 調整偏差以顯示正北。

**【重要事項】** 數位指南針的準確性可能會受到磁場或其他環境的干擾, 包含太 靠近 iPhone 耳機內的磁鐵所造成的干擾。 數位指南針只應用於基本導覽輔助使 用功能, 並且不應只依靠它來確定準確位置、 相鄰區域、 距離或方向。

您第一次使用指南針時需要校正它, 並且在此之後可能需要偶而校正一下。 iPhone 會在需要校正時提示您。

**【注意**】 當您打開 "指南針" 時, 如果定位服務是關閉的, 則系統也許會 要求您將其啟用。 您可以使用 "指南針" 而無需啟用定位服務。 請參閱 第 [154](#page-153-0) 頁 [「定位服務](#page-153-1)」。

**校正 iPhone :** 將 iPhone 以 8 字形移動。 系統可能會要求您遠離干擾來源。

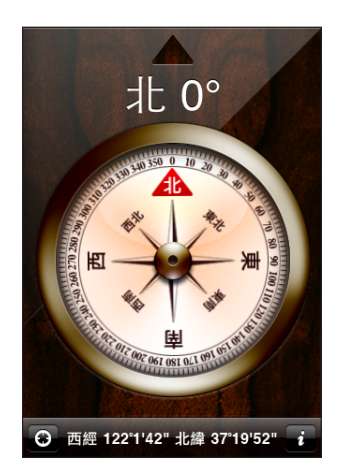

**查看您面向的方向 :** 握住 iPhone 與地面齊平。 指南針會旋轉來指向北方。 您 目前的方向會顯示在螢幕的上方。 您目前位置的座標會顯示在螢幕的下方。 在正北和磁北之間切換 : 點一下<sup>◆,</sup> 然後點一下您想要的設定。

# 指南針和地圖

"指南針" 應用程式可讓您在 "地圖" 中找到目前的位置。 "地圖" 也會 使用內建的指南針來顯示您面向的方向。

**在 "地圖" 中查看您目前的位置:**點一下 "指南針" 螢幕下方的 。 "地圖" 會開啟並以藍色標記指出您目前的位置。

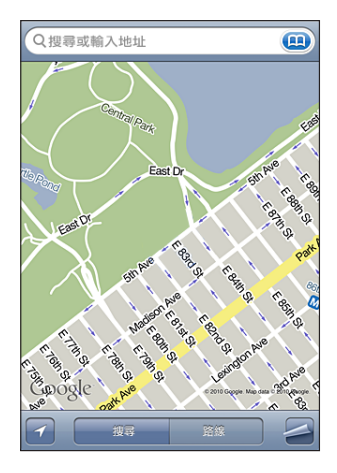

**顯示您面向的方向** : 在 "地圖" 中, 點二下■。 圖像會更改為■。 角度會 顯示出指南針讀數的準確性, 角度越小, 準確性越大。

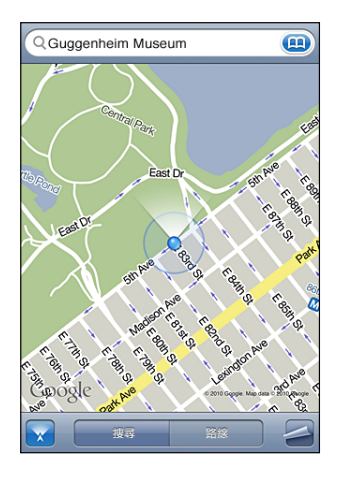

請參閱第 [125](#page-124-0) 頁 「[尋找和檢視位置」](#page-124-1)。

**联络資訊** 25

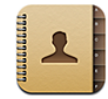

# 關於聯絡資訊

聯絡資訊可讓您輕鬆地撥打朋友、 同事和同學的電話、 發送郵件或訊息。 您 可以直接在 iPhone 上加入聯絡資訊, 或是與您電腦中的應用程式同步聯絡資訊。 如果您具有已啟用 "聯絡資訊" 的 MobileMe 或 Microsoft Exchange 帳號, 或 是具有支援的 CardDAV 帳號, 則您可以空中傳輸方式來同步您的聯絡資訊而無 需將 iPhone 連接到電腦上。

您可以直接從 "主畫面" 螢幕打開 "聯絡資訊", 或從 "電話" 應用程式 內打開。

# 加入聯絡資訊

您可以使用下列方式將聯絡資訊加入 iPhone :

- 在 iTunes 中, 從 Google 或 Yahoo! 同步聯絡資訊, 或與電腦中的應用程式同 步聯絡資訊 (請參閱第 [52](#page-51-0) 頁 「iTunes 的 iPhone [設定面板](#page-51-1)」)
- 在 iPhone 上設定 MobileMe 或 Microsoft Exchange 帳號, 並啟用 "聯絡資 訊" (請參閱第 [24](#page-23-0) 頁 「設定 [MobileMe](#page-23-1) 帳號」 或 第 [24](#page-23-0) 頁 「設定 [Microsoft](#page-23-2) [Exchange](#page-23-2) 帳號」)
- 安裝設定 Exchange 帳號的描述檔, 並啟用 "聯絡資訊" (請參閱 [www.apple.com/iphone/business](http://www.apple.com/iphone/business/))
- <sup>Â</sup> 在 iPhone 上設定 LDAP 或 CardDAV 帳號
- <sup>Â</sup> 直接在 iPhone 上輸入聯絡資訊
- ・ 輸入來自 SIM 卡的聯絡資訊

您可以加入的聯絡資訊數目只會受 iPhone 中記憶體大小的限制。

**設定 LDAP 或 CardDAV 帳號 :**

- 1 在 "設定" 中, 點一下 "電子郵件 / 聯絡資訊 / 行事曆", 然後點一下 "加 入帳號⋯"。
- 2 點一下 "其他",然後點一下 "加入 LDAP 帳號" 或 "加入 CardDAV 帳號"。
- 3 輸入您的帳號資訊, 然後點一下 "下一步" 來驗證帳號。
- 4 點一下 "儲存"。

當您設定 LDAP 帳號之後, 便可以檢視和搜尋公司或組織 LDAP 伺服器中的聯絡 資訊。 伺服器會顯示為 "聯絡資訊" 中的新群組。 因為 LDAP 聯絡資訊並未 下載至 iPhone, 所以您必須具有 Internet 連線才能檢視它們。 如需特定帳號設 定和其他需求 (如 VPN) 的資訊, 請聯絡系統管理者。

當您設定 CardDAV 帳號時, 您的帳號聯絡資訊會以空中傳輸方式與 iPhone 進行 同步。如果支援, 您便可以搜尋公司或組織 CardDAV 伺服器中的聯絡資訊。

**從其他電話的 SIM 卡輸入聯絡資訊 :** 在 "設定" 中, 請點一下 "電子郵件 / 聯絡資訊 / 行事曆", 然後點一下 "輸入 SIM 卡的聯絡資訊"。

SIM 卡上面的聯絡資訊會輸入到 iPhone。 如果您已啟用了 MobileMe 和 Microsoft Exchange 的 "聯絡資訊",則系統會要求您選擇要加入 SIM 聯絡資訊的帳號。

**【重要事項】** iPhone 不會將聯絡資訊儲存在其 SIM 卡中。

#### 搜尋聯絡資訊

您可以在 iPhone 的聯絡資訊中搜尋名字、 姓氏和公司名稱。 如果您已在 iPhone 上設定一個 Microsoft Exchange 帳號, 您也可以搜尋組織中聯絡資訊的企業級 "全域通訊清單" (GAL)。 如果您已在 iPhone 上設定一個 LDAP 帳號, 您也 可以搜尋組織中 LDAP 伺服器中的聯絡資訊。 如果您有 CardDAV 帳號, 則您可 以搜尋與 iPhone 同步的聯絡資訊, 或是搜尋所支援之 CardDAV 伺服器上的可搜 尋聯絡資訊。

您可以搜尋名字、 姓氏和公司名稱欄位。 當您在搜尋欄位中輸入文字時, 系 統會立即顯示含有符合資訊的聯絡資訊。

**搜尋聯絡資訊 :** 在 "聯絡資訊" 中, 請點一下任何聯絡資訊列表最上方的搜 尋欄位, 並輸入您的搜尋內容。 (若要快速捲動至列表的上方, 請點一下狀 態列)。

**搜尋 GAL :** 點一下 "群組", 再點一下列表底部的 "目錄", 然後輸入您 的搜尋內容。

您無法編輯或將 GAL 聯絡資訊儲存到 iPhone。

**搜尋 LDAP 伺服器 :** 點一下 "群組", 再點一下 LDAP 伺服器名稱, 然後輸 入您的搜尋內容。

您無法編輯或將 LDAP 聯絡資訊儲存到 iPhone。

**搜尋 CardDAV 伺服器:**點一下 "群組", 再點一下列表底部可搜尋的 CardDAV 群組, 然後輸入您的搜尋內容。 您無法編輯伺服器中可搜尋的 CardDAV 聯絡資訊, 但是您可以在 iPhone 上編 輯同步的 CardDAV 聯絡資訊。

"主畫面" 螢幕中的搜尋包含聯絡資訊的搜尋。 請參閱 第 [41](#page-40-0) 頁 「[搜尋」](#page-40-1)。

# 在 iPhone 上管理聯絡資訊

**在 iPhone 上加入聯絡資訊 :** 點一下 "聯絡資訊", 然後點一下 。

**刪除聯絡資訊 在 "聯絡資訊" 裡, 選擇一個聯絡資訊,** 然後點一下 "編輯"。 向下捲動並且點一下 "刪除聯絡資訊"。 **從數字鍵盤加入聯絡資訊 的过去式和过去** 點一下 "數字鍵盤", 輸入號碼, 然後點 一下 十人。點一下 "新增聯絡資訊" 並輸 入來電者的資訊, 或點一下 "加入現有的聯 絡資訊" 並選擇一個聯絡資訊。 **編輯聯絡資訊 在** "聯絡資訊" 裡, 選擇一個聯絡資訊, 然後點一下 "編輯"。若要加入項目, 請 點一下 。 若要刪除項目, 請點一下 。 **在號碼中輸入暫停符號 キャンパ アルス かんきょう おんのう かく** いっと いっと (暫停) 。 電話系統有時需要一個或多個暫停符號 (例 如, 在撥打分機號碼前)。 儲存號碼時, 暫停符號會顯示為逗號。 **將最近來電者的電話號碼加入聯絡資訊** 點一下 "通話記錄", 並點一下號碼旁邊的 **②**。然後點一下 "新增聯絡資訊", 或是 點一下 "加入現有的聯絡資訊" 並選擇一個 聯絡資訊。

#### **將照片指定給聯絡資訊 :**

- 1 請點一下 "聯絡資訊" 並選擇一個聯絡資訊。
- 2 點一下 "編輯" 和 "加入照片", 或是點一下現有的照片。
- 3 點一下"拍攝照片"來使用相機。或是點一下"選擇現有的照片"並選擇一張照片。
- 4 視需要拖移並縮放照片。
- 5 點一下 "使用照片" (新照片) 或 "選擇" (現有照片)。

# 使用聯絡資訊

您可以使用聯絡資訊的 "簡介" 螢幕中的資訊以進行下列動作 :

- Â 撥打聯絡資訊
- 在 Mail 中新增郵件, 並在郵件上將聯絡資訊設為收信人
- 在 Safari 中打開聯絡資訊的首頁
- 在 "地圖" 中找到聯絡資訊的位置並取得路線
- 傳送訊息給聯絡資訊
- Â 與其他人共享聯絡資訊
- 將聯絡資訊的電話號碼加入您的常用號碼列表
- <sup>Â</sup> 進行 FaceTime 視訊通話

**使用聯絡資訊的簡介螢幕 :** 請點一下 "聯絡資訊" 並選擇一個聯絡資訊。 然 後點一下項目。

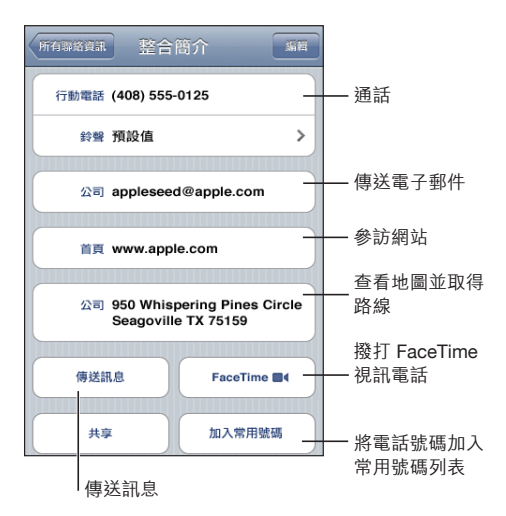

電話號碼旁邊的星號表示號碼是位於您的常用號碼列表中。

**查看您自己的電話號碼 :** 請點一下 "聯絡資訊" 並捲動到列表的最上方 (無 法在部分地區使用)。

# 整合的聯絡資訊

當您與多個帳號同步聯絡資訊時, 您可能會有同一個人在多個帳號出現多筆內 容的情況。 若要協助不讓多餘的聯絡資訊出現在 iPhone 的 "所有聯絡資訊" 列表中, 具有相同名字和姓氏 (且沒有不同的字首、 字尾或中間名) 的聯絡 資訊會進行連結, 並在您的列表中顯示為單一 "整合的聯絡資訊"。 當您檢 視整合的聯絡資訊時, 螢幕最上方會顯示 "整合簡介"。 整合的聯絡資訊只 會在 "所有聯絡資訊" 列表中出現。

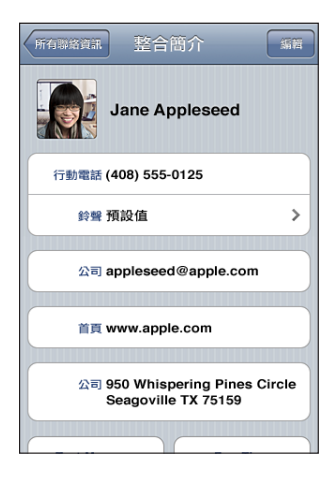

整合的聯絡資訊的來源帳號會出現在螢幕下方, 在 "連結的卡片" 底下。

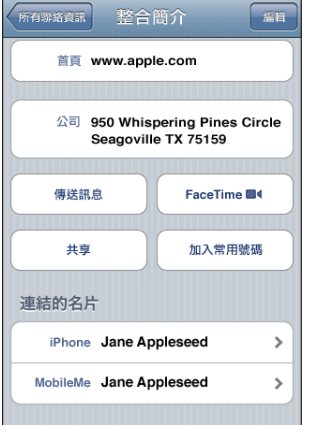

**檢視來源帳號的聯絡資訊 :** 點一下其中一個來源帳號。

取消連結聯絡資訊 : 點一下 "編輯", 再點一下 ●, 然後點一下 "中斷 連結"。

連結聯絡資訊 : 點一下 "編輯", 再點一下 **+**, 然後選擇一個聯絡資訊。

如果您將新的聯絡資訊連結到名字或姓氏不同的某個整合聯絡資訊, 則這個新 名稱會被加入到名稱欄位後頭, 並以逗號區隔。 例如, 如果您將名為 Elizabeth 的其他聯絡資訊連結至 Betty 的整合聯絡資訊, 則名字欄位會顯示成 "Betty, Elizabeth"。

連結的聯絡資訊不會合併。 除非您編輯整合的聯絡資訊, 否則來源帳號中的個 別聯絡資訊會保持獨立且不會變更。 如果您在整合的聯絡資訊中變更資訊, 則 此變更會被拷貝到已存在此資訊的每個來源帳號。 如果您將資訊加入到整合的 聯絡資訊, 則該資訊會被加入到每個來源帳號。

當從特定的帳號 (而不是從 "所有聯絡資訊" 列表) 檢視連結的聯絡資訊時, 該連結的聯絡資訊也會出現在個別聯絡資訊的 "簡介" 螢幕下方, 可讓您查 看 "整合簡介" 螢幕以及其他所有已連結的聯絡資訊。

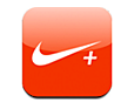

# Activating Nike + iPod

在 "設定" 中啟用 Nike + iPod 應用程式後, 它即會顯示在 "主畫面" 螢幕 中 (iPhone 3GS 或新款機型) 。 使用 "Nike + iPod 感應器" (需另外購買), Nike + iPod 應用程式就可以在跑步或步行體能訓練期間, 提供關於速度、 距 離、 經歷時間和燃燒的卡路里的有聲回饋。 您可以將體能訓練的資訊傳送到 [Nikeplus.com](http://www.nikeplus.com/) 網站, 您可在此追蹤進度、設定目標和參與不同的挑戰。

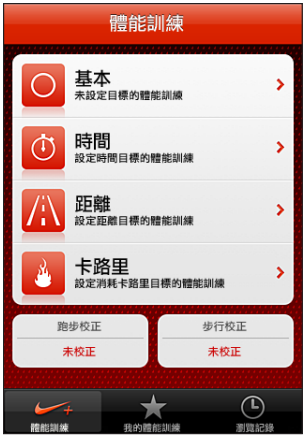

請參閱 Nike + iPod 文件, 以取得設定和使用 Nike + iPod 的相關資訊。

**啟用或關閉 Nike + iPod :** 在 "設定" 中, 選擇 Nike + iPod, 並啟用或關閉 Nike + iPod。 當啟用 Nike + iPod 時, 其應用程式會顯示在 "主書面" 螢幕上。

# Nike + iPod 設定

在 "設定" 中, 選擇 Nike + iPod 來啟用和調整 Nike + iPod 應用程式的設定。 **選擇 PowerSong :** 選擇 PowerSong, 然後從您的音樂資料庫中選擇一首歌曲。 **啟用或關閉語音回**饋**:**請選擇 "語音回饋", 然後選擇 "男性" 或 "女性" 聲音來搭配體能訓練, 或選擇 "關閉" 來關閉語音回饋。

**設定距離偏好設定 :** 選擇 "距離", 然後選擇 "英里" 或 "公里" 來測 量您的體能訓練距離。

**設定重量 :** 選擇 "重量", 然後滑動來輸入重量。

**設定螢幕方向 :** 選擇 "鎖定時螢幕", 然後選擇螢幕方向偏好設定。

**設定 Nike + iPod 感應器 :** 選擇 "感應器", 然後依照螢幕上的指示來設定感 應器 (需另外購買)。

您也可以使用 Nike+ 相容遙控器 (需另外購買) 來使用無線方式控制 Nike + iPod。 在您第一次使用遙控器之前, 必須在 iPhone 中進行設定。

**設定 Nike + iPod 遙控器 :** 選擇 "遙控器", 然後依照螢幕上的指示來設定遙 控器 (需另外購買協力廠商產品)。

# **iBooks 27**

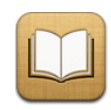

# 關於 iBooks

iBooks 是閱讀和購買書籍的最佳方式之一。 從 App Store 下載免費的 iBooks 應用 程式, 然後從內建的 iBookstore 取得各種內容, 從經典作品到暢銷書。 一旦下 載書籍後, 它便會顯示在您的書架上。 或者, 使用 iTunes 將 ePub 和 PDF 書籍 加到書架中。 只要點一下書籍便可開始閲讀。 iBooks 會記得您的位置, 以便 您從上次中斷處繼續閱讀, 而各種顯示選項可讓書籍更輕鬆地閱讀。

**注意 :** iBooks 應用程式和 iBookstore 可能無法適用於部分語言或地點。

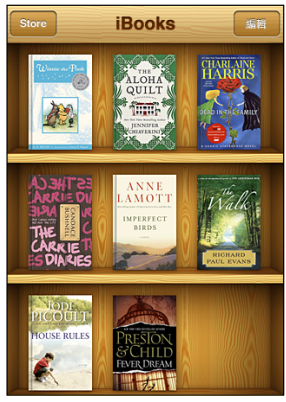

可從 iBookstore 上取得。可取得的書籍會視情 況而改變。

若要下載 iBooks 應用程式和使用 iBookstore, 您需要有 Internet 連線和 iTunes Store 帳號。 如果您沒有 iTunes Store 帳號, 或您想要從其他 iTunes Store 帳號進 行購買, 請前往 "設定" > Store。 請參閱第 [170](#page-169-0) 頁 「[Store](#page-169-1)」。

# 同步書籍和 PDF

使用 iTunes 在 iPhone 和您的電腦之間同步書籍和 PDF。 當 iPhone 連接到電腦 後, "書籍" 面板可讓您選擇要同步的項目。

您可以同步下載的書籍或從 iBookstore 購買的書籍。 您也可將沒有 DRM 限制的 ePub 書籍和沒有密碼保護 PDF 文件加入到您的 iTunes 資料庫。 有數個網站提供 ePub 書籍。

**將 ePub 書籍或 PDF 檔案同步至 iPhone :** 使用您的電腦下載書籍或 PDF 檔案。 然後在 iTunes 中, 選擇 "檔案" > "加到資料庫" 。 將 iPhone 連接到電腦, 在 iTunes 的 "書籍" 面板中選擇書籍, 然後同步 iPhone。

如果 PDF 沒有出現在 "書籍" 面板中, 您需要在 iTunes 更改其類型。 請搜尋 iTunes 資料庫來尋找該 PDF 檔案, 將其選取, 然後選擇 " 檔案" > "簡介"。 在檔案資訊視窗的 "選項" 面板中,從 "媒體種類" 彈出式選單中選擇 "書 籍", 然後按一下 "好"。

# 使用 iBookstore

在 iBooks 應用程式中, 點一下 Store 來打開 iBookstore。 您可以從該處瀏覽精選 書籍、 暢銷書或 New York Times 暢銷書排行榜, 並依作者或主題來瀏覽書籍。 當您找到喜歡的書籍時, 可以購買並下載到 iPhone。

**【注意**】 iBookstore 的部份功能可能無法適用於部份地點。

**取得更多資訊 :** 點一下書籍封面來查看書籍的更多資訊, 或者點一下 "取得 樣本" 來下載書籍一部分的樣張內容。 您也可以閱讀評論、 寫下您所購買的 書籍評論, 或將書籍的連結以電子郵件寄送給朋友。

**購買書籍 :** 尋找您要的書籍、 點一下價格, 然後點一下 "立即購買"。 登 入您的 iTunes Store 帳號, 然後點一下 "好"。 某些書籍可能可以免費下載。

購買項目的費用會登記在您的 iTunes Store 帳號。若您在十五分鐘內還要繼續購 買其他項目, 則不需要再次輸入密碼。

如果您已經購買過書籍且想要再下載一次, 請點一下 iBookstore 中的 "購買項 目", 然後在列表中尋找該書籍。 然後點一下 "重新下載" 來將書籍下載 到 iPhone。

下次您與電腦同步 iPhone 時, 您購買的書籍會同步到 iTunes 資料庫。 如果您 將書籍從 iPhone 中刪除, 這麼做便提供了一個備份。 若要閱讀刪除的書籍, 您必須將它同步回 iPhone。

#### 閱讀書籍

若要閱讀書籍, 十分輕鬆。 前往您的書架並點一下 "書籍"。 找到您要閱讀 的書籍, 然後點一下將其打開。

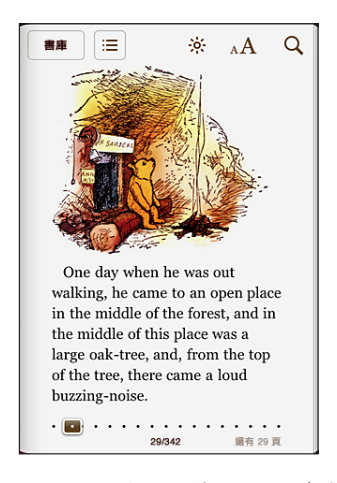

**翻頁 :** 點一下靠近頁面右側或左側邊緣的位置, 或者向左或向右滑動。 若要 更改在您點一下左側邊緣時翻頁的方向, 請前往 "設定" > iBooks。

**前往特定頁面 :** 點一下目前頁面靠近中央的地方, 來顯示控制項目。 將螢幕 底部的頁面導覽控制項目拖移至想要的頁面, 然後放開。

**前往目錄 :** 點一下目前頁面靠近中央的位置來顯示控制項目, 然後點一下 。 點一下項目來跳至該位置, 或者點一下 "繼續" 返回目前的頁面。

當您關閉書籍時, 不需要設定書籤, 因為 iBooks 會記得您中斷的位置, 並在 您下次打開書籍時回到該處。 但如果沒有您稍後想要參照的內容, 請按一下彩 帶按鈕來設定書籤。 您可以反白部分的文字或加入備忘錄。

**設定或移除反白部分 :** 觸碰並按住任一單字直到其反白為止。 使用抓取點來調 整選取的部分, 然後點一下 "反白"。 若要移除反白部分, 請點一下反白的 文字, 然後點一下 "移除反白"。

**更改反白的顏色 :** 點一下反白的文字, 然後點一下 "顏色" 並從選單中設定 顏色。

**新增、 移除或編輯備忘錄 :** 觸碰並按住任一單字直到其反白為止。 使用抓取 點來調整選取的範圍,然後點一下"備忘錄"。 輸入一些文字,然後點一下"完 成" 按鈕。 若要檢視備忘錄, 請點一下靠近反白文字邊緣的指標。 若要刪除 備忘錄, 請點一下反白的文字, 然後從出現的選單中選擇 "移除備忘錄"。

**查看所有書籤、 反白項目和備忘錄 :** 若要查看您已加入的書籤、 反白項目和 備忘錄, 請點一下 :〓, 然後點一下 "書籤"。 若要檢視備忘錄, 請點一下 其指標。 點一下 "完成" 來將其關閉。

如果已啟用書籤同步, 當您關閉書籍時, 您的書籤、 反白項目、 備忘錄和目 前的頁面資訊會儲存在 iTunes Store 帳號中。 如果您在多部裝置上使用 iBooks 和 相同的 iTunes Store 帳號, 所有書籍的詳細資訊皆會維持同步。

若要在躺下時閲讀書籍, 請使用直向模式鎖定以避免在旋轉 iPhone 時, iPhone 螢幕也會跟著旋轉。 請參閱第 [29](#page-28-0) 頁 「[直向或橫向檢視」](#page-28-1)。

## 檢視 PDF

您可以使用 iBooks 來檢視 PDF 文件。 請前往書架並點一下 PDF, 然後點一下文 件將其打開。

**翻頁 :** 請用手指向左或向右滑動。

**放大頁面 :** 用手指撥動來放大頁面, 然後捲視至您要的部分。

**前往特定頁面 :** 點一下目前頁面靠近中央的位置來顯示控制項目, 然後在頁面 底部的頁面導覽控制項目中, 拖移直到想要的頁面出現, 或者點一下縮覽圖來 跳至該頁面。

**前往目錄 :** 點一下目前頁面靠近中央的位置來顯示控制項目, 然後點一下 。 點一下項目來跳至該位置, 或者點一下 "繼續" 返回目前的頁面。 如果作者 並未定義目錄的部分, 您可以改為點一下頁面。

PDF 文件無法使用書籤、 備忘錄和書籤同步。

#### 更改書籍的外觀

若要更改書籍的外觀, 請點一下靠近百面中央的位置來取用控制項目。

更改字體或字級大小 : 點一下 A $\boldsymbol{\rm{A}}$  <sup>,</sup> 然後在出現的列表中 <sup>,</sup> 點一下 A 或  $\boldsymbol{\rm{A}}$  來 減少或增加字級大小。 若要更改字體,請點一下"字體",然後從列表中選取。 更改字體和大小也會更改文字的格式化資訊。

**更改亮度 :** 點一下 , 然後調整亮度。 此設定只會套用在 iBooks 的部分。 **更改頁面和字體類型顏色 :** 點一下 , 然後啟用 "黃褐色" 選項來更改頁 面的顏色和字體類型。

#### 搜尋書籍

您可以搜尋書籍的標題或作者, 以便快速在書架上找到它。 您也可以搜尋書 籍內容來尋找您感興趣的單字或片語的所有參照處。 您也可以將搜尋傳送到 Wikipedia 或 Google 來尋找其他相關的資源。

**搜尋書籍 :** 請前往書架並點一下狀態列來捲視至螢幕最上方, 然後點一下放大 鏡。 輸入在書籍標題中的單字, 或是作者的名字, 然後點一下 "搜尋"。 相符的書籍便會出現在書架上。

**搜尋書籍內容 :** 打開書籍並點一下頁面靠近中央的位置來顯示控制項目。 點一 下放大鏡, 然後輸入搜尋片語並點一下 "搜尋"。 點一下搜尋結果來前往書 籍中的該頁面。

若要快速搜尋單字, 觸碰並按住單字, 然後點一下 "搜尋"。

若要將您的搜尋傳送到 Google 或 Wikipedia,請點一下 "搜尋 Google" 或 "搜 尋 Wikipedia"。 Safari 會打開並顯示結果。

# 查閱單字的定義

您可以使用字典來查閱單字的定義。

**查閱單字 :** 在書籍中選擇單字, 然後在出現的選單中點一下 "字典"。 部分 語言可能無法使用字典。

## 讓書籍內容朗讀出來

如果您有視覺障礙, 可以使用 VoiceOver 來大聲朗讀書籍。 請參閱第 [201](#page-200-0) 頁 「[VoiceOver](#page-200-1)」。

部分書籍可能無法與 VoiceOver 相容。

## 整理您的書架

使用書架來瀏覽和整理您的書籍和 PDF。 點一下 "書籍" 或 "PDF", 或者 向左或向右滑動來進行切換。

**排序書架 :**請前往書架並點一下狀態列來捲視至螢幕最上方, 然後點一下 〓 課擇一種排序方式。 如果您沒有看到 〓, 請捲視超過書架的頂端來將其顯示。 **重新排列項目:**觸碰並按住書籍或 PDF 文件, 然後將其拖移至書架上新的位置。 **從書架上刪除項目 :** 點一下 "編輯", 然後點一下您想要刪除之每本書或 PDF 文件旁的 <sup>。</sup> 刪除完成後, 點一下 "編輯" 或按下 "主畫面"。 如果您已將 iPhone 與電腦同步, 刪除的項目仍會保留在 iTunes 資料庫中。 如 果您刪除購買的書籍,可以從 iBookstore 的 "購買項目" 標籤頁再下載一次。

# 書籤與備忘錄同步

iBooks 會在您的 iTunes Store 帳號中儲存書籤、 備忘錄和目前頁面的資訊, 因此 它們會隨時保持最新的狀態, 您可以輕鬆地在多個裝置上閱讀書籍。

**啟用或停用書籤同步:**前往 "設定" > iBooks,然後啟用或關閉 "同步書籤"。 若要同步設定, 您必須有 Internet 連線。 當您打開或結束 iBooks 時, 此應用程 式會為所有書籍同步書籤、 備忘錄和目前的頁面資訊。 當您打開或關閉個別的 書籍時, 也會進行同步。

# 輔助使用功能

除了使每個人能夠輕鬆使用 iPhone 的許多功能之外, 輔助使用功能 (iPhone 3GS 或新款機型) 的設計讓視障、 聽障或其他肢障的使用者可更加輕 鬆地使用 iPhone。 這些輔助使用功能包含 :

- \* VoiceOver
- Â 縮放
- Â 放大字體
- Â 黑底白字
- Â 單聲道音訊
- 朗讀自動文字
- Â 支援點字顯示器

除了 VoiceOver 之外, 這些輔助使用功能可與所有 iPhone 應用程式搭配使 用, 包含您從 App Store 下載的協力廠商應用程式。 VoiceOver 可與預先安裝在 iPhone 上的所有應用程式搭配使用。 此外, 協力廠商開發人員可使用 "iPhone 輔助使用 API" 來使 VoiceOver 使用者可取用其應用程式。

如需更多 iPhone 輔助使用功能的相關資訊, 請前往 [www.apple.com/tw/](http://www.apple.com/tw/accessibility) [accessibility](http://www.apple.com/tw/accessibility) 網站。

您可在 iPhone 的 "輔助使用" 設定中啟用或關閉每個輔助使用功能。 您也可 以在 iPhone 連接到電腦之後, 從 iTunes 啟用或關閉輔助使用功能。

#### **在 iTunes 中啟用或關閉輔助使用功能 :**

- 1 將 iPhone 連接到電腦上。
- 2 請選擇 iTunes 側邊欄裡的 iPhone。
- 3 在 "摘要" 面板的 "選項" 區域中, 按一下 "設定輔助使用…"。

<span id="page-200-0"></span>4 選擇您要使用的輔助使用功能, 然後按一下 "好"。

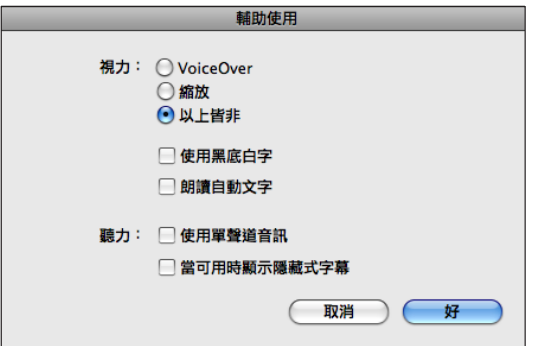

"放大字體" 功能只能使用 iPhone 設定來啟用或停用。 請參閱第 [211](#page-210-0) 頁 「[放](#page-210-1) [大字體](#page-210-1)」。

您也可以在 iPod 設定中啟用或停用 "可用時顯示隱藏式字幕"。 請參閱第 [91](#page-90-0) 頁 「[視訊](#page-90-1)」。

#### <span id="page-200-1"></span>VoiceOver

VoiceOver 會大聲描述在螢幕上顯示的內容, 這樣您無須看螢幕便可使用 iPhone。 VoiceOver 會使用 "國際設定" 中指定的語言進行朗讀,其會受 "地 區設定" 的影響。

**【注意**】 VoiceOver 可用於多種語言, 但並非全部語言皆適用。

VoiceOver 會告知您在螢幕上選擇的每個元件。 選擇元件之後, 它會以黑色的 矩形框住 (方便看得到螢幕的使用者), 且 VoiceOver 會朗讀其名稱或描述該 項目。 框住的矩形又稱為 VoiceOver 游標。 如果選擇了文字, VoiceOver 會朗 讀文字。如果選擇了控制項目 (如按鈕或開關) 並啟用了 "朗讀提示", 則 VoiceOver 可能會告知您該項目的動作並為您提供提示, 例如點 "點兩下來 打開"。

當您前往新的螢幕時, VoiceOver 會播放聲音, 並選擇和朗讀螢幕的第一個元件 (通常為左上角中的項目)。 VoiceOver 還可讓您瞭解何時螢幕更改為橫向或直 向, 以及何時鎖定或解鎖螢幕。

## <span id="page-200-2"></span>**設定 VoiceOver**

**【重要事項】** VoiceOver 會更改用來控制 iPhone 的手勢。 啟用 VoiceOver 之後, 您必須使用 VoiceOver 手勢來操作 iPhone, 甚至必須再次關閉 VoiceOver 才能繼 續標準操作。

本章節的作業會説明如何在 VoiceOver 停用時, 更改 VoiceOver 的設定。 若要 瞭解如何在啟用 VoiceOver 時, 選擇項目、點一下、調整滑桿和執行其他動作, 請參閱第 [206](#page-205-0) 頁 「使用 [VoiceOver](#page-205-1)」。

**啟用或關閉 VoiceOver :** 在 "設定" 中, 選擇 "一般" > "輔助使用" > VoiceOver, 然後點一下啟用 / 關閉 VoiceOver 開關。

您也可以設定"按三下主畫面按鈕"來啟用或關閉 VoiceOver。請參閱第[212](#page-211-0)頁[「按](#page-211-1) [三下主畫面按鈕](#page-211-1)」。

**【注意**】 您無法同時使用 VoiceOver 和 "縮放"。

**啟用或關閉朗讀提示 :** 在 "設定" 中, 選擇 "一般" > "輔助使用" > VoiceOver,然後點一下啟用 / 關閉"朗讀提示"開關。 當"朗讀提示"啟用時, VoiceOver 可能會告知您該項目的動作或為您提供提示,例如"點兩下來打開"。 "朗讀提示" 是預設為啟用的。

**設定 VoiceOver 朗讀速度:**在 "設定" 中, 選擇 "一般" > "輔助使用" > VoiceOver, 然後調整 "朗讀速度" 滑桿。

您可以選擇輸入時取得的朗讀種類。 您可以設定 VoiceOver 朗讀字元、 單字、 這兩者或不朗讀任何項目。 如果您選擇聽到字元和單字, VoiceOver 會在您輸 入時朗讀每個字元,然後在您輸入空格或標點來表示完成輸入之後,會朗讀整個 單字。

**選擇輸入時朗讀 :** 在 "設定" 中, 選擇 "一般" > "輔助使用" > VoiceOver > "輸入時朗讀",然後選擇"字元"、"單字"、"字元與單字"或"無 任何項目"。

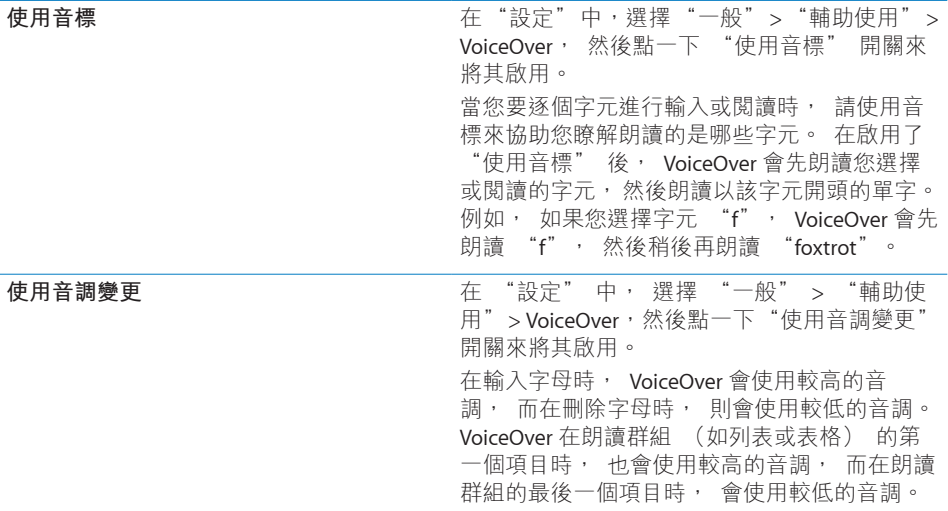

依照預設, VoiceOver 會使用為 iPhone 所設定的語言。 您也可以為 VoiceOver 設定不同的語言。

**設定 iPhone 的語言:**在"設定"中,選擇"一般">"國際設定">"語言", 然後選擇語言並點一下"好"。某些語言可能受"地區設定"的影響。在"設定"中, 選擇 "一般" > "國際設定" > "地區格式", 然後選擇格式。

**設定 VoiceOver 的語言:**在 "設定" 中,選擇 "一般" > "國際設定" > "語 音控制", 然後選擇語言。

如果您更改 iPhone 的語言, 便可能需要重置 VoiceOver 的語言。

**設定網頁瀏覽的轉輪選項︰**在 "設定" 中,選擇 "一般" > "輔助使用" > VoiceOver > "網頁轉輪"。 點一下來選取或取消選取選項。 若要更改項目在 列表中的位置, 請觸碰項目旁邊的 二, 然後向上或向下拖移。

**在 "語言" 轉輪中選擇可用的語言︰**在 "設定" 中, 選擇 "一般" > "輔 助使用" > VoiceOver > "語言轉輪", 點一下來選擇您想要在 "語言" 轉輪 中出現的語言。 若要更改語言在列表中的位置, 請觸碰語言旁邊的 〓, 然後 向上或向下拖移。

當您選取了多種語言時, "語言" 轉輪可隨時供您設定其他語言。

#### **VoiceOver 手勢**

啟用 VoiceOver 之後, 標準的觸控式螢幕手勢可能會產生不同的效果。 狺些手 勢和一些額外的手勢可讓您移動螢幕, 並控制選擇的個別元件。 VoiceOver 手 勢包含兩指和三指點一下或滑動的手勢。 若要在使用兩指和三指手勢時取得最 佳結果, 請放輕鬆, 讓您的手指之間保留一些空隙來觸碰螢幕。

當 VoiceOver 啟用時, 您可以點兩下並按住螢幕來使用標準手勢。 一連串的提 示音表示一般手勢已生效。 生效狀態會保留到您提起手指為止。 然後會繼續使 用 VoiceOver 手勢。

您可以使用不同的技巧來輸入 VoiceOver 手勢。 例如, 您可以使用一隻手的兩 指或雙手各使用單指, 來輸入兩指點一下動作。 您也可以使用拇指。 許多人 發現 "分開觸碰" 的手勢特別有效:並非選取一個項目並點兩下, 而是以單 指觸碰並按住項目, 然後用另一指點一下螢幕。 請嘗試不同的技巧來發現最佳 的方式。

如果您的手勢無法運作, 請試著使用較快的動作, 尤其是點兩下或滑動手勢的 動作。 若要滑動,請試著使用單指或多指快速擦過螢幕。 當 VoiceOver 啟用後, 便會出現 "練習手勢" 設定,這讓您在使用前有機會練習一下 VoiceOver 手勢。 **練習手勢 :** 在 "設定" 中, 選擇 "一般" > "輔助使用" > VoiceOver, 然後點一下 "練習 VoiceOver 手勢"。 完成練習時, 請點一下 "完成"。

以下為 VoiceOver 重要手勢的摘要 :

#### **導覽並閱讀**

- Â **點一下 :** 朗讀項目。
- Â **向右或向左滑動 :** 選擇下一個或上一個項目。
- <sup>Â</sup> **向上或向下滑動:**取決於 "轉輪控制項目" 設定。 請參閱第 204 頁 「[轉輪控](#page-203-0) [制項目](#page-203-0)」。
- Â **兩指點一下 :** 停止朗讀目前項目。
- Â **兩指向上滑動 :** 從螢幕最上方朗讀所有項目。
- Â **兩指向下滑動 :** 從目前位置朗讀所有項目。
- <sup>Â</sup> **使用兩指 "掃動" ︰**快速來回移動兩指三次 (做出 "z" 字形) 來忽略提 示或返回前一個螢幕。
- Â **三指向上或向下滑動 :** 一次捲動一頁。
- Â **三指向右或向左滑動:**前往下一頁或上一頁 (例如 "主畫面" 螢幕、 "股 市" 或 Safari)。
- Â **三指點一下 :** 朗讀捲動狀態 (顯示哪一頁或哪一列)。
- 四指向上滑動:選擇螢幕上的第一個元件。
- Â **四指向下滑動︰**選擇螢幕上的最後一個元件。

#### **啟用**

- Â **點兩下 :** 啟用選擇的項目。
- 分**開觸碰**:選取項目並點兩下的另一個替代方式是, 用單指觸碰一個項目, 然後用另一指點一下螢幕來將其啟用。
- Â **單指觸碰項目, 然後用另一指點一下螢幕 ("分開觸碰") :** 啟用項目。
- <sup>Â</sup> **點兩下並按住 (1 秒) + 標準手勢 :** 使用標準手勢。 點兩下並按住手勢會告知 iPhone 將後續的手勢視為標準手勢。 例如, 您可以 點兩下並按住, 然後不提高手指, 拖移手指以滑動開關。
- <sup>Â</sup> **兩指點兩下:**接聽或結束通話。 在 iPod、YouTube、"語音備忘錄" 或 "照 片" 中播放或暫停。 拍照 (相機)。 在 "相機" 或 "語音備忘錄" 中 開始或暫停錄製。 開始或停止碼錶。
- <sup>Â</sup> **三指點兩下 :** 讓 VoiceOver 靜音或取消靜音。
- Â **三指點三下 :** 啟用或關閉顯示畫面。

#### <span id="page-203-0"></span>**轉輪控制項目**

轉輪控制項目是在啟用 VoiceOver 時, 可用來更改向上和向下滑動手勢結果的虛 擬轉盤。

**操作轉輪:**在 iPhone 螢幕上旋轉兩指 "轉動" 轉盤,以在選項之間進行選擇。 目前的設定會出現在螢幕上並大聲朗讀。

轉輪的效果取決於您執行的作業。 例如, 如果您要閱讀收到的電子郵件內容, 可使用轉輪來切換在向上或向下滑動時, 要聆聽逐個單字的朗讀內容或逐個字 元的朗讀內容。 如果您在瀏覽網頁, 可以使用轉輪設定來聆聽所有文字 (逐 個單字或逐個字元), 或從一個元件跳至其他特定類型的元件, 例如標頭或 連結。

以下列表顯示可用的轉輪選項 (取決於您執行的操作環境) :

#### **閱讀文字**

依據下列項目選擇並聆聽文字朗讀:

- Â 字元
- Â 單字
- Â 行

#### **瀏覽網頁**

依據下列項目選擇並聆聽文字朗讀:

- Â 字元
- Â 單字
- Â 行
- Â 標題
- Â 連結
- Â 表單控制
- 表格
- Â 列表
- Â 標記
- Â 已參訪的連結
- 未參訪的連結
- Â 影像
- Â 靜態文字

放大或縮小

#### **輸入文字**

依據下列項目移動插入點並聆聽文字朗讀:

- Â 字元
- Â 單字
- Â 行

編輯功能

選擇語言

#### **使用控制項目 (例如用於設定 "時間" 中時間的轉輪)** 依據下列項目選擇並聆聽值的朗讀:

- Â 字元
- Â 單字
- Â 行

<span id="page-205-0"></span>調整控制項目物件的值。

您可以選擇要顯示網頁瀏覽的哪些轉輪選項,並調整其順序。請參閱第[201](#page-200-0)頁[「設](#page-200-2) 定 [VoiceOver](#page-200-2)」。

#### <span id="page-205-1"></span>**使用 VoiceOver**

**選擇螢幕中的項目:**在螢幕上方拖移手指。VoiceOver 會識別您觸碰的每個元件。 您可以使用單指向左或向右滑動,有系統地從一個元件移動到另一個元件。 這會 由左至右、從上到下來選擇元件。 向右滑動來前往下一個元件,或向左滑動來前 往上一個元件。

使用四指手勢來選擇螢幕上的第一個或最後一個元件。

- Â **選擇螢幕上的第一個元件︰**以四指向上滑動。
- Â **選擇螢幕上的最後一個元件︰**以四指向下滑動。

**啟用 VoiceOver 之後 "點一下" 選擇的項目 :** 點兩下螢幕中的任意位置。 **逐個字元或逐個單字朗讀元件的文字 :** 選擇元件之後, 使用單指向上或向下 滑動。 向下滑動來閱讀下一個字元, 或向上滑動來閱讀上一個字元。 使用音 標讓 VoiceOver 也朗讀以該朗讀字元開頭的單字。 請參閱第 [201](#page-200-0) 頁 「[設定](#page-200-2) [VoiceOver](#page-200-2)」。

轉動轉輪控制項目來讓 VoiceOver 逐個單字閱讀。

**調整滑桿 :** 使用單指向上滑動來增加設定值, 或向下滑動來減少設定值。 VoiceOver 在您調整時會朗讀設定值。

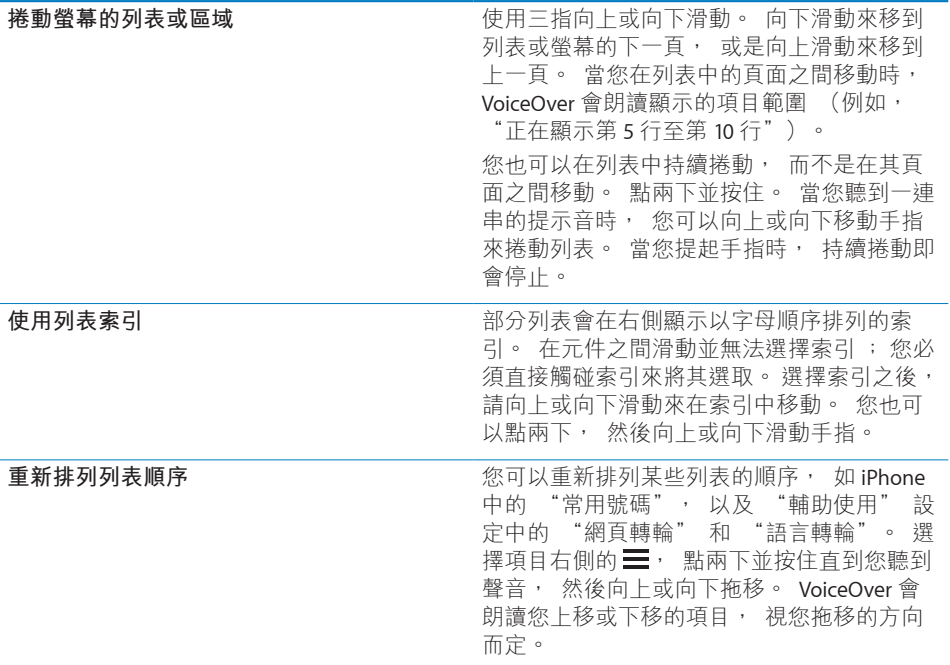

**解鎖 iPhone :** 選擇 "解鎖" 開關, 然後點兩下螢幕。

**重新排列"主畫面"螢幕:**在"主畫面"螢幕上選擇您要搬移的圖像。點兩下並按住, 然後拖移圖像。 當您拖移圖像時,VoiceOver 會朗讀橫列和直欄的位置。 當圖像 位於您要的位置時,請放開圖像。您可以拖移更多圖像。將項目拖移至螢幕的左 側邊緣或右側邊緣來將其搬移至"主書面"營幕的另一百。當您完成時,請按下"主 畫面" 口按鈕。

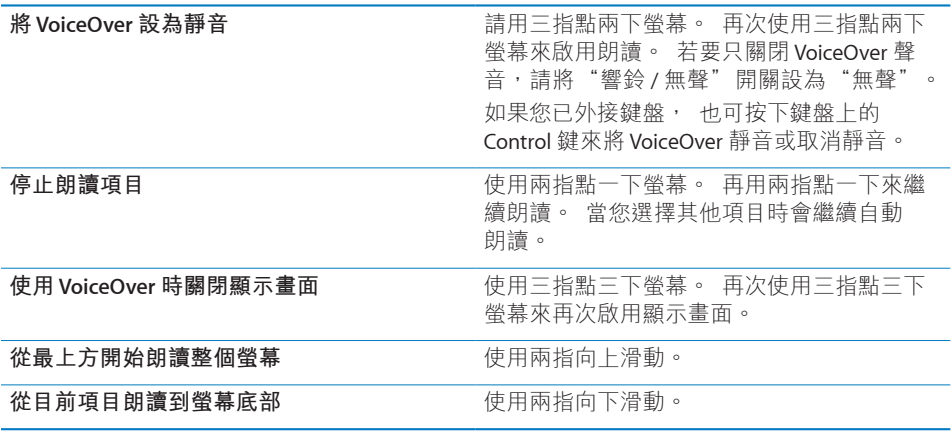

藉由觸碰螢幕的最上方,您可以聽取 iPhone 的狀態資訊。這包含時間、電池電力, Wi-Fi 訊號強度等等。

#### **使用 VoiceOver 來撥打電話**

用兩指點兩下螢幕來接聽或結束通話。 撥打電話時, 若 VoiceOver 已啟用, 依 照預設螢幕會顯示數字鍵盤,而非顯示通話選項。這讓您在碰到自動語音系統時, 方便使用數字鍵盤來回應選項選單。

**顯示通話選項︰**選擇位於右下角的 "隱藏數字鍵盤" 按鈕, 並點兩下。 **再次顯示數字鍵盤︰**選擇靠近螢幕中央的 "數字鍵盤" 按鈕, 並點兩下。

#### **輸入和編輯文字**

當您在可編輯的文字欄位中進行輸入時, 可使用螢幕鍵盤或 iPhone 外接的鍵盤 來輸入文字。

有兩種在 VoiceOver 中輸入文字的方式︰標準輸入和 "觸碰" 輸入。 使用標準 輸入時,先選擇一個按鍵,然後點兩下螢幕來輸入字元。 使用觸碰輸入時,先以 觸碰方式選擇一個按鍵,而當您放開手指時該字元便會自動輸入。 觸碰輸入的方 式可能會較快, 但需要比標準輸入更多的練習。

VoiceOver 也可讓您使用 iPhone 的編輯功能來在文字欄位中剪下、 拷貝或貼上 文字。

#### **輸入文字 :**

1 選擇文字欄位來顯示螢幕鍵盤。

如果鍵盤沒有自動出現的話, 您可能需要點兩下來顯示鍵盤。 VoiceOver 會告知 您文字欄位是否 "在編輯中" 或者您是否需要 "點兩下來編輯"。 如果欄位已包含文字, 則插入點會放置於文字的開頭或結尾。 點兩下來將插入 點移至另一端。 VoiceOver 會告訴您插入點的位置。

- 2 使用鍵盤來輸入字元︰
	- 標**準輸入**:請向左或向右滑動來選擇鍵盤中的按鍵, 然後點兩下來輸入字元。 或者, 在鍵盤上移動手指來選擇按鍵, 同時繼續用單指觸碰按鍵, 並使用 另一指點一下螢幕來輸入字元。 VoiceOver 會在選擇按鍵和再次輸入字元時朗 讀按鍵。
	- 觸碰輸入:觸碰鍵盤上的按鍵來選擇按鍵, 然後放開手指來輸入字元。 如果 您觸碰到錯誤的按鍵, 請在鍵盤上移動手指, 直到您選擇想要的按鍵為止。 VoiceOver 會在您觸碰到每個按鍵時, 朗讀該按鍵的字元, 但只有當您放開 手指時, 才會輸入字元。

**【注意**】 觸碰輸入僅適用於會實際輸入文字的按鍵。 對於其他按鍵, 如 Shift、 Delete 和 Return, 請使用標準輸入。

當 VoiceOver 認為您拼錯單字時, 會告知您此問題。

**選擇標準輸入或觸碰輸入︰**若已啟用 VoiceOver 並在鍵盤上選擇了按鍵, 請使用 轉輪來選擇 "輸入模式" , 然後向上或向下滑動。

**移動插入點 :** 使用轉輪來選擇是否要依字元、 依單字或依行移動插入點。 依 照預設, VoiceOver 會逐個字元移動插入點。

向上或向下滑動來在文字中向前或向後移動插入點。 VoiceOver 在插入點移動時 會發出聲音並朗讀插入點經過的字元。

在依單字移動插入點時, VoiceOver 會朗讀經過的每個單字。 向前移動時, 插 入點會放在所經過單字的結尾,在空格或其後續的標點符號之前。 向後移動時, 插入點會放在所經過單字**前面**那個單字的結尾, 在空格或其後續的標點符號之 前。 若要將插入點移動到單字結尾或句子的標點符號之後, 請使用轉輪來切換 回字元模式。

在依行移動插入點時, VoiceOver 會朗讀經過的每一行。 向前移動時, 插入點 會放在下一行的開頭 (除非您已到達段落的最後一行, 而此時插入點會移至剛 才朗讀的那一行結尾)。 向後移動時, 插入點會放在朗讀的那一行開頭。

**删除字元:**潠擇 Delete ☎ 鍵, 然後點兩下或分開觸碰。 即使是使用觸碰輸入, 您仍必須這麼做。 若要刪除多個字元, 請觸碰並按住 Delete 鍵, 然後針對您 想要刪除的每個字元使用另一指點一次螢幕。 VoiceOver 會在字元刪除時朗讀出 來。 如果您已啟用 "使用音調變更", VoiceOver 會以較低的音調來朗讀刪除 的字元。

選擇文字:設定轉輪來"編輯"、向上或向下滑動來選擇"選取"或"全選", 然後點兩下。 如果您選擇 "選取", 則在點兩下時, 會選擇離插入點最近的 單字。 如果您選擇 "全選", 則會選擇全部文字。

兩指往內或往外撥動來增加或減少所選範圍。

**剪下、 拷貝或貼上 :** 請確定轉輪已設為進行編輯。 選擇文字之後, 向上或向 下滑動來選擇 "剪下"、 "拷貝" 或 "貼上", 然後點兩下。

**還原 :** 晃動 iPhone, 並向左或向右滑動來選擇要還原的動作, 然後點兩下。

**輸入重音字元:**在標準輸入模式中, 選擇一般字元, 然後點兩下並按住, 首 到您聽到提示已出現替代字元的聲音。 向左或向右拖移來選擇和聽取選擇。 放 開手指來輸入目前的選擇項目。

**更改您輸入所使用的語言︰**將轉輪設為 "語言", 然後向上或向下滑動。 選 擇 "預設語言" 來使用 "國際設定" 中指定的語言。

**【注意**】 只有當您在 VoiceOver 的 "語言轉輪" 設定中選擇超過一種語言時, 才會出現 "語言" 轉輪。 請參閱第 [201](#page-200-0) 頁 「設定 [VoiceOver](#page-200-2)」。

#### **使用地圖**

透過 VoiceOver, 您可以放大或縮小、 選擇大頭針以及取得位置的相關資訊。

**放大或縮小 :** 使用轉輪來選擇縮放模式, 然後向上或向下滑動來進行放大或 縮小。

**選擇大頭針 :** 觸碰大頭針, 或是向左或向右滑動以從一個項目移動到另一個 項目。

**取得位置的相關資訊 :** 選擇大頭針後, 請點兩下來顯示資訊旗標。 請向左或 向右滑動來選擇旗標, 然後點兩下以顯示資訊頁面。

#### **編輯視訊和語音備忘錄**

您可以使用 VoiceOver 手勢來裁剪 "相機" 視訊和 "語音備忘錄" 的錄製內容。 **裁剪語音備忘錄:**在 "語音備忘錄" 螢幕上,選擇要裁剪之備忘錄右側的按鈕, 然後點兩下。 然後選擇 "裁剪備忘錄" 並點兩下。 選擇裁剪工具的開頭或結 尾。 向上滑動來向右拖移, 或向下滑動來向左拖移。 VoiceOver 會朗讀目前位 置 (將從錄製內容裁剪的時間長度)。 若要進行裁剪, 請選擇 "裁剪語音備 忘錄" 並點兩下。

**裁剪視訊 :** 檢視視訊時, 請點兩下螢幕來顯示視訊控制項目。 選擇裁剪工 具的開頭或結尾。 然後向上滑動來向右拖移, 或是向下滑動來向左拖移。 VoiceOver 會朗讀目前位置 (將從錄製內容裁剪的時間長度)。 若要進行裁剪, 請選擇 "裁剪" 並點兩下。

#### **透過 VoiceOver 使用點字顯示器**

#### **設定點字顯示器**

您可以使用可重新整理的 Bluetooth 點字顯示器來閱讀點字的 VoiceOver 輸出。 此外, 當 VoiceOver 已啟用後, 您可以使用附有輸入按鍵和其他控制項目的 點字顯示器來控制 iPhone。 iPhone 可以與許多最常見的無線點字顯示器搭配 使用。 如需支援的點字顯示器列表, 請參訪 [www.apple.com/hk/accessibility](http://www.apple.com/hk/accessibility/)、 [www.apple.com/tw/accessibility](http://www.apple.com/tw/accessibility/)。

#### **設定點字顯示器︰**

- 1 啟用點字顯示器。
- 2 在 iPhone  $\vdash$ , 啟用 Bluetooth。
	- 在 "設定" 中, 選擇 "一般" > Bluetooth, 然後點一下 Bluetooth 開關。
- 3 在 "設定" 中, 選擇 "一般" > "輔助使用" > VoiceOver > "點字", 然後選擇點字顯示器。

**啟用或停用收縮點字法︰**在 "設定" 中, 選擇 "一般" > "輔助使用" > VoiceOver > "點字", 然後點一下 "收縮點字法" 開關。

#### **選擇語言**

點字顯示器會使用為 VoiceControl 設定的語言。 依照預設, 這是為 iPhone 所設 定的語言。 您也可以為 VoiceOver 和點字顯示器設定不同的語言。

**設定 VoiceOver 的語言:**在 "設定" 中,選擇 "一般" > "國際設定" > "語 音控制", 然後選擇語言。

如果您更改 iPhone 的語言, 便可能需要重置 VoiceOver 和點字顯示器的語言。

#### **使用點字顯示器來控制 VoiceOver**

您可以設定點字顯示器最左側或最右側的輸入格裡提供系統狀態和其他資訊:

- "宣告歷史記錄" 含有未讀訊息
- Â 目前的 "宣告歷史記錄" 訊息尚未閱讀
- <sup>Â</sup> VoiceOver 語音為靜音
- iPhone 電池電力不足 (低於 20% 雷量)
- <sup>Â</sup> iPhone 為橫向顯示
- 響幕顯示器處於關閉狀態
- 目前的一行左側包含額外的文字
- 目前的一行右側包含額外的文字

**設定最左側或最右側的輸入格來顯示狀態資訊︰**在 "設定" 中, 選擇 "一 般" > "輔助使用" > VoiceOver > "點字" > "狀態輸入格", 然後選擇 點一下 "左" 或 "右"。

**查看狀態輸入格的延伸描述︰**在您的點字顯示器上, 按下狀態輸入格的遞送器 按鈕。

# 縮放

許多 iPhone 應用程式可讓您放大和縮小特定元件。 例如, 您可以點兩下或使 用兩指撥動手勢來展開 Safari 中的網頁欄位。 縮放是一種特殊的輔助使用功能, 可讓您放大任何應用程式的整個螢幕, 您可用來幫助查看顯示畫面上的項目。 **啟用或關閉 "縮放":**在 "設定" 中,選擇 "一般" > "輔助使用" > "縮 放",然後點一下啟用 / 關閉 "縮放" 開關。

<span id="page-210-0"></span>**【注意**】 您無法同時使用 VoiceOver 和 "縮放"。

**放大或縮小** : 使用三指點兩下螢幕。 根據預設, 螢幕會放大 200%。 如果您 手動更改放大比例 (藉由使用點一下並拖移手勢, 如下所述), iPhone 會自 動在您使用三指點兩下螢幕放大時返回該放大比例。

**增加放大比例 :** 使用三指點一下並向螢幕上方拖移 (來增加放大比例) 或向 螢幕下方拖移 (來減小放大比例)。 點一下並拖移手勢與點兩下相似, 除了 您在第二次點一下時沒有提高手指, 改為在螢幕上拖移手指之外。 開始拖移之 後, 您可以使用單指拖移。

**移動螢幕 :** 放大時, 使用三指拖移或滑動螢幕。 開始拖移之後, 您可以使用 單指拖移, 這樣您可以看到更多的螢幕畫面。 在顯示書面邊緣附近按住單指, 來向螢幕影像的該側移動顯示畫面。 將您的手指向邊緣附近移動來更快地移動。 當您打開新的螢幕時, "縮放" 一律會位於螢幕的中間上方。

## <span id="page-210-1"></span>放大字體

"放大字體" 可讓您在提示、 "聯絡資訊"、 Mail、 "訊息" 和 "備忘錄" 中顯示較大的文字。 您可以選擇 20 點、 24 點、 32 點、 40 點、 48 點或 56 點 的文字。

**設定文字大小︰**在 "設定" 中,選擇 "一般" > "輔助使用",點一下 "放 大字體",然後點一下您想要的文字大小。

#### 黑底白字

使用"黑底白字"來反轉 iPhone 螢幕上的顏色,這可讓您更加輕鬆地閱讀螢幕。 啟用 "黑底白字" 之後, 螢幕看起來像一張相片底片。

**反轉螢幕的顏色 :** 在 "設定" 中, 選擇 "一般" > "輔助使用", 然後 點一下 "黑底白字" 開關。

## 單聲道音訊

"單聲道音訊" 會將左右聲道的聲音合併為在兩聲道播放的單聲道訊號。 這可 讓一隻耳朵聽力損傷的使用者用另一隻耳朵聆聽整個聲音訊號。

**啟用或關閉 "單聲道音訊":**在 "設定" 中,選擇 "一般" > "輔助使用", 然後點一下 "單聲道音訊" 開關。

# 朗讀自動文字

"朗讀自動文字" 會在您輸入時, 朗讀 iPhone 進行的文字更正和建議。

**啟用或關閉"朗讀自動文字":**在"設定"中,選擇"一般">"輔助使用", 然後點一下 "朗讀自動文字" 開關。

"朗讀自動文字" 也可與 VoiceOver 或 "縮放" 搭配使用。

# <span id="page-211-1"></span><span id="page-211-0"></span>按三下主畫面按鈕

"按三下主畫面按鈕" 可讓您在快速按三下 "主畫面" 口按鈕後, 輕鬆地啟 用或關閉一些 "輔助使用" 功能。 您可以將 "按三下主畫面按鈕" 功能設 為啟用或關閉 VoiceOver、 啟用或關閉 "黑底白字", 或是顯示下列選項 :

- 啟用或關閉 VoiceOver
- Â 啟用或關閉 "縮放"
- Â 啟用或關閉 "黑底白字"

依照預設, "按三下主畫面按鈕" 功能是關閉的。

**設定 "按三下主畫面按鈕" 功能 :** 在 "設定" 中, 選擇 "一般" > "輔 助使用" > "按三下主畫面按鈕" 並選擇您要的功能。

#### 隱藏式字幕和其他實用功能

許多 iPhone 功能可協助所有使用者使用 iPhone, 包括有視覺或聽覺損傷的 人士。

#### **隱藏式字幕**

您可以在 iPod 設定中啟用視訊的隱藏式字幕。 請參閱第 [169](#page-168-0) 頁 「[視訊」](#page-168-1)。

**【注意**】 並非所有視訊內容都是編碼為隱藏式字幕。

#### **語音控制**

"語音控制" (iPhone 3GS 或新款機型) 可讓您使用語音指令撥打電話並控制 iPod 音樂播放。 請參閱第 [58](#page-57-0) 頁 [「語音撥號](#page-57-1)」 和 第 [86](#page-85-0) 頁 [「將語音控制與](#page-85-1) iPod [搭配使用](#page-85-1)」。

#### **大型電話數字鍵盤**

只要點一下聯絡資訊和常用號碼列表裡的內容, 就可以更簡易地撥打電話。 當 您需要撥號時, iPhone 的大型數字鍵盤讓您操作起來更加得心應手。 請參閱 第 [57](#page-56-0) 頁 「[通話」](#page-56-1)。

#### **寬螢幕鍵盤**

數個應用程式可讓您在輸入時旋轉 iPhone, 這樣您可以使用較大的鍵盤:

- \* Mail
- \* Safari
- Â 訊息
- Â 備忘錄
- Â 聯絡資訊

#### **Visual Voicemail**

Visual Voicemail 裡的播放和暫停控制項目能讓您控制留言的播放。 拖移時間列 上的播放磁頭來重複留言中難以理解的某一部分。 請參閱第 [64](#page-63-0) 頁 [「檢查語音](#page-63-1) [信箱](#page-63-1)」。

#### **可指定的鈴聲**

您可以將特有的鈴聲指定給聯絡資訊列表裡的個人, 作為發話號碼的語音識別。 您可以使用 iPhone 從 iTunes Store 購買鈴聲。 請參閱第 [173](#page-172-0) 頁 [「購買鈴聲](#page-172-1)」。

#### **即時傳訊 (IM) 聊天**

App Store 提供了許多 "Internet 即時傳訊" (IM) 應用程式, 例如 AIM、 BeejiveIM、 ICQ 和 Yahoo! Messenger, 這些應用程式已針對 iPhone 最佳化。

#### **Mail 郵件的最小字級**

若要增加閲讀的方便性,請將 Mail 郵件文字的最小字級設定成"大"、"超大" 或 "最大"。 請參閱第 [162](#page-161-0) 頁 「[Mail](#page-161-1)」。

#### **TTY 支援 (僅適用於部分國家或地區)**

在 TTY 模式中搭配 iPhone TTY Adapter (需另外購買) 使用 iPhone 來操作 Teletype (TTY) 機器。 請參閱第 [165](#page-164-0) 頁 「讓 iPhone 與 [Teletype](#page-164-1) (TTY) 機 [器搭配使用](#page-164-1)」。

#### **Mac OS X 的輔助使用功能**

當您使用 iTunes 來將 iTunes 資料庫的資訊和內容同步到 iPhone 時, 請善用 Mac OS X 的 "輔助使用" 功能。 在 Finder 中, 請選擇 "輔助説明" > "Mac 輔助說明", 然後搜尋 "輔助使用"。

如需更多 iPhone 與 Mac OS X 輔助使用功能的相關資訊, 請前往 [www.apple.com/hk/accessibility](http://www.apple.com/hk/accessibility/)、 [www.apple.com/tw/accessibility](http://www.apple.com/tw/accessibility) 網站。

# **支援及其他資訊**

# Apple 的 iPhone 支援網站

[www.apple.com/support/iphone/country](http://www.apple.com/support/iphone/country/) 上有完整的線上支援資訊。

# 重新啟動和重置 iPhone

若有異常狀況, 請嘗試重新啟動 iPhone、 強制結束應用程式或重置 iPhone。 **重新啟動 iPhone :** 按住 "啟用 / 關閉" (也就是 "睡眠 / 喚醒") 按鈕, 直到紅色滑桿出現為止。 請將手指滑過滑桿來關閉 iPhone。 若要重新啟動 iPhone, 請按住 "啟用 / 關閉" (也就是 "睡眠 / 喚醒") 按鈕, 直到 Apple 標誌出現為止。

**附**

**A <sup>錄</sup>**

如果您無法關閉 iPhone 或問題持續存在, 則可能需要重置 iPhone。 只有關閉 和重新啟動 iPhone 並未解決問題時才應進行重置。

**強制結束應用程式 :** 按住 iPhone 上方的 "啟用 / 關閉" (也就是 "睡眠 / 喚 醒") 按鈃幾秒鐘直到紅色的滑桿出現為止, 然後按住 "主書面" 按鈃直到 應用程式結束為止。 在 iPhone 3GS 或新款機型上, 您也可從最近項目列表中移 除應用程式來強制結束該程式。 請參閱第 [26](#page-25-0) 頁 「[打開和切換應用程式」](#page-25-1)。

**重置 iPhone:**同時按住 "啟用 / 關閉" (也就是 "睡眠 / 喚醒") 按鈕和 "主 畫面" 按鈕至少十秒, 直到 Apple 標誌出現為止。

# 備份 iPhone

iTunes 會備份 iPhone 上的設定、 下載的應用程式與資料和其他資訊。 在軟體回 復之後, 您可以使用備份的資訊來將這些項目回復到您的 iPhone 上, 或是將資 訊傳送到其他的 iPhone 上。 請參閱第 [215](#page-214-0) 頁 [「更新與回復](#page-214-1) iPhone 軟體」。

備份 iPhone 或從備份回復不同於與 iTunes 資料庫同步內容和其他項目 (例如 音樂、 podcast、 鈴聲、 照片、 視訊和透過 iTunes 下載的應用程式)。 備份 的資訊包含 iPhone 上的設定、 下載的應用程式與資料和其他資訊。 當您回復 iPhone 時, 還需要再同步一次, 讓您的音樂、 視訊、 照片、 應用程式, 及 其他內容再同步到 iPhone 上。 請參閱第 [217](#page-216-0) 頁 [「從備份資訊裡回復](#page-216-1)」。

<span id="page-214-0"></span>下次您與 iTunes 同步時, 從 App Store 下載的應用程式會進行備份。 此後, 當 您與 iTunes 同步時, 只會備份應用程式資料。

#### **建立備份**

iTunes 在您執行下列操作時, 會建立 iPhone 的備份 :

<sup>Â</sup> 與 iTunes 同步

根據預設, 當您每一次將 iPhone 連接到電腦上後, iTunes 便會與 iPhone 同 步。 請參閲第 [51](#page-50-0) 頁 「與 [iTunes](#page-50-1) 同步」。 若尚未設定與該電腦同步, iTunes 不會自動備份 iPhone。 您也可以手動同步, 方法是在 iTunes 中按一下 "同 步"。 請注意 iTunes 在每一次 iPhone 連接至您的電腦, 進行了第一次同步 之前, 只會製作一次備份。如果您再次同步, iTunes 則不會再製作另一個 備份。

• 更新 iPhone

iTunes 會先備份 iPhone, 才然後才更新 iPhone, 即使它不是設定與該電腦上 的 iTunes 同步。

• 回復 iPhone (如果您選擇要備份)

iTunes 會詢問您是否要先備份 iPhone, 才會執行回復。

如需更多備份的相關資訊, 包含備份裡儲存的設定和資訊, 請前往 [http://support.apple.com/kb/HT1766?viewlocale=zh\\_TW](http://support.apple.com/kb/HT1766?viewlocale=zh_TW)。

#### **移除備份**

您可以在 iTunes 的備份列表裡移除 iPhone 的備份。 例如, 若某個備份是在別 人的電腦上製作的, 您可能會想把它移除。

#### **移除備份 :**

- 1 在 iTunes 裡, 請打開 "iTunes 偏好設定"。
	- <sup>Â</sup> **Windows :** 選擇 [ 編輯 ] > [ 喜好設定 ...]。
	- <sup>Â</sup> **Mac :** 選擇 iTunes > "偏好設定⋯"。
- 2 按一下 "裝置" (不需要連接 iPhone)。
- 3 選擇您要移除的備份, 然後按一下 "刪除備份"。
- 4 按一下 "刪除備份" 來確認您要移除所選的備份。
- 5 按一下 "好" 來關閉 "iTunes 偏好設定視窗"。

# <span id="page-214-1"></span>更新與回復 iPhone 軟體

您可以使用 iTunes 來更新或回復 iPhone 軟體。

<sup>Â</sup> **如果您進行更新,** 則會更新 iPhone 軟體。 您下載的應用程式、 設定和資料 不受影響。

**【注意**】 在某些情況下, 更新也可能會包含回復 iPhone 的動作。

<sup>Â</sup> **若您執行回復,** 則會重新安裝最新版本的 iPhone 軟體, 設定會回復成預設 值,並且儲存在 iPhone 上的所有資料 (包含下載的應用程式、歌曲、視訊、 聯絡資訊、 照片、 行事曆資訊和任何其他資料) 都會被刪除。 如果您已使 用電腦上的 iTunes 備份 iPhone, 則可以在回復程序的最後步驟中從備份回復 資料。

已刪除的資料無法再透過 iPhone 的使用者介面來取用, 但它並沒有從您的 iPhone 上清除。 如需清除所有內容和設定的相關資訊, 請參閲第 [160](#page-159-0) 頁 「[重](#page-159-1) 置 [iPhone](#page-159-1)」。

如果您是在 iPhone 上使用 Bluetooth 耳麥或車用套件, 並且您已經回復設定, 則您必須再次將 Bluetooth 裝置與 iPhone 配對之後才能使用。

如需更多關於更新及回復 iPhone 軟體的相關資訊, 請前往 [http://support.apple.com/kb/HT1414?viewlocale=zh\\_TW](http://support.apple.com/kb/HT1414?viewlocale=zh_TW)。

#### **更新 iPhone**

請確定您擁有 Internet 連線, 並已從 [www.apple.com/hk/itunes](http://www.apple.com/hk/itunes)、 [www.apple.com/tw/itunes](http://www.apple.com/tw/itunes) 網站安裝最新版本的 iTunes。

#### **更新 iPhone :**

- 1 將 iPhone 連接到電腦上。
- 2 在 iTunes 的側邊欄裡選擇 iPhone, 然後按一下 "摘要" 標籤頁。
- 3 按一下 "檢查更新項目"。 iTunes 會告知您是否有較新版本的 iPhone 軟體可供 使用。
- 4 按一下 "更新" 來安裝最新版本的軟體。

#### **回復 iPhone**

請確定您擁有 Internet 連線, 並已從 [www.apple.com/hk/itunes](http://www.apple.com/hk/itunes)、 [www.apple.com/tw/itunes](http://www.apple.com/tw/itunes) 網站安裝最新版本的 iTunes。

#### **回復 iPhone :**

- 1 將 iPhone 連接到電腦上。
- 2 在 iTunes 的側邊欄裡選擇 iPhone, 然後按一下 "摘要" 標籤頁。
- 3 按一下 "檢查更新項目"。 iTunes 會告知您是否有較新版本的 iPhone 軟體可供 使用。
- 4 按一下 "回復"。 請依照螢幕上的指示來完成回復程序。 進行回復時, 建議 您在提示時備份 iPhone。

iPhone 軟體完成回復後, 您可以將它設定為新 iPhone, 或從備份來回復您的音 樂、 視訊、 應用程式資料及其他內容。
當您從備份回復之後, 先前的資料無法再透過 iPhone 的使用者介面來取用, 但 它並沒有從您的 iPhone 上清除。 如需清除所有內容和設定的相關資訊, 請參閱 第 [160](#page-159-0) 頁 「重置 [iPhone](#page-159-1)」。

#### **從備份資訊裡回復**

您可以從備份的資訊來回復設定、 應用程式資料和其他資訊, 或使用此功能來 將這些項目傳送到其他的 iPhone 上。 請確定您擁有 Internet 連線, 並已從 [http://www.apple.com/hk/itunes/](http://www.apple.com/hk/itunes)、 [http://www.apple.com/tw/itunes/](http://www.apple.com/tw/itunes) 網 站安裝最新版本的 iTunes。

【重要事項】 從備份回復與從 iTunes 中 "摘要" 面板回復 iPhone, 兩者並不相 同。 請參閱第 [216](#page-215-0) 頁「回復 [iPhone](#page-215-1)」。 從備份回復不會完整回復您的 iPhone 軟 體。此外,從備份回復 iPhone 會回復備份中的所有資料,包含應用程式的資料。 如果您選擇舊的備份, 從其回復可能會使用較舊的資料取代應用程式的資料。

如果您是從其他 iPhone 或 iPod touch 的備份來回復 iPhone, 可能無法回復部 分密碼及設定。 (此外,若備份已加密,部分密碼及設定可能可以回復,不過仍 並非全部皆可。) 如需更多備份的相關資訊,包含備份裡儲存的設定和資訊,請 前往 [http://support.apple.com/kb/HT1766?viewlocale=zh\\_TW](http://support.apple.com/kb/HT1766?viewlocale=zh_TW)。

#### **從備份資訊裡回復 iPhone :**

- 1 將 iPhone 連接到您平常用來進行同步的電腦上。
- 2 在 iTunes 中, 請按住 Control 鍵並點按側邊欄中的 iPhone, 然後從顯示的選 單中選擇 "從備份回復"。
- 3 從彈出式選單中選擇您要回復的備份, 然後按一下 "回復"。 如果您的備份已加密, 則需要輸入密碼。

## 安全性、 軟體和服務資訊

此表格說明了如何取得更多 iPhone 相關的安全性、 軟體與服務資訊。

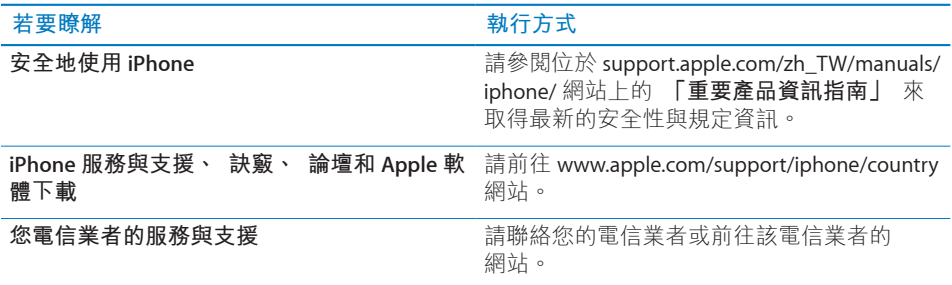

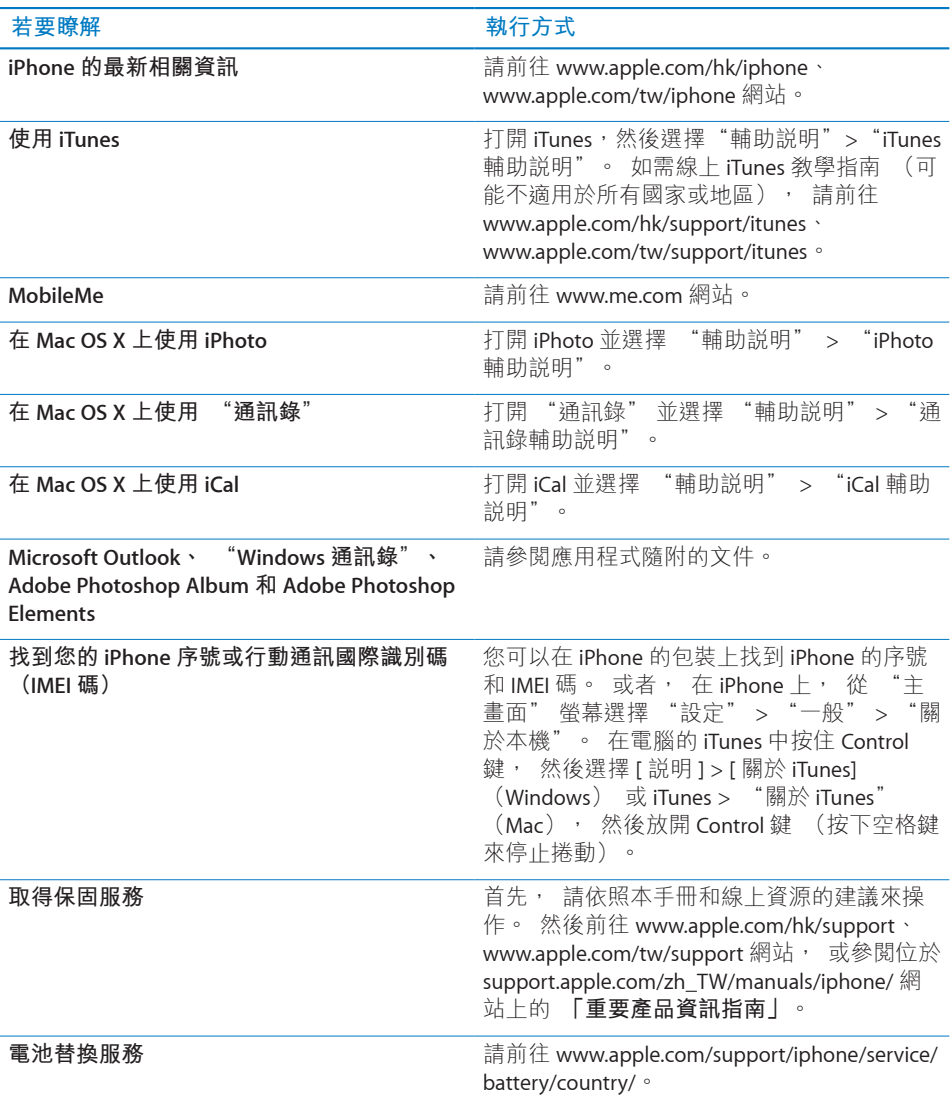

# 在 "企業環境" 中使用 iPhone

您可前往 [www.apple.com/iphone/business](http://www.apple.com/iphone/business/) 來取得更多關於 iPhone 的相關企業功 能, 包括 :

- $*$  Microsoft Exchange
- Â 安裝設定描述檔
- \* CalDAV
- \* CardDAV
- \* IMAP
- \* LDAP
- <sup>Â</sup> VPN

#### 搭配其他電信業者使用 iPhone

某些電信業者可讓您將 iPhone 解鎖, 以使用它們的網路。 若要確定您的電信業 者是否提供此項服務, 請前往

[http://support.apple.com/kb/HT1937?viewlocale=zh\\_TW](http://support.apple.com/kb/HT1937?viewlocale=zh_TW)。

請聯絡您的電信業者, 以取得授權及設定資訊。 您將需要把 iPhone 連接至 iTunes, 以完成該程序。 這些服務可能需要另外付費。

如需疑難解答的資訊, 請前往 [support.apple.com/kb/TS3198](http://support.apple.com/kb/TS3198)。

### 處理和回收資訊

**Apple 中古行動電話回收方案 (適用於部分地區):**如需免費回收舊行動電話、 預付郵資的郵寄標籤以及指示, 請參閱 : [www.apple.com/recycling](http://www.apple.com/recycling/)

**iPhone 處理和回收 :** 您必須依照當地法規來適當地處理 iPhone。 因為 iPhone 內含電子組件和電池, 所以必須將 iPhone 與一般家庭廢棄物分開處理。當 iPhone 已達使用期限時,請聯絡當地機關來瞭解相關的處理和回收事項,或者, 只需將其交給當地的 Apple 經銷商店或送回 Apple 公司即可。 電池將會被取下, 並以對環境友善的方式進行回收。 如需更多資訊, 請參閲 :

[www.apple.com/hk/environment/recycling](http://www.apple.com/hk/environment/recycling)、 [www.apple.com/tw/environment/](http://www.apple.com/tw/environment/recycling) [recycling](http://www.apple.com/tw/environment/recycling)

*European Union—Electronics and Battery Disposal Information:* This symbol means that according to local laws and regulations your product and its battery should be recycled separately from household waste.When this product reaches its end of life, take it to a collection point designated by local authorities for the recycling of electronic equipment. The improper disposal of waste electronic equipment from the consumer may be subject to fines. The separate collection and recycling of your product and its battery at the time of disposal will help conserve natural resources and ensure that it is recycled in a manner that protects human health and the environment.

如需 iPhone 的收集和回收服務, 請前往: [www.apple.com/recycling/nationalservices/europe.html](http://www.apple.com/recycling/nationalservices/europe.html)

**iPhone 電池更換 :** iPhone 中的充電式電池僅能由授權的服務供應商進行更換。 如需電池替換服務, 請前往 : [www.apple.com/support/iphone/service/battery/](www.apple.com/support/iphone/service/battery/country/) [country/](www.apple.com/support/iphone/service/battery/country/)

*Deutschland:* Dieses Gerät enthält Batterien. Bitte nicht in den Hausmüll werfen. Entsorgen Sie dieses Gerätes am Ende seines Lebenszyklus entsprechend der maßgeblichen gesetzlichen Regelungen.

*Nederlands:* Gebruikte batterijen kunnen worden ingeleverd bij de chemokar of in een speciale batterijcontainer voor klein chemisch afval (kca) worden gedeponeerd.

*Türkiye:* EEE yönetmeliğine (Elektrikli ve Elektronik Eşyalarda Bazı Zararlı Maddelerin Kullanımının Sınırlandırılmasına Dair Yönetmelik) uygundur.

*Brasil—Informações sobre descarte e reciclagem:* O símbolo indica que este produto e/ou sua bateria não devem ser descartadas no lixo doméstico. Quando decidir descartar este produto e/ou sua bateria, faça-o de acordo com as leis e diretrizes ambientais locais. Para informações sobre o programa de reciclagem da Apple, pontos de coleta e telefone de informações, visite www.apple.com/br/environment.

#### Apple 和環境保護

Apple 深切體認到企業應有的社會責任, 並致力於減少本公司的運作與產品對於 環境所造成的影響。 如需更多資訊, 請前往 : [www.apple.com/hk/environment](http://www.apple.com/hk/environment)、 [www.apple.com/tw/environment](http://www.apple.com/tw/environment)

# iPhone 操作溫度

若 iPhone 的內部溫度超過正常的操作溫度, 當它試著調節溫度時, 可能會發生 以下狀況 :

- <sup>Â</sup> iPhone 停止充電
- Â 螢幕變暗
- 行動訊號變弱
- Â 出現溫度警告螢幕

**【重要事項】** 當出現溫度警告螢幕時, 除了撥打緊急電話以外, 您將無法 使用 iPhone。 如果 iPhone 不能調節其內部溫度, 則會自動進入深度的睡眠模 式, 直到冷卻為止。 當 iPhone 處於此模式時, 您將無法撥打緊急電話。 請將 iPhone 移到較涼爽的地點, 並等候幾分鐘後再試著使用 iPhone。

#### $#$  Apple Inc.

© 2010 Apple Inc. 保留一切權利。

Apple、 蘋果、 Apple 標誌、 Cover Flow、 iCal、 iPhone、 iPhoto、 iPod、 iTunes、 Keynote、 Mac、 Macintosh、 Mac OS、 Numbers、 Pages、 Safari 和 Spotlight 是 Apple Inc. 在美國及其他國家和 地區註冊的商標。

Finder、 iBooks、 Multi-Touch、 Shuffle 和 Works with iPhone 標誌是 Apple Inc. 的商標。

Apple Store 和 iTunes Store 是 Apple Inc. 在美國及其他 國家和地區註冊的服務標誌。

App Store 和 MobileMe 是 Apple Inc. 的服務標誌。

IOS 是 Cisco 在美國及其他國家或地區的商標或註冊 商標, 且或授權使用。

單獨使用或與啟用 Nike + iPod 的 iPod 媒體播放器或 iPhone 3GS 或新款機型一起使用時, "Nike + iPod Sport Kit (運動套件)" 包含於一或多個 U.S. 專利 權號碼 6,018,705、 6,052,654、 6,493,652、 6,298,314、 6,611,789、 6,876,947 和 6,882,955。

Bluetooth® 文字符號和標誌是 Bluetooth SIG, Inc. 所有 的註冊商標, Apple Inc. 對此符號的任何使用都已經 過授權。

Adobe 和 Photoshop 是 Adobe Systems Incorporated 在美國和 (或) 其他國家和地區的商標或註冊 商標。

此處提及的其他公司和產品名稱可能為其所屬公司 的商標。

所提及之協力廠商產品僅供參考之用途, 並不代表 對其之保證或推薦。 Apple 對於這些產品的執行效 能或使用不負任何責任。 如有任何認知、 合約或 保固的問題, 皆直接歸屬於製造商和個別使用者 雙方。 Apple 已儘力確保本手冊的內容正確無誤。 Apple 對於任何印刷或文字所造成的錯誤概不負責。

TA019-1838/2010-06